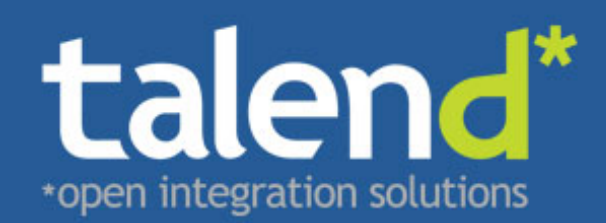

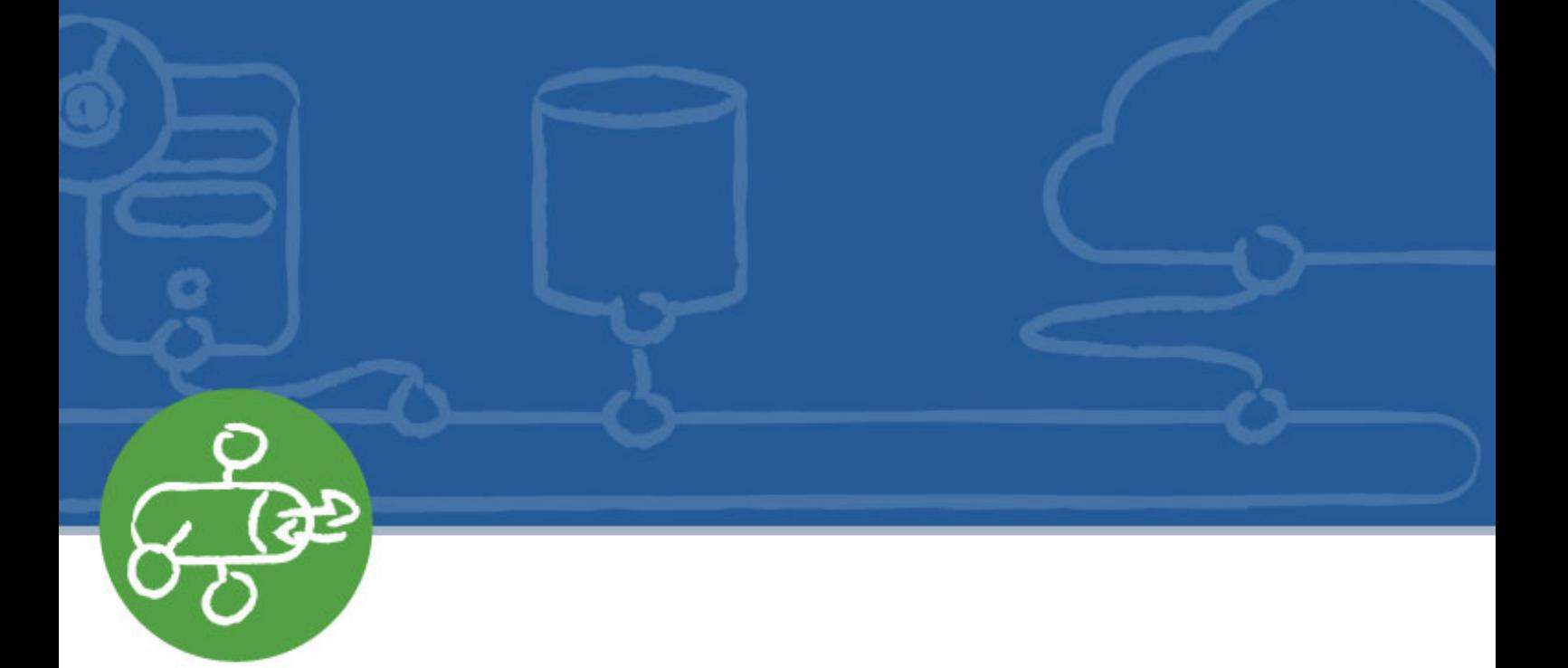

# **Talend Open Studio for ESB Mediation Components** Reference Guide

**5.2.1**

Adapted for v5.2.1. Supersedes previous Reference Guide releases.

#### **Copyleft**

This documentation is provided under the terms of the Creative Commons Public License (CCPL).

For more information about what you can and cannot do with this documentation in accordance with the CCPL, please read: <http://creativecommons.org/licenses/by-nc-sa/2.0/>

#### **Notices**

Talend, Talend Integration Factory, Talend Service Factory, and Talend ESB are trademarks of Talend, Inc.

Apache CXF, CXF, Apache Karaf, Karaf, Apache Camel, Camel, Apache Maven, Maven, Apache Archiva and Archiva are trademarks of The Apache Foundation.

SoapUI is a trademark of SmartBear Software.

All other brands, product names, company names, trademarks and service marks are the properties of their respective owners.

#### **Table of Contents**

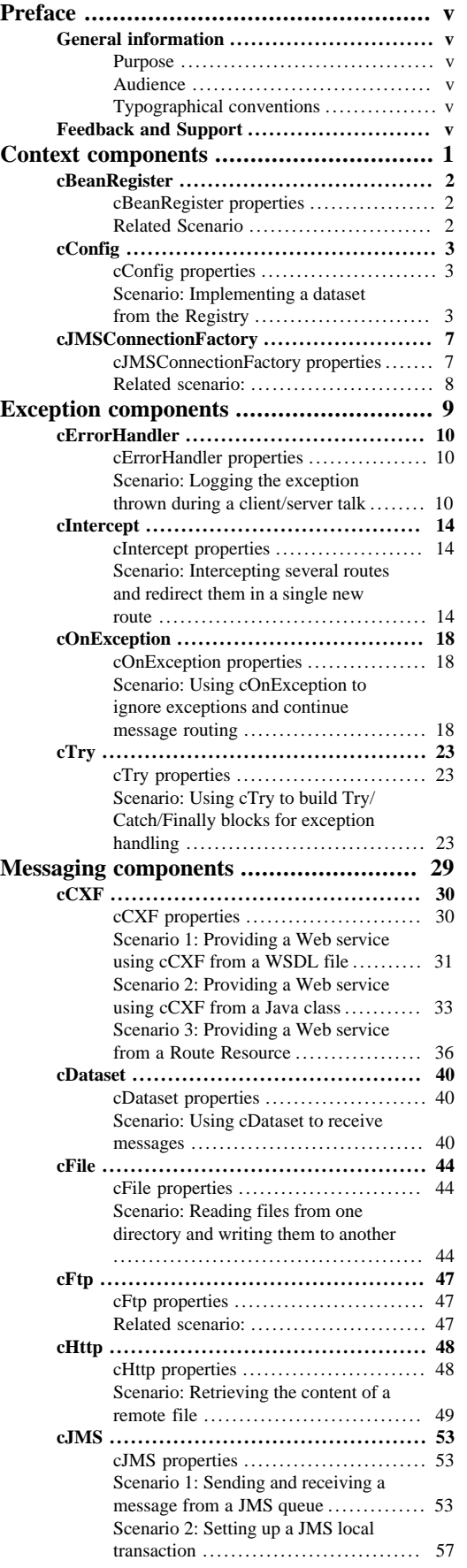

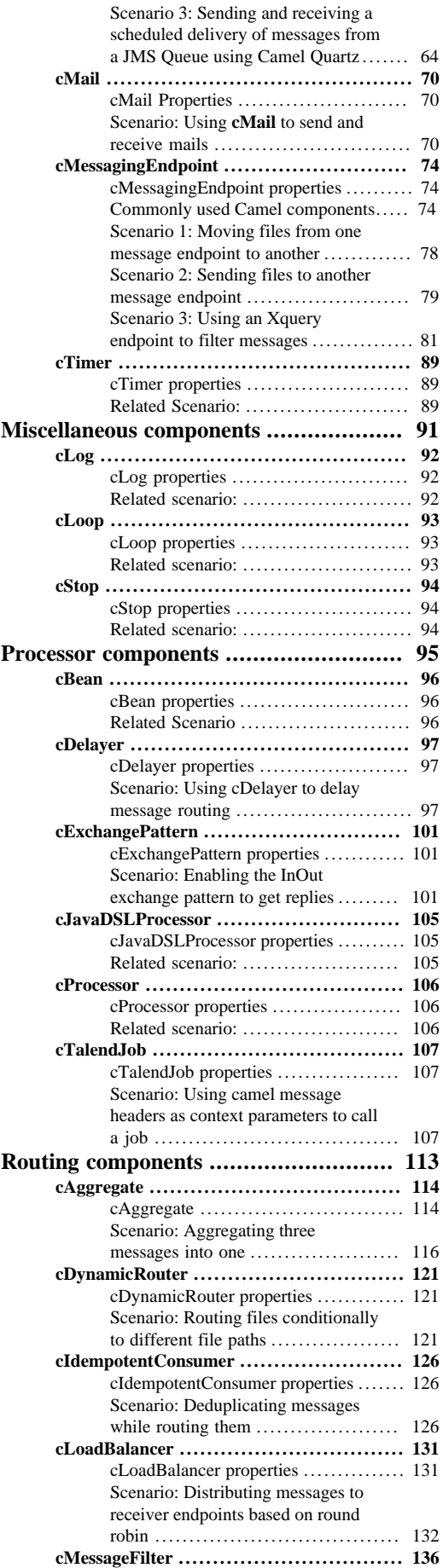

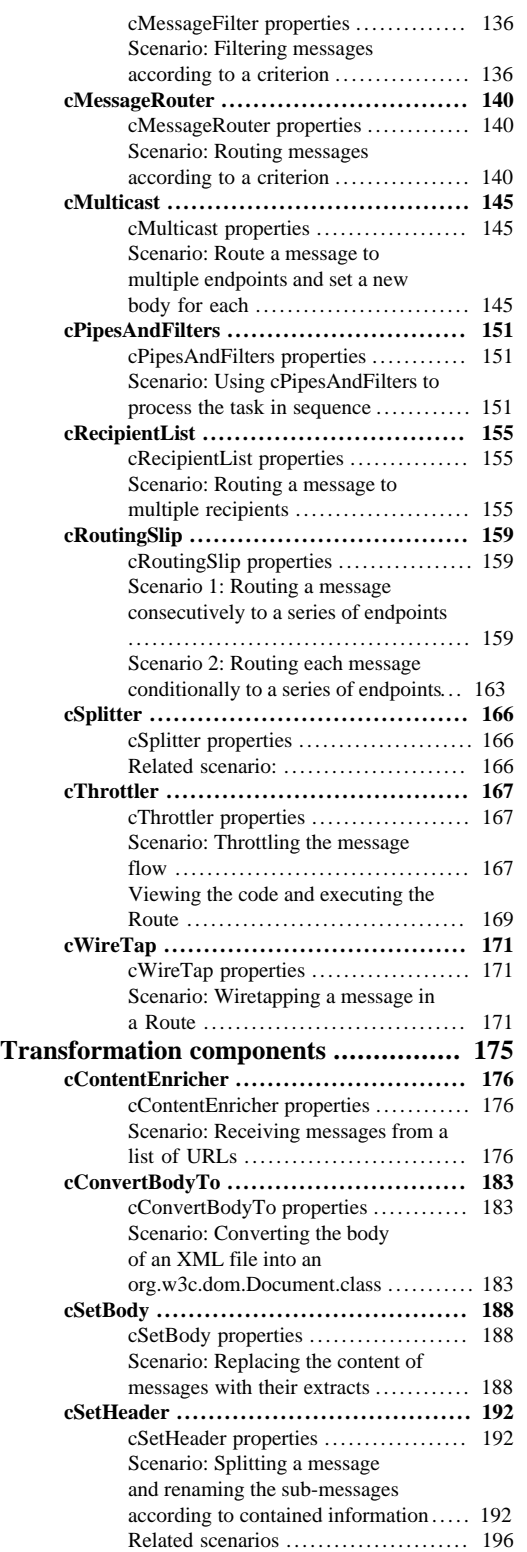

## <span id="page-4-1"></span><span id="page-4-0"></span>**Preface**

## <span id="page-4-2"></span>**General information**

#### **Purpose**

This Reference Guide explains in detail the major Camel components of the **Mediation** perspective of *Talend Open Studio for ESB*.

Information presented in this document applies to *Talend Open Studio for ESB* releases beginning with **5.2.1**.

#### <span id="page-4-3"></span>**Audience**

•

This guide is for users and administrators of *Talend Open Studio for ESB*.

The layout of GUI screens provided in this document may vary slightly from your actual GUI.

## <span id="page-4-4"></span>**Typographical conventions**

This guide uses the following typographical conventions:

- text in **bold:** window and dialog box buttons and fields, keyboard keys, menus, and menu options,
- text in **[bold]:** window, wizard, and dialog box titles,
- text in courier: system parameters typed in by the user,
- text in *italics*: file, schema, column, row, and variable names referred to in all use cases, and also names of the fields in the Basic and Advanced setting views referred to in the property table for each component,
- The  $\forall$  icon indicates an item that provides additional information about an important point. It is also used to add comments related to a table or a figure,
- The  $\triangle$  icon indicates a message that gives information about the execution requirements or recommendation type. It is also used to refer to situations or information the end-user needs to be aware of or pay special attention to.

## <span id="page-4-5"></span>**Feedback and Support**

Your feedback is valuable. Do not hesitate to give your input, make suggestions or requests regarding this documentation or product and find support from the **Talend** team, on **Talend**'s Forum website at: <http://talendforge.org/forum>

<span id="page-6-0"></span>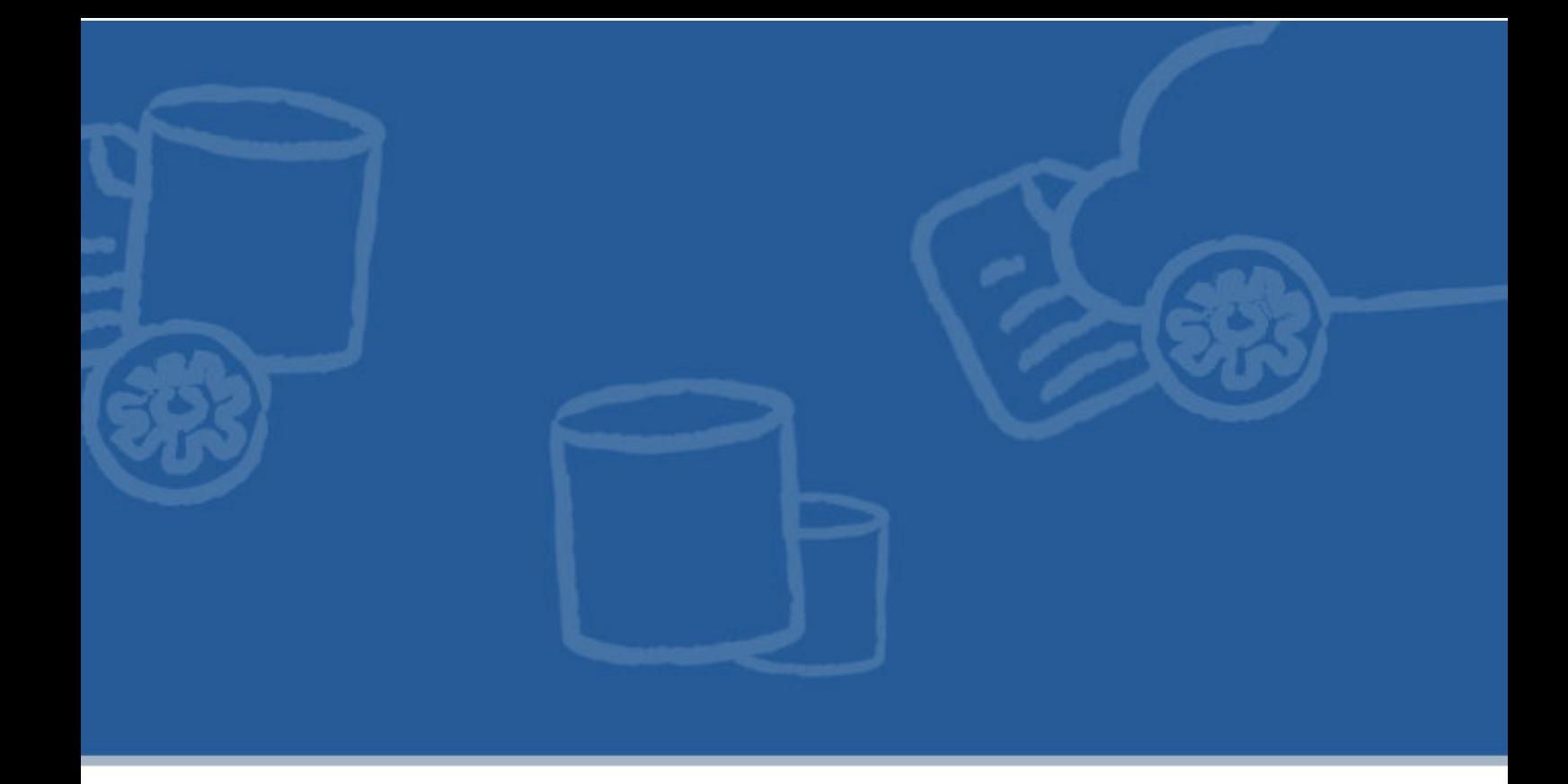

# **Context components**

This chapter details the major components that you can find in the **Context** family from the **Palette** of the **Mediation** perspective of *Talend Open Studio for ESB*.

The **Context** family groups components that define contexts you want to use in your Routes.

# <span id="page-7-0"></span>**cBeanRegister**

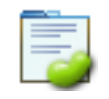

## <span id="page-7-1"></span>**cBeanRegister properties**

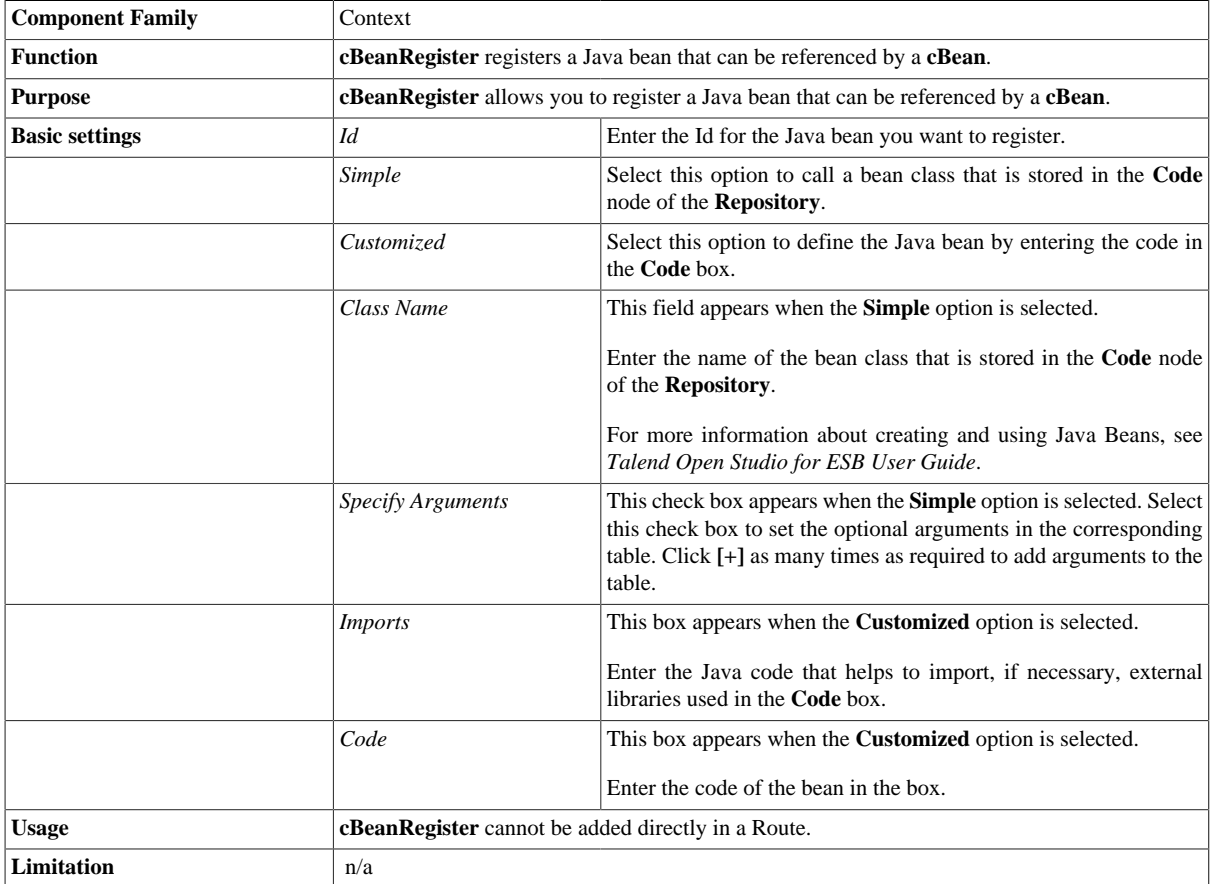

## <span id="page-7-2"></span>**Related Scenario**

For a related scenario, see:

• **cConvertBodyTo**: section *[Scenario: Converting the body of an XML file into an org.w3c.dom.Document.class](#page-188-2)*.

## <span id="page-8-0"></span>**cConfig**

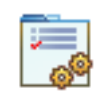

## <span id="page-8-1"></span>**cConfig properties**

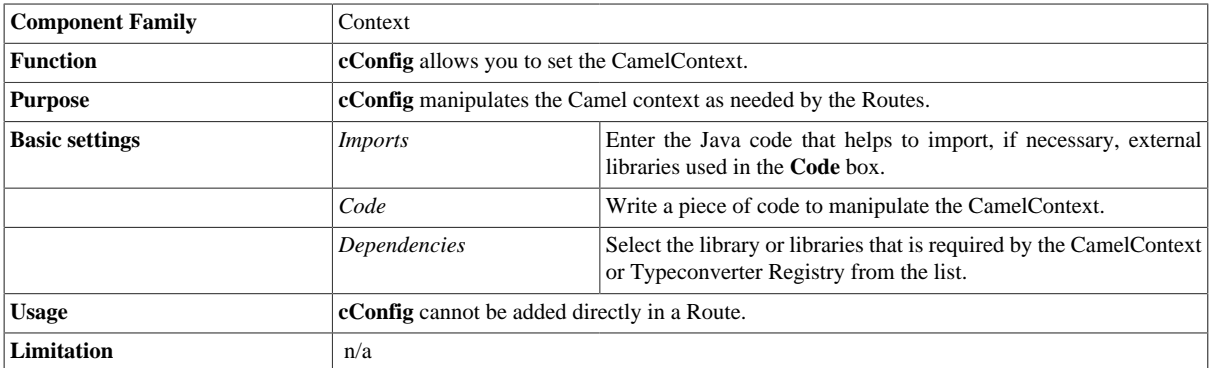

### <span id="page-8-2"></span>**Scenario: Implementing a dataset from the Registry**

In this scenario, an instance of dataset is added in the Registry and implemented by a **cMessagingEndpoint** component.

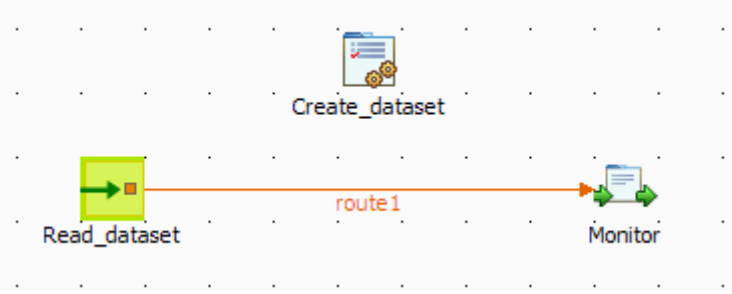

#### **Dropping and linking the components**

- 1. From the **Palette**, expand the **Context** folder, and drop a **cConfig** component onto the design workspace.
- 2. Expand the **Messaging** folder, and drop a **cMessagingEndpoint** component onto the design workspace.
- 3. Expand the **Processor** folder, and drop a **cProcessor** component onto the design workspace.
- 4. Right-click the input **cMessagingEndpoint** component, select **Row** > **Route** from the contextual menu and click the **cProcessor** component.
- 5. Label the components to better identify their functionality.

#### **Configuring the components**

1. Double-click the **cConfig** component, which is labelled *Create\_dataset*, to display its **Basic settings** view in the **Component** tab. and set its parameters.

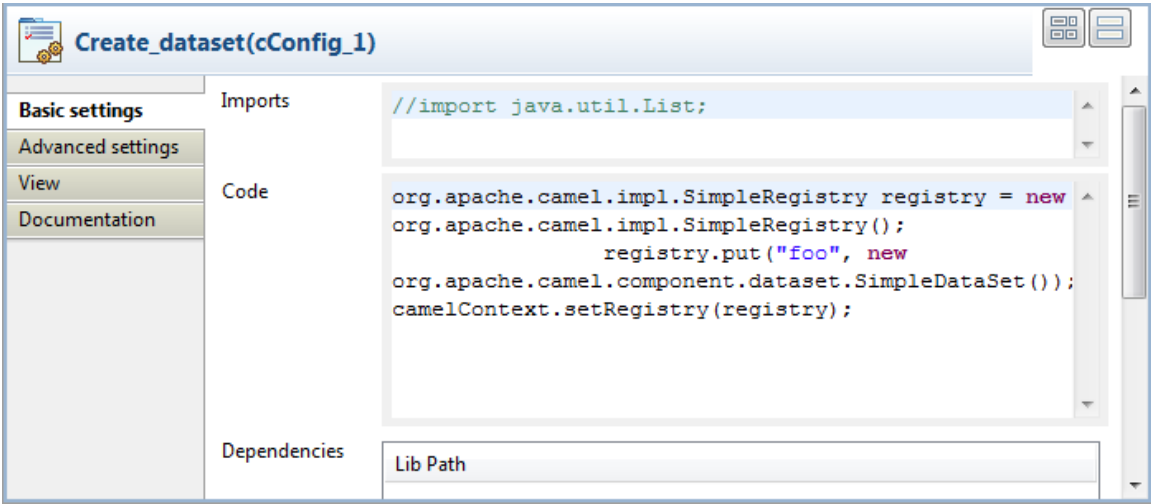

2. Write a piece of code in the **Code** field to register the dataset instance *foo* into the registry, as shown below.

```
org.apache.camel.impl.SimpleRegistry registry = new
org.apache.camel.impl.SimpleRegistry();
                registry.put("foo", new 
org.apache.camel.component.dataset.SimpleDataSet());
camelContext.setRegistry(registry);
```
3. Double-click the input **cMessagingEndpoint** component, which is labelled *Read\_dataset*, to display its **Basic settings** view in the **Component** tab.

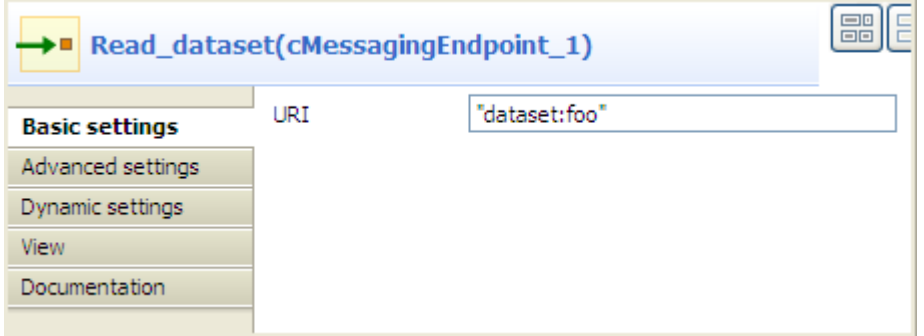

- 4. In the **URI** field, enter *dataset:foo* between the quotation marks.
- 5. Double-click the **cProcessor** component, which is labelled *Monitor*, to display its **Basic settings** view in the **Component** tab.

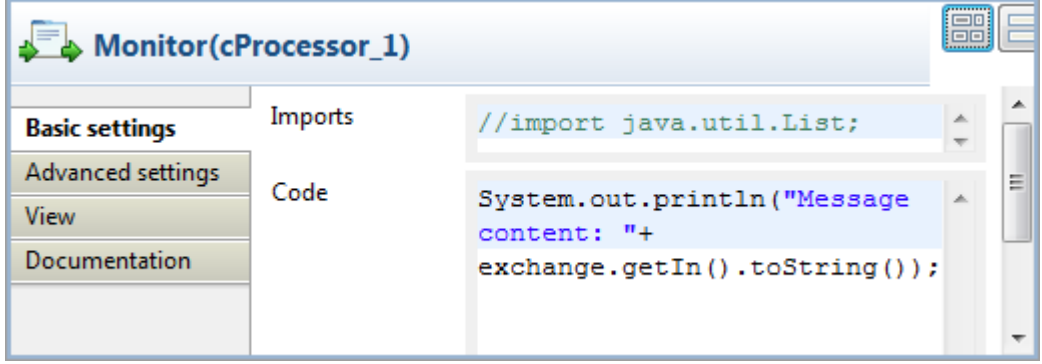

6. In the **Code** box, customize the code as follows so that the **Run** console displays the message contents:

```
System.out.println("Message content: "+ 
exchange.getIn().toString());
```
7. Press **Ctrl+S** to save your route.

#### **Viewing code and executing the Route**

1. Click the **Code** tab at the bottom of the design workspace to have a look at the generated code.

```
public void initRoute() throws Exception {
    routeBuilder = new org.apache.camel.builder.RouteBuilder() {
        public void configure() throws Exception {
            from(uriMap.get("Read dataset"))
                    .routeId("Read dataset").process(
                            new org.apache.camel.Processor() {
                                 public void process (
                                         org.apache.camel.Exchange exchange)
                                         throws Exception {
                                     System.out
                                             .println("Message content: "
                                                     + exchange
                                                              .getIn().toString();
                                     t
                                 Ï
                            }).id("cProcessor 1");
        -1
    };
    getCamelContexts().get(0).addRoutes(routeBuilder);
```
As shown in the code, a message route is built from the endpoint identified byRead\_dataset and cProcessor\_1 gets the message content and displays it on the console.

2. Click the **Run** view to display it and click the **Run** button to launch the execution of your route. You can also press **F6** to execute it.

RESULT: The message content is printed in the console.

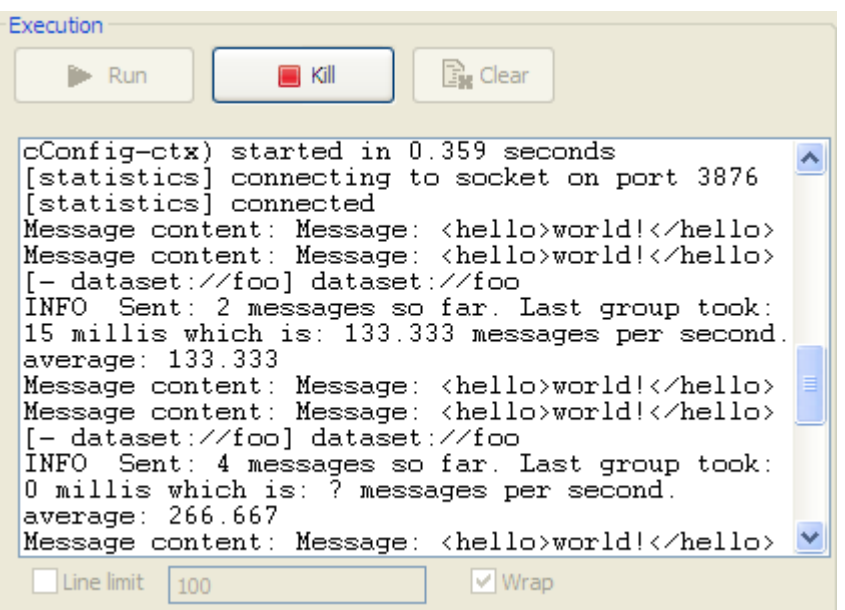

# <span id="page-12-0"></span>**cJMSConnectionFactory**

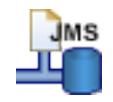

# <span id="page-12-1"></span>**cJMSConnectionFactory properties**

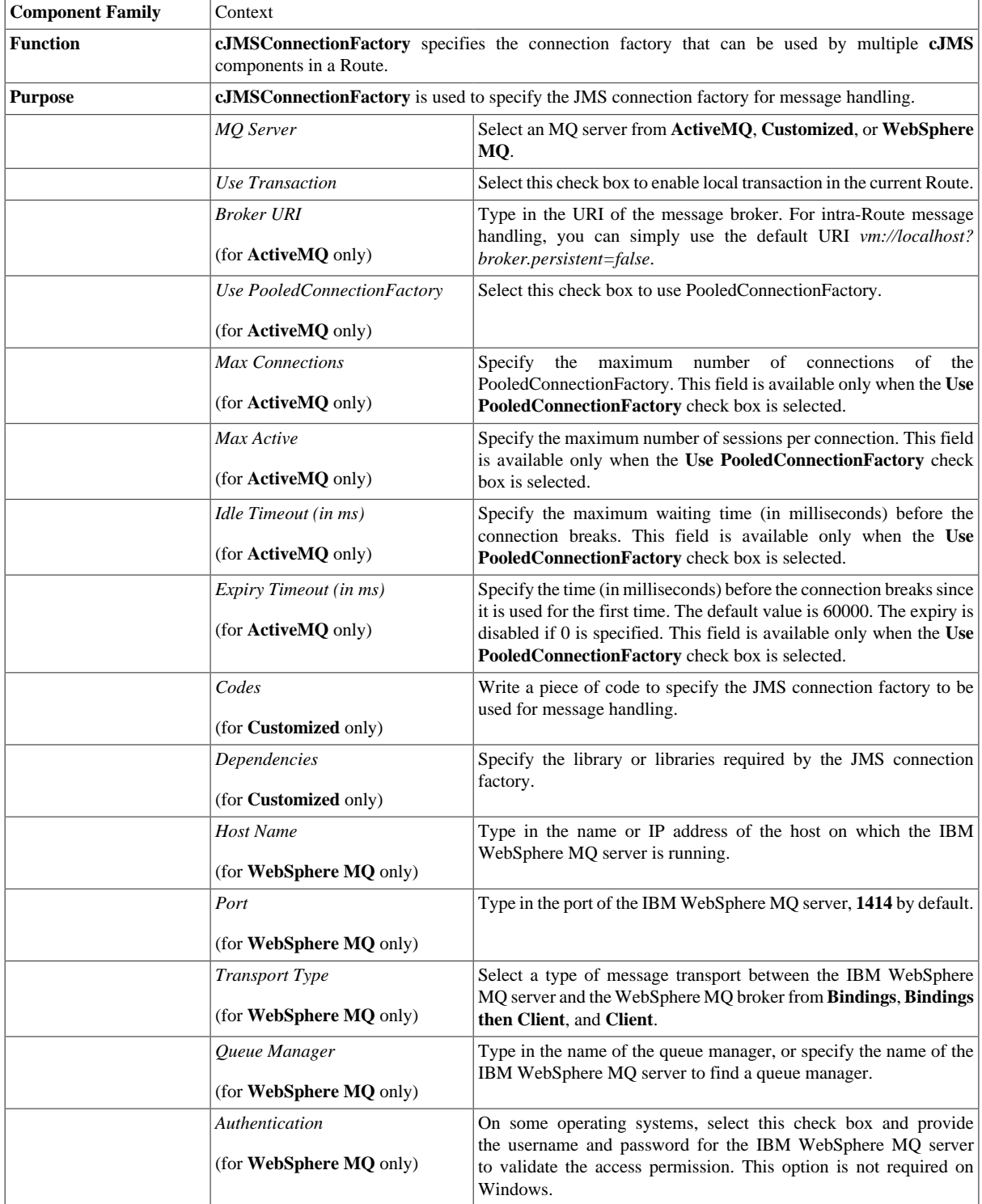

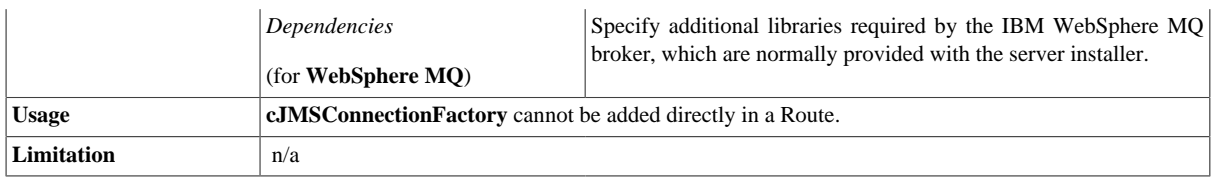

## <span id="page-13-0"></span>**Related scenario:**

For a related scenario, see section *[Scenario 1: Sending and receiving a message from a JMS queue](#page-58-2)*.

<span id="page-14-0"></span>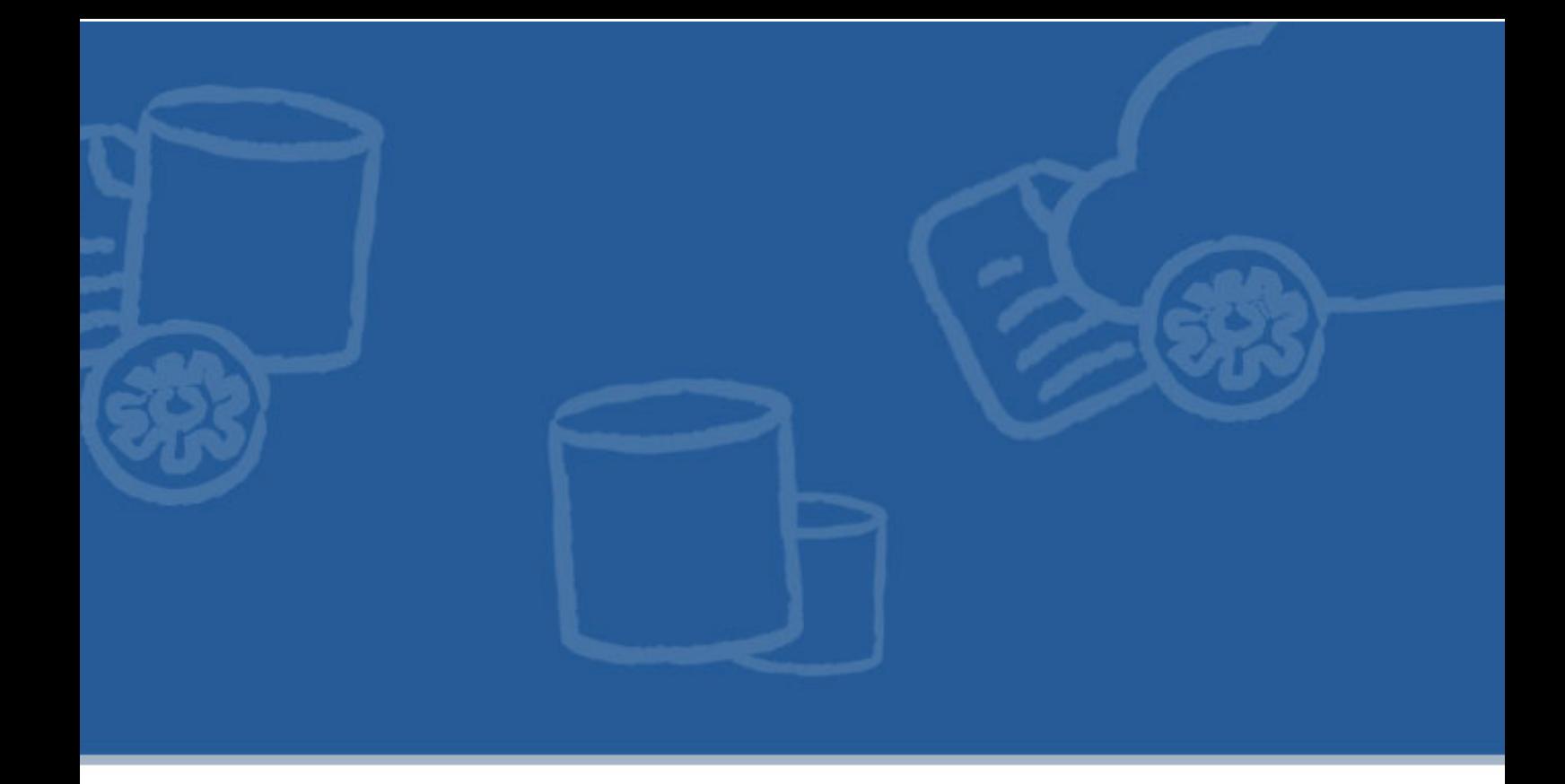

# **Exception components**

This chapter details the major components that you can find in the **Exception** family from the **Palette** of the **Mediation** perspective of *Talend Open Studio for ESB*.

The **Exception** family groups components that are dedicated to exception handling of Routes.

# <span id="page-15-0"></span>**cErrorHandler**

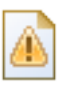

## <span id="page-15-1"></span>**cErrorHandler properties**

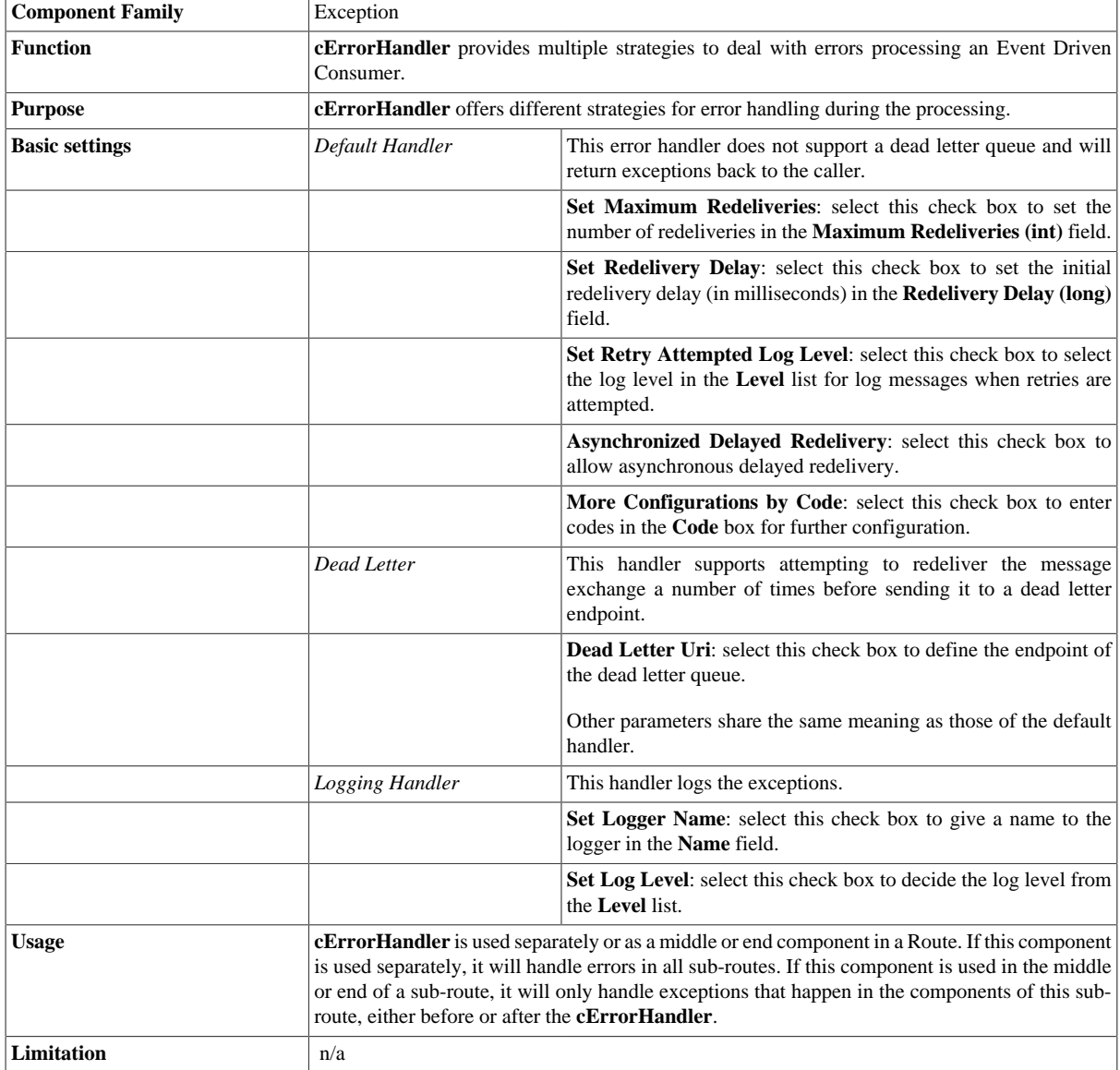

## <span id="page-15-2"></span>**Scenario: Logging the exception thrown during a client/server talk**

In this scenario, a Jetty server is started before a client browser requests access to it. Then an exception is thrown at the server side and logged by **cErrorHandler**.

#### **Dropping and linking the components**

- 1. Drop the following components from the **Palette** onto the workspace: **cMessagingEndpoint**, **cErrorHandler** and **cProcessor**, labelled as **Jetty\_Server**, **Error\_Handler** and **Throw\_Exception** respectively.
- 2. Link **cMessagingEndpoint** and **cProcessor** using a **Row** > **Route** connection.

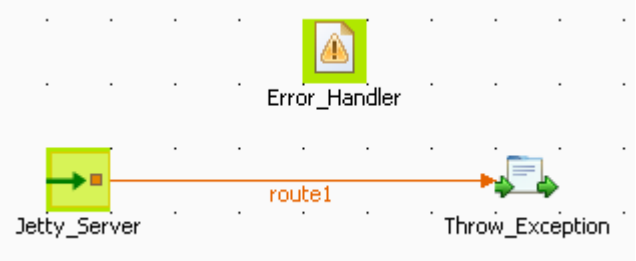

#### **Configuring the components**

1. Double-click **cErrorHandler** to open its **Basic settings** view in the **Component** tab.

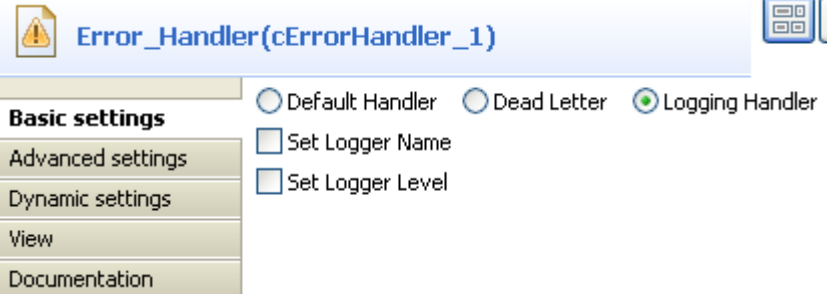

- 2. Select **Logging Handler** to log the exceptions that are thrown.
- 3. Double-click **cMessagingEndpoint** to open its **Basic settings** view in the **Component** tab.

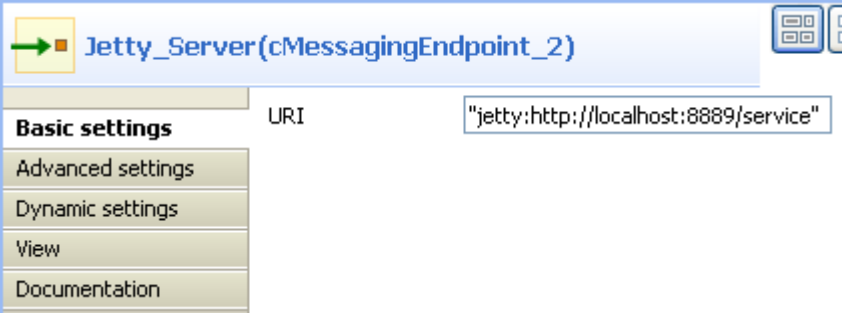

- 4. In the **Uri** field, enter jetty:http://localhost:8889/service to specify the Jetty server.
- 5. Click **Advanced settings** for further setup.

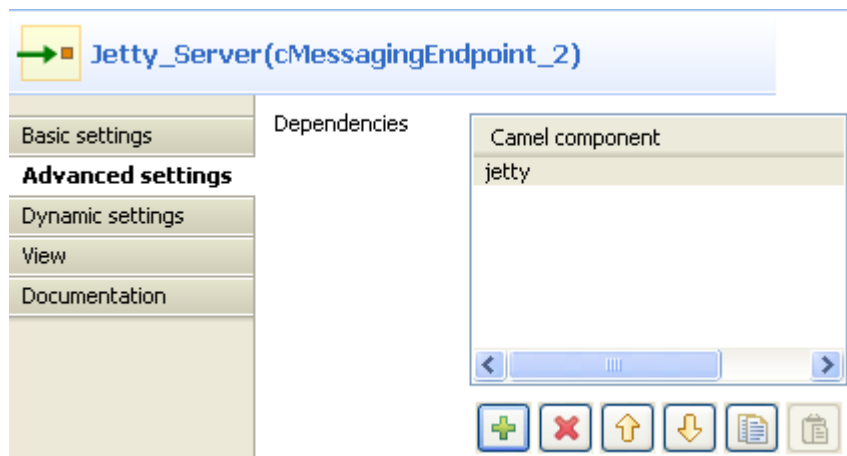

- 6. In the **Dependencies** table, click the **[+]** button to add a line and select jetty from the **Camel component** list.
- 7. Double-click **cProcessor** to open its **Basic settings** view in the **Component** tab.

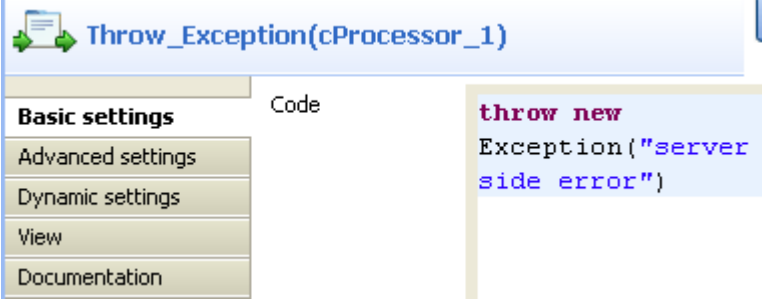

- 8. In the **Code** box, enter throw new Exception("server side error") to throw an exception.
- 9. Press **Ctrl+S** to save your Route.

#### **Viewing code and executing the Route**

1. Click the **Code** tab at the bottom of the design workspace to check the generated code.

```
public void initRoute() throws Exception {
    routeBuilder = new org.apache.camel.builder.RouteBuilder() {
        public void configure() throws Exception {
            errorHandler(loggingErrorHandler())
            ÷
            from(uriMap.get("Jetty_Server"))
                     .routeId("Jetty_Server").process(
                             new org.apache.camel.Processor() {
                                 public void process (
                                          org.apache.camel.Exchange exchange)
                                          throws Exception {
                                      throw new Exception(
                                              "server side error");
                                 \mathcal{Y}\}).id("cProcessor 1");
```
As shown above, the route starts from the endpoint Jetty\_Server and throws the exception of server side error via cProcessor\_1.

2. Press **F6** to execute the Route.

```
TestErrorHandler-ctx) started in 0.531 seconds
[statistics] connecting to socket on port 3743<br>[statistics] connecting to socket on port 3743
```
The Jetty server has started.

3. Launch an Internet browser and enter http://localhost:8889/service (the Jetty server URI configured above) in the address bar to access the server.

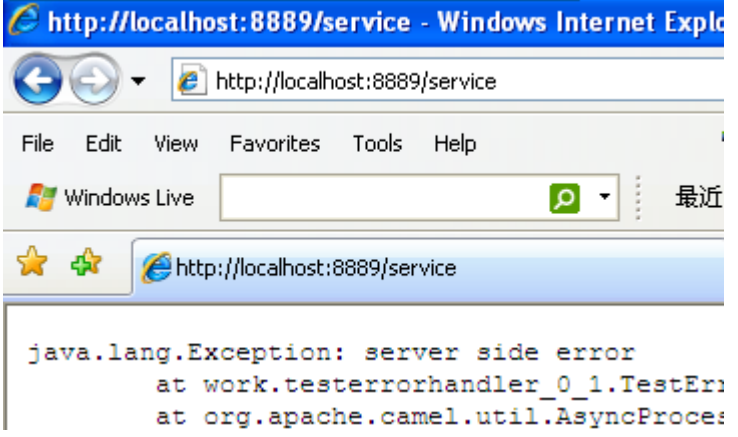

As shown above, the request failed due to the server error.

4. Go to the Studio and check the results in the **Run** tab.

```
TestErrorHandler-ctx) started in 0.531 seconds
TestErrorHandler-ctx) started in U.531 seconds<br>
[statistics] connecting to socket on port 3743<br>
[statistics] connected<br>
[qtp32200294-21 ] Logger Exiled delivery for (MessageId:<br>
ID-talend-andy-3694-1334888116328-0-2 on Exc
side error
java.lang.Exception: server side error
       at
work.testerrorhandler_0_1.TestErrorHandler$1CamelImpl$1
$1.process(TestErrorHandler.java:229)
[file:/E:/TOS_ESB-r81689<br>|[file:/E:/TOS_ESB-r81689<br>|-V5_1_ANB/workspace/_Java/classes/_1
```
As shown above, **cErrorHandler** has logged the exception at the level of *ERROR*.

# <span id="page-19-0"></span>**cIntercept**

ĨΤ

## <span id="page-19-1"></span>**cIntercept properties**

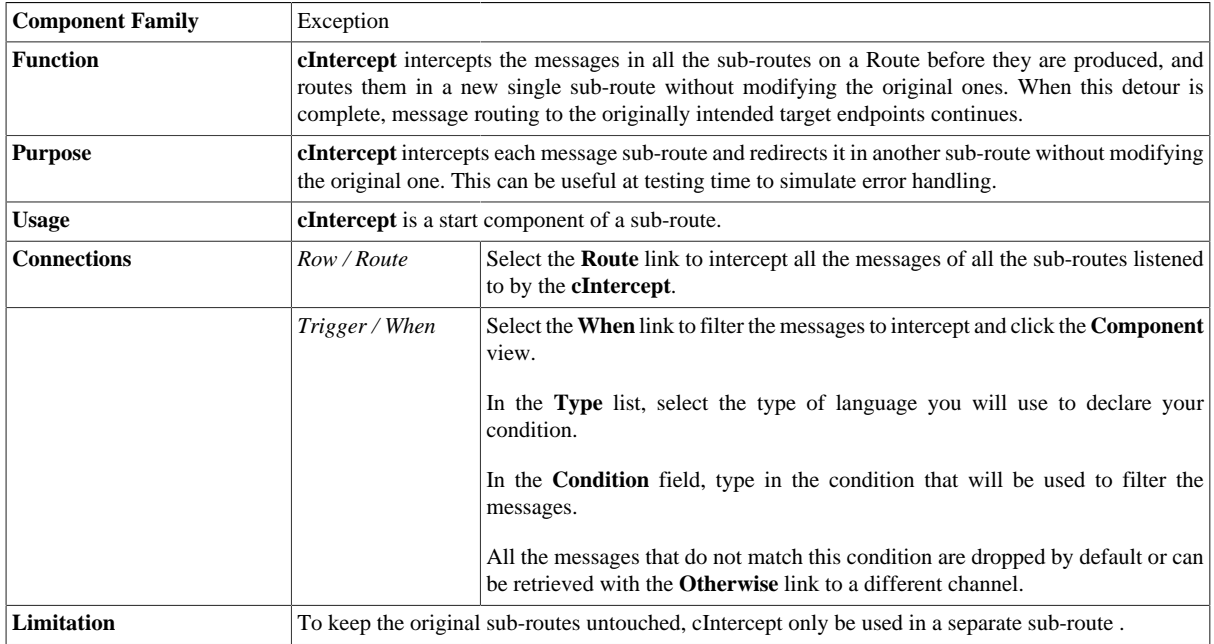

## <span id="page-19-2"></span>**Scenario: Intercepting several routes and redirect them in a single new route**

In this scenario, messages on two sub-routes are intercepted and routed along a new sub-route, which is then terminated before the original sub-routes continue.

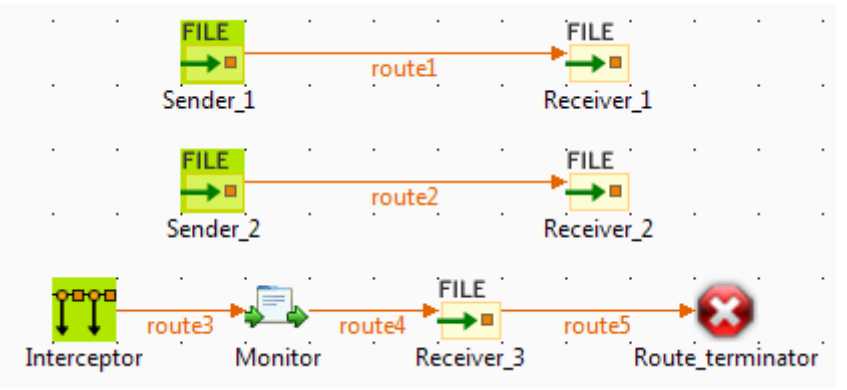

#### **Dropping and linking the components**

This scenario requires five **cFile** components, one **cIntercept** component, one **cProcessor** component, and one **cStop** component.

- 1. From the **Messaging** folder of the **Palette**, drop four **cFile** components onto the design workspace.
- 2. Connect the two pairs of **cFile** components using **Row** > **Route** connections. Messages on these two subroutes will be intercepted.
- 3. From the **Exception** folder, drop a **cIntercept** component onto the design workspace.
- 4. From the **Processor** folder, drop a **cProcessor** component onto the design workspace.
- 5. From the **Messaging** folder, drop a fifth **cFile** component onto the design workspace.
- 6. From the **Miscellaneous** folder, drop a **cStop** component onto the design workspace.
- 7. Connect these four components one to the next using **Row** > **Route** connections. Along this sub-route, intercepted messages will be directed to a new endpoint before the entire Route is terminated.
- 8. Label the components to better identify their roles in the Route.

#### **Configuring the components and connections**

In this scenario, the **cIntercept** component intercepts all the messages on all the sub-routes as soon as the messages are sent and does not have properties to set. The **cStop** component stops the sub-route on which it is dropped before it completes and does not have properties to set. Therefore, you only need to configure the messaging endpoints and monitor components.

1. Double-click the **cFile** component labeled *Sender\_1* to display its **Basic settings** view in the **Component** tab.

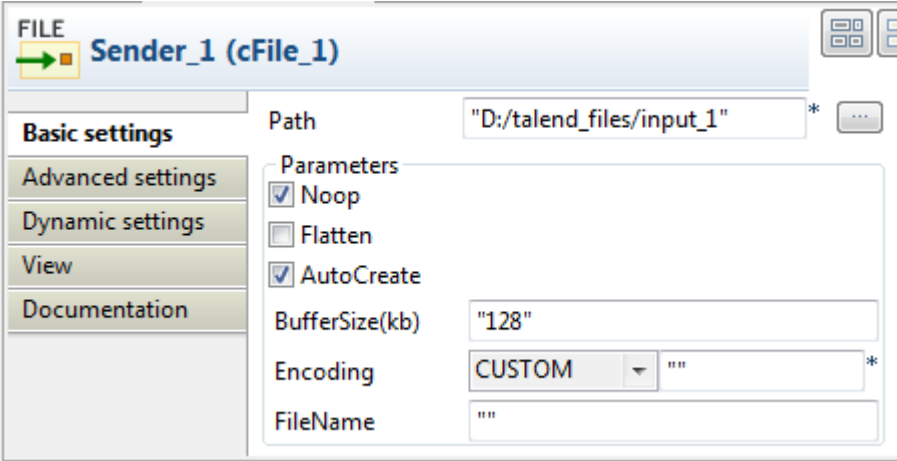

- 2. In the **Path** field, specify the file path to the first source your are going to send messages from, and leave the other parameters as they are.
- 3. Double-click the **cFile** component labeled *Receiver\_1* to display its **Basic settings** view in the **Component** tab.

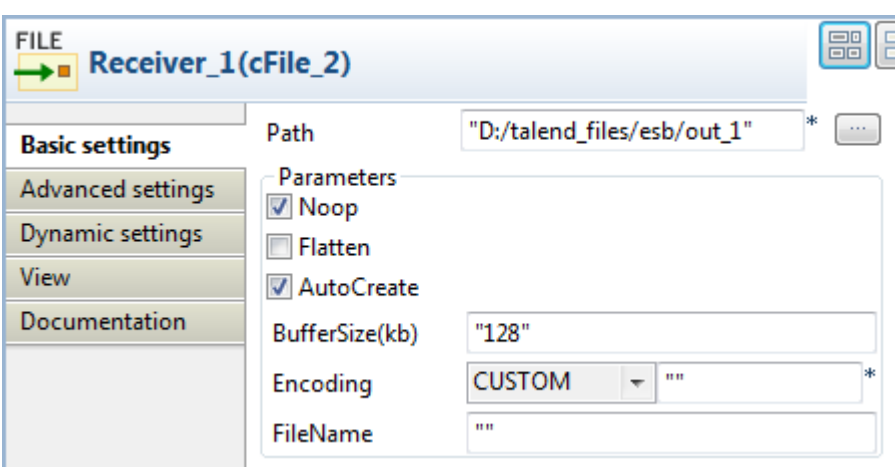

- 4. In the **Path** field, specify the file path to the first destination you are going to send messages to, and leave the other parameters as they are.
- 5. In the same way, set the **cFile** components labeled *Sender\_2* and *Receiver\_2* across the second sub-route.
- 6. Double-click the **cProcessor** component, which is labeled *Monitor*, to display its **Basic settings** view in the **Component** tab, and customize the code in the **Code** area to display the file names of the messages intercepted on the console:

```
System.out.println("Message intercepted: "+
exchange.getIn().getHeader("CamelFileName"));
```
7. Double-click the **cFile** component labeled *Receiver\_3* to display its **Basic settings** view in the **Component** tab.

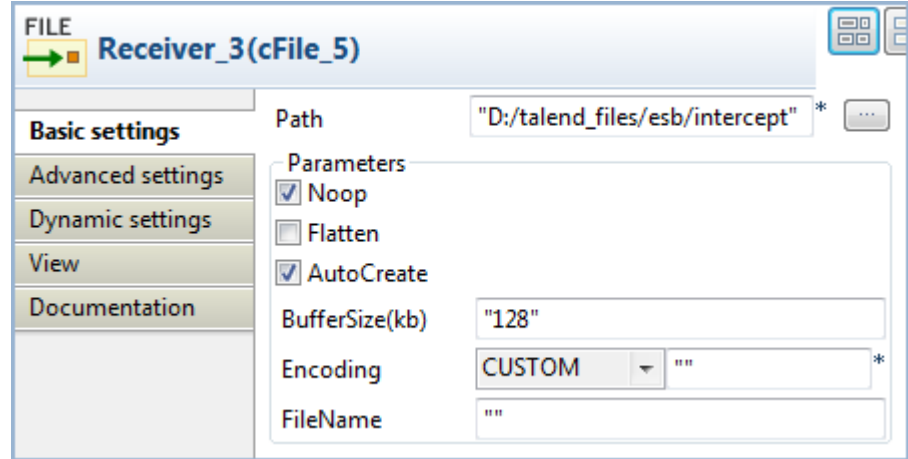

- 8. In the **Path** field, specify the file path to the destination for the intercepted messages, and leave the other parameters as they are.
- 9. Press **Ctrl+S** to save your Route.

#### **Viewing code and executing the Route**

1. Click the **Code** tab at the bottom of the design workspace to have a look at the generated code.

```
public void initRoute() throws Exception {
    routeBuilder = new org.apache.camel.builder.RouteBuilder() {
        public void configure() throws Exception {
            intercept()
                     .routeId("Interceptor")
                     .process (new org.apache.camel.Processor() {
                         public void process (
                                 org.apache.camel.Exchange exchange)
                                 throws Exception {
                             System.out
                                     .println("Message intercepted: "
                                              + exchange
                                                      .getIn().getHeader(
                                                              "CamelFileName"));
                             ž
                         Þ
                     \}).id("cProcessor 1").to(
                             uriMap.get("Receiver_3")).id("cFile_5")
                     . <b>stop()</b>.id("cStop 1");
            from(uriMap.get("Sender 1 ")).routeId("Sender 1 ").to(
                    uriMap.get("Receiver 1")).id("cFile 2");
            from(uriMap.get("Sender 2")).routeId("Sender 2").to(
                    uriMap.get("Receiver 2")).id("cFile 4");
        -1
    17
    getCamelContexts().get(0).addRoutes(routeBuilder);
```
As shown in this piece of code, *Interceptor* intercepts all messages on route, the intercepted messages are directed .to the endpoint *Receiver\_3*, and *cStop\_1* terminates message routing before the messages are routed from the endpoint *Sender\_1* .to the endpoint *Receiver\_1* and from the endpoint *Sender\_2* .to the endpoint *Receiver\_2*.

2. Click the **Run** view and click the **Run** button to launch the execution of your Route. You can also press **F6** to execute it.

RESULT: Files are sent from the endpoints, caught by the **cIntercept** component, monitored by the **cProcessor** component and sent to a new endpoint, and then the original sub-routes are terminated before they can continue.

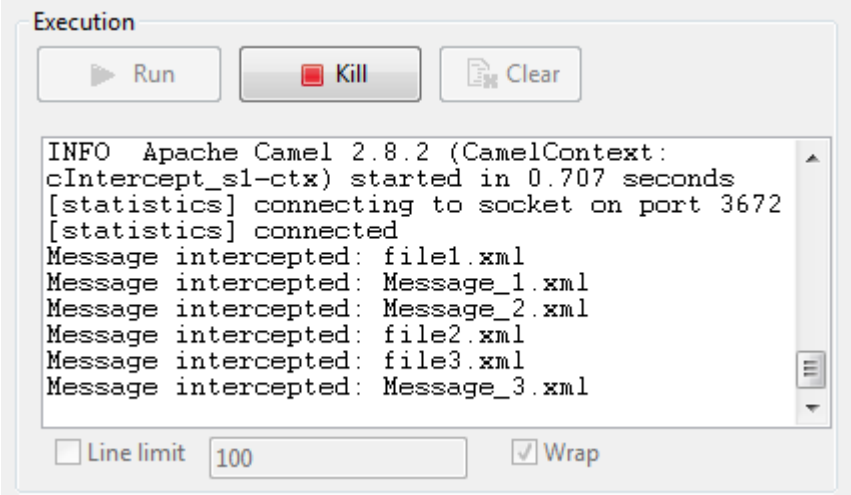

# <span id="page-23-0"></span>**cOnException**

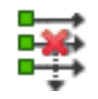

## <span id="page-23-1"></span>**cOnException properties**

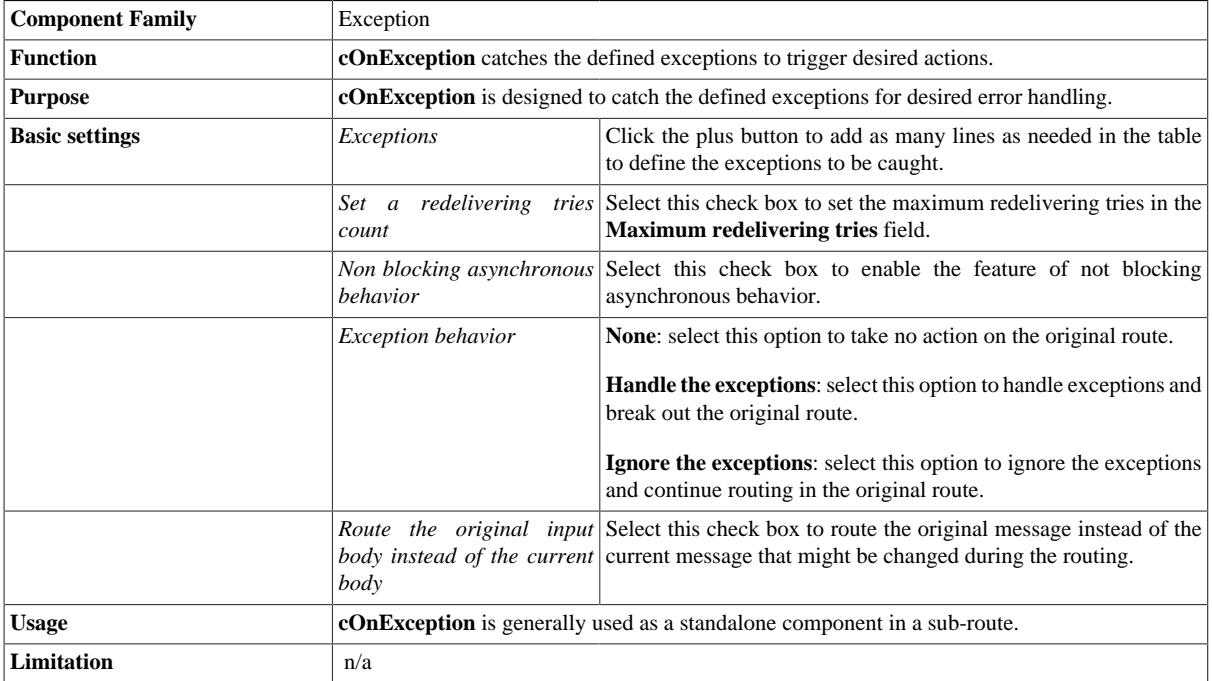

## <span id="page-23-2"></span>**Scenario: Using cOnException to ignore exceptions and continue message routing**

In this scenario, a **cOnException** component is used to ignore an IO exception thrown by a Java bean so that the message is successfully routed to the destination in spite of the exception.

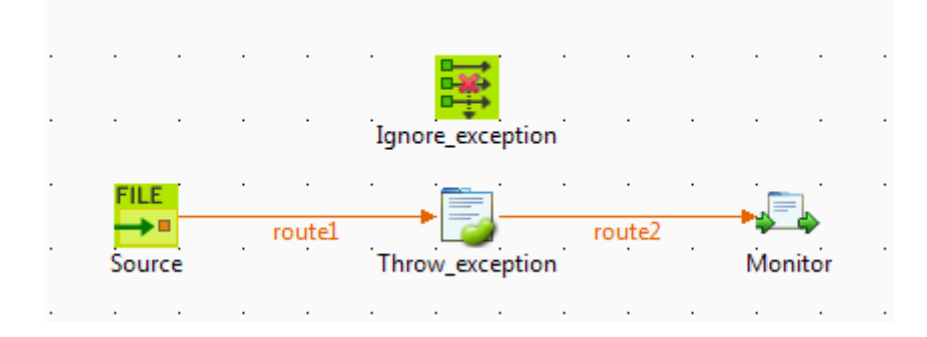

#### **Dropping and linking the components**

- 1. Drag and drop these components from the **Palette** onto the workspace: a **cOnException** component, a **cFile** component, a **cBean** component, and **cProcessor** component.
- 2. Link **cFile** to **cBean** using a **Row** > **Route** connection.
- 3. Link **cBean** to **cProcessor** using a **Row** > **Route** connection.
- 4. Label the components to better identify their roles in the Route.

#### **Configuring the components**

1. Double-click the **cOnException** component, which is labelled *Ignore\_exception*, to open its **Basic settings** view in the **Component** tab.

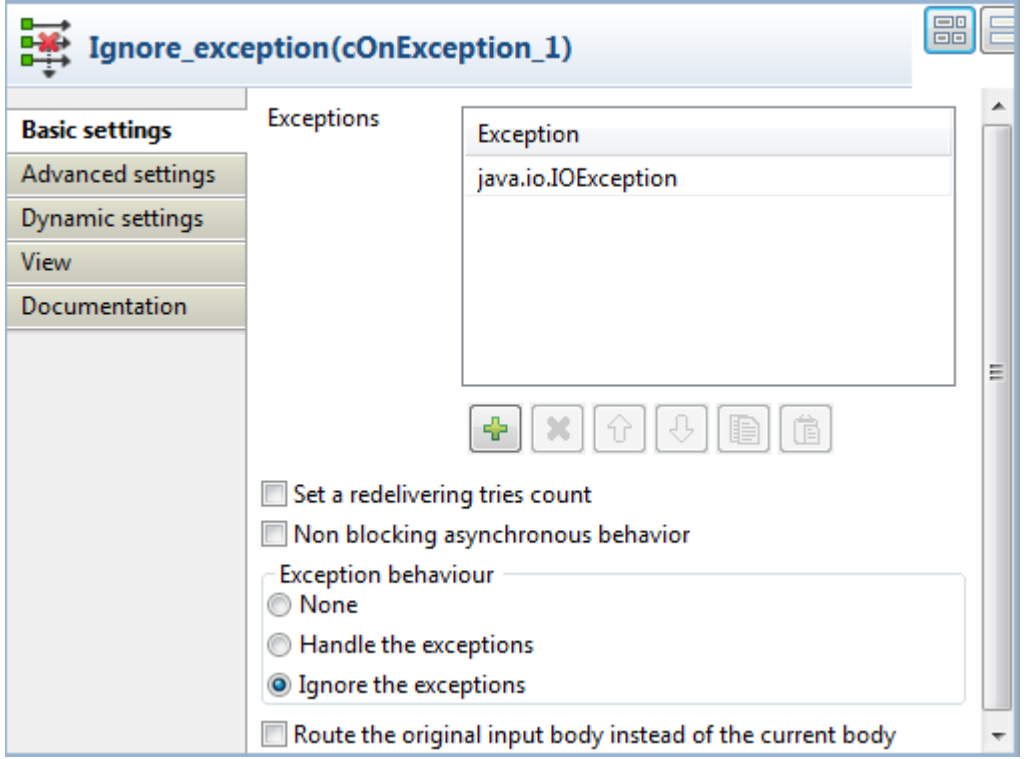

2. Click the plus button to add a line in the **Exceptions** table, and define the exception to catch. In this example, enter java.io.IOException to handle IO exceptions.

In the **Exception behavior** area, select the **Ignore the exceptions** option to ignore exceptions and let message routing continue. Leave the other parameters as they are.

3. Double-click the **cFile** component, which is labelled *Source*, to open its **Basic settings** view in the **Component** tab.

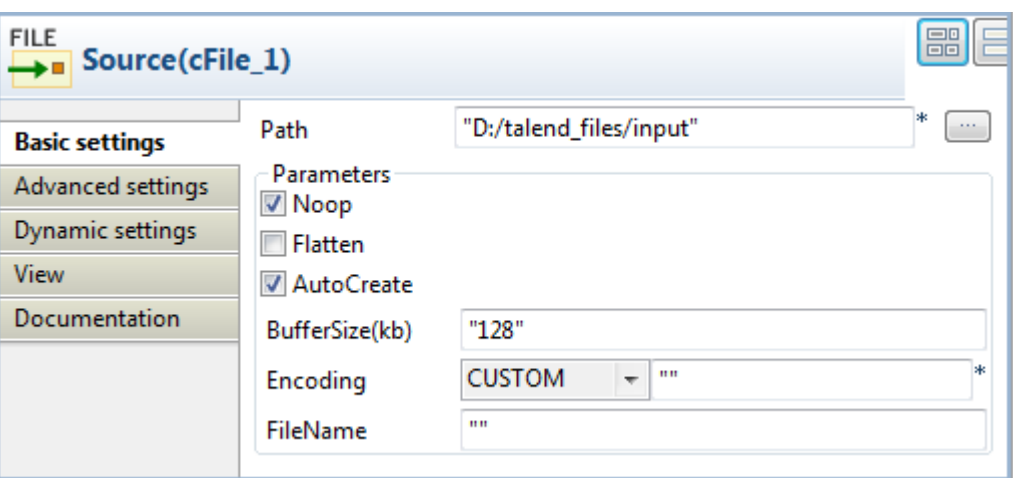

- 4. In the **Path** field, enter the path of the message source, and leave the other parameters as they are.
- 5. Double-click the **cBean** component, which is labelled *Throw\_exception*, to open its **Basic settings** view in the **Component** tab.

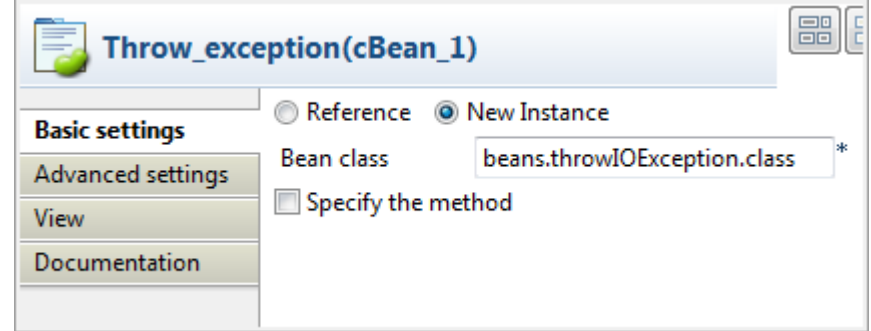

6. Select **New Instance** and in the **Bean class** field, enter the name of the bean to throw an IO exception, *beans.throwIOException.class* in this scenario.

Note that this bean has already been defined in the **Code** node of the **Repository** and it looks like this:

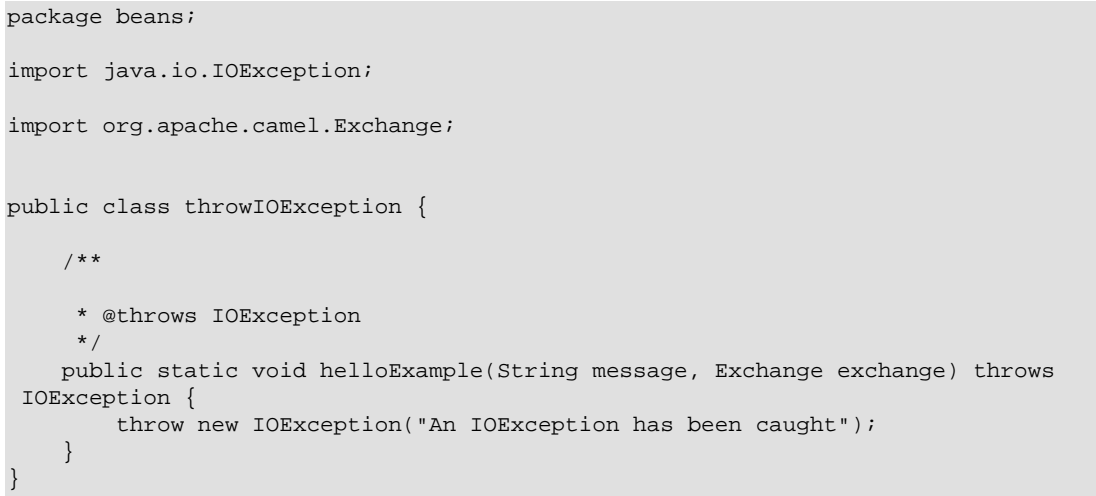

For more information about creating and using Java Beans, see *Talend Open Studio for ESB User Guide*.

7. Double-click the **cProcessor** component, which is labelled *Monitor*, to open its **Basic settings** view in the **Component** tab.

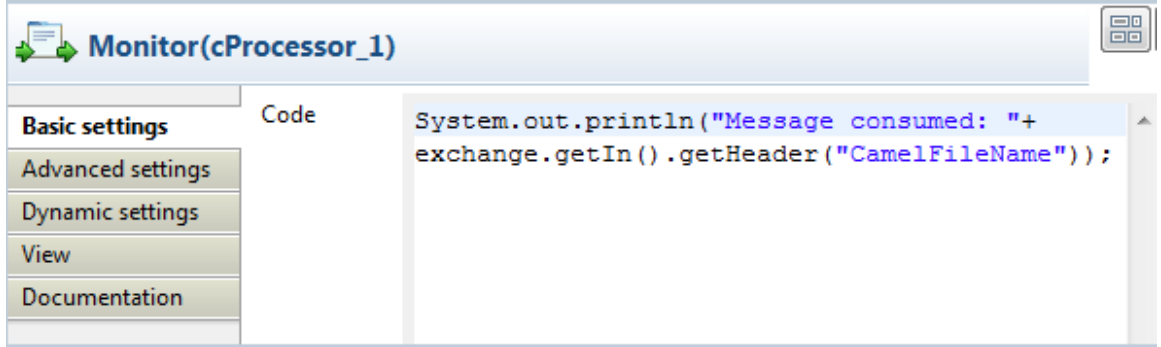

8. In the **Code** area, customize the code to display the file name of the consumed message on the **Run** console:

```
System.out.println("Message consumed: "+ 
exchange.getIn().getHeader("CamelFileName"));
```
9. Press **Ctrl+S** to save your Route.

#### **Viewing code and executing the Route**

1. Click the **Code** tab at the bottom of the design workspace to check the generated code. ł

```
public void initRoute() throws Exception {
    routeBuilder = new org.apache.camel.builder.RouteBuilder() {
        public void configure() throws Exception {
            onException(java.io.IOException.class)
            .continued(true).routeId("Ignore exception");
            from(uriMap.get("Source")).routeId("Source").bean(
                    beans.throwIOException.class).id("cBean 1")
                    .process (new org.apache.camel.Processor() {
                        public void process (
                                 org.apache.camel.Exchange exchange)
                                 throws Exception {
                             System.out.println("Message consumed: "
                                     + exchange.getIn().getHeader(
                                             "CamelFileName"));
                             I,
                        Þ
                    \}).id("cProcessor 1");
        þ
    33
    getCamelContexts().get(0).addRoutes(routeBuilder);
Y
```
As shown above, Ignore\_exception handles any IO exception thrown by .bean(beans.throwIOException.class) invoked by cBean\_1, so that messages from the endpoint Source can be successfully routed onwards (continued(true)) in spite of the exception.

2. Press **F6** to execute the Route.

The route gets executed successfully and the files from the source are successfully routed to the destination.

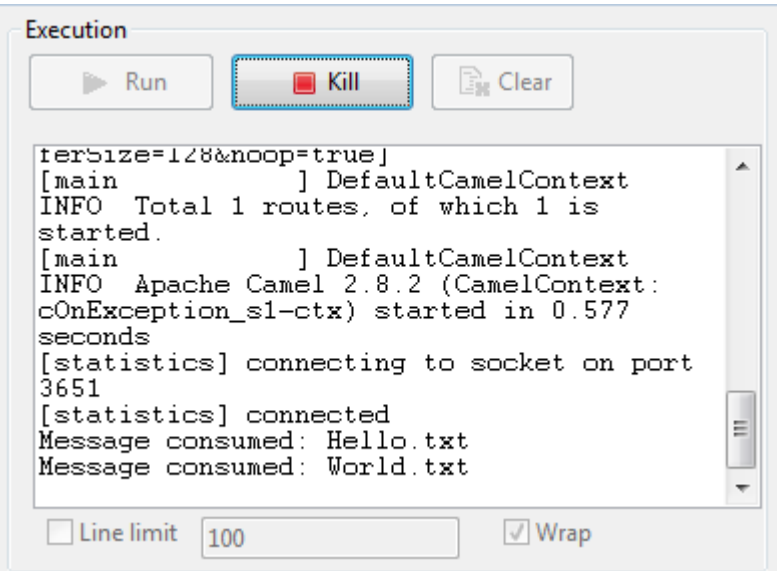

3. Change the exception handling option in the **cOnException** component or deactivate the component and run the Route again.

The exception thrown by the Java bean prevents the messages from being routed successfully.

# <span id="page-28-0"></span>**cTry**

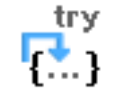

## <span id="page-28-1"></span>**cTry properties**

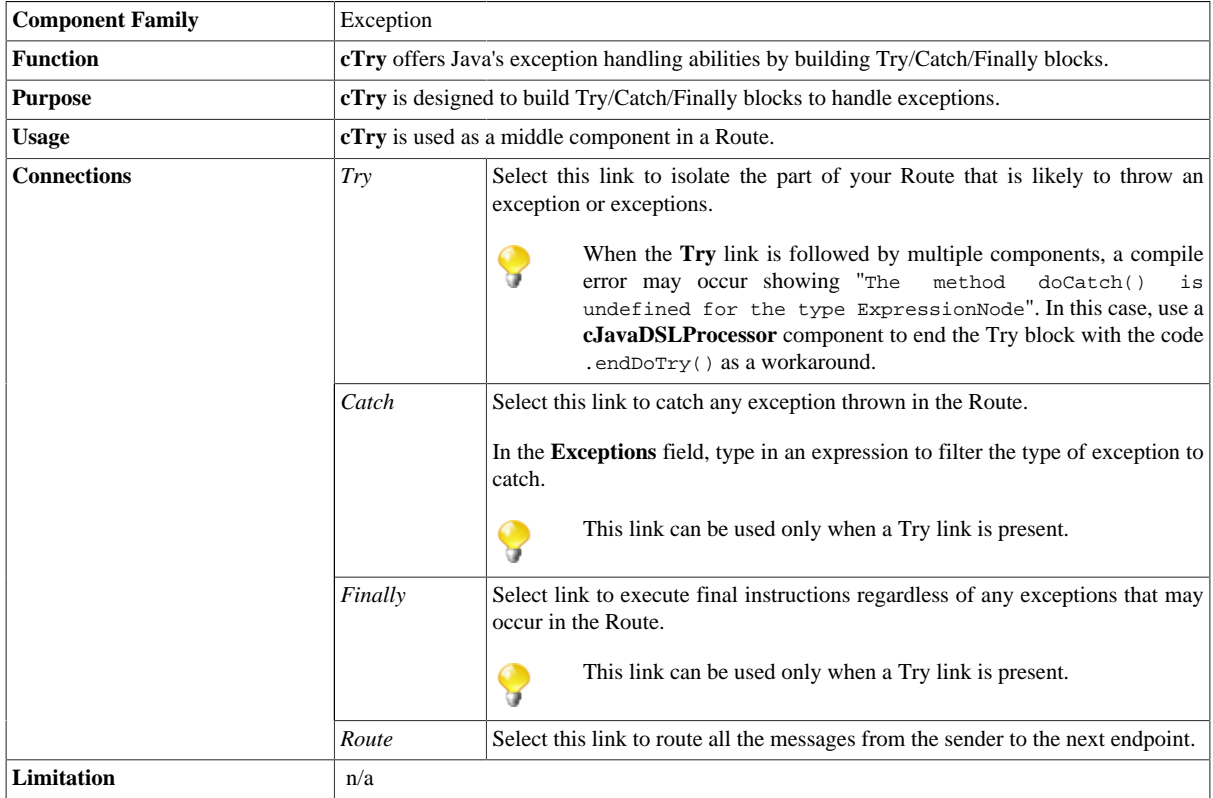

## <span id="page-28-2"></span>**Scenario: Using cTry to build Try/Catch/Finally blocks for exception handling**

In this scenario, the content of each file sent from the message sender to the receiver is checked and if any file does not meet the content requirement, an exception is thrown and the relevant information is displayed on the console.

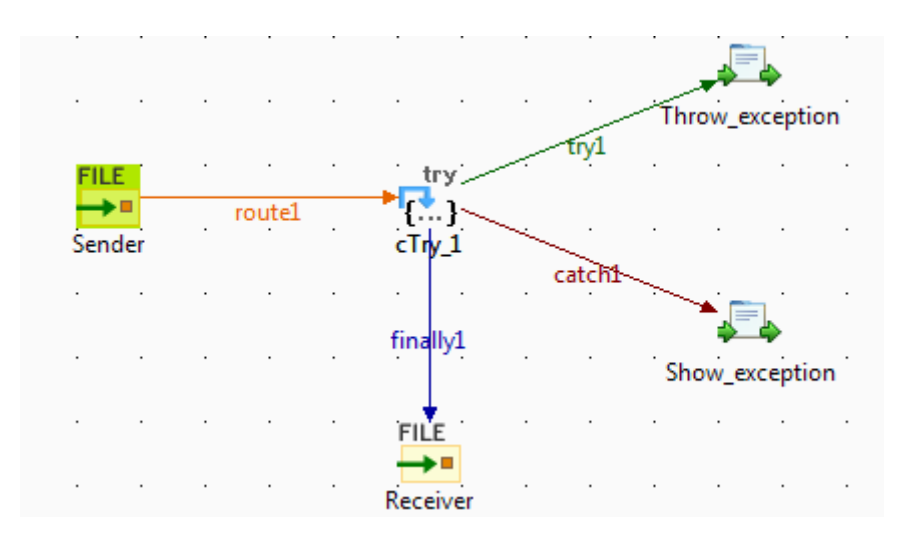

#### **Dropping and linking components**

- 1. From the **Messaging** folder of the **Palette**, drop two**cFile** components onto the design workspace, one as the message sender and the other as the message receiver.
- 2. From the **Exception** folder, drop a **cTry** component onto the design workspace to build Try, Catch and Finally blocks.
- 3. From the **Processor** folder, drop two **cProcessor** components onto the design workspace.
- 4. Link the **cFile** component serving as message sender to the **cTry** component using a **Row** > **Route** connection.
- 5. Link the **cTry** component to one **cProcessor** using a **Row** > **Try** connection. This **cProcessor** component will throw an exception if any file coming via this connection does not contain the required content.
- 6. Link the **cTry** component to the other **cProcessor** component using a **Row** > **Catch** connection to catch the exception. This **cProcessor** component will display the information related to the exception and the file name that does not contain the required content.
- 7. Link the **cTry** component to the receiving **cFile** component using a **Row** > **Finally** connection.
- 8. Label the components according to their roles in the Route.

#### **Configuring the components and connections**

1. Double-click the **cFile** component labeled *Sender* to open its **Basic settings** view in the **Component** tab.

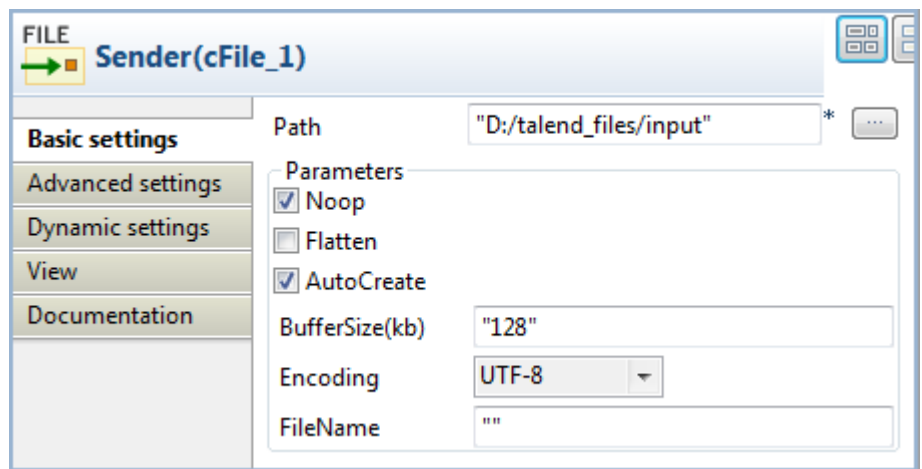

- 2. In the **Path** field, fill in or browse to the path to the folder that holds the source files.
- 3. From the **Encoding** list, select the encoding type of your source files. Leave the other parameters as they are.
- 4. Repeat these step to define the output file path and encoding type in the **Basic settings** view of the other **cFile** component, which is labeled *Receiver*.
- 5. Double-click the **cProcessor** component labeled *Throw\_exception* to open its **Basic settings** view in the **Component** tab, and customize the code in the **Code** area to throw an exception and display relevant information if any file coming via the **try** connection does not meet the content requirement, as follows:

```
String body = exchange.getIn().getBody(String.class);
System.out.println("\nTrying: "+body);
Exception e = new Exception("Only 'Talend Integration Solutions' is acceptable.
 Please check the file:");
if(!"Talend Integration Solutions".equals(body)){
 throw e;
}else{
     System.out.println("File is good.");
}
```
6. Click the **catch** connection and then the **Component** tab to open its **Basic settings** view, and fill the **Expression** field with an expression to specify the type of exception to catch.

In this scenario, fill in Exception.class to catch any exception thrown.

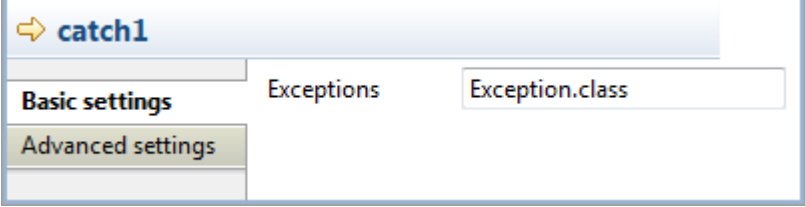

7. Double-click **cProcessor** component labeled *Show\_exception* to open its **Basic settings** view in the **Component** tab, and customize the code in the **Code** area to display the exception information and the related file name, as follows:

```
System.out.println(exchange.getProperty("CamelExceptionCaught")+
" " + exchange.getIn().getHeader("CamelFileName"));
```
8. Click **Ctrl+S** to save your Route.

#### **Viewing code and executing the Route**

1. Click the **Code** tab at the bottom of the design workspace to check the generated code.

```
public void initRoute() throws Exception {
    routeBuilder = new org.apache.camel.builder.RouteBuilder() {
        public void configure() throws Exception {
            from(uriMap.get("Sender"))
                     .routeId("Sender")
                     .id("cTry_1")
                     dofrv().process (new org.apache.camel.Processor() {
                         public void process (
                                 org.apache.camel.Exchange exchange)
                                 throws Exception {
                             String body = exchange.getIn() .getBody()String.class);
                             System.out.println("\nTrying: " + body);
                             Exception e = new Exception("Only 'Talend Integration Solutions' is acceptable. Please check the file:");
                             if (!"Talend Integration Solutions"
                                     .equals(body)) {
                                 throw e;
                             \} else {
                                 System.out.println("File is good.");
                             \overline{1}÷.
                         j,
                     }).id("cProcessor_1").doCatch(Exception.class)
                     .process (new org.apache.camel.Processor() {
                         public void process (
                                org.apache.camel.Exchange exchange)
                                 throws Exception {
                             System.out
                                     .println(exchange
                                             .<br>getProperty("CamelExceptionCaught")
                                              + 1000+ exchange
                                                      .getIn().getHeader(
                                                              "CamelFileName"));
                             - 2
                         À.
                     }).id("cProcessor_2").doFinally().to(
                             uriMap.qet("Receiver")).id("cFile 2");
```
As shown above, while messages are routed from the sender .to the receiver, .doTry(), .doCatch() and .doFinally() blocks are built by cTry\_1. Thus, when any file does not meet the content requirement, an exception is thrown and caught, before each file is finally routed to the receiver.

2. Press **F6** to execute the Route.

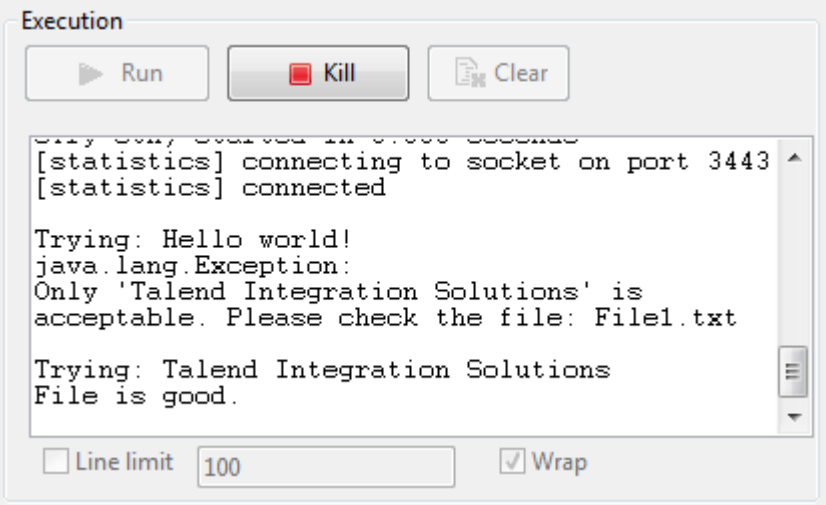

RESULT: When a file that does not meet the content requirement is detected, an exception is thrown, and the exception information is displayed on the console. Regardless of the exception, all the files from the sender are sent to the receiver.

<span id="page-34-0"></span>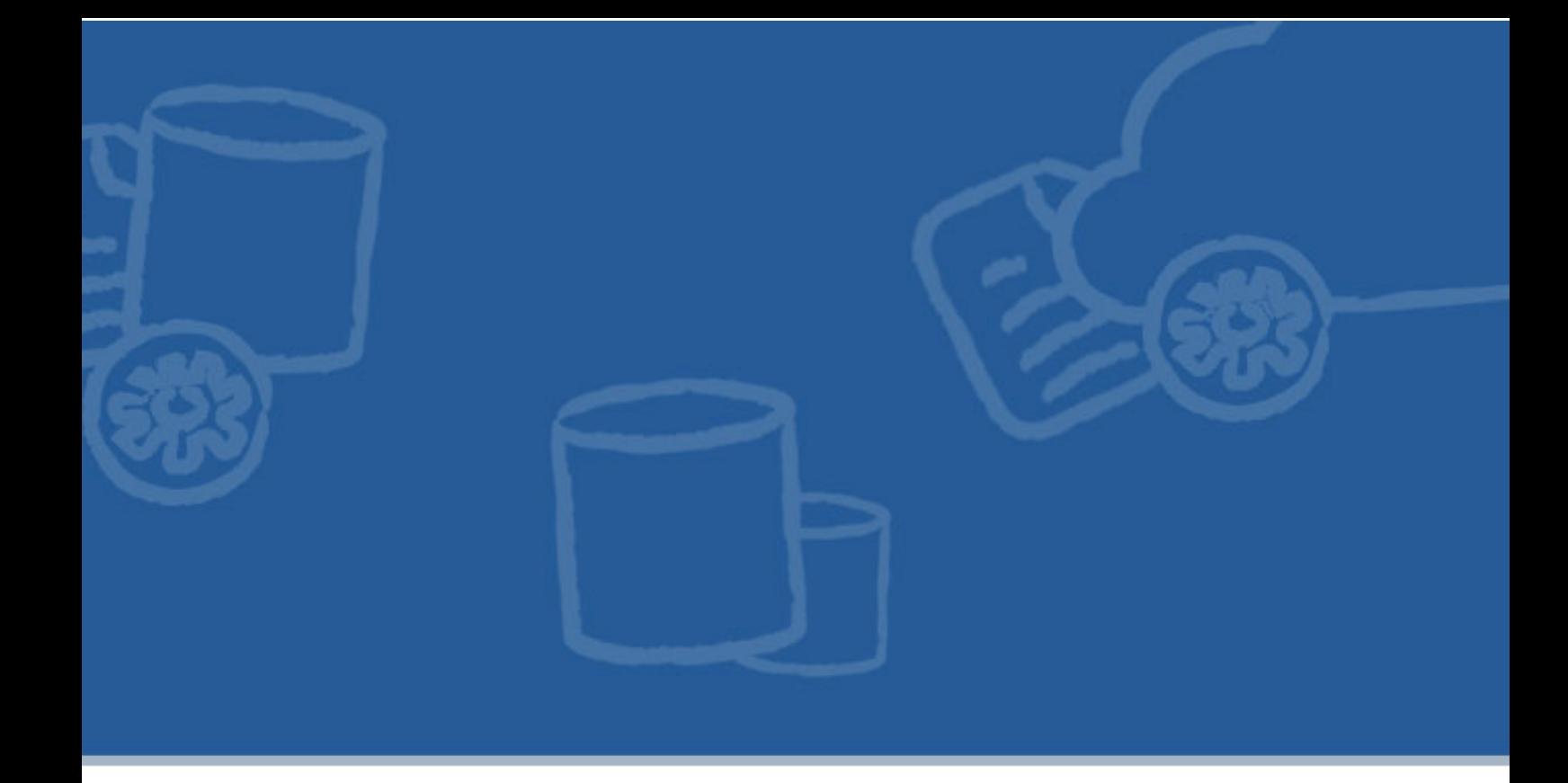

# **Messaging components**

This chapter details the major components that you can find in the **Messaging** family from the **Palette** of the **Mediation** perspective of *Talend Open Studio for ESB*.

The **Messaging** family groups components that provide access to messaging endpoints, file systems, repository of code, and so on.

# <span id="page-35-0"></span>**cCXF**

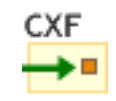

# <span id="page-35-1"></span>**cCXF properties**

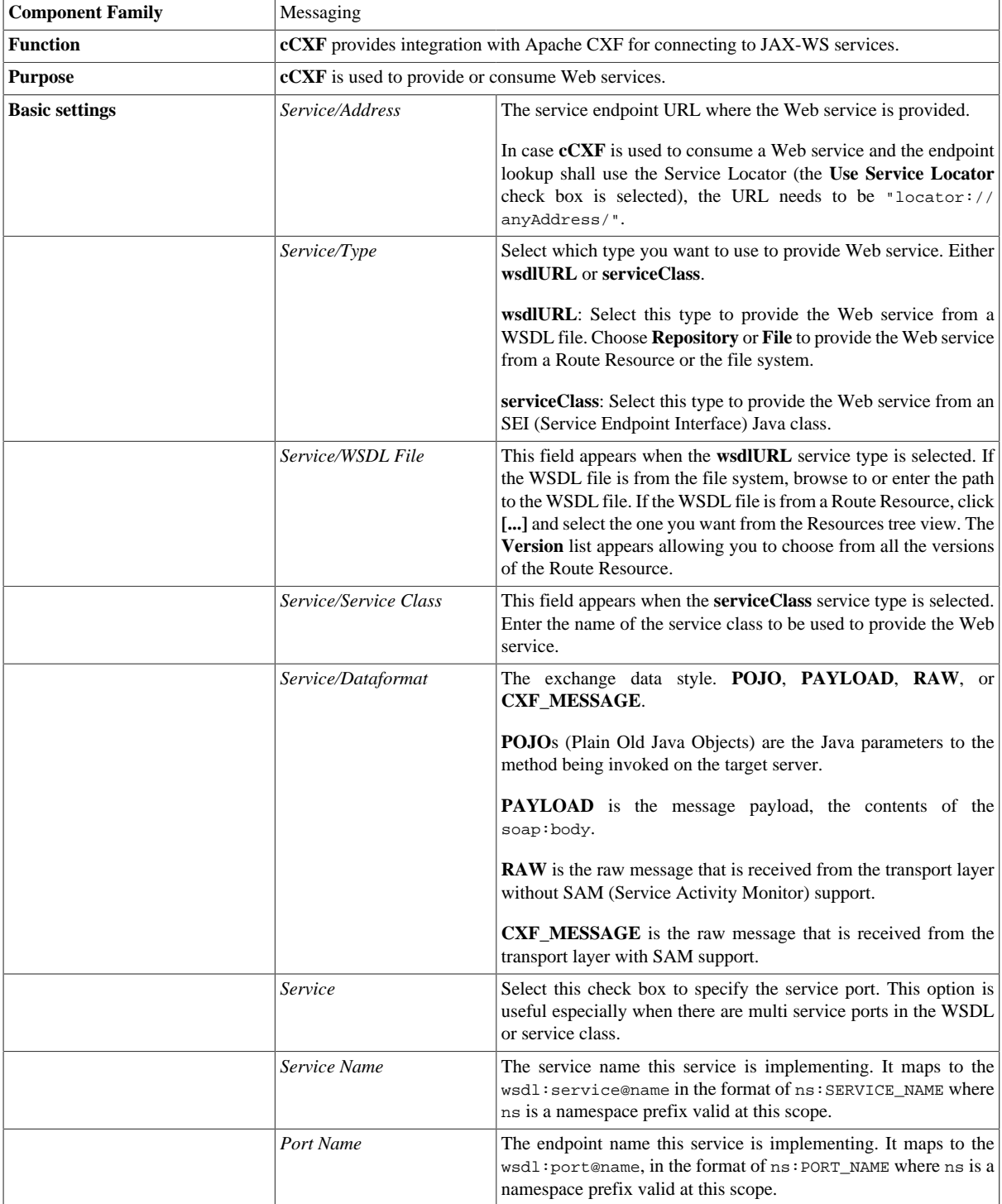
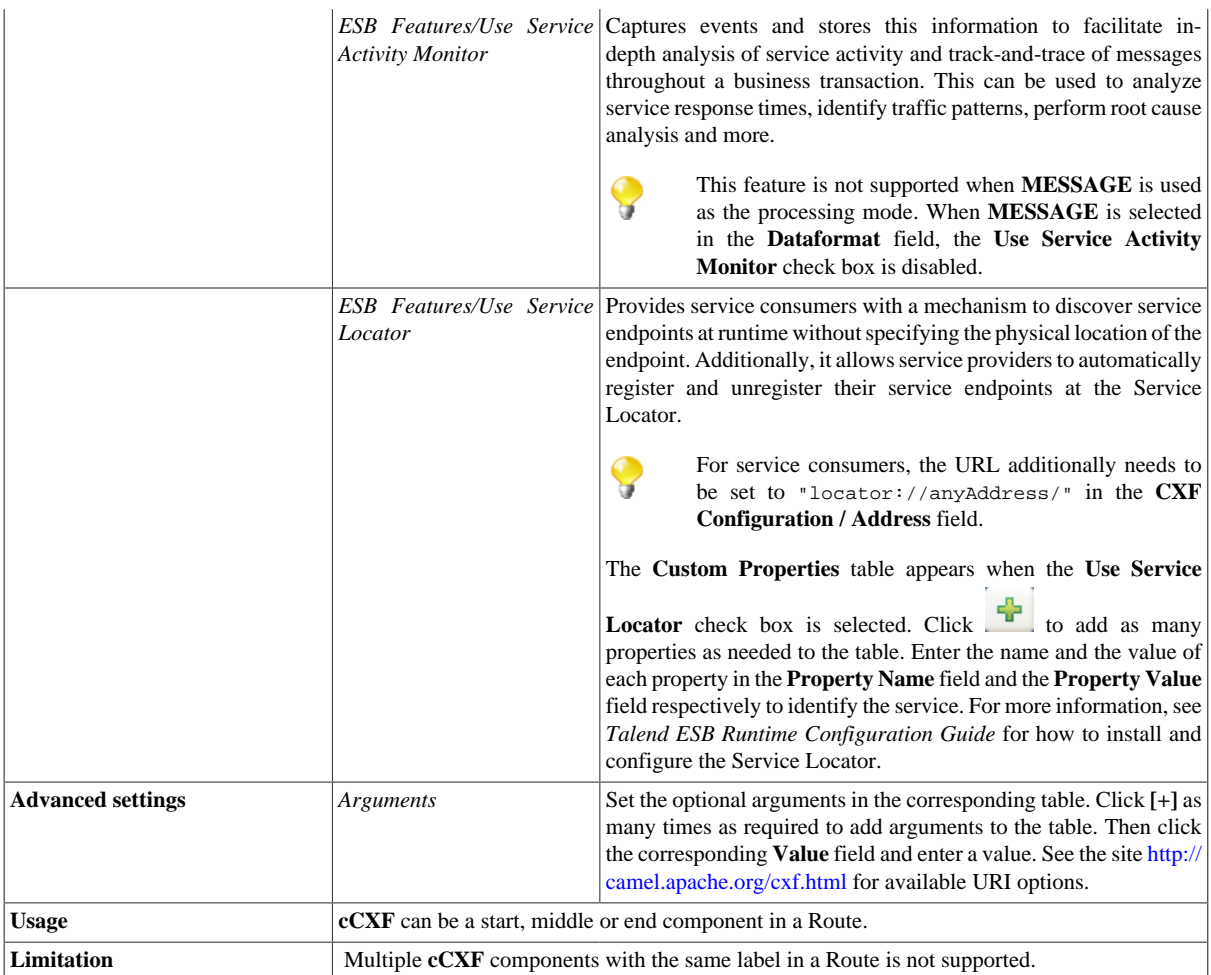

# **Scenario 1: Providing a Web service using cCXF from a WSDL file**

In this scenario, a Web service is produced by a **cCXF** component using a WSDL file.

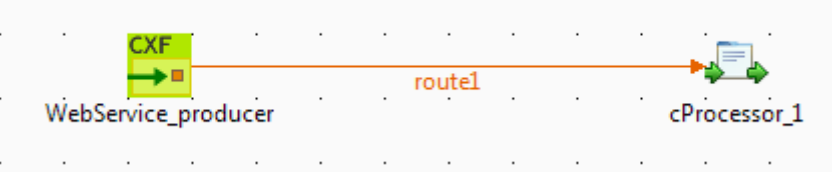

## **Dropping and linking the components**

This use case requires one **cCXF** component and one **cProcessor** component.

- 1. From the **Palette**, expand the **Messaging** folder, and drop a **cCXF** component onto the design workspace.
- 2. Expand the **Processor** folder, and drop a **cProcessor** component onto the design workspace.
- 3. Right-click the **cCXF** component, select **Row** > **Route** from the contextual menu and click the **cProcessor** component.

4. Label the **cCXF** component for better identification of its functionality.

### **Configuring the components**

In this scenario, the **cProcessor** component is used only to enable the **cCXF** component to function as a service producer. Therefore, it does not need any configuration.

1. Double-click the **cCXF** component to display its **Basic settings** view in the **Component** tab.

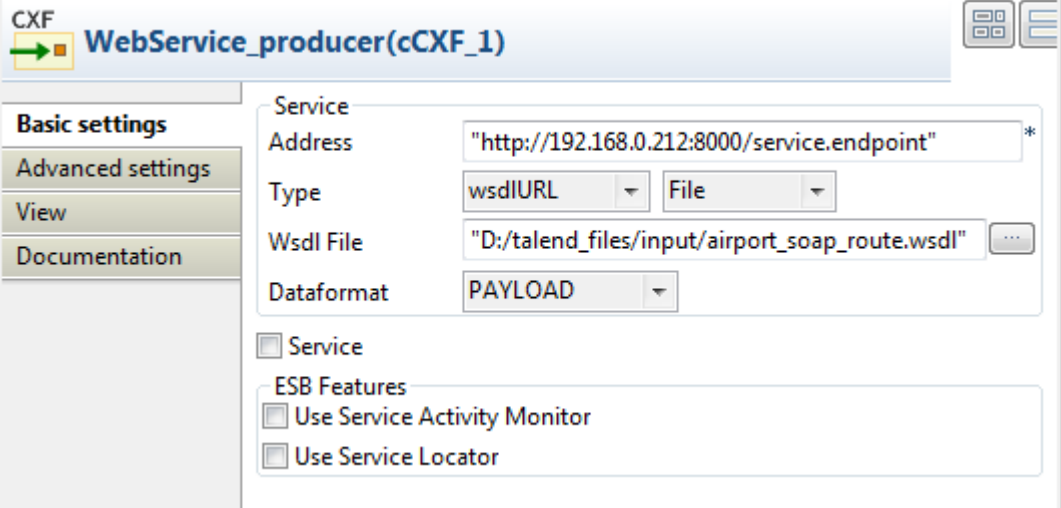

- 2. In the **Address** field, type in the service endpoint URL for the Web service to be provided, *http://192.168.0.212:8000/service.endpoint* in this example.
- 3. From the **Type** list, select **wsdlURL** to enable producing the Web service from a WSDL file.
- 4. In the **Wsdl File** field, browse to or type in the path to the WSDL file to be used.
- 5. From the **Dataformat** list, select **PAYLOAD** mode for the **wsdlURL** data format.
- 6. Press **Ctrl+S** to save your route.

#### **Viewing code and executing the Route**

1. Click the **Code** tab at the bottom of the design workspace to have a look at the generated code.

```
protected void initUriMap() {
    uriMap = new java.util.HashMap<String, String>();
    uriMap.put ("WebService producer", "cxf://"
            + "http://192.168.0.212:8000/service.endpoint" + "?wsdlURL="
            + "D:/talend files/input/airport soap route.wsdl"
            + "&dataFormat=PAYLOAD");
```
As shown in the code, the **cCXF** component labelled WebService\_producer produces the Web service from an input file airport\_soap\_route.wsdl using the endpoint URL http://192.168.0.212:8000/ service.endpoint.

2. Click the **Run** view to display it and click the **Run** button to launch the execution of your Route. You can also press **F6** to execute it.

RESULT: The service is successfully started. You can access it from a Web browser using the service endpoint URL followed by ?wsdl.

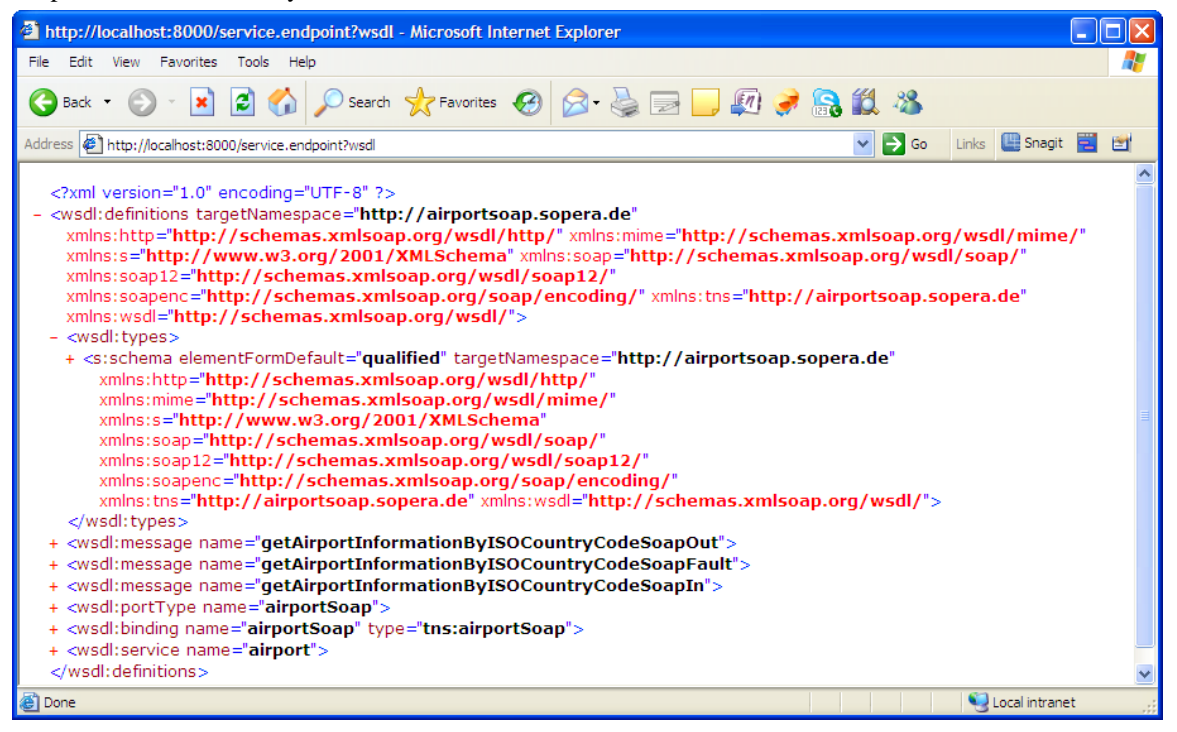

# **Scenario 2: Providing a Web service using cCXF from a Java class**

In this scenario, a Web service is provided from a Java class file using a **cCXF** component.

## **Creating a Java class**

1. From the repository tree view, expand the **Code** node and right click the **Beans** node. In the contextual menu, select **Create Bean**.

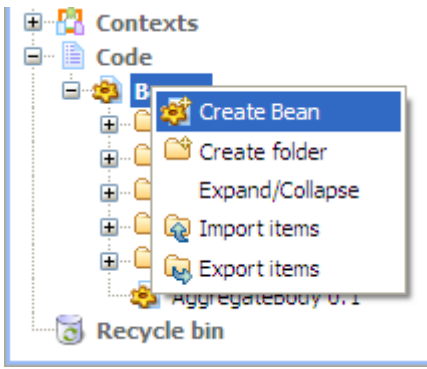

2. The **New Bean** wizard opens. In the **Name** field, type in a name for the bean, for example, *CXFdemobean*. Click **Finish** to close the wizard.

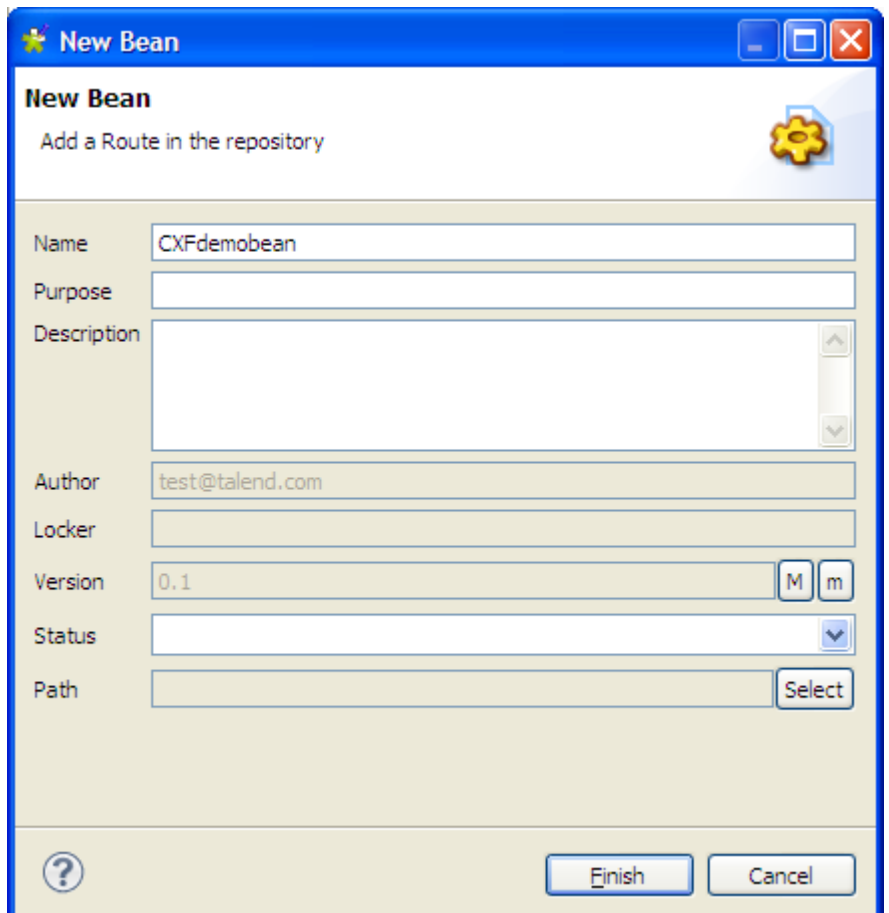

3. Change the class type to interface, change the return type to string and remove the message body.

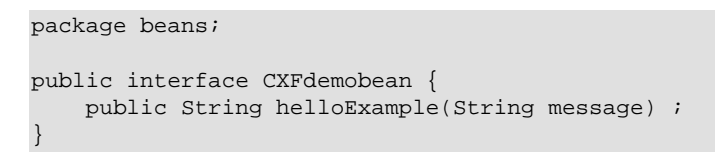

4. Press **Ctrl+S** to save your bean.

### **Dropping and linking the components**

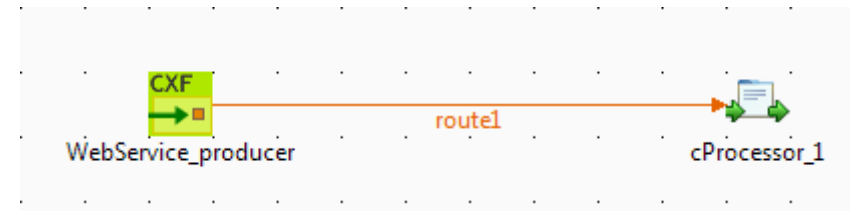

This use case requires one **cCXF** component and one **cProcessor** component.

- 1. From the **Palette**, expand the **Messaging** folder, select the **cCXF** component and drop it onto the design workspace.
- 2. Expand the **Processor** folder, select the **cProcessor** component and drop it onto the design workspace.
- 3. Right-click the **cCXF** component, select **Row** > **Route** in the contextual menu and click the **cProcessor** component.

4. Label the components for better identification of their functionality.

### **Configuring the components**

In this scenario, the **cProcessor** component is used only to enable the **cCXF** component to function as a service producer. Therefore, it does not need any configuration.

1. Double-click the **cCXF** component to display its **Basic settings** view in the **Component** tab.

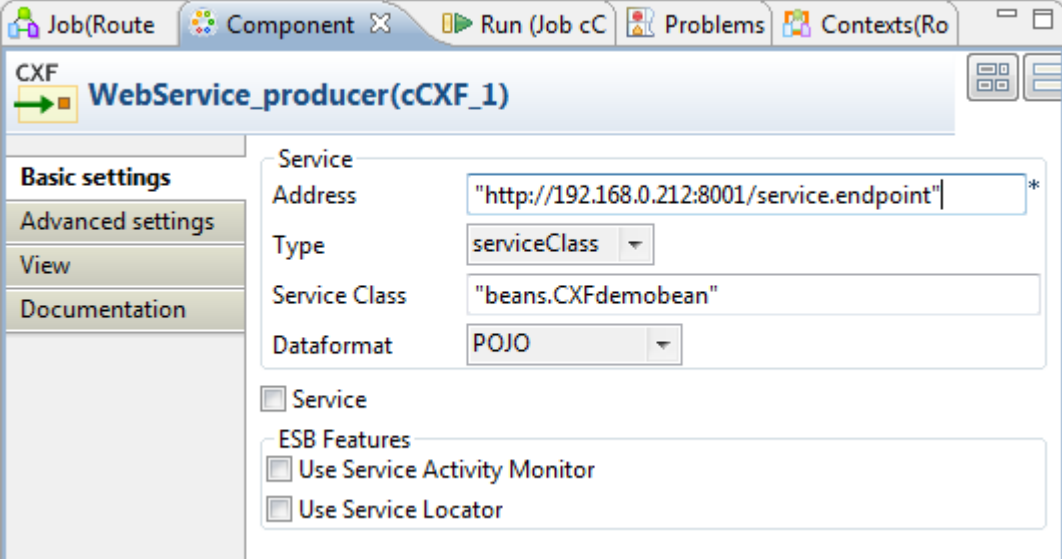

- 2. In the **Address** field, type in the service endpoint URL for the Web service to be provided, *http://192.168.0.212:8001/service.endpoint* in this example.
- 3. From the **Type** from, select **serviceClass** to start the Web service from a Java class.
- 4. In the **Service Class** field, specify the predefined bean class, *CXFdemobean* in this example.
- 5. From the **Dataformat** list, select **POJO** as the **serviceClass** service data format.
- 6. Press **Ctrl+S** to save your Route.

#### **Viewing code and executing the Route**

1. Click the **Code** tab at the bottom of the design workspace to have a look at the generated code.

```
protected void initUriMap() {
    uriMap = new java.util.HashMap<String, String>();
    uriMap.put ("WebService producer", "cxf://"
            + "http://192.168.0.212:8001/service.endpoint"
            + "?serviceClass=" + "beans. CXFdemobean" + "&dataFormat=POJO");
```
As shown in the code, the **cCXF** component labelled WebService\_producer produces the Web service from an predefined bean beans.CXFdemobean using the endpoint URL http://192.168.0.212:8001/ service.endpoint.

2. Click the **Run** view to display it and click the **Run** button to launch the execution of your Route. You can also press **F6** to execute it.

RESULT: The service is successfully started. You can access it from a Web browser using the service endpoint URL followed by ?wsdl.

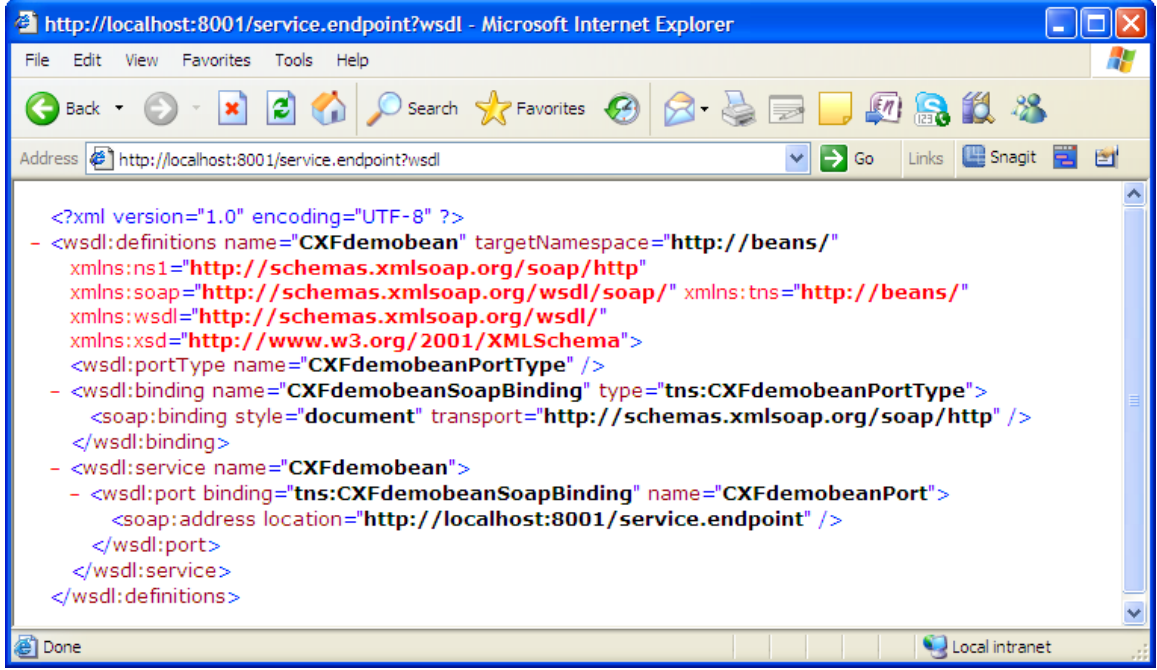

# **Scenario 3: Providing a Web service from a Route Resource**

In this scenario, a Web service is provided from a Route Resource using a **cCXF** component.

# **Creating a Route Resource**

1. From the **Repository** tree view, right-click the **Resources** node and select **Create Resource** from the context menu.

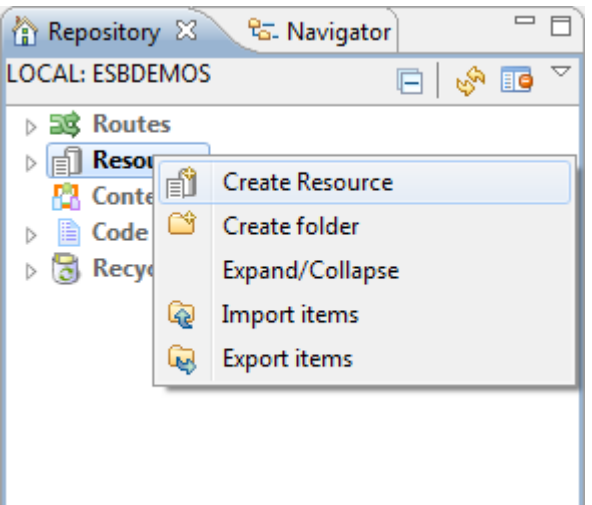

2. The **New Route Resource** wizard opens. In the **Name** field, type in a name for the Resource, for example, *DemoServiceWsdl*. Click **Finish** to close the wizard.

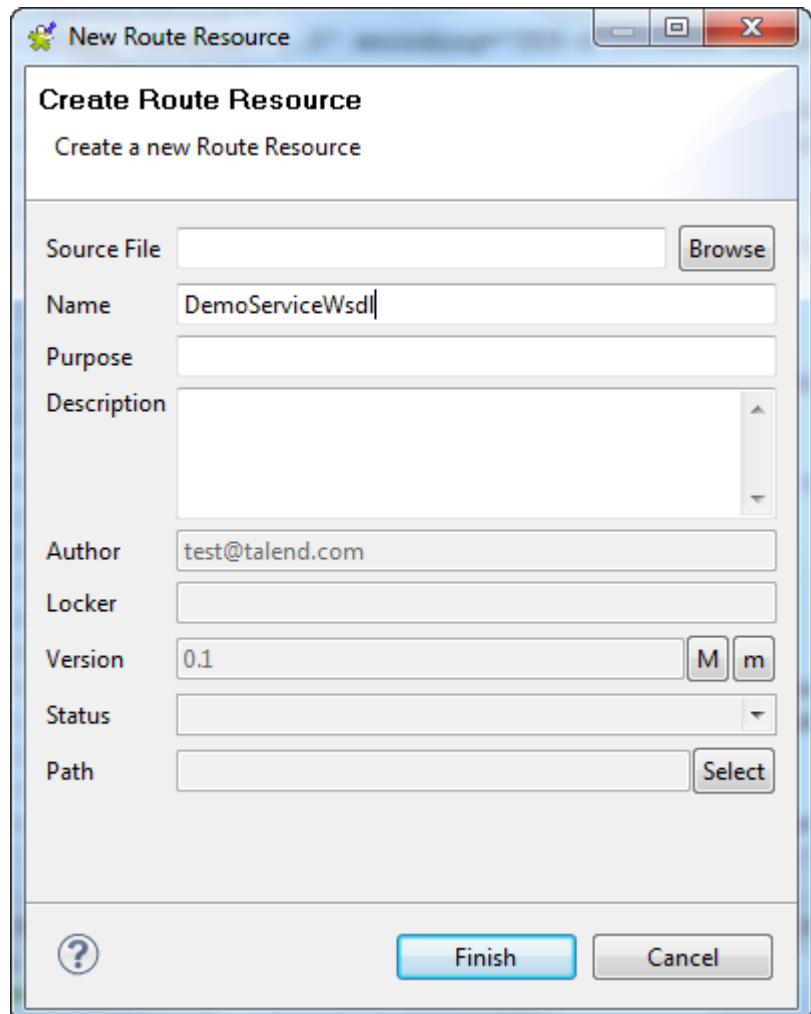

- 3. Browse to an existing WSDL file from the local file system and click **Finish**.
- 4. Press **Ctrl+S** to save your Route Resource.

## **Dropping and linking the components**

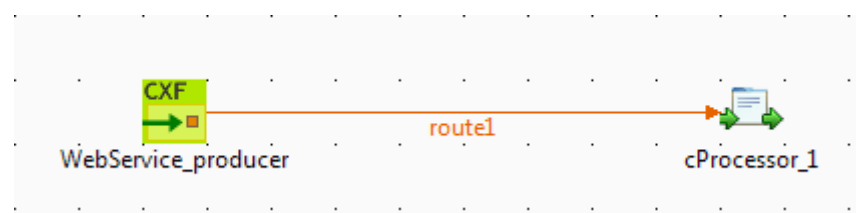

This use case requires a **cCXF** and a **cProcessor** component.

- 1. From the **Palette**, expand the **Messaging** folder, and drop a **cCXF** component onto the design workspace.
- 2. Expand the **Processor** folder, and drop a **cProcessor** component onto the design workspace.
- 3. Right-click the **cCXF** component, select **Row** > **Route** from the contextual menu and click the **cProcessor** component.
- 4. Label the **cCXF** component for better identification of its functionality.

# **Configuring the components**

In this scenario, the **cProcessor** component is used only to enable the **cCXF** component to function as a service producer. Therefore, it does not need any configuration.

1. Double-click the **cCXF** component to display its **Basic settings** view in the **Component** tab.

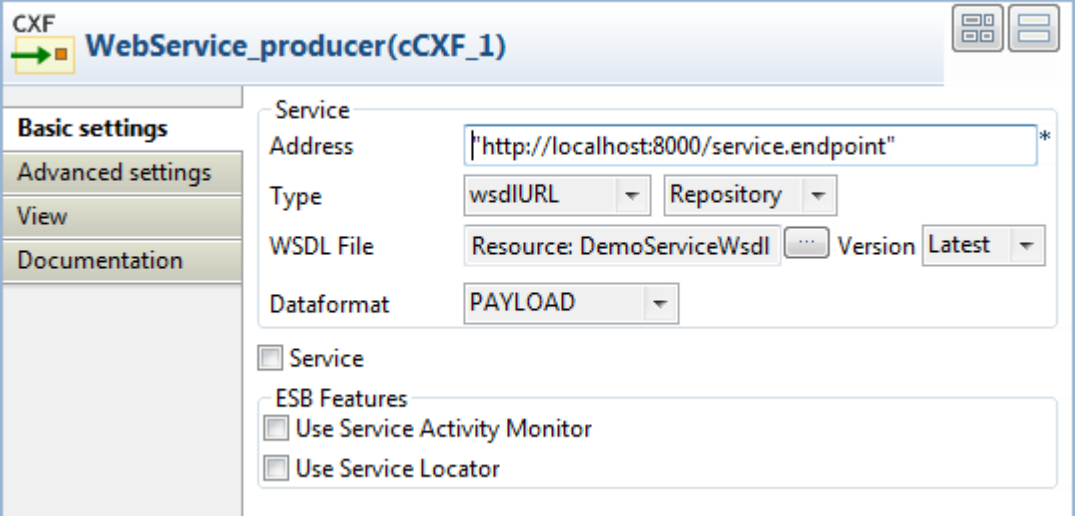

- 2. In the **Address** field, type in the service endpoint URL for the Web service to be provided, *http:// localhost:8000/service.endpoint* in this example.
- 3. From the **Type** list, select **wsdlURl** and use the **Repository** property type to start the Web service from the Route Resource that we have created.
- 4. In the **WSDL File** field, click the **[...]** button and select *DemoServiceWsdl* from the Resources tree view. Click **OK** to close the wizard.
- 5. Press **Ctrl+S** to save your Route.

## **Viewing code and executing the Route**

1. Click the **Code** tab at the bottom of the design workspace to have a look at the generated code.

```
protected void initUriMap() {
    uriMap = new java.util.HashMap<String, String>();
    uriMap.put("WebService producer cCXF 1", "cxf://"
            + "http://localhost:8000/service.endpoint" + "?wsdlURL="
            + "classpath: DemoServiceWsdl" + "&dataFormat=PAYLOAD") ;
```
As shown in the code, the **cCXF** component labelled WebService\_producer produces the Web service from an predefined Route Resource DemoServiceWsdl using the endpoint URL http://localhost:8000/ service.endpoint.

2. Click the **Run** view to display it and click the **Run** button to launch the execution of your Route. You can also press **F6** to execute it.

RESULT: The service is successfully started. You can access it from a Web browser using the service endpoint URL followed by ?wsdl.

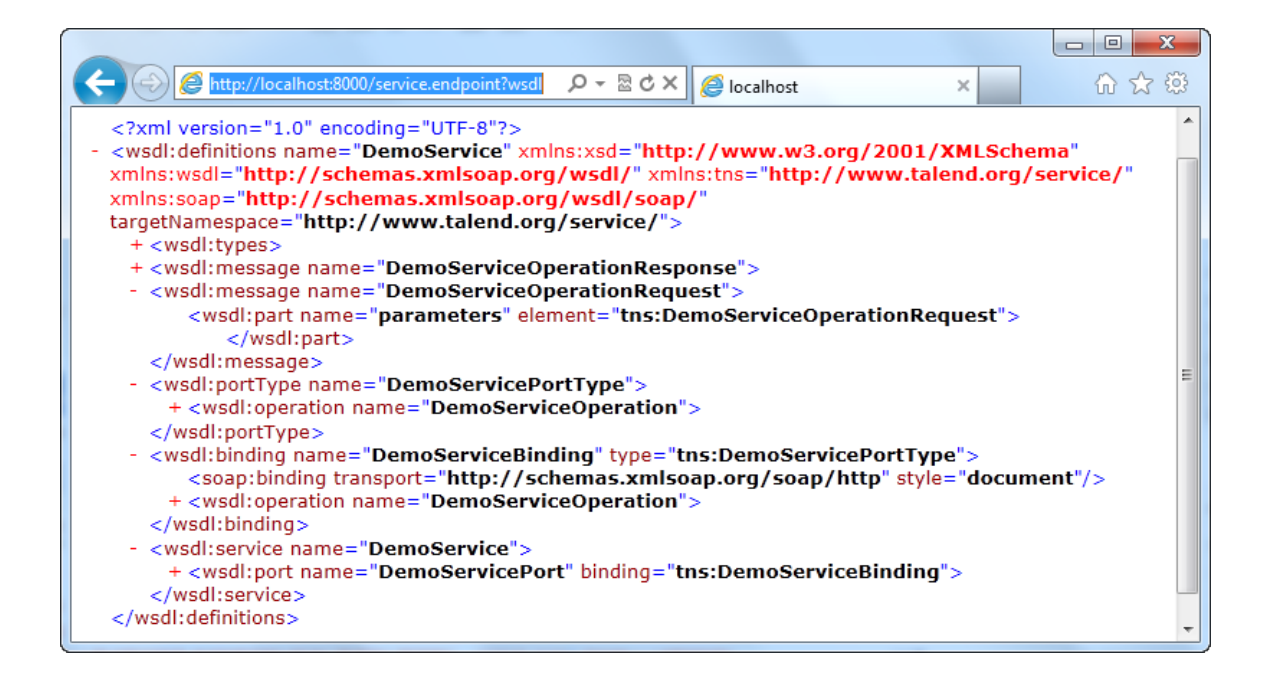

# **cDataset**

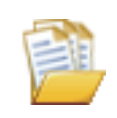

# **cDataset properties**

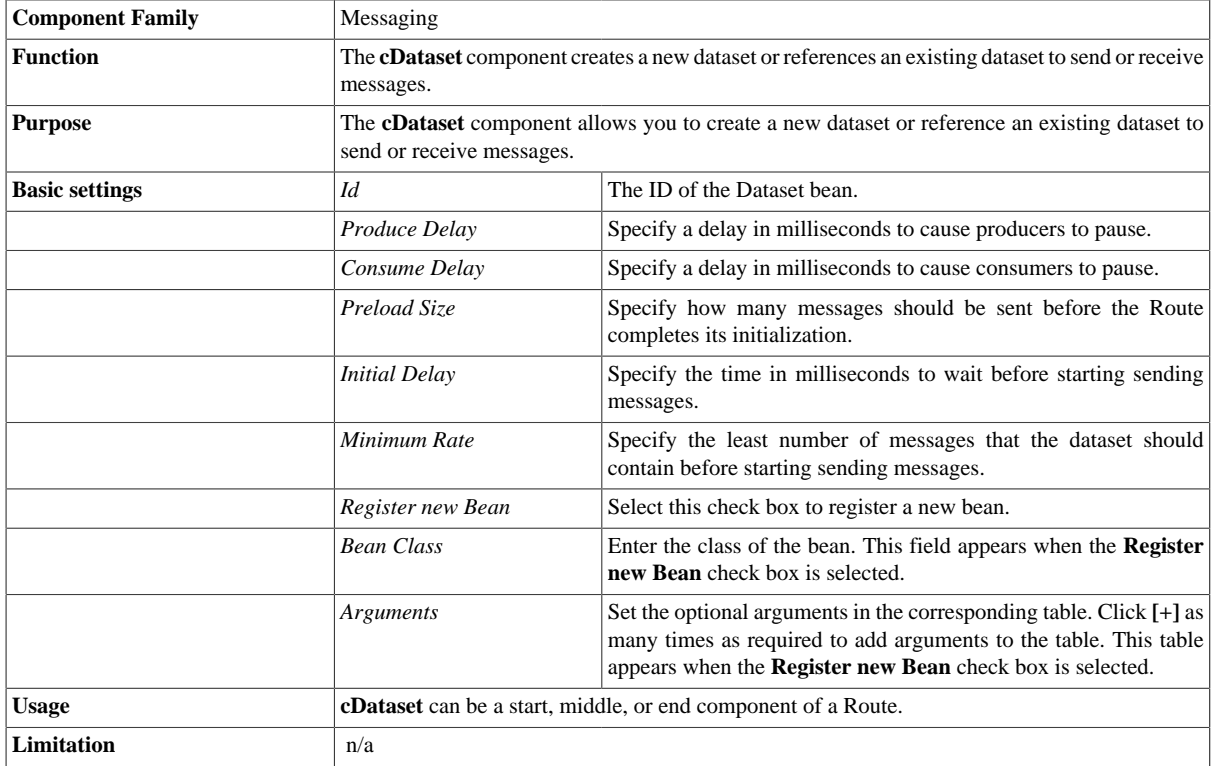

# **Scenario: Using cDataset to receive messages**

 $\sim 100$ 

In this scenario, a **cDataset** component is used to receive messages triggered by a **cTimer**.

the control of the control of

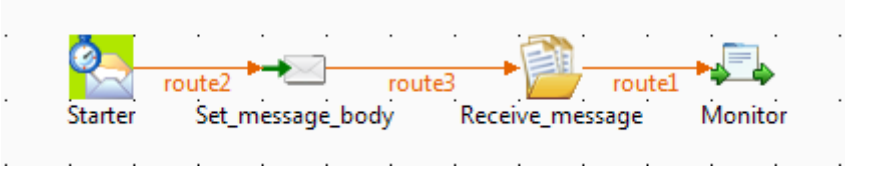

 $\sim 10$ 

## **Dropping and linking the components**

1. From the **Messaging** folder of the **Palette**, drag and drop a **cTimer** and a **cDataset** component onto the design workspace.

- 2. From the **Transformation** folder, drag and drop a **cSetBody** component onto the design workspace.
- 3. From the **Processor** folder, drag and drop one **cProcessor** component onto the design workspace.
- 4. Connect the components using **Row** > **Route** connections.
- 5. Label the components to better identify their roles in the Route, as shown above.

## **Configuring the components**

1. Double-click the first **cTimer** component, which is labelled *Starter*, to open its **Basic settings** view in the **Component** tab.

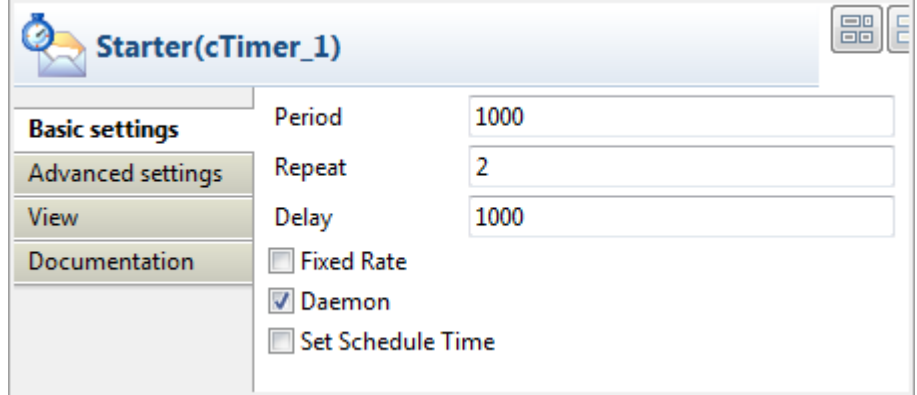

- 2. In the **Repeat** field, enter 2 to generate the message exchange twice. Keep the default settings of the other options.
- 3. Double-click the **cSetBody** component, which is labelled *Set\_message\_body*, to open its **Basic settings** view in the **Component** tab.

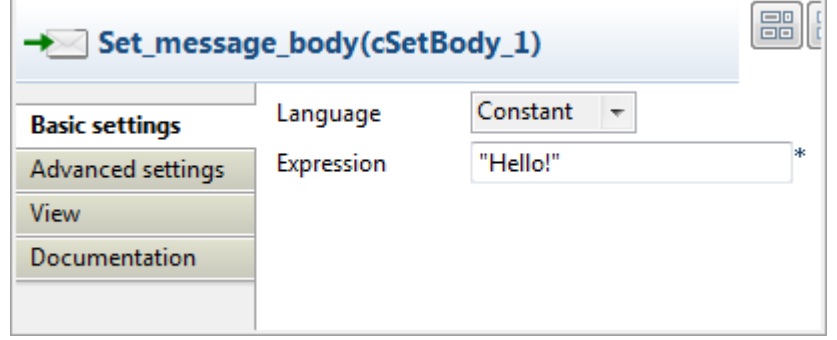

- 4. Select **Constant** in the **Language** list and enter "Hello!" in the **Expression** field as the message body.
- 5. Double-click the **cDataset** component, which is labelled *Receive\_message*, to open its **Basic settings** view in the **Component** tab.

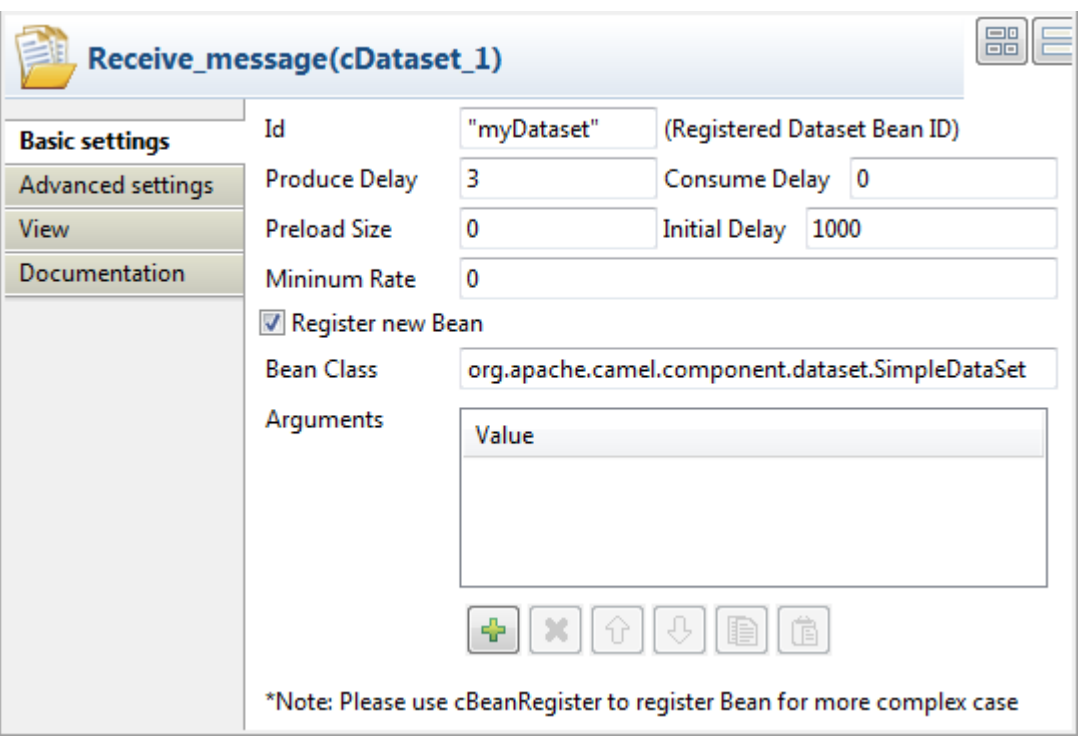

6. In the **Id** field, enter "myDataset" as the dataset bean ID. Keep the default settings of the other options.

In the **Bean Class** field, the default implementation that is shipped by Camel org.apache.camel.component.dataset.SimpleDataSet is set. In this use case, a new dataset bean is registered.

7. Double-click the first **cProcessor** component, which is labelled *Monitor*, to open its **Basics settings** view in the **Component** tab.

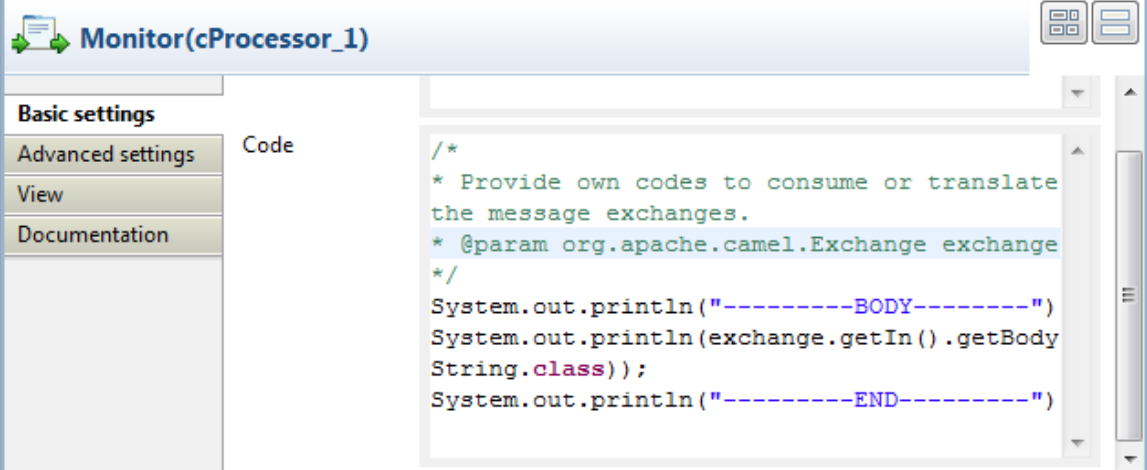

8. In the **Code** area, customize the code to show the body of the message exchanges.

```
System.out.println("---------BODY--------");
System.out.println(exchange.getIn().getBody(String.class));
System.out.println("---------END---------")
```
9. Press **Ctrl+S** to save your Route.

## **Viewing the code and executing the Route**

1. Click the **Code** tab at the bottom of the design workspace to have a look at the generated code.

```
public void configure() throws Exception {
    from(uriMap.get("Starter cTimer 1"))
            .routeId("Starter cTimer 1").setBody()
            .constant("Hello!").id("cSetBody 1")
            .to (uriMap.get ("Receive message cDataset 1"))
            .id("cDataset 1")
            .process (new org.apache.camel.Processor() {
                public void process (
                        org.apache.camel.Exchange exchange)
                         throws Exception {
                    /*
                     * Provide own codes to consume or translate the
                     * message exchanges.
                     * @param org.apache.camel.Exchange exchange
                     \star/
                    System.out.println("---------BODY--------");
                    System.out.println(exchange.getIn().getBody(
                             String.class));
                    System.out.println("---------END---------");
                ¥
```

```
\}).id("cProcessor_1");
```
As shown in the code, the Route is built from the Starter\_cTimer\_1 endpoint, set the message body as "Hello!" by cSetBody\_1, routed .to cDataset\_1, and then processed by cProcessor\_1.

2. Press **F6** to execute the Route.

RESULT: The message body is displayed twice in the execution console.

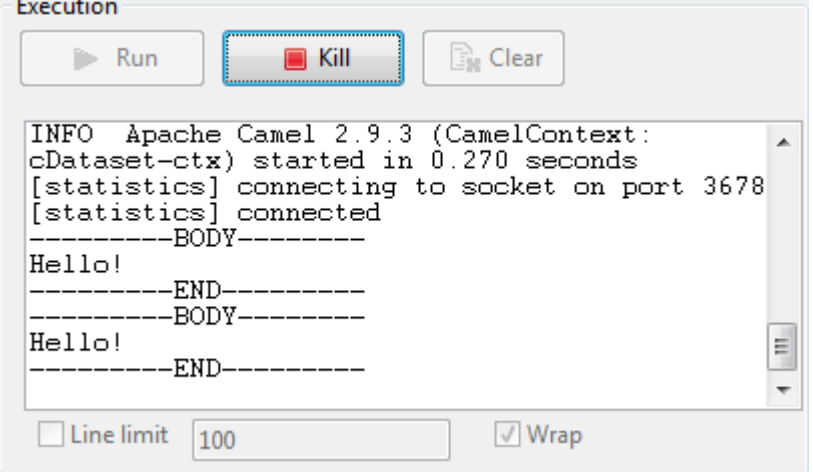

# **cFile**

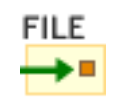

# **cFile properties**

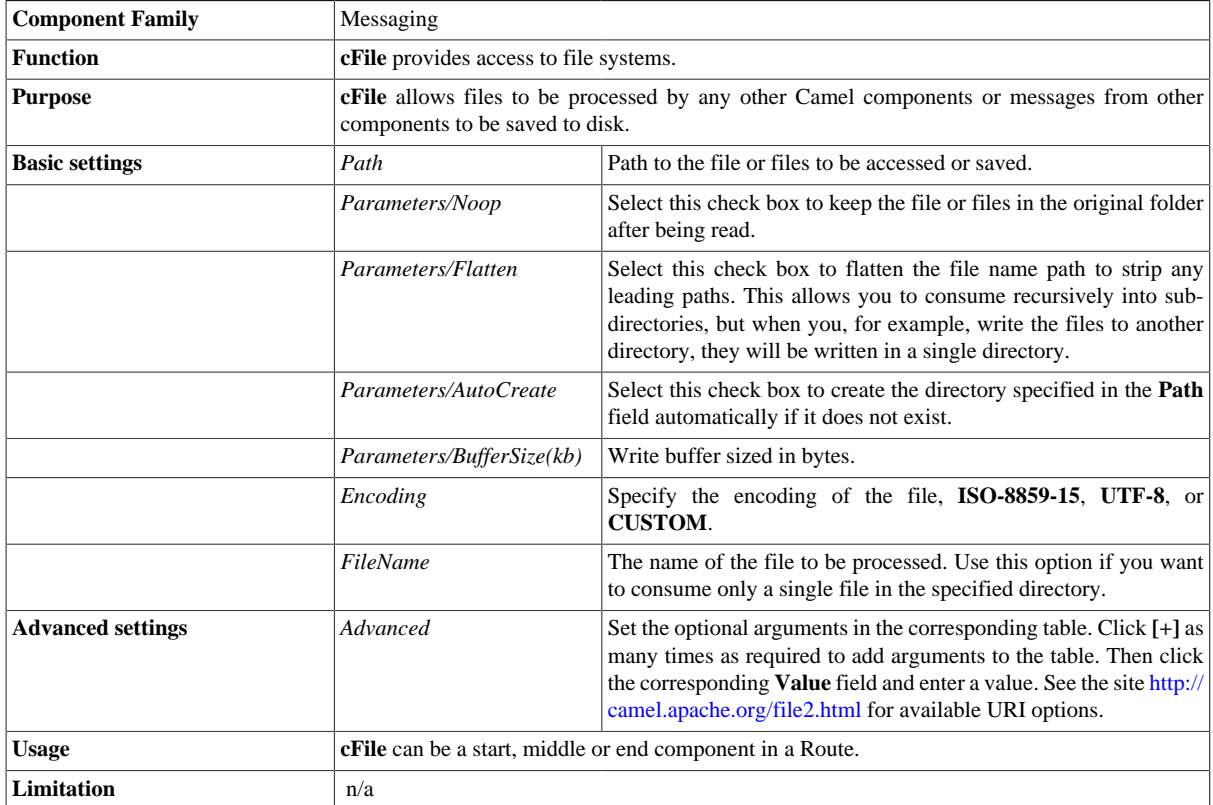

# **Scenario: Reading files from one directory and writing them to another**

In this scenario, an input **cFile** component is configured to visit a local file directory and send the files in the directory to an output **cFile** component which writes the files in another directory. $\sim$ 

 $\sim$ 

 $\cdot$ 

the contract of the contract of the

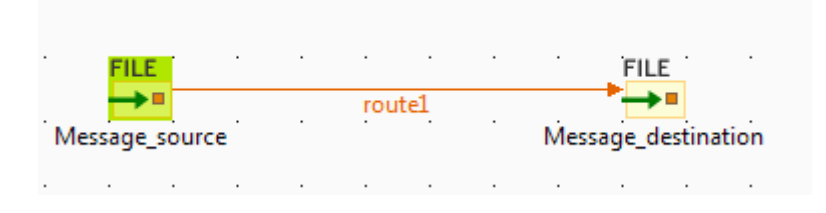

 $\sim$ 

 $\ddot{\phantom{1}}$ 

## **Dropping and linking the components**

- 1. From the **Palette**, expand the **Messaging** folder and select the **cFile** component. Drop one as the input component and another as the output component onto the design workspace.
- 2. Right-click the input **cFile** component, select **Row** > **Route** in the contextual menu and click the output **cFile** component.
- 3. Label the components to better identify their respective functionality.

## **Configuring the components**

1. Double-click the input **cFile** component to display its **Basic settings** view in the **Component** tab.

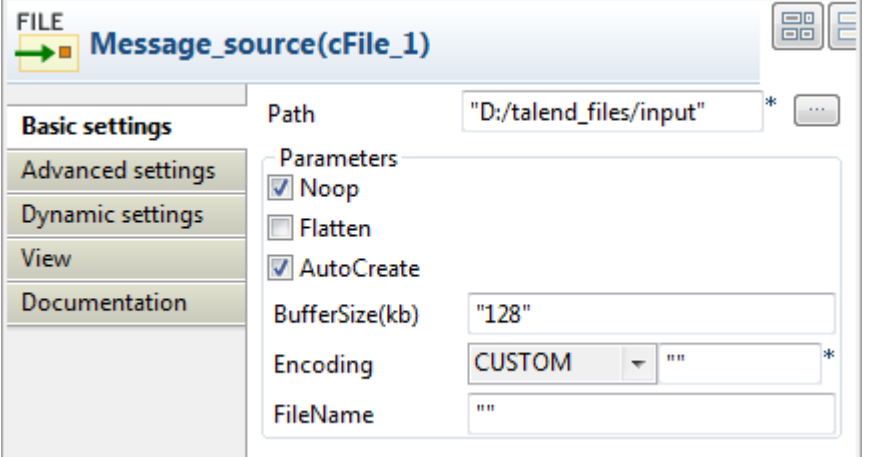

- 2. In the **Path** field, browse to or enter the input file path, and leave the other parameters as they are.
- 3. Double-click the output **cFile** component to display its **Basic settings** view in the **Component** tab.

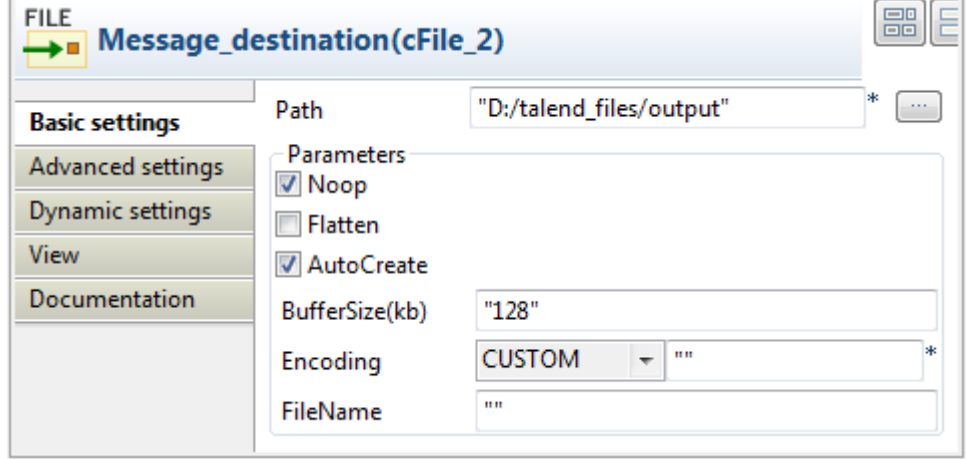

- 4. In the **Path** field, browse to or enter the output file path, as shown above. Leave the other parameters as they are.
- 5. Press **Ctrl+S** to save your route.

### **Viewing code and executing the Route**

1. Click the **Code** tab at the bottom of the design workspace to have a look at the generated code.

```
public void initRoute() throws Exception {
    routeBuilder = new org.apache.camel.builder.RouteBuilder() {
        public void configure() throws Exception {
            from(uriMap.get("Message source")).routeId(
                    "Message source") .to (
                    uriMap.get("Message_destination"))
                    .i d("cFile_2");ł
    };
    getCamelContexts().get(0).addRoutes(routeBuilder);
```
As shown in the code, a message route is built from one endpoint .to another.

2. Click the **Run** view to display it and click the **Run** button to launch the execution of your Route. You can also press **F6** to execute it.

RESULT: The input files are written to specified output directory.

# **cFtp**

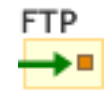

# **cFtp properties**

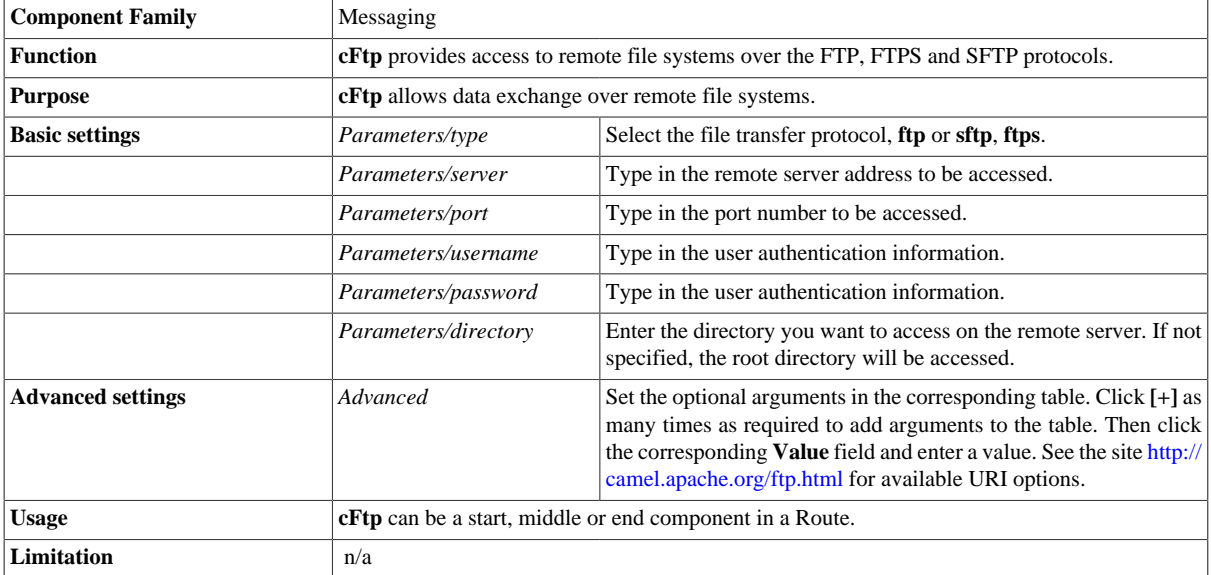

# **Related scenario:**

No scenario is available for this component yet.

# **cHttp**

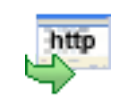

# **cHttp properties**

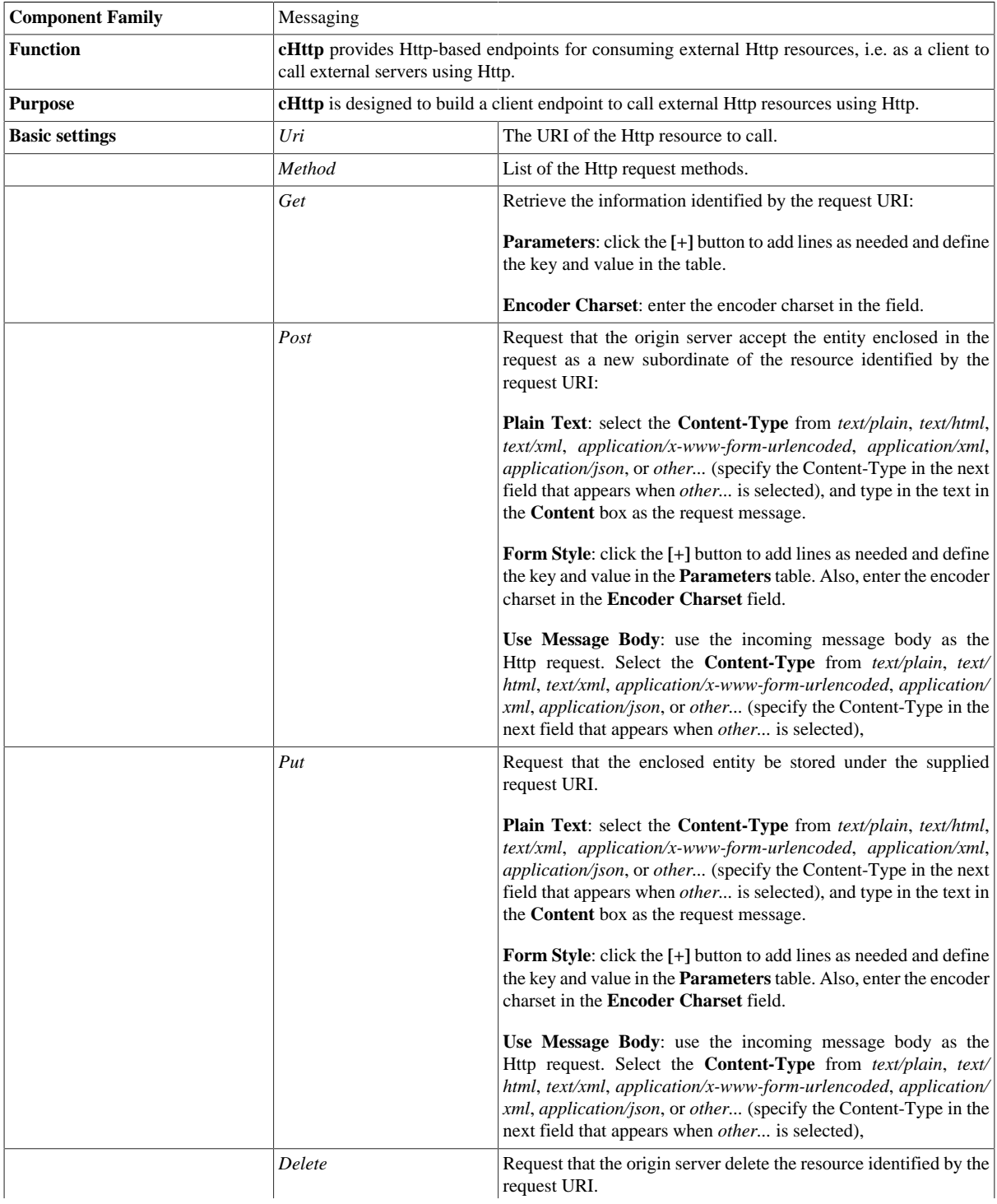

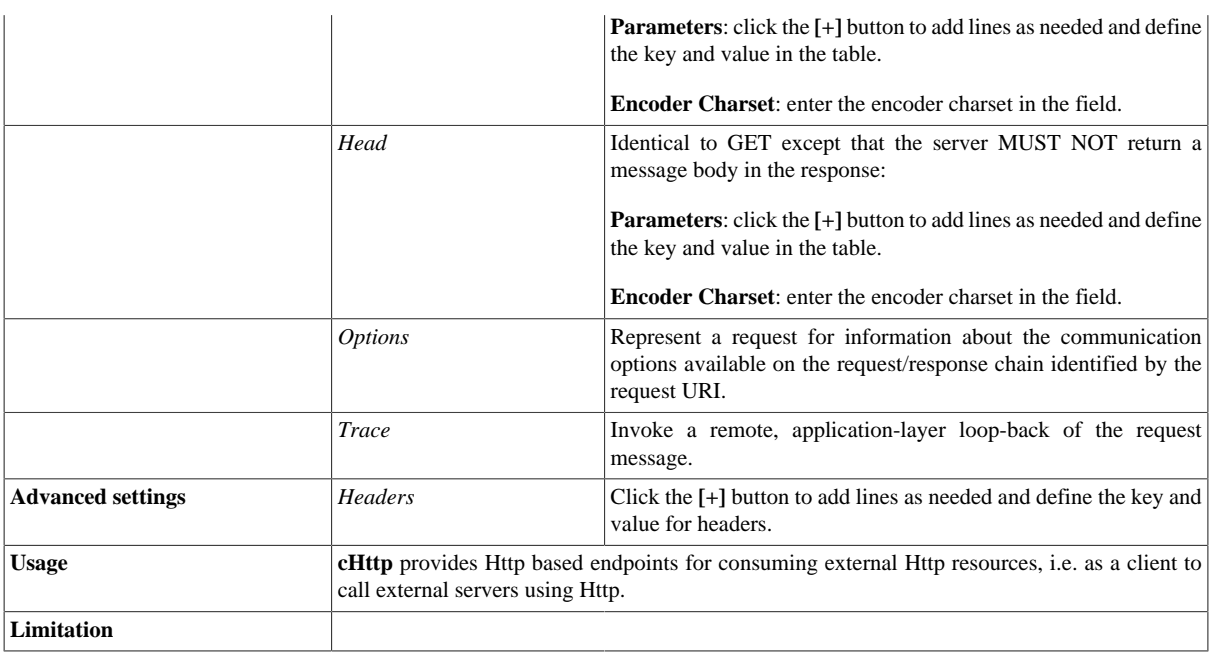

# **Scenario: Retrieving the content of a remote file**

In this scenario, **cHttp** is used to request the body of a weather condition definition file that is available at [http://](http://wsf.cdyne.com/WeatherWS/Weather.asmx) [wsf.cdyne.com/WeatherWS/Weather.asmx](http://wsf.cdyne.com/WeatherWS/Weather.asmx).

### **Dropping and linking the components**

- 1. Drop the following components from the **Palette** onto the workspace: **cMessagingEndpoint**, **cSetBody**, **cHttp** and **cProcessor**, labelled as **STARTER**, **HTTP\_REQUEST\_BODY**, **GET\_WEATHER\_DESCRIPTION** and **PRINT\_RESPONSE** respectively.
- 2. Link the components using a **Row** > **Route** connection.

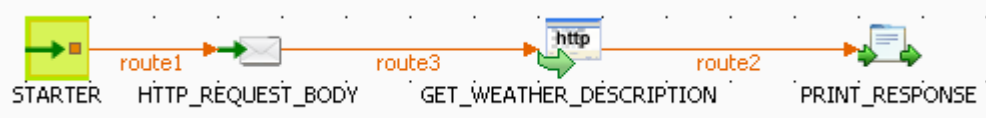

## **Configuring the components**

1. Double-click **cMessagingEndpoint** to open its **Basic settings** view in the **Component** tab.

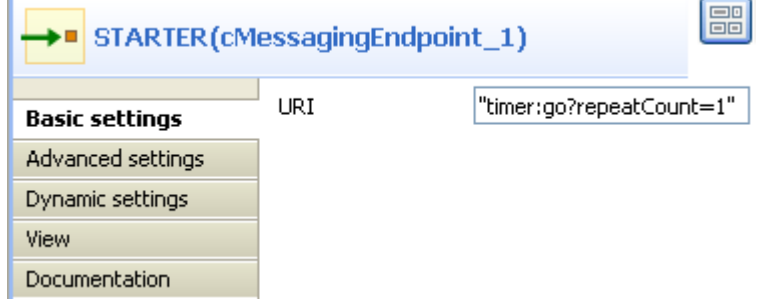

- 2. In the **URI** field, enter timer:go?repeatCount=1 to define a timer for starting message exchanges. In this example, only one message exchange will be carried out due to the setting of repeatCount=1.
- 3. Double-click **cSetBody** to open its **Basic settings** view in the **Component** tab.

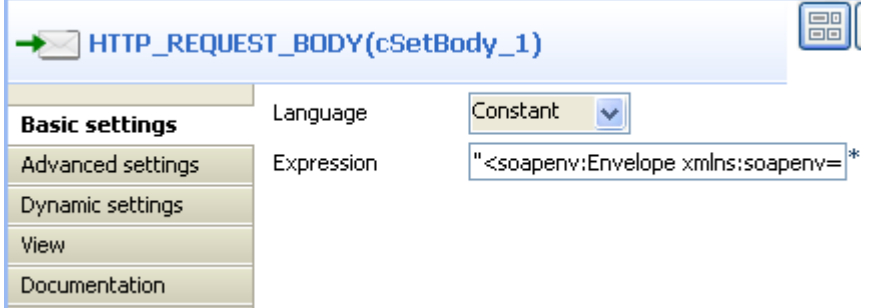

- 4. In the **Language** field, select *Constant*.
- 5. In the **Expression** field, enter the following as the body of the request message:

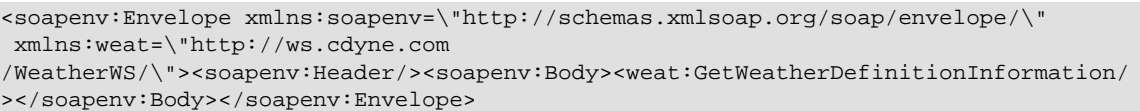

6. Double-click **cHttp** to open its **Basic settings** view in the **Component** tab.

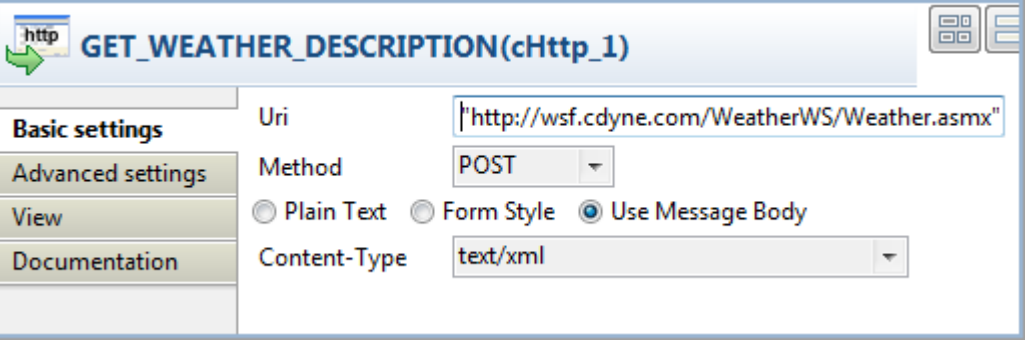

- 7. In the **Uri** field, enter the location of the file to fetch, *http://wsf.cdyne.com/WeatherWS/Weather.asmx* in this example.
- 8. Select *POST* in the **Method** list and then the **Use Message Body** radio button. Select *text/xml* in the **Content-Type** list.
- 9. Click **Advanced settings** for further setup.

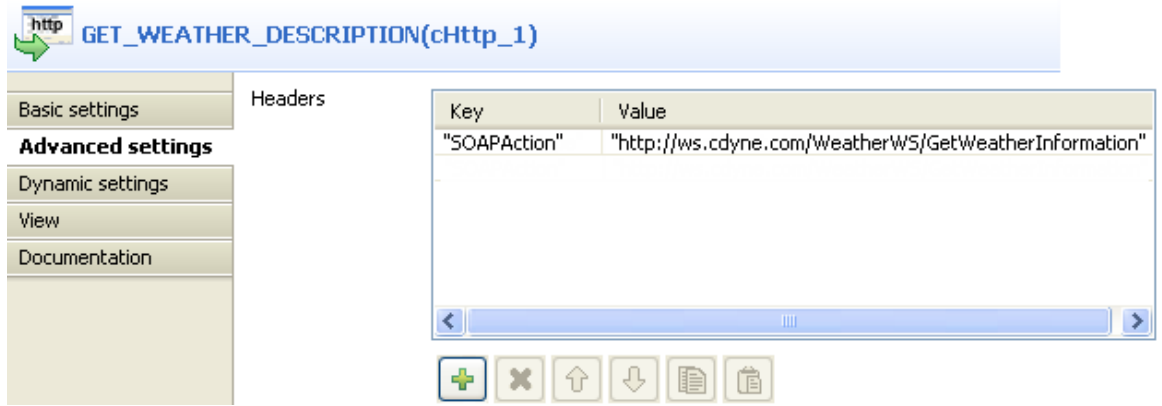

10. Click the **[+]** button to add a line in the **Headers** table.

Type in SOAPAction and http://ws.cdyne.com/WeatherWS/GetWeatherInformation for the **Key** and **Value** fields.

11. Double-click **cProcessor** to open its **Basic settings** view in the **Component** tab.

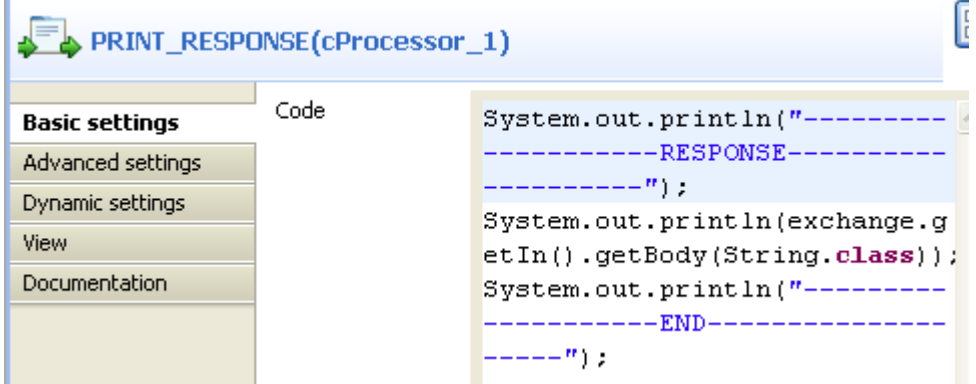

12. In the **Code** area, enter the following to print the response from the remote website, i.e. the body of the desired file:

```
System.out.println("--------------------RESPONSE--------------------");
System.out.println(exchange.getIn().getBody(String.class));
System.out.println("--------------------END--------------------");
```
13. Press **Ctrl+S** to save your Route.

### **Viewing code and executing the Route**

1. Click the **Code** tab at the bottom of the design workspace to check the generated code.

```
public void initRoute() throws Exception (
   routeBuilder = new org.apache.camel.builder.RouteBuilder() {
       public void configure() throws Exception {
           from(uriMap.get("STARTER"))
                  .routeId("STARTER")
                   .setBody()
                   .constant(
                          "<soapenv:Envelope xmlns:soapenv=\"http://schemas.xmlsoap.org/soap/envel
                   .id("cSetBody_1")
                   .setHeader("CamelHttpMethod", constant("POST"))
                   .setHeader("Content-Type", % \left\vert \cdot \right\rangleconstant ("text/xml; charset=UTF-8"))
                   .setHeader(
                          "SOAPAction".
                          constant ("http://ws.cdyne.com/WeatherWS/GetWeatherInformation"))
                   .to (uriMap.get ("GET WEATHER DESCRIPTION"))
                   \verb|,id("cHttp_1"') , process (
                          new org.apache.camel.Processor() {
                              public void process(
                                     org.apache.camel.Exchange exchange)
                                     throws Exception {
                                  System.out
                                         System.out.println(exchange
                                         .getIn().getBody(
                                                 String.class);
                                  System.out
                                         \cdot\lambda)).id("cProcessor 1");
```
As shown above, the message exchange starts from the endpoint STARTER, gets its body set to <soapenv:Envelope xmlns:soapenv=\"http://schemas.xmlsoap.org/soap/envelope/ \"xmlns:weat=\"http://ws.cdyne.com/WeatherWS/\"><soapenv:Header/

><soapenv:Body><weat:GetWeatherDefinitionInformation/></soapenv:Body></

soapenv:Envelope> at cSetBody\_1, and then is sent out to the specified website by cHttp\_1. Finally, the response is printed out via cProcessor\_1.

2. Press **F6** to execute the Route.

```
[statistics] connecting to socket on port 3992
[statistics] connected
                    --RESPONSE-
<?xml version="1.0" encoding="utf-8"?><soap:Envelope
xmlns:soap="http://schemas.xmlsoap.org/soap/envelope/"
xmins:soap= nttp://scnemas.xmisoap.org/soap/envelope/<br>xmlns:xsi="http://www.w3.org/2001/XMLSchema-instance"
xmlns:xsd="http://www.w3.org/2001/XMLSchema"><soap:Body><GetWeat
herInformationResponse
xmlns="http://ws.cdyne.com/WeatherWS/"><GetWeatherInformationRes
ult><WeatherDescription><WeatherID>1</WeatherID><Description>Thu
nder
Storms</Description><PictureURL>http://ws.cdvne.com/WeatherWS/Im
ages/thunderstorms.gif</PictureURL></WeatherDescription><Weather
Description><<del>WeatherID>2<</del>/WeatherID><Description>Partly
ription><WeatherID>37</WeatherID><Description>AM
CLOUDS</Description><PictureURL>http://ws.cdyne.com/WeatherWS/Im
ages/partlycloudy.gif</PictureURL></WeatherDescription></GetWeat
herInformationResult></GetWeatherInformationResponse></soap:Body
></soap:Envelope>
                     -END-
```
As shown above, the retrieved file defines up to 37 weather conditions with detailed description.

# **cJMS**

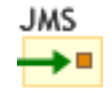

# **cJMS properties**

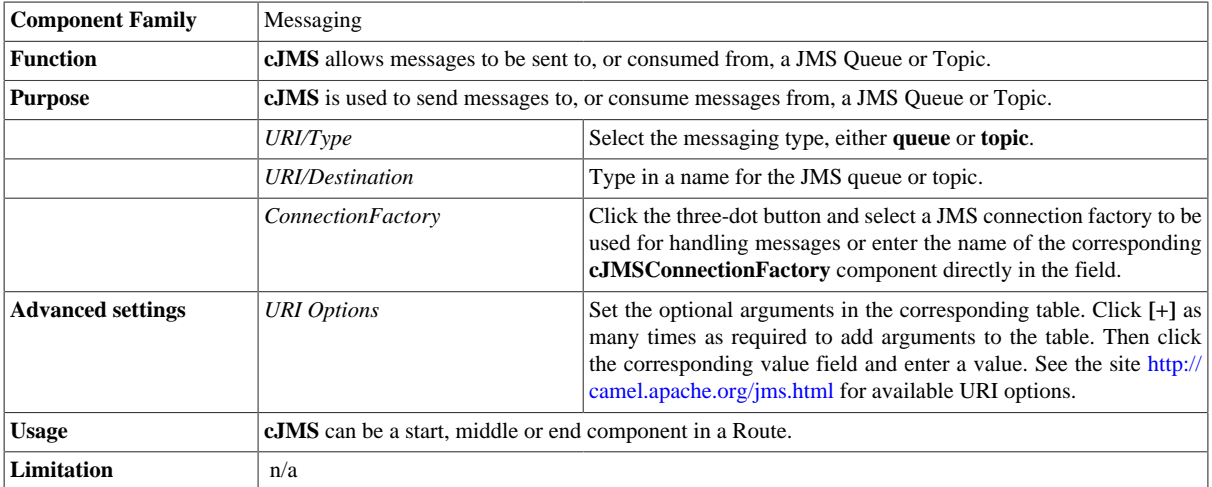

# **Scenario 1: Sending and receiving a message from a JMS queue**

In this scenario, a **cJMS** component sends messages from the local file system to a message queue in one subroute, and the messages are then consumed by another **cJMS** component in the other sub-route.

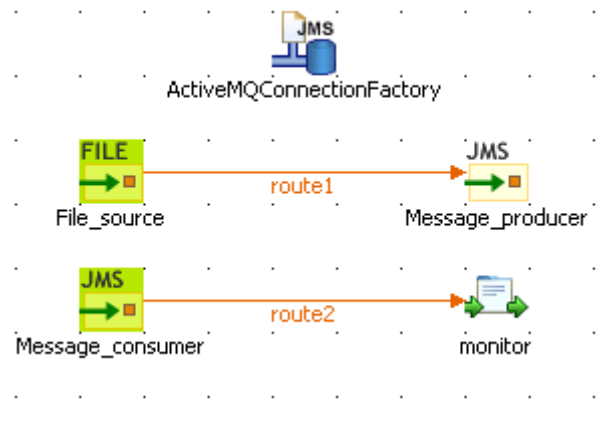

# **Dropping and linking the components**

1. From the **Palette**, expand the **Context** folder, and drop a **cJMSConnectionFactory** component onto the design workspace to specify the JMS connection factory for handling messages.

- 2. From the **Messaging** folder, drop one **cFile** and two **cJMS** components onto the design workspace.
- 3. From the **Processor** folder, drop a **cProcessor** component onto the design workspace.
- 4. Connect the **cFile** component to a **cJMS** component using a **Row** > **Route** connection as the message producer sub-route.
- 5. Connect the other **cJMS** component to the **cProcessor** component using a **Row** > **Route** connection as the message consumer sub-route.
- 6. Label the components properly for better identification of their functionalities.

# **Configuring the components**

1. Double-click the **cJMSConnectionFactory** component to display its **Basic settings** view in the **Component** tab.

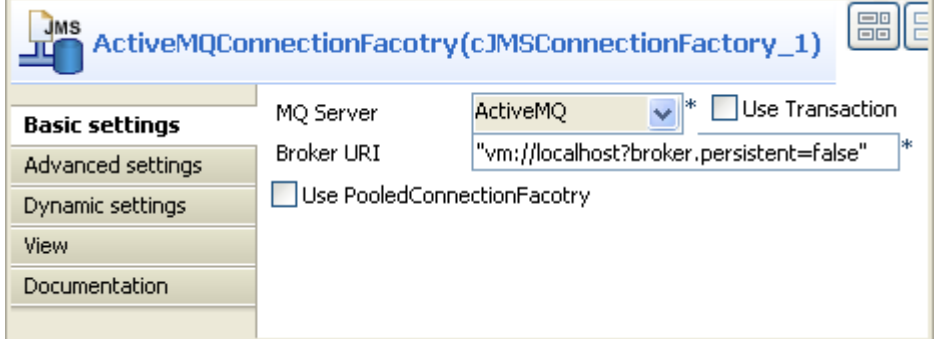

2. From the **MQ Server** list, select an MQ server. In this use case, we use the default ActiveMQ server to handle the messages.

In the **Broker URI** field, type in the URI of the message broker. Here we simply use the default URI *"vm:// localhost?broker.persistent=false"*.

3. In the message producer sub-route, double-click the **cFile** component to display its **Basic settings** view.

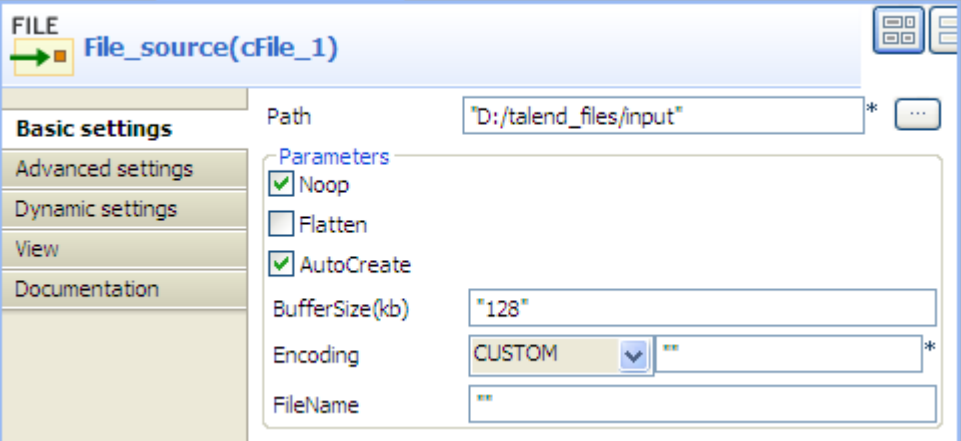

4. Define the properties of the **cFile** component.

In this use case, simply specify the path to the folder that holds the source file to be sent as electronic message, and leave the other parameters as they are.

5. Double-click the **cJMS** component labeled *Message\_producer* to display its **Basic settings** view.

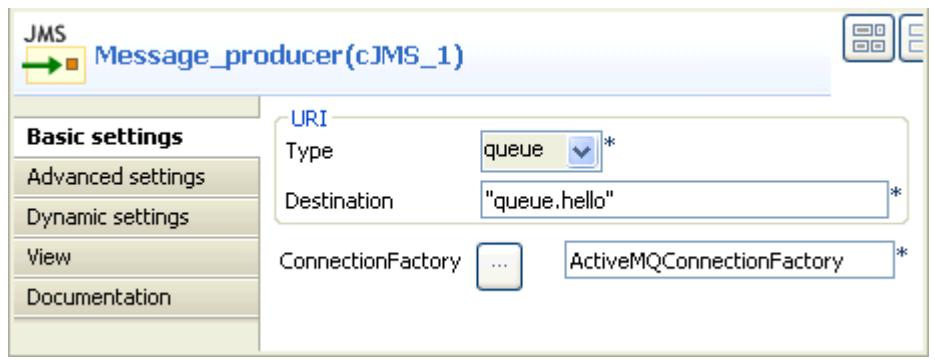

6. From the **Type** list, select **queue** to send the messages to a JMS queue.

In the **Destination** field, type in a name for the JMS queue, "queue.hello" in this use case.

Double-click the **[...]** button next to **ConnectionFactory**. Select the JMS connection factory that you have just configured in the dialog box and click **OK**. You can also enter the name of the **cJMSConnectionFactory** component directly in the field.

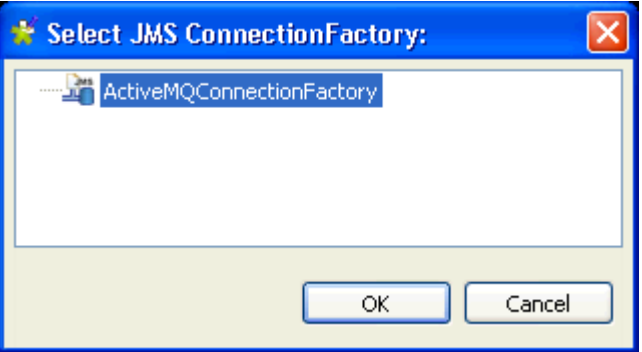

7. Switch to the message consumer sub-route, and double click the **cJMS** component labeled *Message\_consumer* to display its **Basic settings** view.

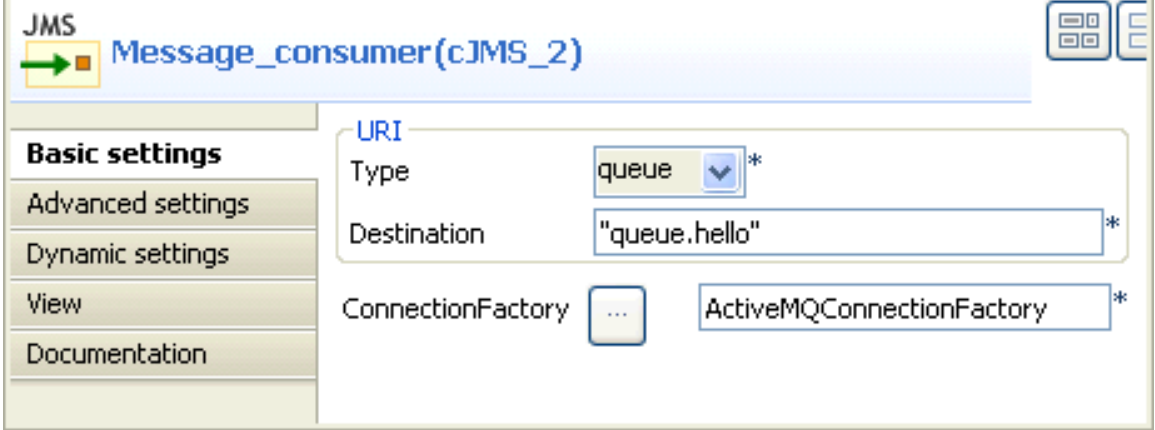

- 8. Configure the message consumer using exactly the same parameters as in the message producer.
- 9. Double-click the **cProcessor** component to display its **Basic settings** view.

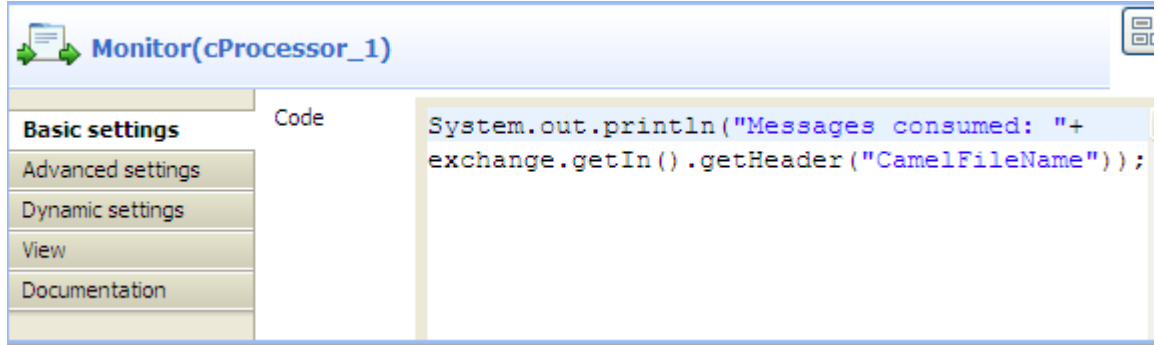

10. In the **Code** area, customize the code as shown below to display the file names of the consumed messages on the **Run** console.

```
System.out.println("Message consumed: "+
exchange.getIn().getHeader("CamelFileName"));
```
11. Press **Ctrl+S** to save your Routes.

### **Viewing code and executing the Route**

1. Click the **Code** tab at the bottom of the design workspace to have a look at the generated code.

```
public void initRoute() throws Exception {
    routeBuilder = new org.apache.camel.builder.RouteBuilder() {
        public void configure() throws Exception {
            from(uriMap.get("File source")).routeId("File source")
                     .to(uriMap.get("Message producer"))
                     .id("cJMS 1");
            from(uriMap.get("Message consumer")).routeId(
                    "Message consumer") .process (
                    new org.apache.camel.Processor() {
                        public void process (
                                 org.apache.camel.Exchange exchange)
                                 throws Exception {
                             System.out.println("Message consumed: "
                                     + exchange.getIn().getHeader(
                                             "CamelFileName"));
                             \cdotþ,
                    )).id("cProcessor 1");
        J)
   \rightarrow:
    getCamelContexts().get(0).addRoutes(routeBuilder);
 typeConverterRegistry = camelContext.getTypeConverterRegistry();
 javax.jms.ConnectionFactory jmsConnectionFactory = null:
 jmsConnectionFactory = new org.apache.activemg.ActiveMQConnectionFactory(
         "vm://localhost?broker.persistent=false");
 came1Context.addComponent("cJMSConnectionFactory1",
         org.apache.camel.component.jms.JmsComponent
                  .jmsComponent(jmsConnectionFactory));
```
In the partially shown code, a message route is built from the File\_source .to the Message\_producer which then sends the message to a message queue via a broker identified by  $vm$ ://localhost? broker.persistent=false. The message from the Message\_consumer is processed by cProcessor\_1.

2. Click the **Run** button in the **Run** view to launch the execution of your Route. You can also press **F6** to execute it.

RESULT: The message is received by the consumer, as shown on the **Run** console.

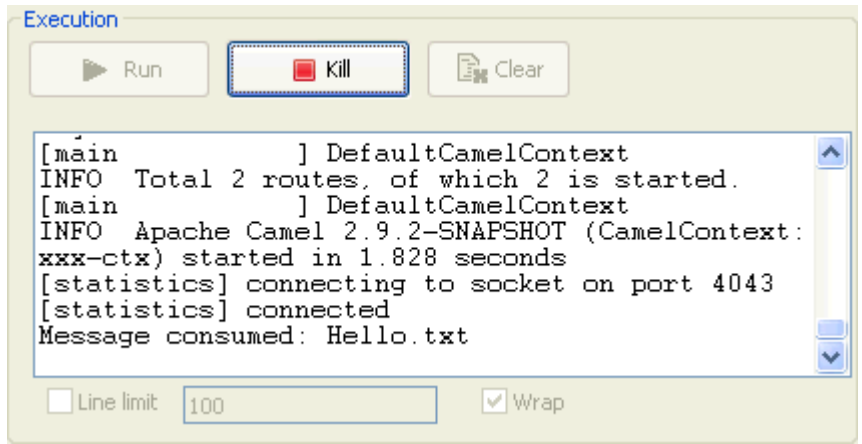

# **Scenario 2: Setting up a JMS local transaction**

In this scenario, a local transaction with three steps is performed to send, test and consume a JMS message:

- 1. The first Route is used to send a *"hello world!"* message to feed the *queue.hello* JMS queue.
- 2. The second Route is used to test the received JMS message. This message is redelivered six times to the *queue.hello* queue and is then moved to the *Dead Letter* JMS queue. The Route is programmed to throw an exception every time an exchange is processed by the Route.
- 3. The last Route is used to consume the *"hello world!"* message from the *Dead Letter* JMS queue.

### **Sending a message to the queue.hello JMS queue**

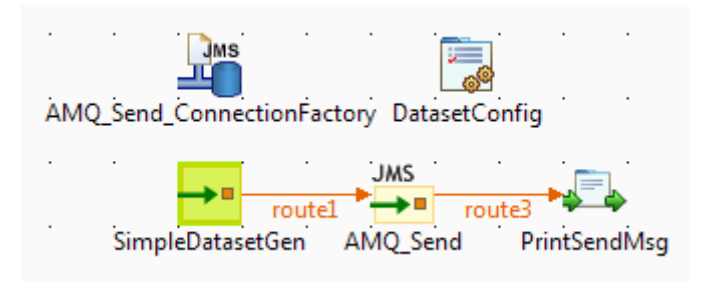

#### **Dropping and linking the components**

- 1. From the **Palette**, drop the five following components onto the design workspace: one **cJMSConnectionFactory**, one **cConfig**, one **cMessagingEndpoint**, one **cJMS** and one **cProcessor** component.
- 2. Connect the **cMessagingEndpoint** component to the **cJMS** using a **Row** > **Route** connection.
- 3. Connect the **cJMS** component to the **cProcessor** component using a **Row** > **Route** connection.

#### **Configuring the components**

1. Double-click the **cJMSConnectionFactory** component labelled *AMQ\_Send\_ConnectionFactory* to display its **Basic settings** view in the **Component** tab.

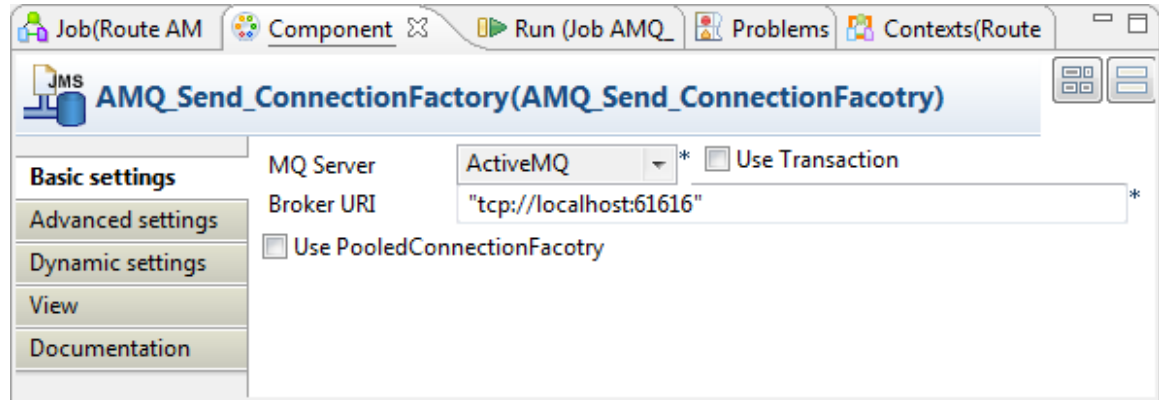

- 2. From the **MQ Server** list, select an MQ server. In this use case, we use the default ActiveMQ server to handle the messages.
- 3. In the **Broker URI** field, type in Active MQ's default URI of the localhost server: *"tcp://localhost:61616"*.

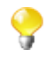

When using ActiveMQ to handle messages between different Routes, you need to launch the ActiveMQ server before executing the Routes. For more information on installing and launching ActiveMQ server, see the Apache Web site [http://activemq.apache.org/index.html.](http://activemq.apache.org/index.html)

4. Double-click the **cConfig** component, which is labelled *DatasetConfig*, to display its **Basic settings** view in the **Component** tab and set its parameters.

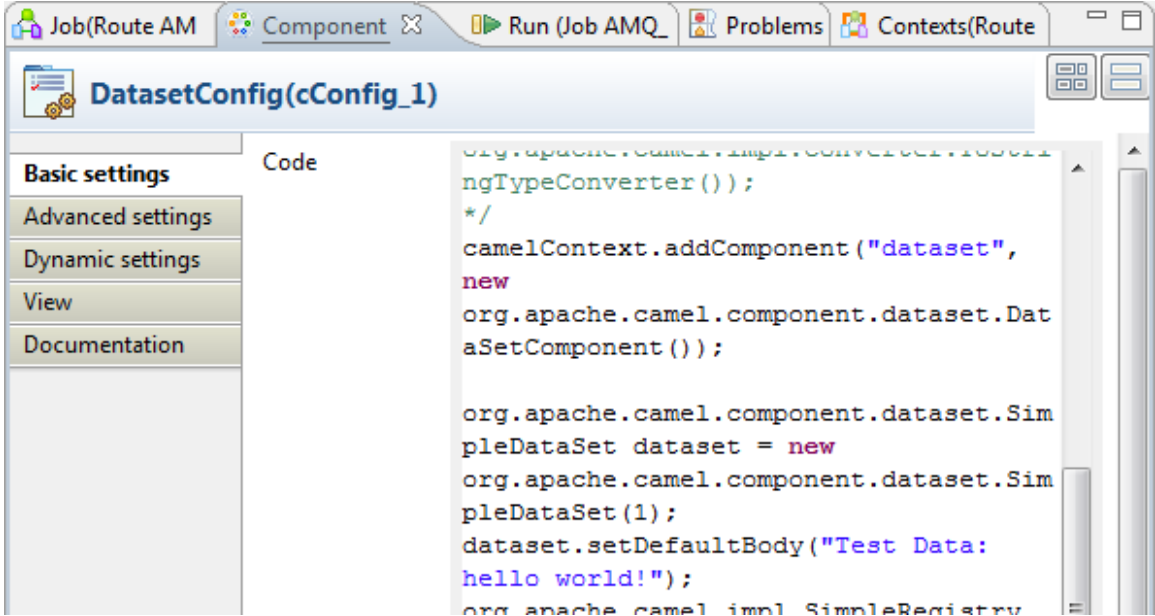

5. Write a piece of code in the **Code** field to register the dataset instance *hello* into the registry, as shown below.

```
org.apache.camel.component.dataset.SimpleDataSet dataset = new 
org.apache.camel.component.dataset.SimpleDataSet(1);
dataset.setDefaultBody("Test Data: hello world!");
org.apache.camel.impl.SimpleRegistry registry = new 
org.apache.camel.impl.SimpleRegistry();
     registry.put("hello",dataset);
camelContext.setRegistry(registry);
```
6. Double-click the **cMessagingEndpoint** component, which is labelled *SimpleDatasetGen*, to display its **Basic settings** view in the **Component** tab. and set its parameters.

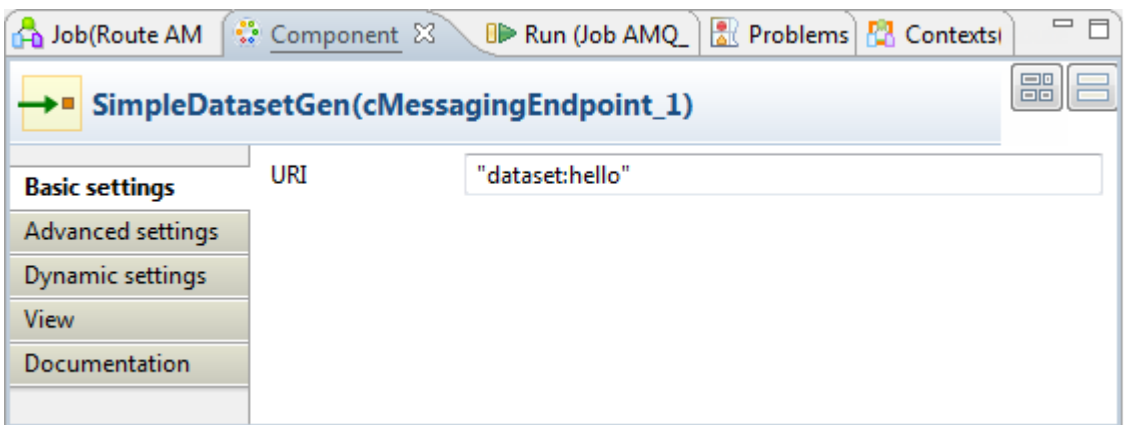

- 7. In the **URI** field, enter *dataset:hello* between the quotation marks.
- 8. Double-click the **cJMS** component labeled *AMQ\_Send* to display its **Basic settings** view.

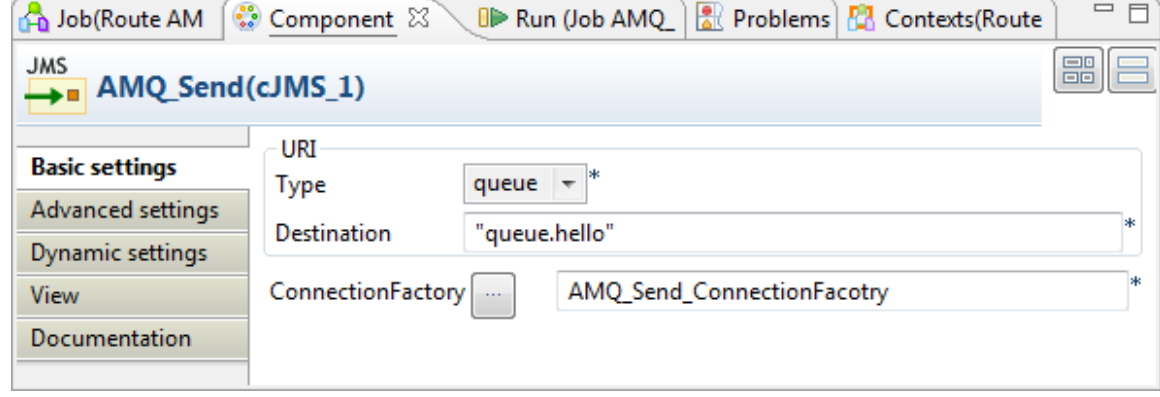

9. From the **Type** list, select **queue** to send the message to a JMS queue.

In the **Destination** field, type in a name for the JMS queue, *"queue.hello"* in this use case.

Double-click the **[...]** button next to **ConnectionFactory**. Select the JMS connection factory that you have just configured in the dialog box and click **OK**. You can also enter the name of the **cJMSConnectionFactory** component directly in the field.

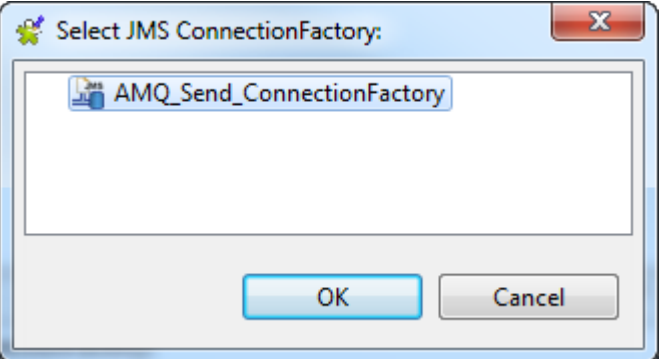

10. Double-click the **cProcessor** component labelled *PrintSendMsg* to display its **Basic settings** view in the **Component** tab, and customize the code in the **Code** area to display the sent message intercepted on the console.

System.out.println("AMQ Send: "+

```
exchange.getIn().getBody(String.class));
```
#### **Executing the Route**

- Click the **Run** button in the **Run** view to launch the execution of your Route. You can also press **F6** to execute it.
	- RESULT: One *"hello world!"* message is sent to the JMS Queue, as shown in the **Run** console.

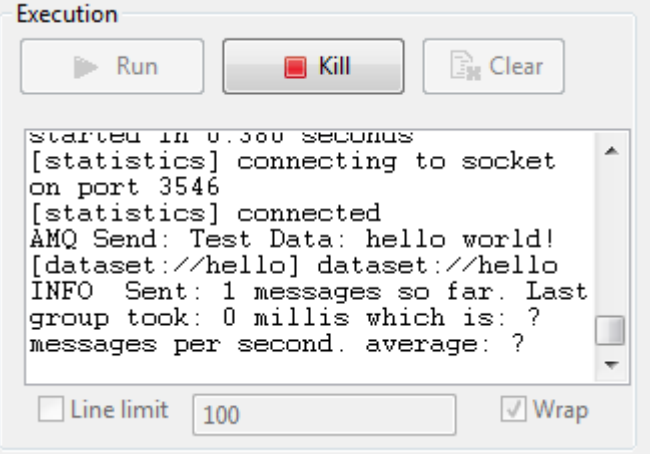

### **Testing the received message**

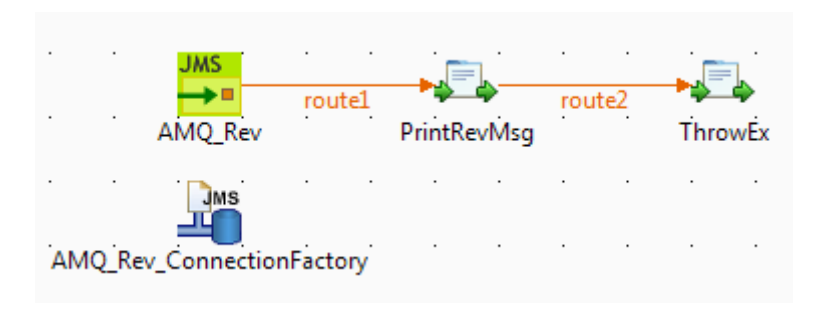

#### **Dropping and linking the components**

- 1. From the **Palette**, drop the four following components onto the design workspace: one **cJMS**, two **cProcessor** components and one **cJMSConnectionFactory**.
- 2. Connect the **cJMS** component to the first **cProcessor** using a **Row** > **Route** connection.
- 3. Connect the first **cProcessor** component to the second **cProcessor** component using a **Row** > **Route** connection.

#### **Configuring the components**

1. Double-click the **cJMSConnectionFactory** component labelled *AMQ\_Rev\_ConnectionFactory* to display its **Basic settings** view in the **Component** tab.

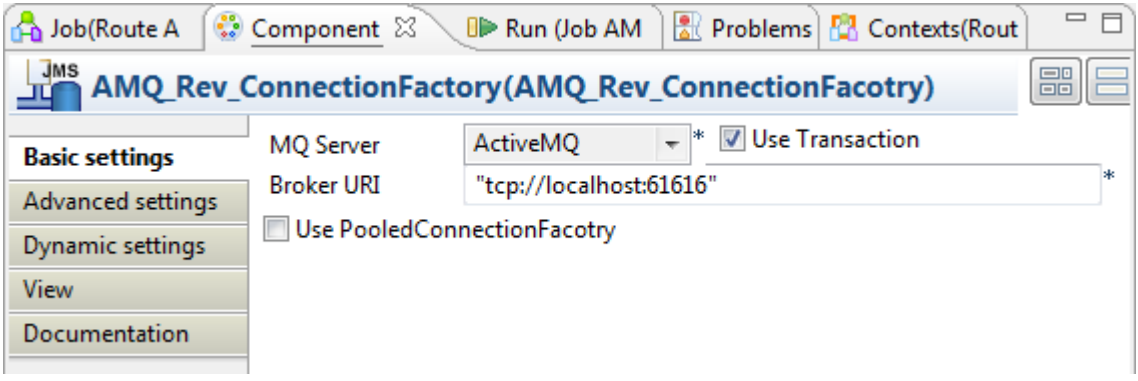

2. From the **MQ Server** list, select an MQ server. In this use case, we use the default ActiveMQ server to handle the messages.

Select the **Use transaction** check box.

- 3. In the **Broker URI** field, type in Active MQ's default URI of the localhost server: *"tcp://localhost:61616"*.
- 4. Double-click the **cJMS** component labeled *AMQ\_Rev* to display its **Basic settings** view.

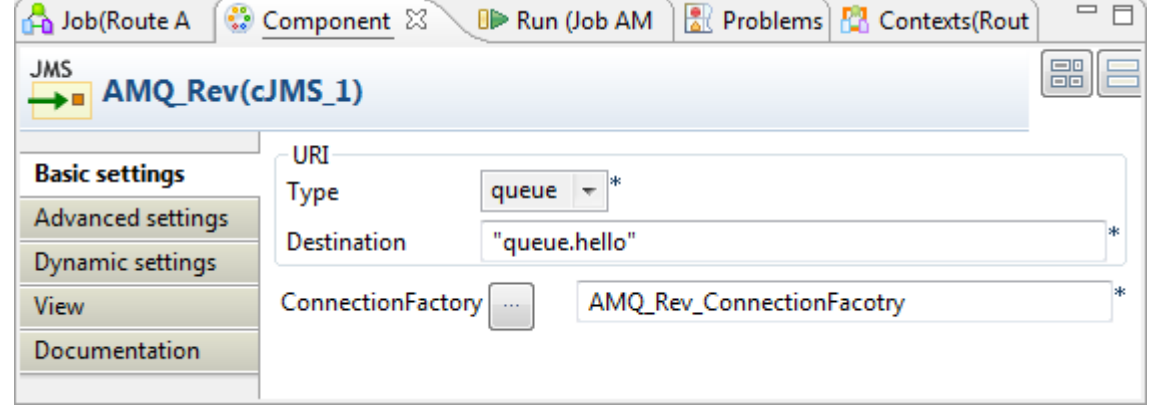

5. From the **Type** list, select **queue** to send the messages to a JMS queue.

In the **Destination** field, type in a name for the JMS queue, *"queue.hello"* in this use case.

Double-click the **[...]** button next to **ConnectionFactory**. Select the JMS connection factory that you have just configured in the dialog box and click **OK**. You can also enter the name of the **cJMSConnectionFactory** component directly in the field.

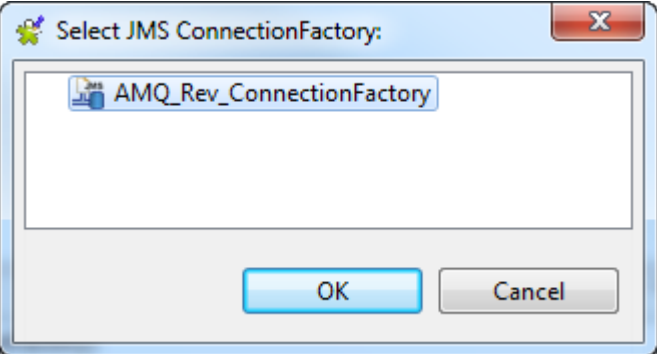

6. Double-click the first **cProcessor** component labelled *PrintRevMsg* to display its **Basic settings** view in the **Component** tab, and customize the code in the **Code** area to display the received message intercepted on the console.

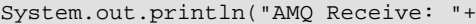

```
exchange.getIn().getBody(String.class));
```
7. Double-click the second **cProcessor** component labelled *ThrowEx* to display its **Basic settings** view in the **Component** tab, and customize the code in the **Code** area to throw the *Force fail* exception every time an exchange is processed by the route.

throw new Exception("Force fail")

#### **Executing the Route**

• Click the **Run** button in the **Run** view to launch the execution of your Route. You can also press **F6** to execute it.

RESULT: The *"hello world!"* message is tested and a rollback transaction is performed. Once the message redelivery attempts exceeds six times, the pending message is sent to the *Dead Letter* JMS Queue.

### **Consuming the message from the DeadLetter JMS queue**

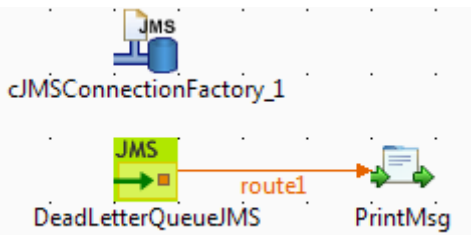

#### **Dropping and linking the components**

- 1. From the **Palette**, drop the three following components onto the design workspace: one **cJMSConnectionFactory**, one **cJMS** and one **cProcessor** component.
- 2. Connect the **cJMS** component to the **cProcessor** component using a **Row** > **Route** connection.

#### **Configuring the components**

1. Double-click the **cJMSConnectionFactory** component to display its **Basic settings** view in the **Component** tab.

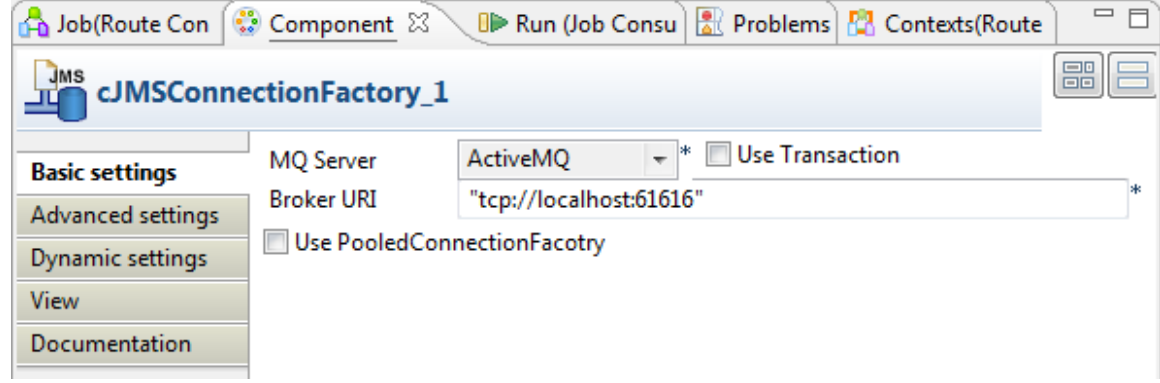

- 2. From the **MQ Server** list, select an MQ server. In this use case, we use the default ActiveMQ server to handle the messages.
- 3. In the **Broker URI** field, type in Active MQ's default URI of the localhost server: *"tcp://localhost:61616"*.

4. Double-click the **cJMS** component labeled *DeadLetterQueueJMS* to display its **Basic settings** view.

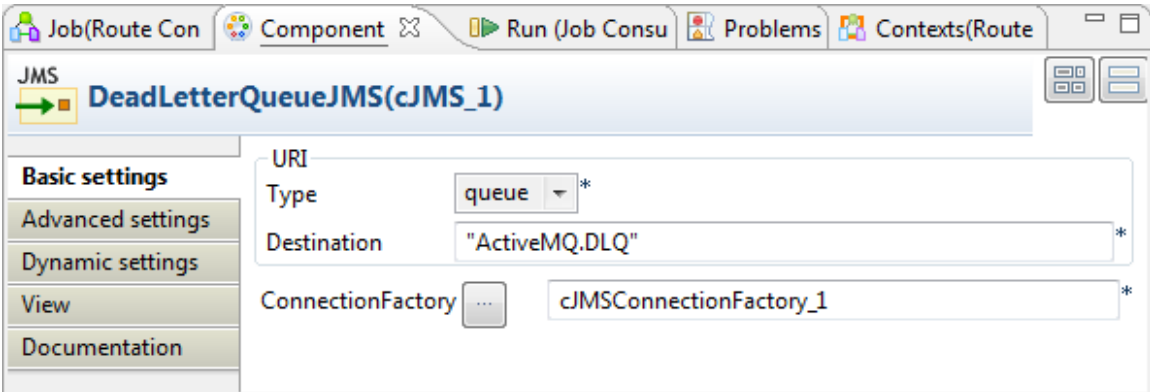

5. From the **Type** list, select **queue** to send the messages to a JMS queue.

In the **Destination** field, type in a name for the JMS queue, *"ActiveMQ.DLQ"* in this use case (the default *Dead Letter* Queue in ActiveMQ).

Double-click the **[...]** button next to **ConnectionFactory**. Select the JMS connection factory that you have just configured in the dialog box and click **OK**. You can also enter the name of the **cJMSConnectionFactory** component directly in the field.

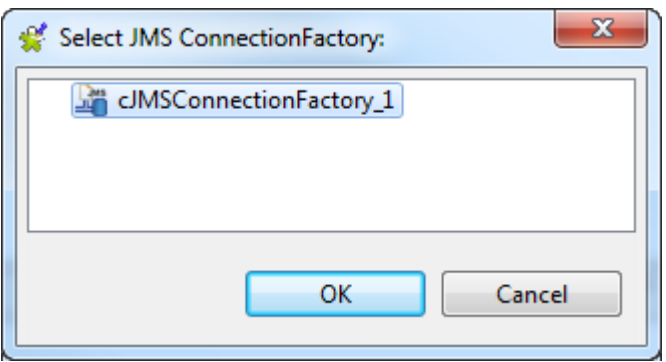

6. Double-click the **cProcessor** component labelled *PrintMsg* to display its **Basic settings** view in the **Component** tab, and customize the code in the **Code** area to display the received message intercepted on the console.

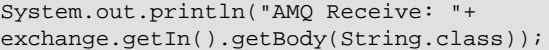

#### **Executing the Route**

• Click the **Run** button in the **Run** view to launch the execution of your Route. You can also press **F6** to execute it.

RESULT: The *"hello world!"* message that was in the *Dead Letter* queue is consumed, as shown in the **Run** console.

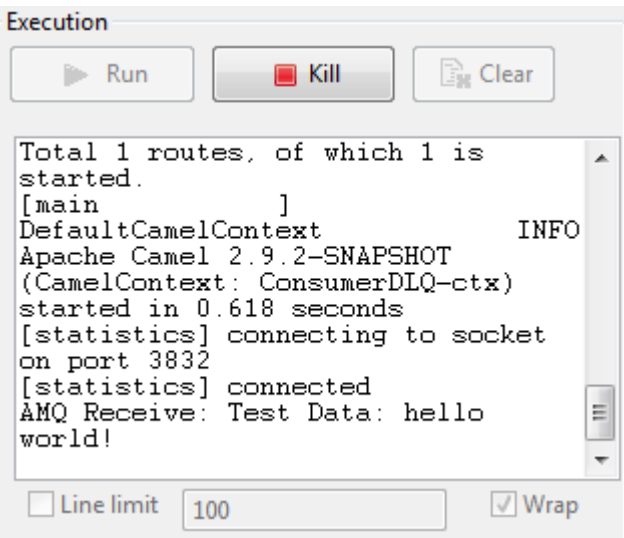

# **Scenario 3: Sending and receiving a scheduled delivery of messages from a JMS Queue using Camel Quartz**

This scenario will show you how to use the Camel Quartz component to provide a scheduled delivery of messages from a JMS Queue.

To do this, we will build two Routes, a message producer Route and a consumer Route. We will implement the Quartz component in the producer Route to send scheduled messages to a JMS Queue. The messages are then consumed by the consumer Route.

In this use case, we will use Apache ActiveMQ as the message broker. We need to launch the ActiveMQ server before executing the Route. For more information about installing and launching ActiveMQ server, see the site <http://activemq.apache.org/index.html>.

# **Building the producer Route**

**Dropping and linking the components**

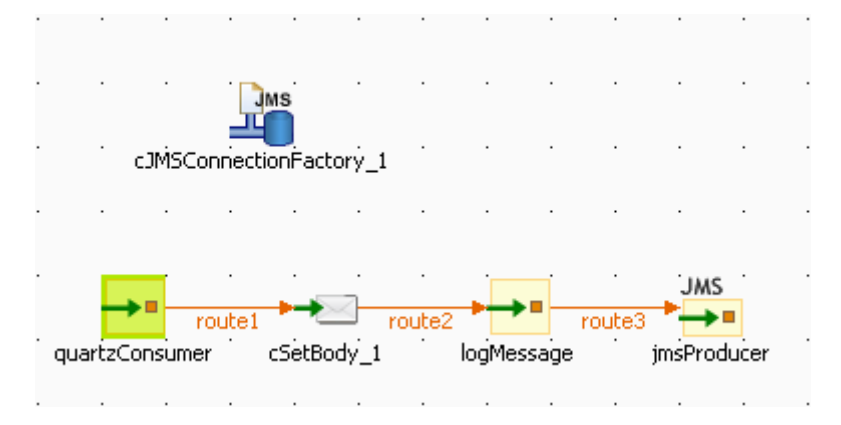

1. From the **Palette**, drag and drop a **cJMSConnectionFactory**, a **cJMS**, a **cSetBody**, and two **cMessagingEndpoint** components onto the design workspace.

2. Label the components for better identification of their roles and link them with the **Row** > **Route** connection as shown above.

#### **Configuring the components**

1. Double-click the **cJMSConnectionFactory** component to display its **Basic settings** view in the **Component** tab.

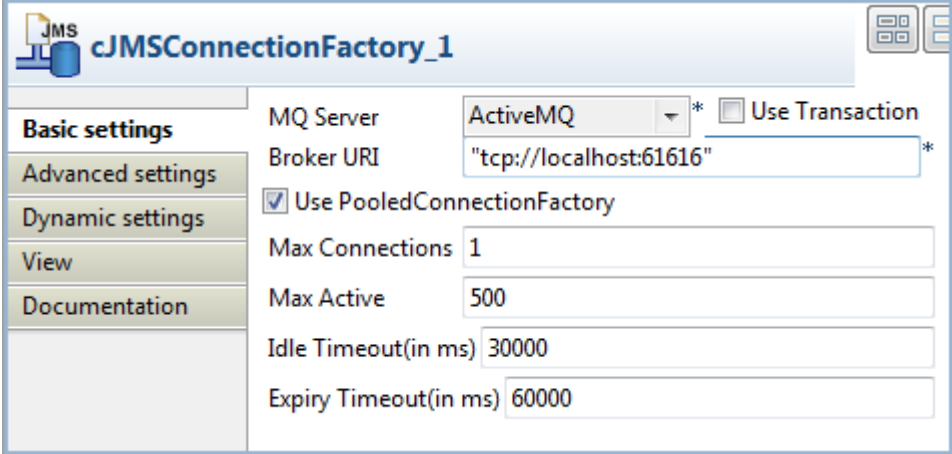

2. From the **MQ Server** list, select **ActiveMQ** to handle messages.

In the **Broker URI** field, type in the URI of the local Active MQ server, *"tcp://localhost:61616"*.

Select the **Use PooledConnectionFatory** check box and keep the default settings.

3. Double-click the **quartzConsumer** component to open its **Basic settings** view in the **Component** tab.

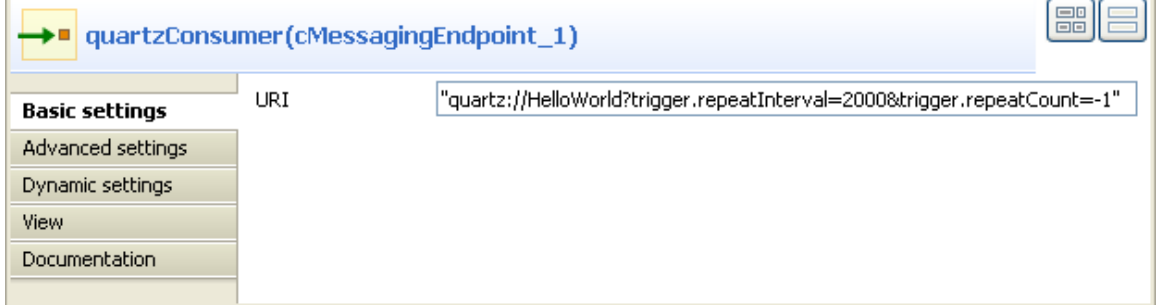

- 4. In the **URI** field, enter the code "quartz://HelloWorld? trigger.repeatInterval=2000&trigger.repeatCount=-1" to define a timer for starting message exchanges. In this use case, we want the message to be delivered endlessly between an interval of two seconds. For more information about Quartz, see the site [http://camel.apache.org/quartz.html.](http://camel.apache.org/quartz.html)
- 5. Click the **Advanced settings** view. Click **at the bottom of the Dependencies** list to add a row and select quartz from the drop-down list. For more information about the Quartz component, see the site [http://](http://camel.apache.org/quartz.html) [camel.apache.org/quartz.html.](http://camel.apache.org/quartz.html)

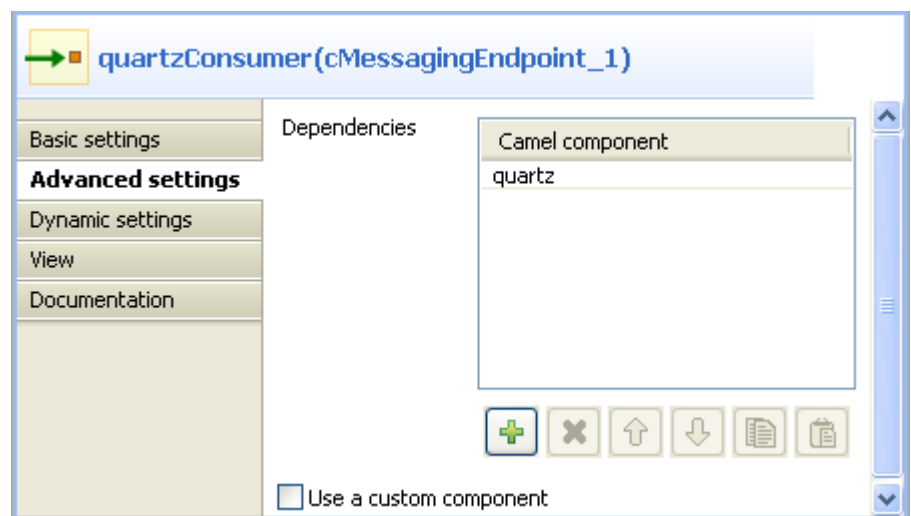

6. Double-click the **cSetBody** component to open its **Basic settings** view in the **Component** tab.

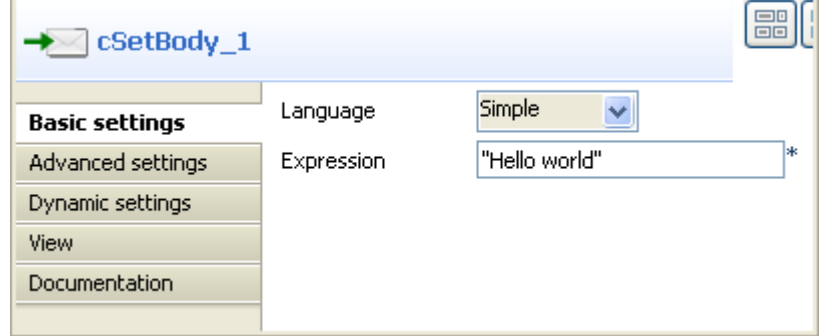

- 7. Select **Simple** from the **Language** list box and type in "Hello world" in the **Expression** field.
- 8. Double-click the **logMessage** component to open its **Basic settings** view in the **Component** tab.

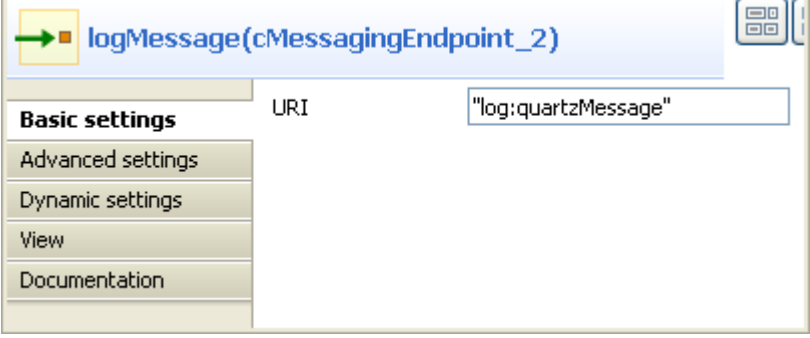

- 9. In the URI field, enter "log: quartzMessage" where the message exchanges are logged.
- 10. Double-click the **jmsProducer** component to display its **Basic settings** view in the **Component** tab.

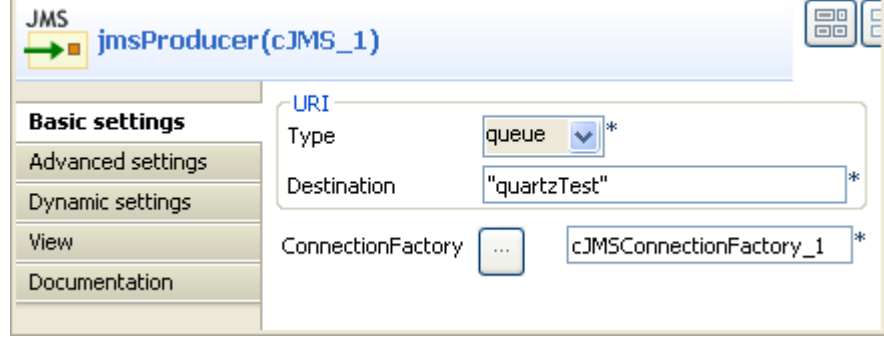
11. From the **Type** list, select **queue** to send the messages to a JMS queue.

In the **Destination** field, type in a name for the JMS queue, "quartzTest" in this use case.

In the **ConnectionFactory** field, enter the name of the JMS connection factory that you have just configured.

12. Press **Ctrl+S** to save your Route.

#### **Viewing the code and executing the Route**

1. Click the **Code** tab at the bottom of the design workspace to check the generated code.

```
public void initRoute() throws Exception {
    routeBuilder = new org.apache.camel.builder.RouteBuilder() {
        public void configure() throws Exception {
            from(uriMap.get("quartzConsumer")).routeId(
                     "quartzConsumer").setBody().simple(
                     "Hello world") id("cSetBody 1") to(
                     uriMap.get("logMessage")).id(
                     "cMessagingEndpoint 2").to(
                     uriMap.get("jmsProducer")).id("cJMS 1");
        \overline{\phantom{a}}\} ;
    getCamelContexts().get(0).addRoutes(routeBuilder);
```
As shown above, the message flow from quartzConsumer is given a payload by cSetBody\_1 and then sent to logMessage and jmsProducer.

2. Press **F6** to execute the Route.

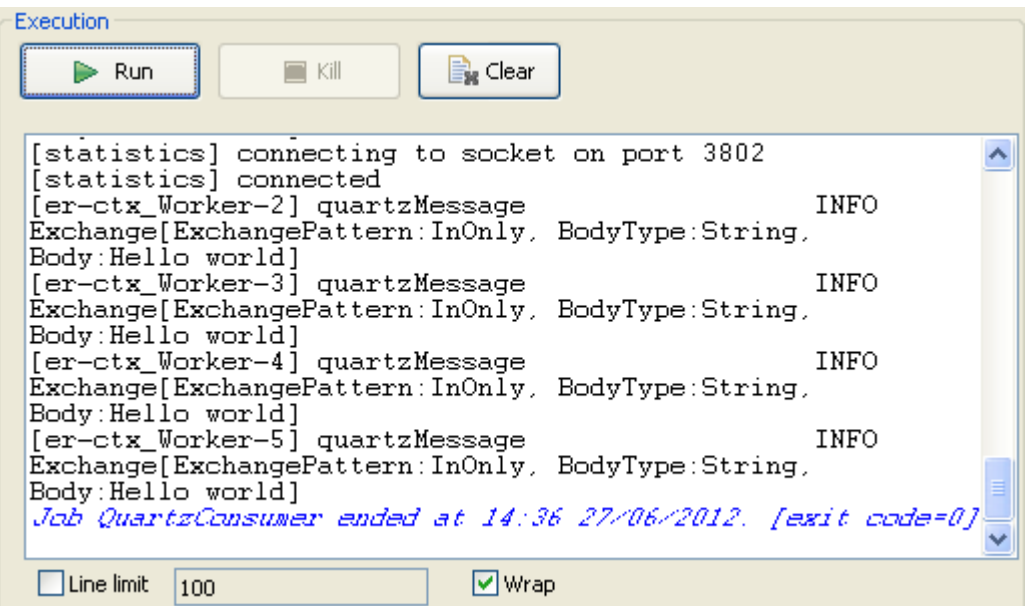

RESULT: The logs of the message exchange are printed in the console.

### **Building the consumer Route**

#### **Dropping and linking the components**

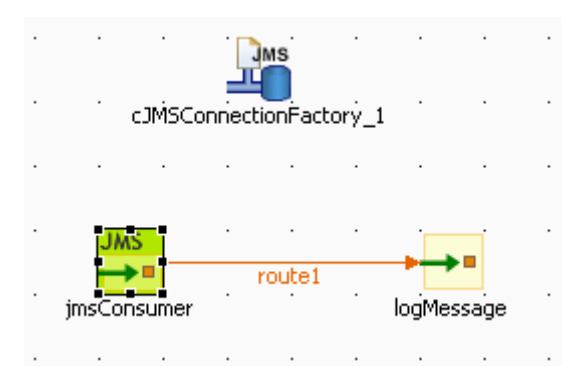

- 1. From the **Palette**, drag and drop a **cJMSConnectionFactory**, a **cJMS**, and a **cMessagingEndpoint** component onto the design workspace.
- 2. Label the components for better identification of their roles and link them with the **Row** > **Route** connection as shown above.

#### **Configuring the components**

1. Double-click the **cJMSConnectionFactory** component to display its **Basic settings** view in the **Component** tab.

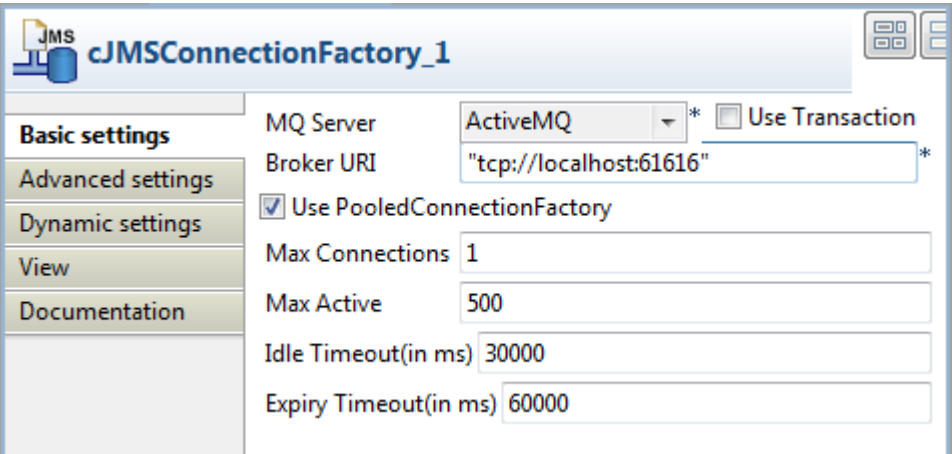

- 2. Configure the **cJMSConnectionFatory** component the same as in the producer Route.
- 3. Double-click the **jmsConsumer** component to display its **Basic settings** view in the **Component** tab.

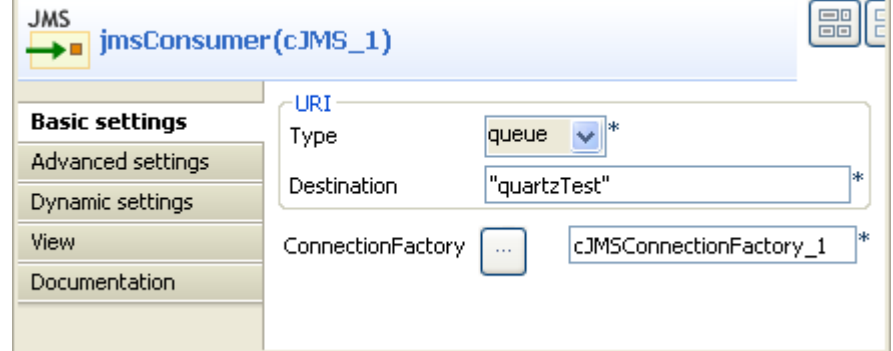

4. Configure the **jmsConsumer** component the same as the **jmsProducer** component in the producer Route to consume the messages in the defined queue "quartzTest".

5. Double-click the **logMessage** component to open its **Basic settings** view in the **Component** tab.

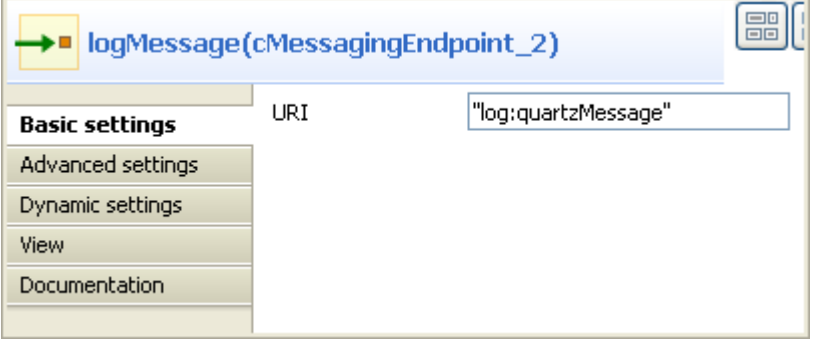

- 6. In the **URI** field, enter "log:quartzMessage" where the message exchanges are logged.
- 7. Press **Ctrl+S** to save your Route.

#### **Viewing the code and executing the Route**

1. Click the **Code** tab at the bottom of the design workspace to check the generated code.

```
public void initRoute() throws Exception {
    routeBuilder = new org.apache.camel.builder.RouteBuilder() {
        public void configure() throws Exception {
            from(uriMap.get("jmsConsumer")).routeId("jmsConsumer")
                     .to(uriMap.get("logMessage")).id(
                             "cMessagingEndpoint 1"):
        \}\rightarrowgetCamelContexts().get(0).addRoutes(routeBuilder);
```
As shown above, the message flow is routed from jmsConsumer to logMessage.

2. Press **F6** to execute the Route.

RESULT: The logs of the message exchange are printed in the console. $-Evacubion$ 

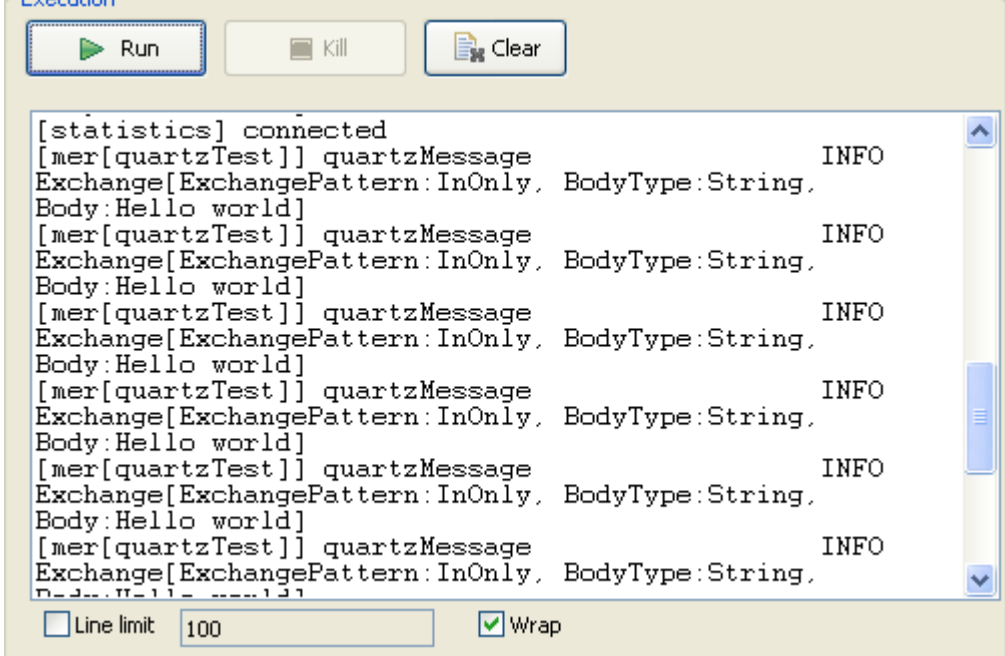

# **cMail**

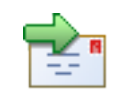

## **cMail Properties**

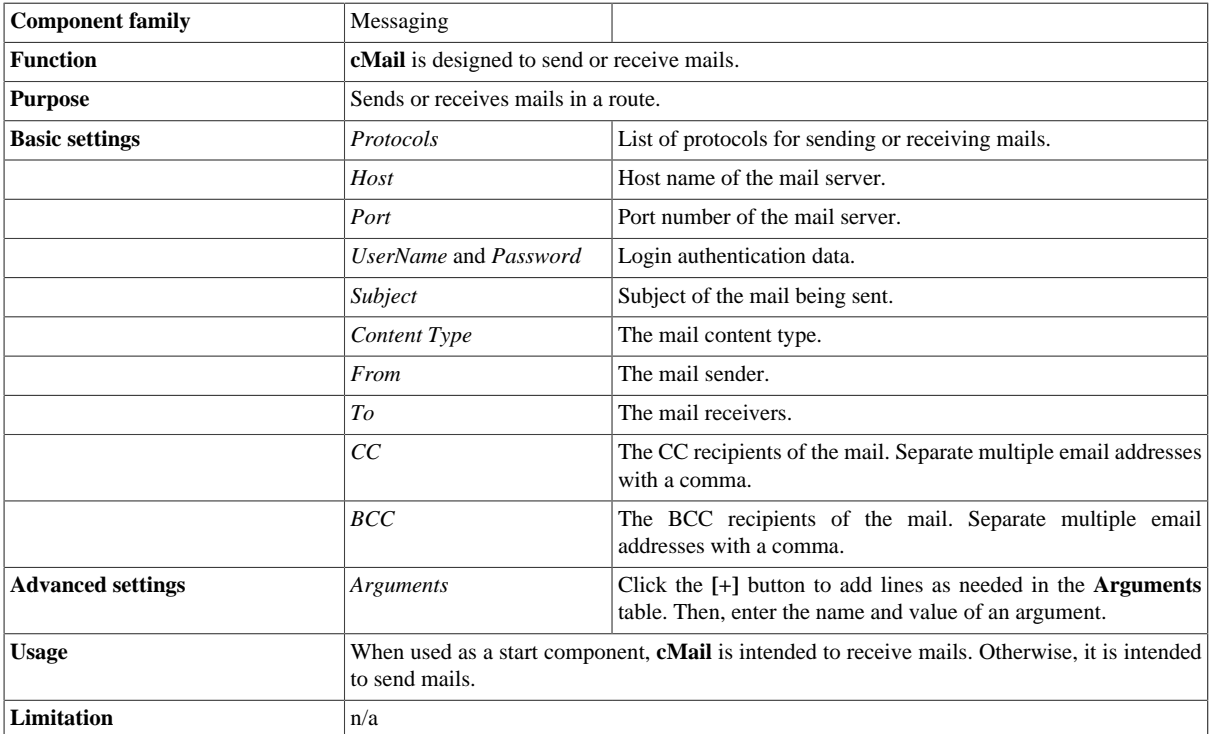

## **Scenario: Using cMail to send and receive mails**

This scenario includes two routes. The first one sends a mail while the second receives it.

Now we build a route to send a mail.

#### **Mail sending**

- 1. Drop the components from the **Palette** onto the workspace: **cFile**, **cMail** and **cProcessor**, respectively labelled as **Mail\_to\_send**, **Send\_Mail** and **Mail\_Sent**.
- 2. Link the components using a **Row** > **Route** connection.

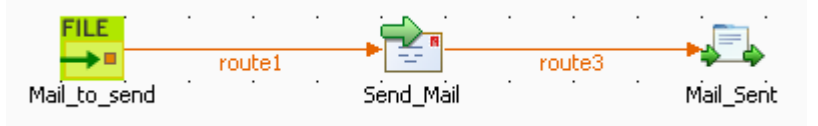

3. Double-click **cFile** to open its **Basic settings** view in the **Component** tab.

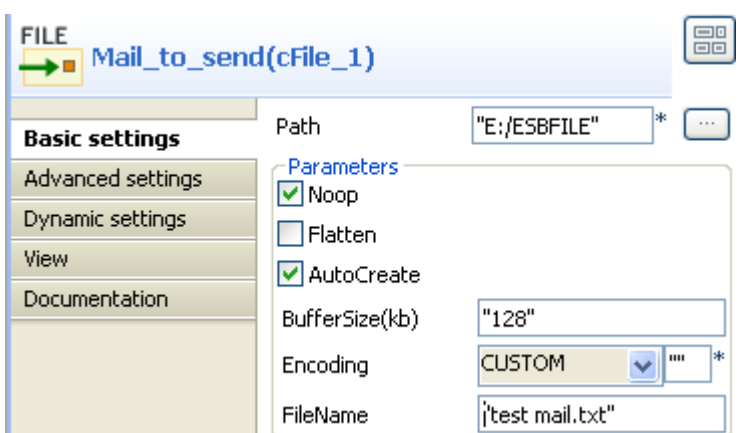

- 4. Click the **[...]** button next to the **Path** field to select the folder that has the file to send.
- 5. In the **FileName** field, enter the name of the file to send, *test mail.txt* in this use case. Keep the default setup of other items.

The content of this file is *test mail body*.

6. Double-click **cMail** to open its **Basic settings** view in the **Component** tab.

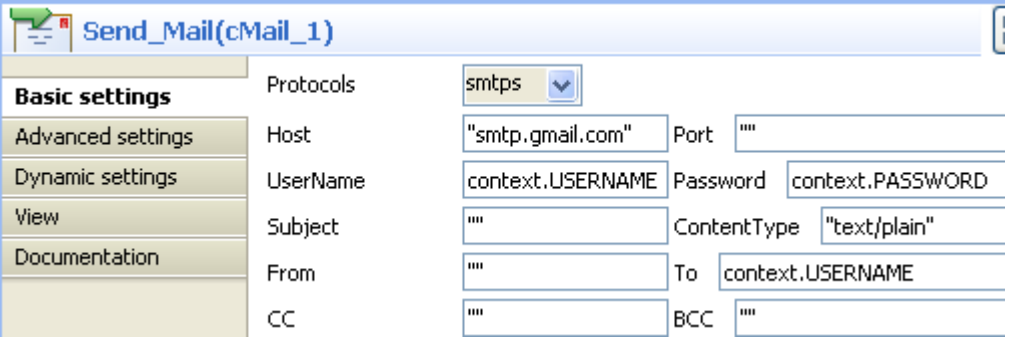

7. In the **Protocols** list, select *smtps*.

In the **Host** field, type in the host name of the smtp server, *smtp.gmail.com* in this use case.

In the **UserName** and **Password** fields, enter the login authentication credentials, which are in the form of context variables in this example. For more information about context variable setup, see *Talend Open Studio for ESB User Guide*.

Keep the default setting of the **ContentType** field, i.e. *text/plain*.

In the **To** field, enter the receiver of the mail, which is also in the form of context variable in this example.

8. Double-click **cProcessor** to open its **Basic settings** view in the **Component** tab.

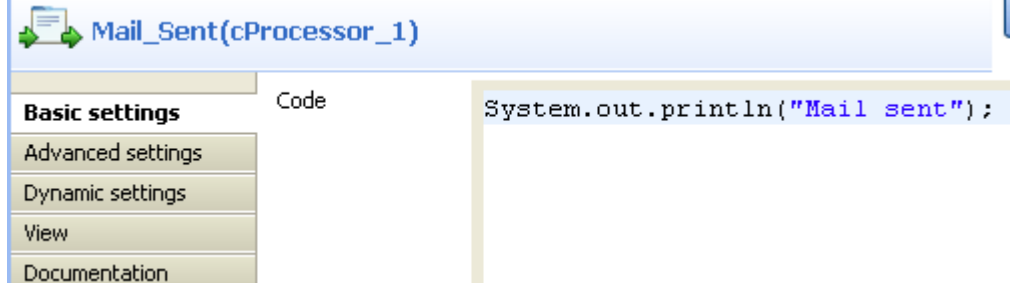

9. In the **Code** box, enter the code below to give a prompt after the mail is sent.

Ż

```
System.out.println("Mail sent");
```

```
10. Save the route and press F6 to run.
```

```
[statistics] connecting to socket on port 3612
[statistics] connected
Mail sent
```
As shown above, the mail has been sent out successfully.

Now we build a route to receive the mail.

#### **Mail receiving**

- 1. Drop the components from the **Palette** onto the workspace: **cMail** and **cProcessor**, respectively labelled as **Receive\_Mail** and **Mail\_Body**.
- 2. Link the components using a **Row** > **Route** connection.

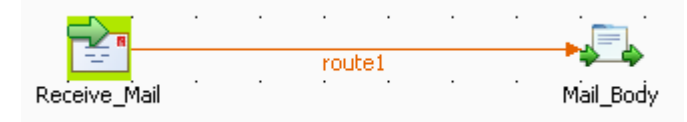

3. Double-click **cMail** to open its **Basic settings** view in the **Component** tab.

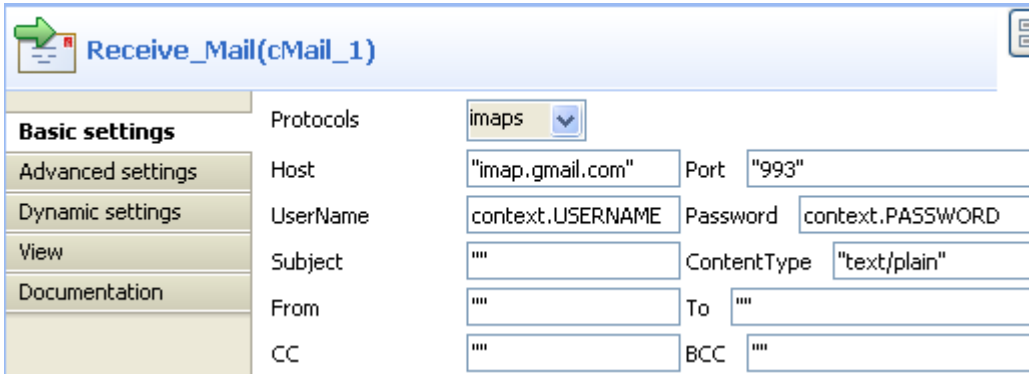

- 4. In the **Protocols** list, select *imaps*.
- 5. In the **Host** field, type in the host name of the imap server, *imap.gmail.com* in this use case.
- 6. In the **Port** field, type in the port number, *993* in this use case.
- 7. In the **UserName** and **Password** fields, enter the login authentication credentials, which are in the form of context variables in this example. For more information about context variable setup, see *Talend Open Studio for ESB User Guide*.
- 8. Keep the default setting of the **ContentType** field, i.e. *text/plain*.
- 9. Double-click **cProcessor** to open its **Basic settings** view in the **Component** tab.

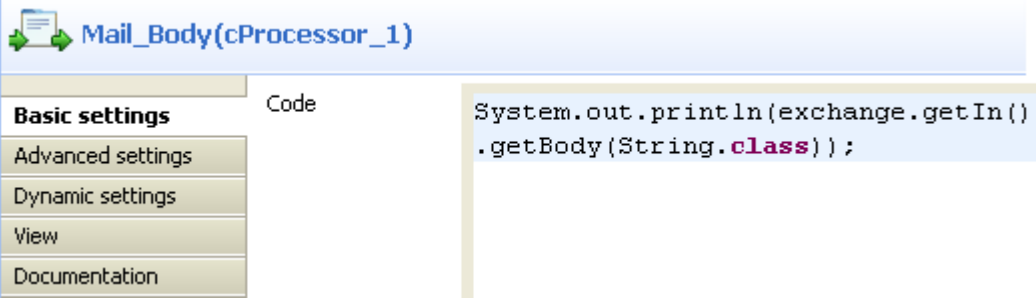

10. In the **Code** box, enter the code below to print the mail body.

System.out.println(exchange.getIn().getBody(String.class));

11. Save the route and press **F6** to run.<br>
[statistics] connecting to socket on port 3915<br>
[statistics] connected<br>
test mail body

As shown above, the mail has been received and its content is *test mail body*.

# **cMessagingEndpoint**

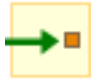

## **cMessagingEndpoint properties**

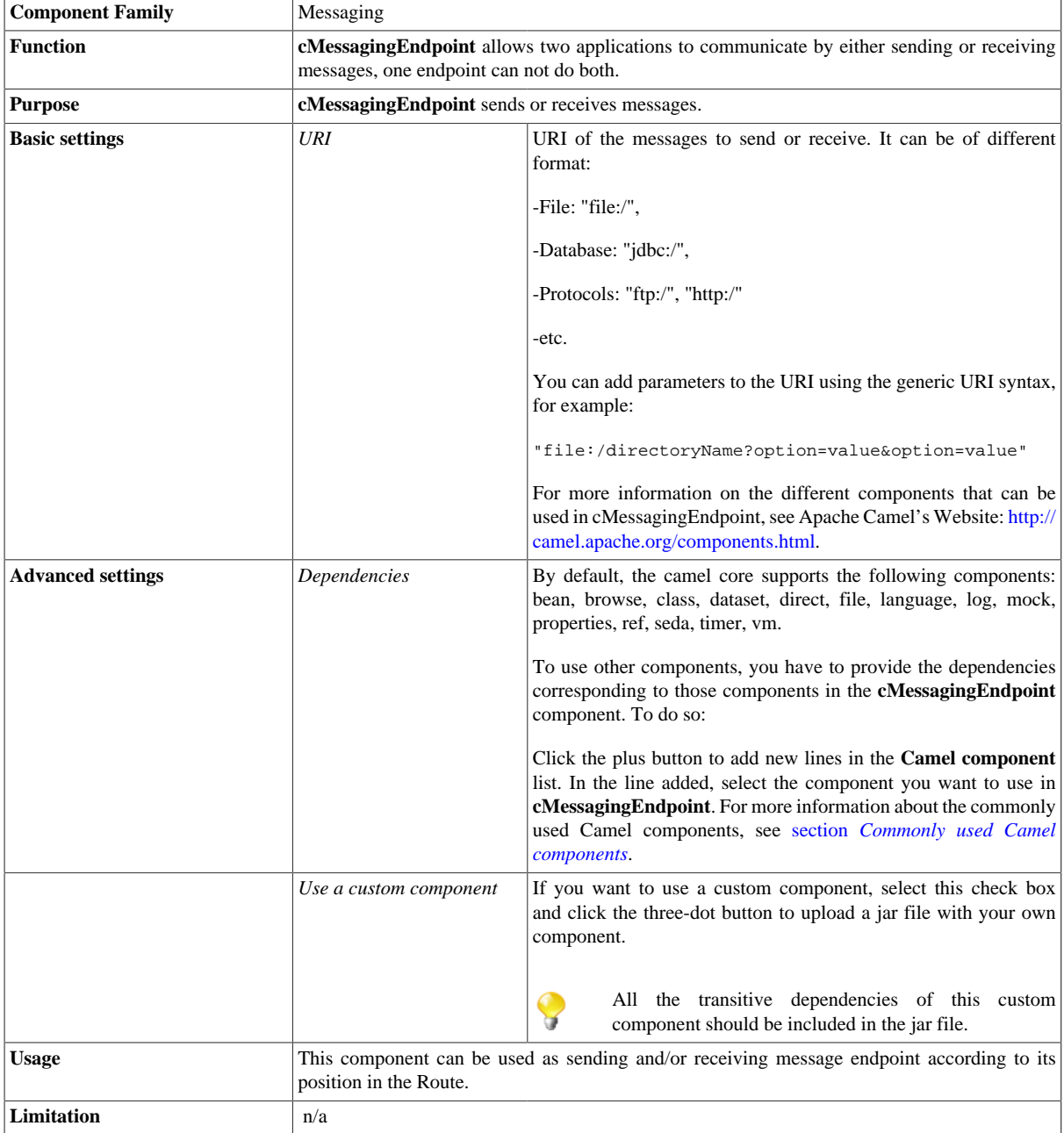

## <span id="page-79-0"></span>**Commonly used Camel components**

The following table lists the most commonly used Camel components that can be called by **cMessagingEndpoint**.

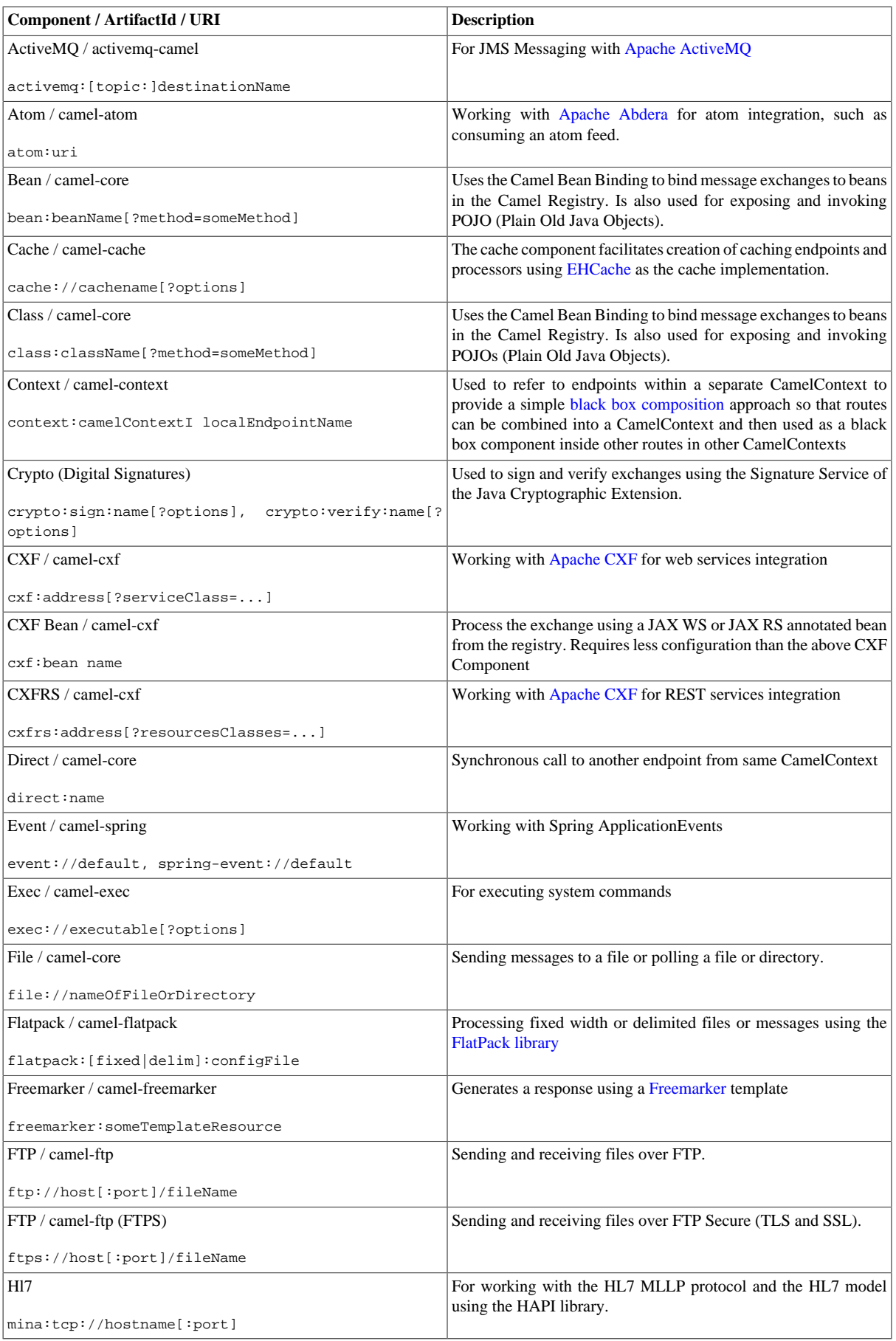

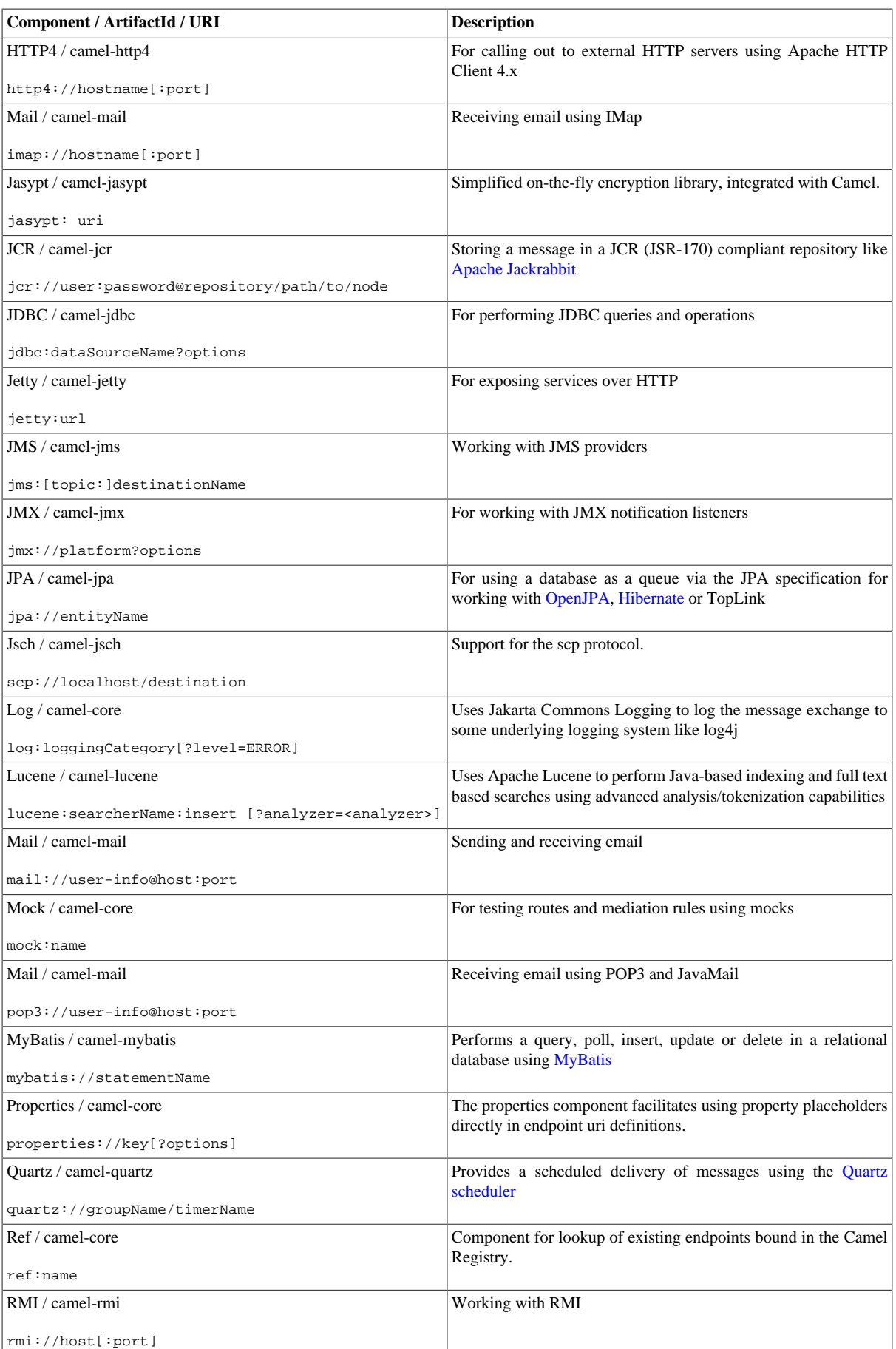

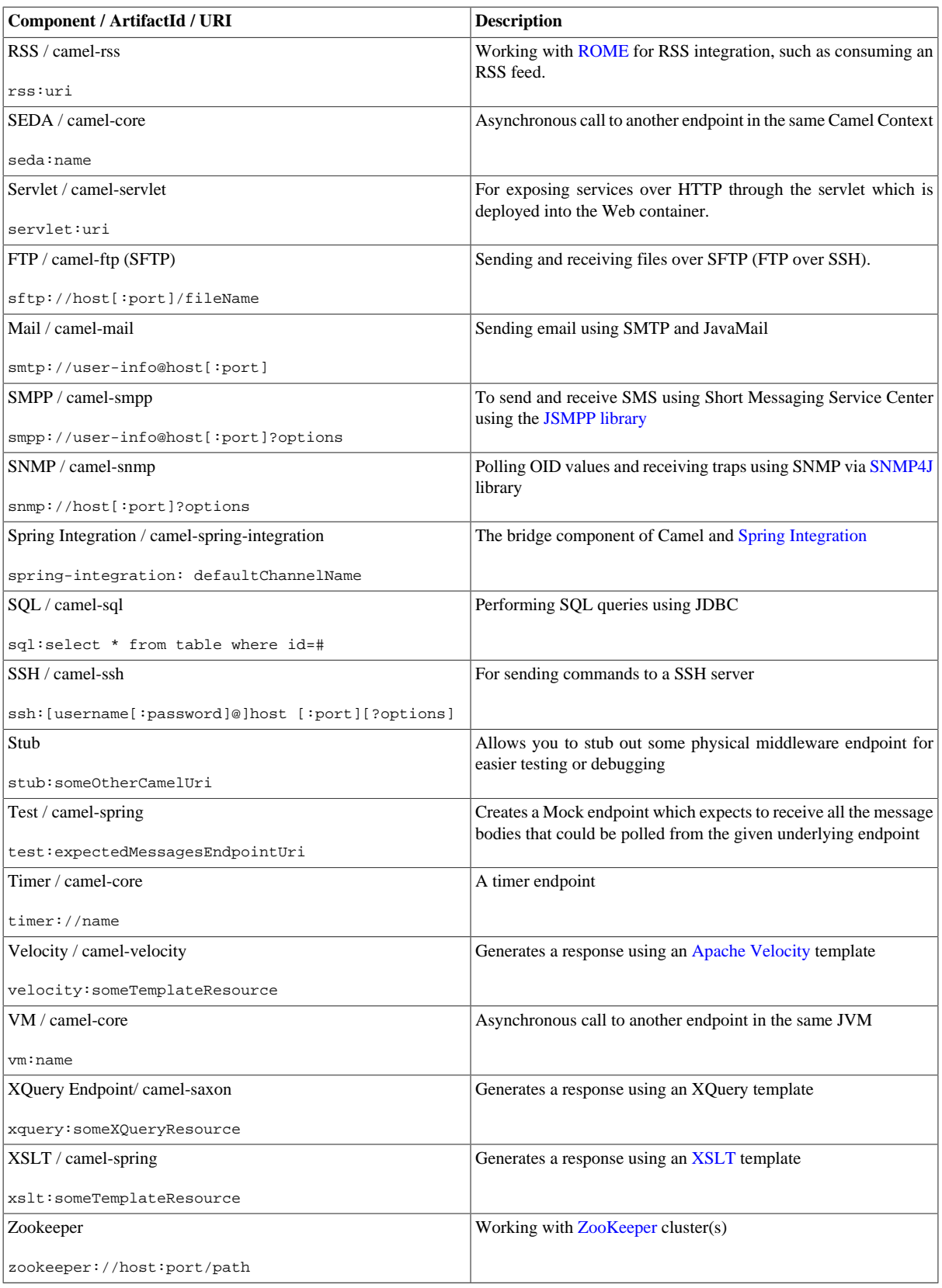

## **Scenario 1: Moving files from one message endpoint to another**

This scenatio uses two **cMessagingEndpoint** components to read and move files from one endpoint to another.

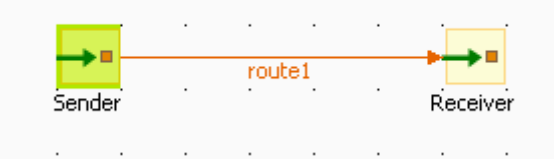

### **Dropping and linking the components**

- 1. From the **Messaging** folder of the **Palette**, drag and drop two **cMessagingEndpoint** components onto the design workspace, one as the message sender and the other as the message receiver, and label them *Sender* and *Receiver* respectively to better identify their roles in the Route.
- 2. Right-click the component labeled *Sender*, select **Row** > **Route** in the menu and drag to the *Receiver* to link them together with a route link.

### **Configuring the components and connections**

- 1. Double-click the component labeled *Sender* to open its **Basic settings** view in the **Component** tab.
- 2. In the **URI** field, type in the URI of the messages you want to route.

As we are handling files, type in *"file:///"* and the path to the folder containing the files.

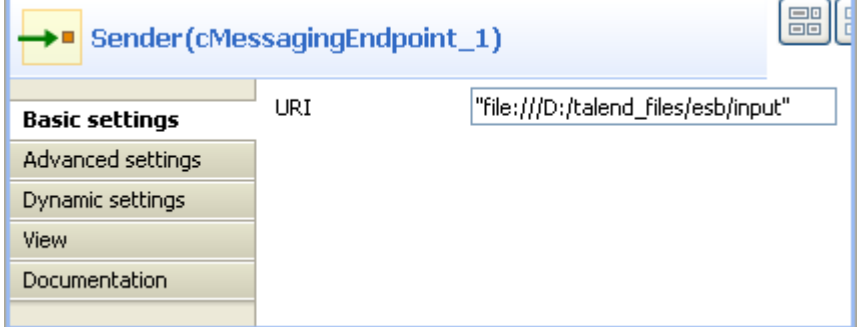

- 3. Double-click the component labeled *Receiver* to open its **Basic settings** view in the **Component** tab.
- 4. In the **URI** field, type in the URI of the folder where you want to route your message.

As we are handling files, type in *"file:///"* and the path to the folder to which the files will be sent.

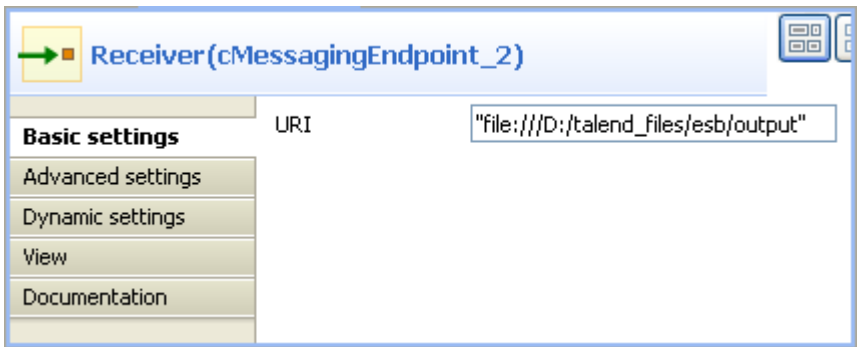

5. Press **Ctrl+S** to save your Route.

#### **Viewing code and executing the Route**

1. To have a look at the generated code, click the **Code** tab at the bottom of the design workspace.

```
public void initRoute() throws Exception {
    routeBuilder = new org.apache.camel.builder.RouteBuilder() {
        public void configure() throws Exception {
            from(uriMap.get("Sender")).routeId("Sender").to(
                     uriMap.get("Receiver")).id(
                     "cMessagingEndpoint 2") :
        \mathcal{Y}) ;
    getCamelContexts().get(0).addRoutes(routeBuilder);
-)
```
The code shows the from and .to corresponding to the two endpoints: from for the sending one and .to for the receiving one.

2. In the **Run** view, click the **Run** button to launch the execution of your Route.

You can also press **F6** to execute it.

RESULT: The files are moved from their original folder to the target one. Furthermore, a new **.camel** folder is created in the source folder containing the consumed files. This is Camel's default behavior. Thus, the files will not be processed endlessly but they are backed up in case of problems.

## **Scenario 2: Sending files to another message endpoint**

This scenario accesses FTP service and transfers files from one endpoint to another. $\sim$  100  $\pm$ 

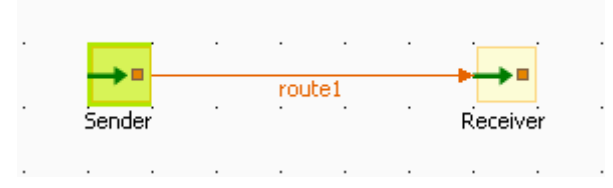

### **Dropping and linking components**

- 1. From the **Messaging** folder of the **Palette**, drag and drop two **cMessagingEndpoint** components onto the design workspace, one as the message sender and the other as the message receiver, and label them *Sender* and *Receiver* respectively to better identify their roles in the Route.
- 2. Right-click the component labeled *Sender*, select **Row** > **Route** in the menu and drag to the *Receiver* to link them together with a route link.

### **Configuring the components and connections**

- 1. Double-click the component labeled *Sender* to display its **Basic settings** view in the **Component** tab.
- 2. In the **URI** field, type in the URI of the message you want to route.

Here, we are using an FTP component: ftp://indus@degas/remy/camel with URI specific parameters authenticating the FTP connection: ?username=indus&password=indus.

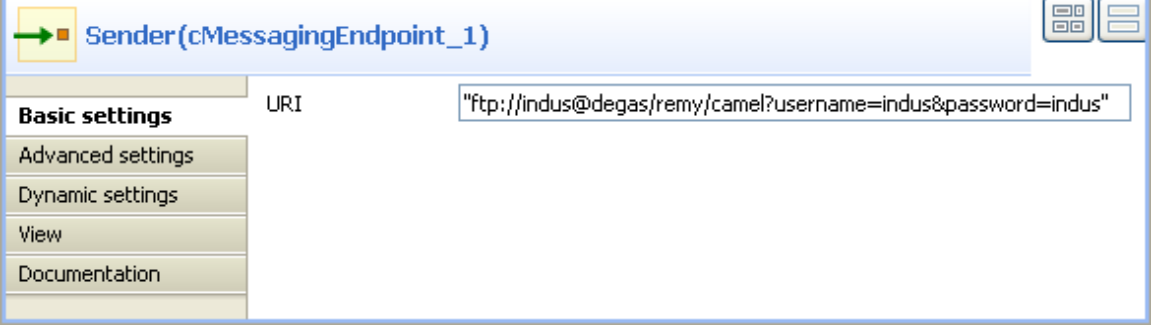

3. For the FTP component to work in Camel, click the **Advanced settings** tab of **cMessagingEndpoint**, click the **[+]** button to add a Camel component in the **Dependencies** table, and select *ftp* from the **Camel component** list to activate the FTP component.

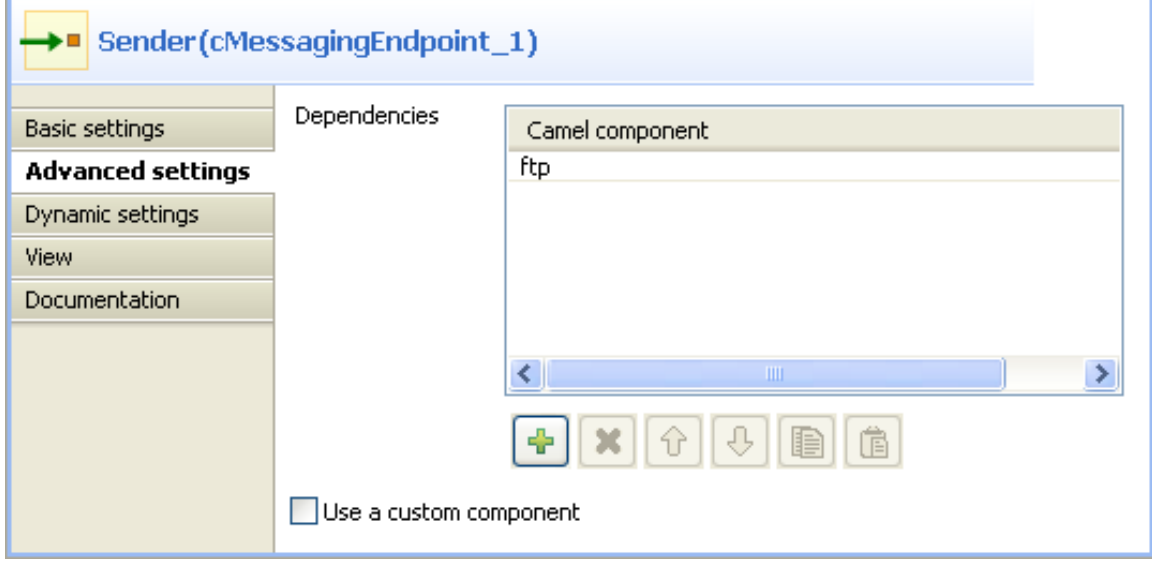

- 4. Double-click the component labeled *Receiver* to open its **Basic settings** view in the **Component** tab.
- 5. In the **URI** field, type in the URI of the folder to which you want your message to be routed.

As we are handling files, type in *"file:///"* and the path to the folder to which the files will be sent.

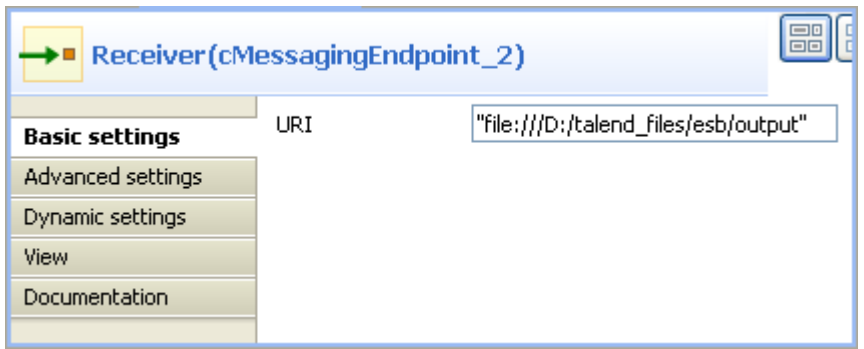

6. Press **Ctrl+S** to save your Route.

#### **Viewing code and executing the Route**

1. To have a look at the generated code, click the **Code** tab at the bottom of the design workspace.

```
protected void initUriMap() {
    urifAap = new java.util.HashMap<String, String>();
    uriMap.put("Sender",
            "ftp://indus@degas/remy/came1?username=indus&password=indus");
    uriMap.put("Receiver", "file:///D:/talend files/esb/output");
\overline{\phantom{a}}public void initRoute() throws Exception {
     routeBuilder = new org.apache.camel.builder.RouteBuilder() {
         public void configure() throws Exception {
              from(uriMap.get("Sender")).routeId("Sender").to(
                      uriMap.get("Receiver")).id(
                      "cMessagingEndpoint 2") :
         \rightarrow\} ;
     getCamelContexts().get(0).addRoutes(routeBuilder);
\}
```
In this part of code, we can see a route represented by  $f_{\text{row}}$  and .to, corresponding to the sending and receiving endpoints.

2. In the **Run** view, click the **Run** button to launch the execution of your Route.

You can also press **F6** to execute it.

RESULT: The message is sent (copied) to the receiving endpoint.

## **Scenario 3: Using an Xquery endpoint to filter messages**

In this scenario, we will use a **cMessagingEndpoint** component to call a Route Resource as an Xquery parser to extract messages from the local file system.

The following sample XML file is used in this scenario:

```
<people>
   <person id="8">
    <firstName>Ellen</firstName>
     <lastName>Ripley</lastName>
     <city>Washington</city>
   </person> 
   <person id="9">
     <firstName>Peter</firstName>
     <lastName>Green</lastName>
     <city>London</city>
   </person>
</people>
```
### **Creating a Route Resource**

1. From the repository tree view, right-click the **Resources** node and select **Create Resource** from the context menu.

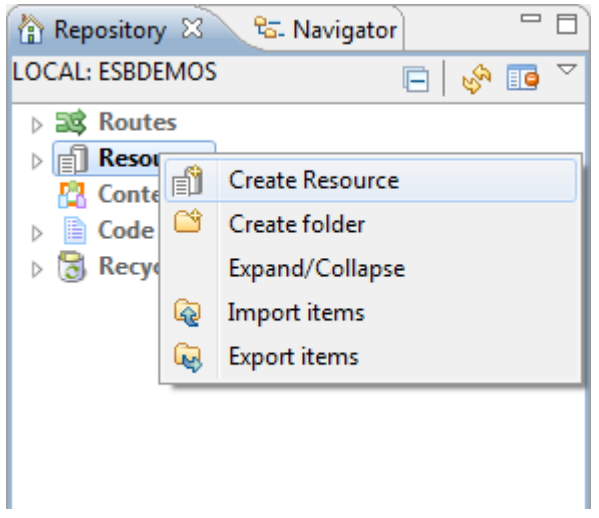

2. The **New Route Resource** wizard opens. In the **Name** field, type in a name for the Resource, for example, *SampleXquery*. Click **Finish** to close the wizard.

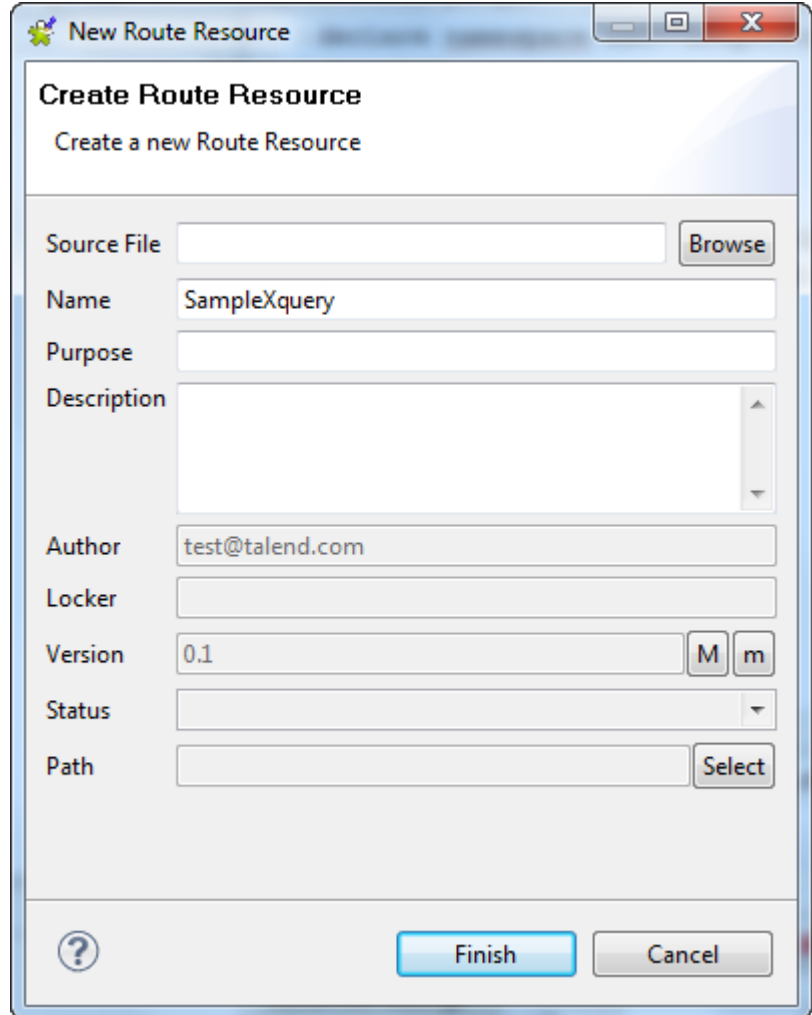

3. Enter the following code in the editor to extract the *firstName* and *lastName* of all the *person* elements.

```
declare namespace ns0="http://com.sap/b";
<people>
{
for $p in /people//person
return
             <person>
             <firstName>{$p/firstName/text()}</firstName>
             <lastName>{$p/lastName/text()}</lastName>
             </person>
}
</people>
```
4. Press **Ctrl+S** to save your Route Resource.

### **Dropping and linking the components**

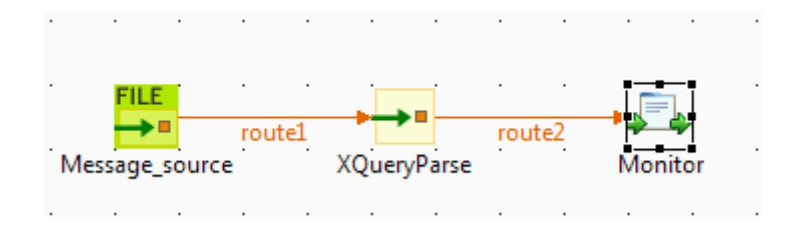

- 1. From the **Messaging** folder of the **Palette**, drag and drop a **cFile** and a **cMessagingEndpoint** component onto the design workspace.
- 2. From the **Processor** folder, drag and drop a **cProcessor** component onto the design workspace.
- 3. Link the components with the **Row** > **Route** connection as shown above.
- 4. Label the components for better identification of their functionality.

### **Configuring the components and connections**

1. Double-click the **cFile** component to open its **Basic settings** view in the **Component** tab.

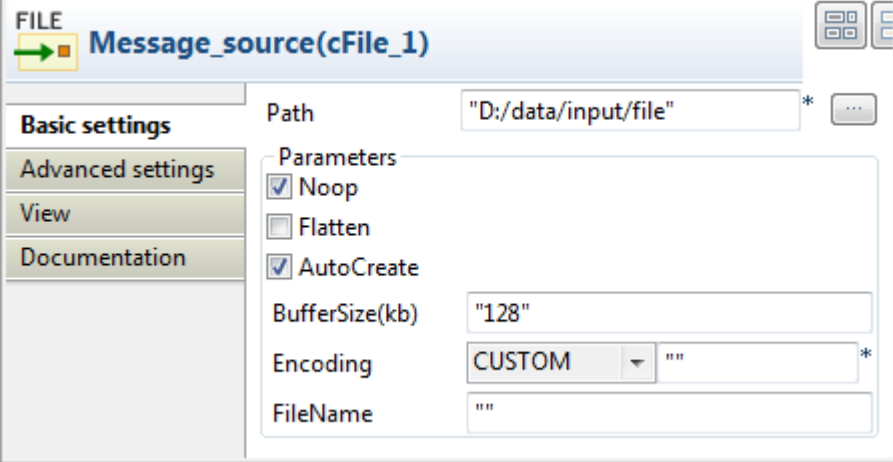

- 2. In the **Path** field, specify the path where the source file *people.xml* is located.
- 3. Right-click the Route from the repository tree view and select **Manage Route Resources** from the context menu.

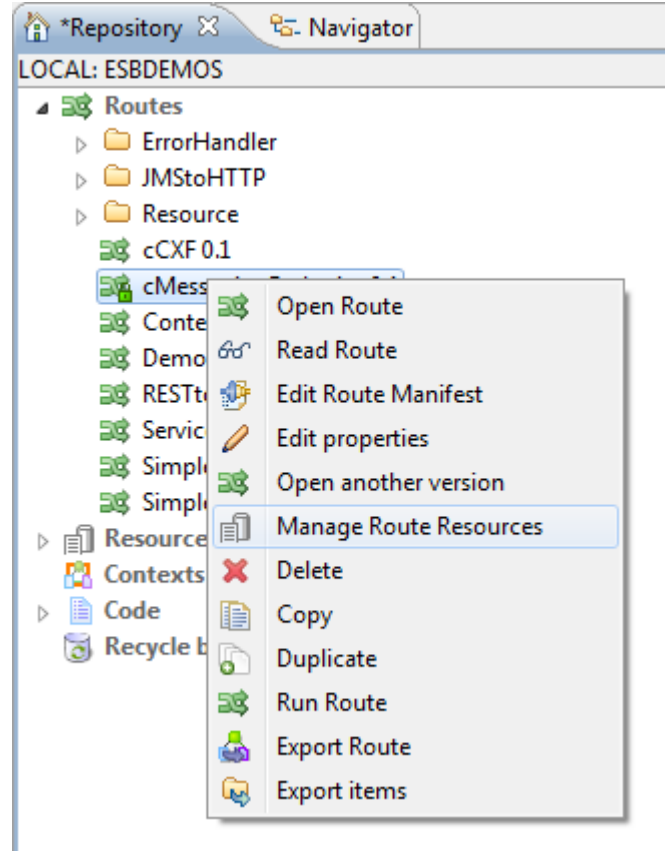

The **Manage Route Resources** wizard is opened.

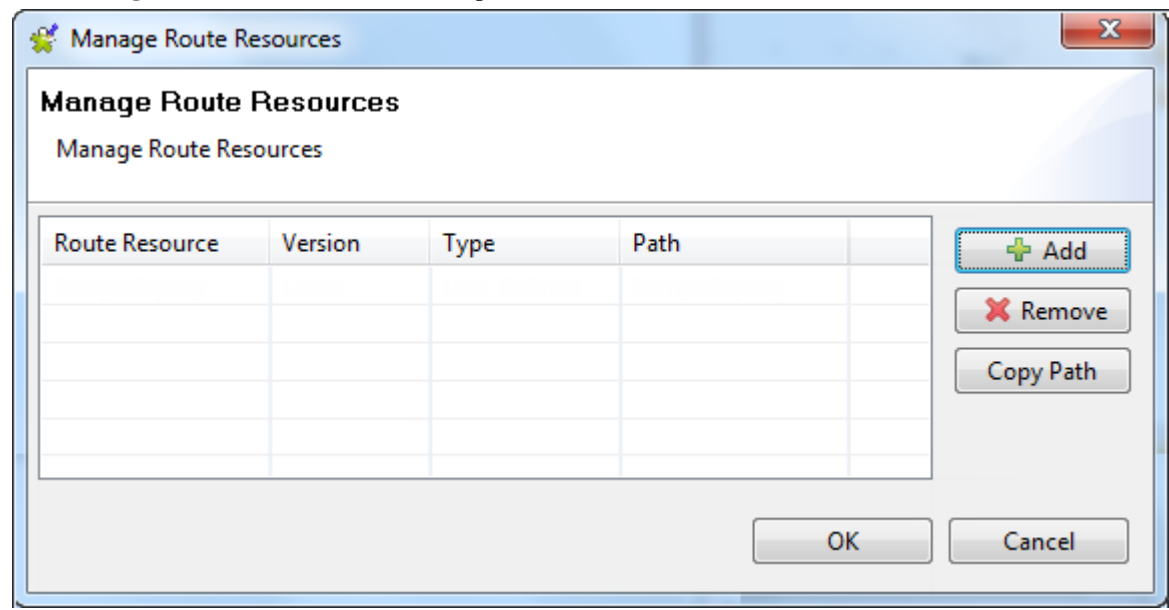

4. In the **Manage Route Resources** wizard, click **Add** and select *SampleXquery* from the Resources tree view in the dialog. Click **OK**.

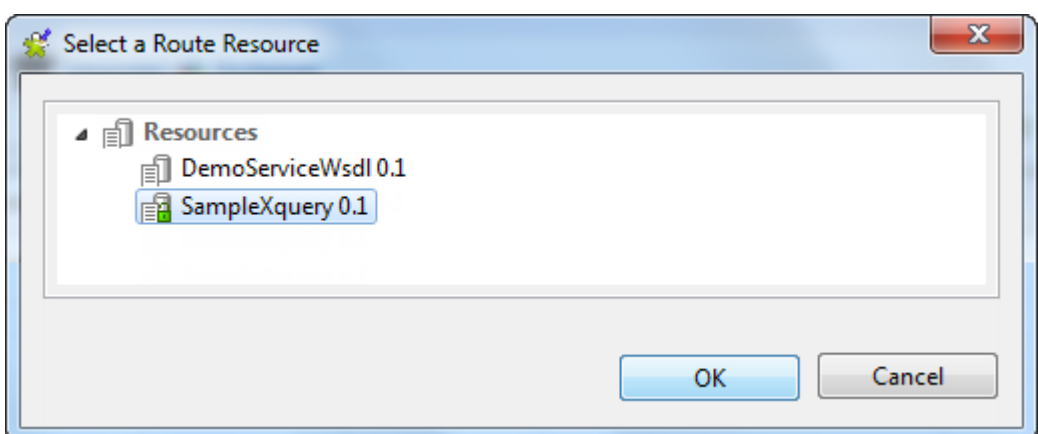

The *SampleXquery* Route Resource is added in the table of the **Manage Route Resources** wizard.

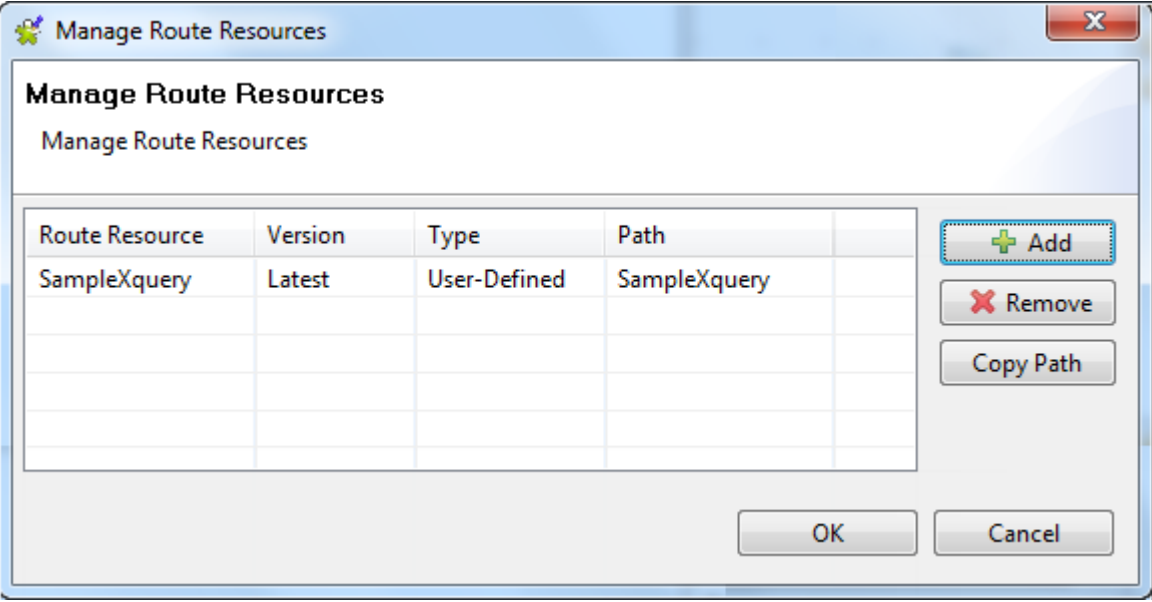

- 5. Select the *SampleXquery* from the Route Resources list and click **Copy Path**. Click **OK** to close the wizard.
- 6. Double click the **cMessagingEndpoint** component to display its **Basic settings** view in the **Component** tab.

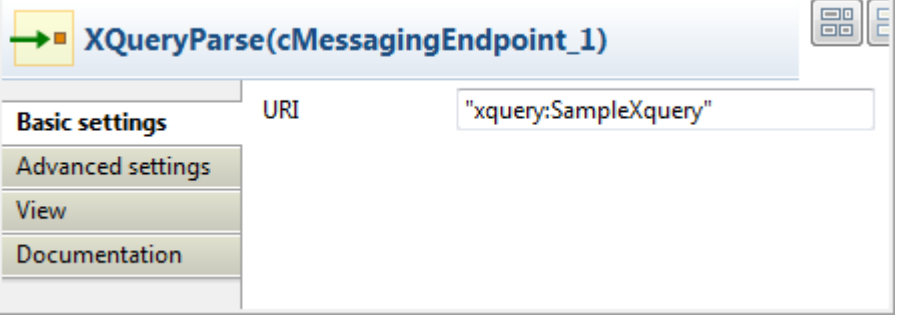

- 7. In the **URI** field, enter *xquery:* and paste the path of the Route Resource *SampleXquery* that we just copied in double quotation marks.
- 8. Click the **Advanced settings** tab, add the Camel component **saxon** in the **Dependencies** list. For more information about **Xquery**, see Apache Camel's Website: <http://camel.apache.org/xquery-endpoint.html>.

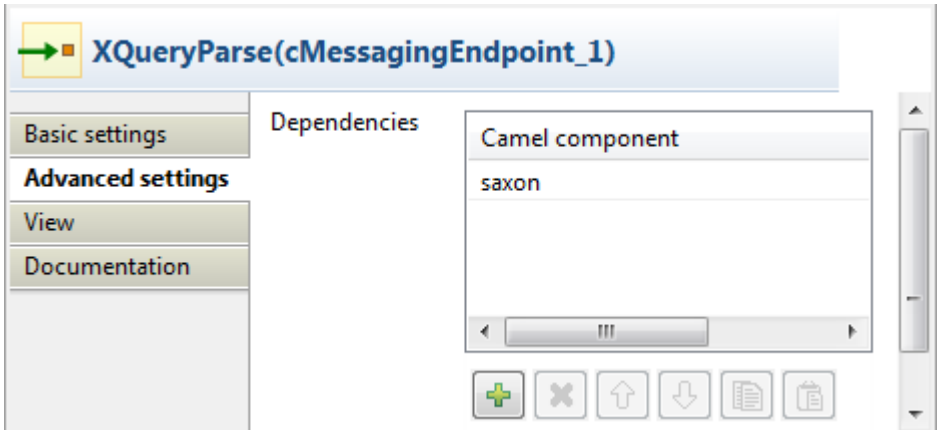

9. Double-click the **cProcessor** component to open its **Basic settings** view in the **Component** tab.

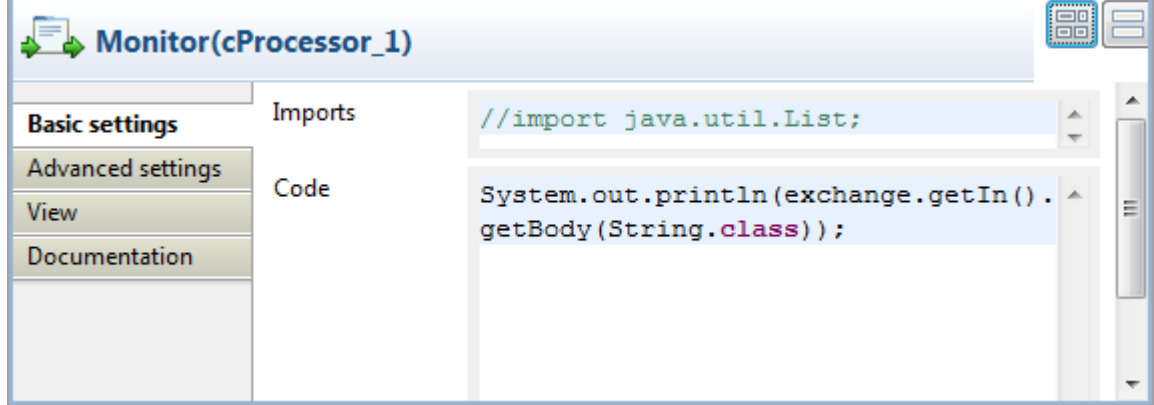

10. In the **Code** area, enter the following code to display the messages intercepted on the console:

System.out.println(exchange.getIn().getBody(String.class));

11. Press **Ctrl+S** to save your Route.

### **Viewing code and executing the Route**

1. To have a look at the generated code, click the **Code** tab at the bottom of the design workspace.

```
public void initRoute() throws Exception {
    routeBuilder = new org.apache.camel.builder.RouteBuilder() {
        public void configure() throws Exception {
            from(uriMap.get("Message_source_cFile_1"))
                     .routeId("Message_source_cFile_1")
                     .to (uriMap
                             .get ("XQueryParse cMessagingEndpoint 1"))
                     .id("cMessagingEndpoint 1")
                     .process (new org.apache.camel.Processor() {
                         public void process (
                                 org.apache.camel.Exchange exchange)
                                 throws Exception {
                             System.out
                                      .println("People in London:\n"
                                              + exchange
                                                      .getIn().getBody(
                                                               String.class));
                         ł
                     }).id("cProcessor 1");
        \mathbf{I}
```
As shown in the code above, the message is routed from Message\_source\_cFile\_1 .to cMessagingEndpoint\_1 and then processed by cProcessor\_1.

2. In the **Run** view, click the **Run** button to launch the execution of your Route. You can also press **F6** to execute it.

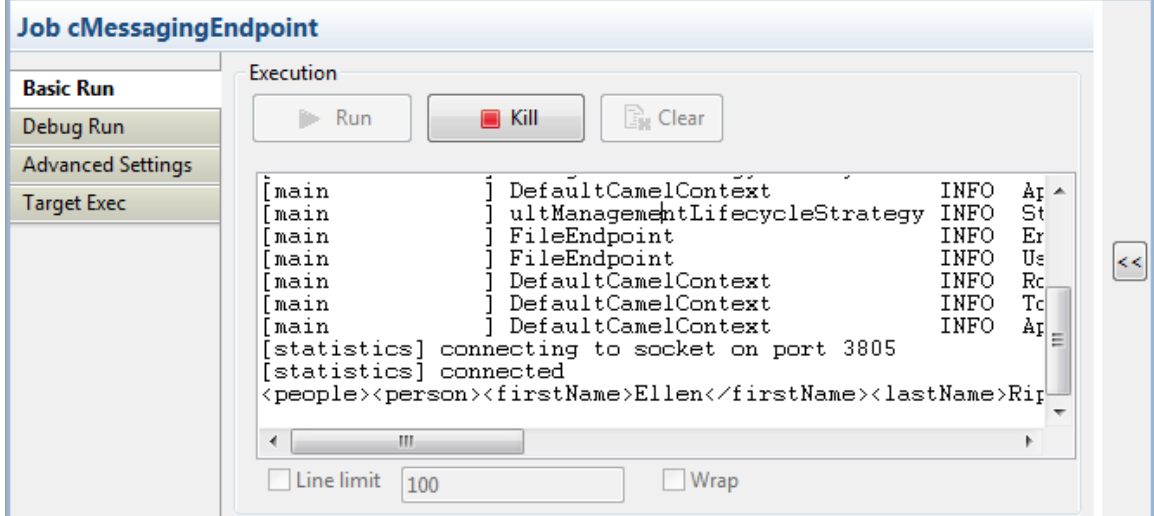

RESULT: The *firstName* and *lastName* of all the *person* elements of the source file is printed in the console.

# **cTimer**

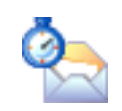

## **cTimer properties**

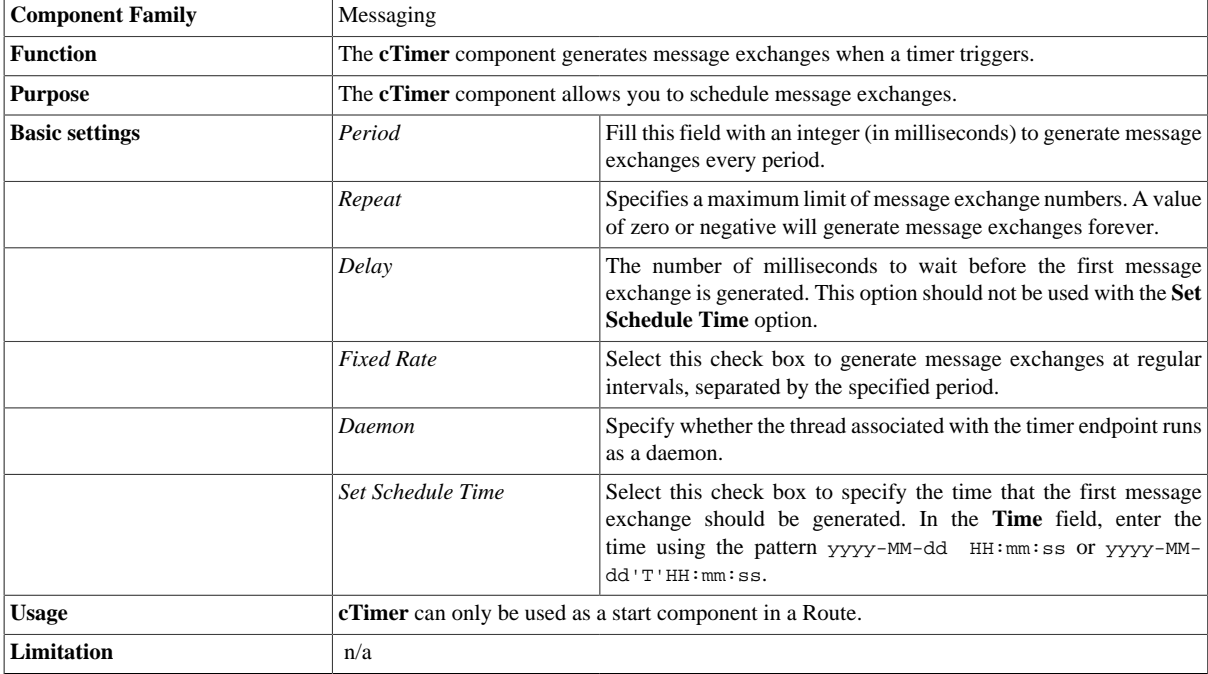

## **Related Scenario:**

For a related scenario, see section *[Scenario: Using cDataset to receive messages](#page-45-0)*.

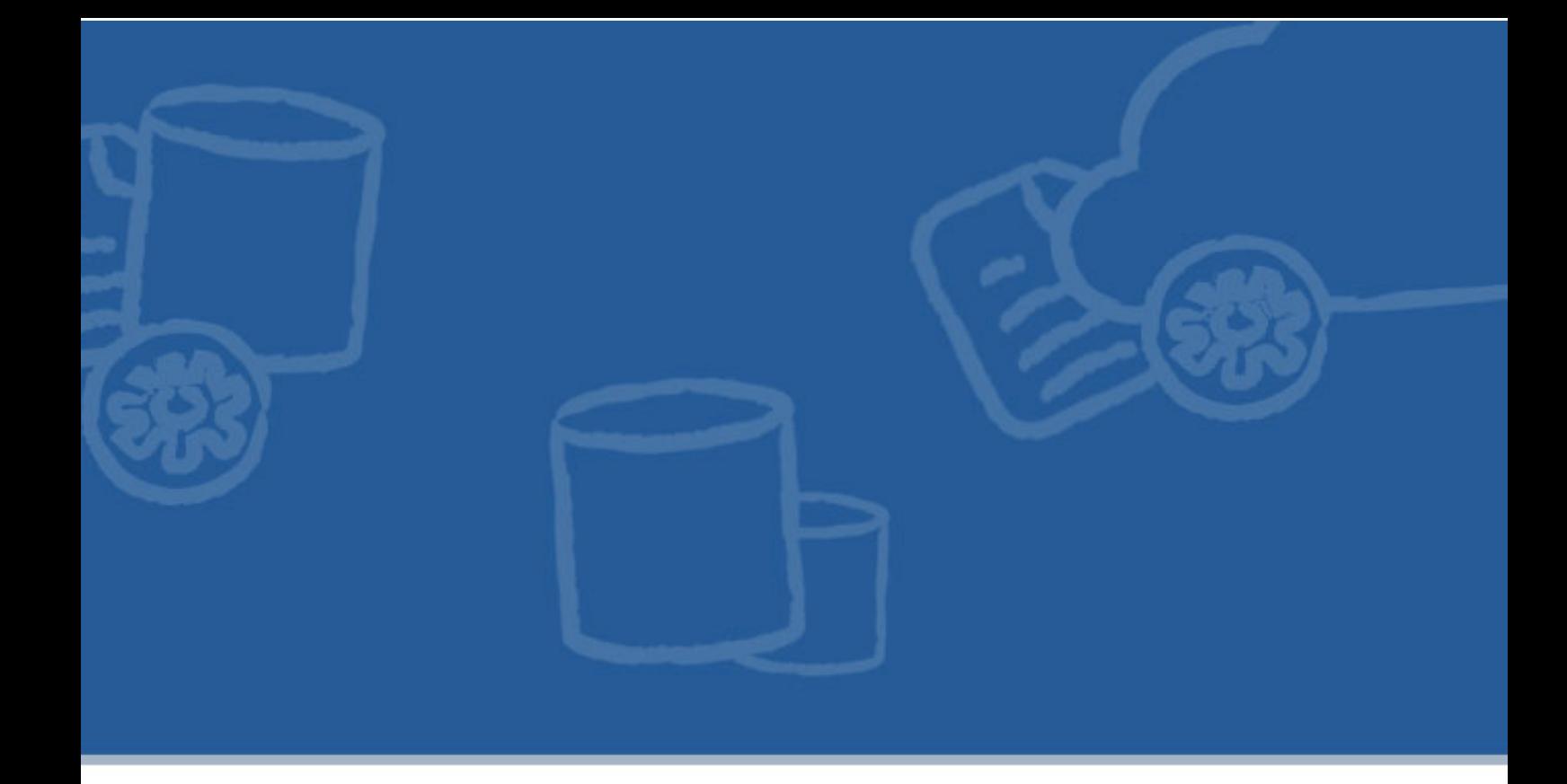

# **Miscellaneous components**

This chapter details the major components that you can find in **Miscellaneous** family from the **Palette** of the **Mediation** perspective of *Talend Open Studio for ESB*.

The **Miscellaneous** family groups components that cover the needs such as iterating a Route or stopping a Route.

# **cLog**

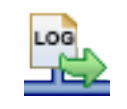

## **cLog properties**

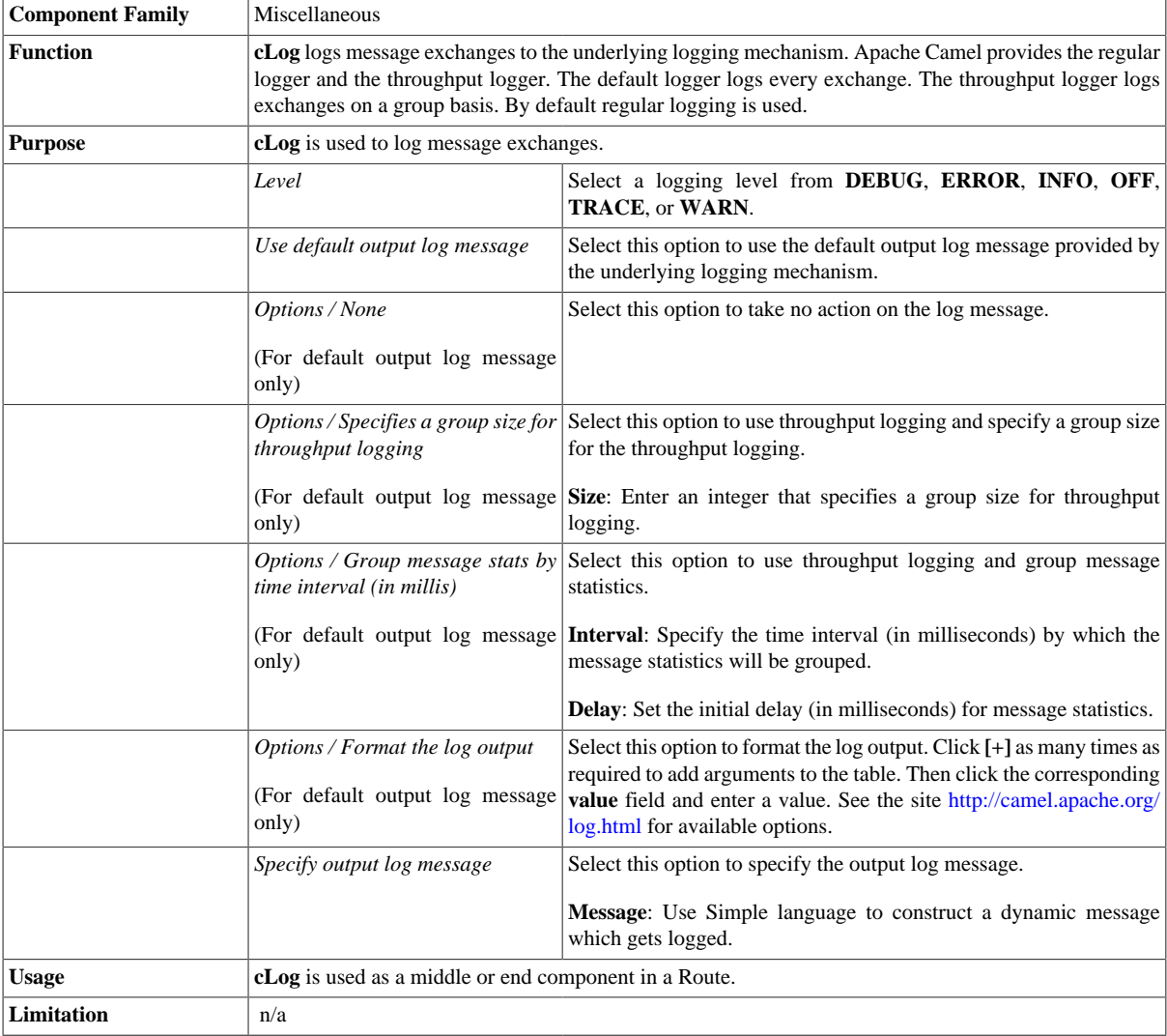

## **Related scenario:**

For a related scenario, see section *[Scenario: Routing messages according to a criterion](#page-145-0)*.

# **cLoop**

# M

## **cLoop properties**

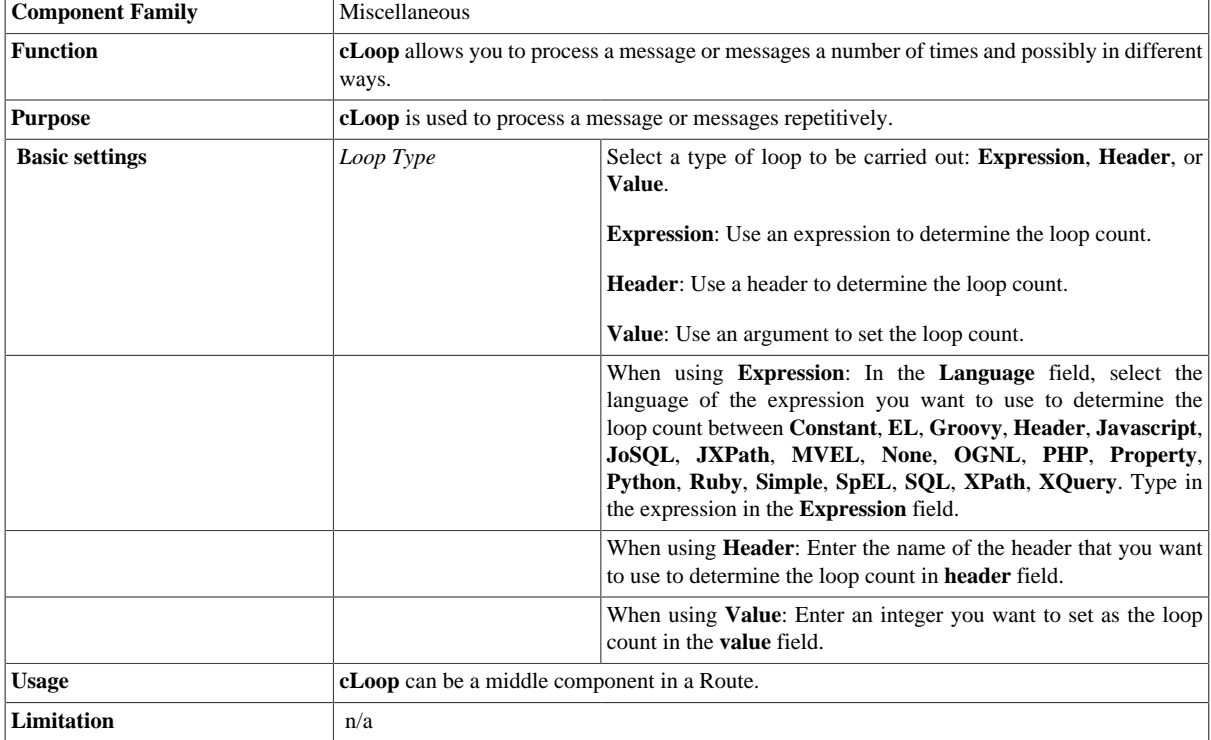

## **Related scenario:**

No scenario is available for this component yet.

# **cStop**

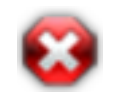

## **cStop properties**

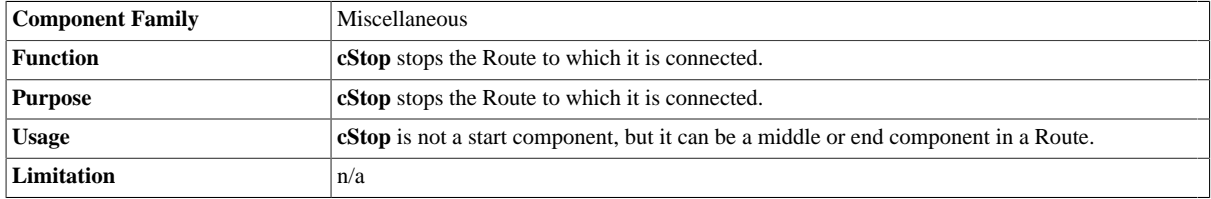

## **Related scenario:**

For a related scenario, see section *[Scenario: Intercepting several routes and redirect them in a single new route](#page-19-0)* of section *[cIntercept](#page-19-1)*.

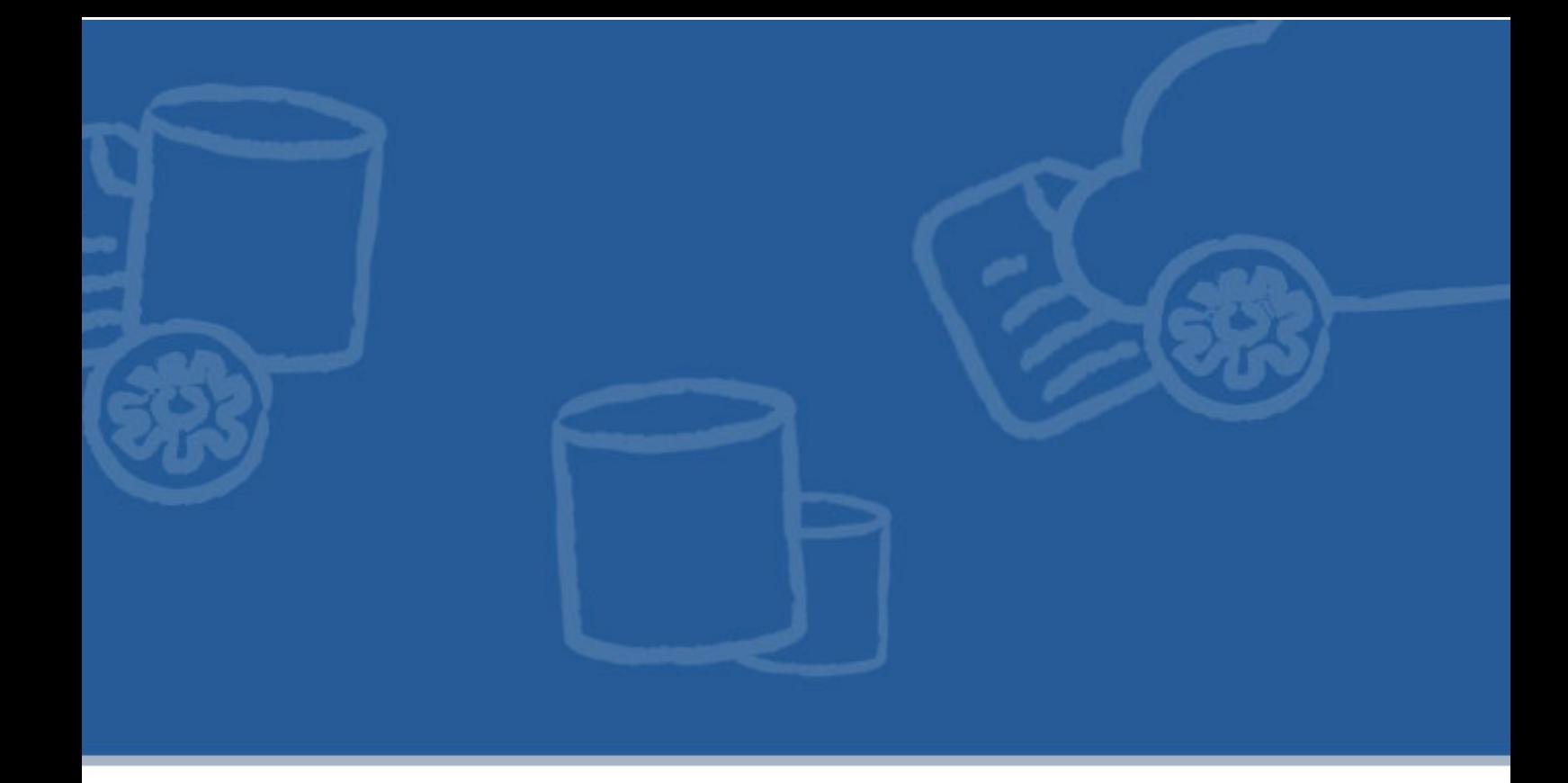

## **Processor components**

This chapter details the major components that you can find in **Processor** family from the **Palette** of the **Mediation** perspective of *Talend Open Studio for ESB*.

The **Processor** family groups components that help you to perform all types of processing tasks on message flows such monitoring the message sent or received, setting the message exchange mode, controlling the delivery time, and so on.

# **cBean**

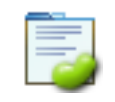

## **cBean properties**

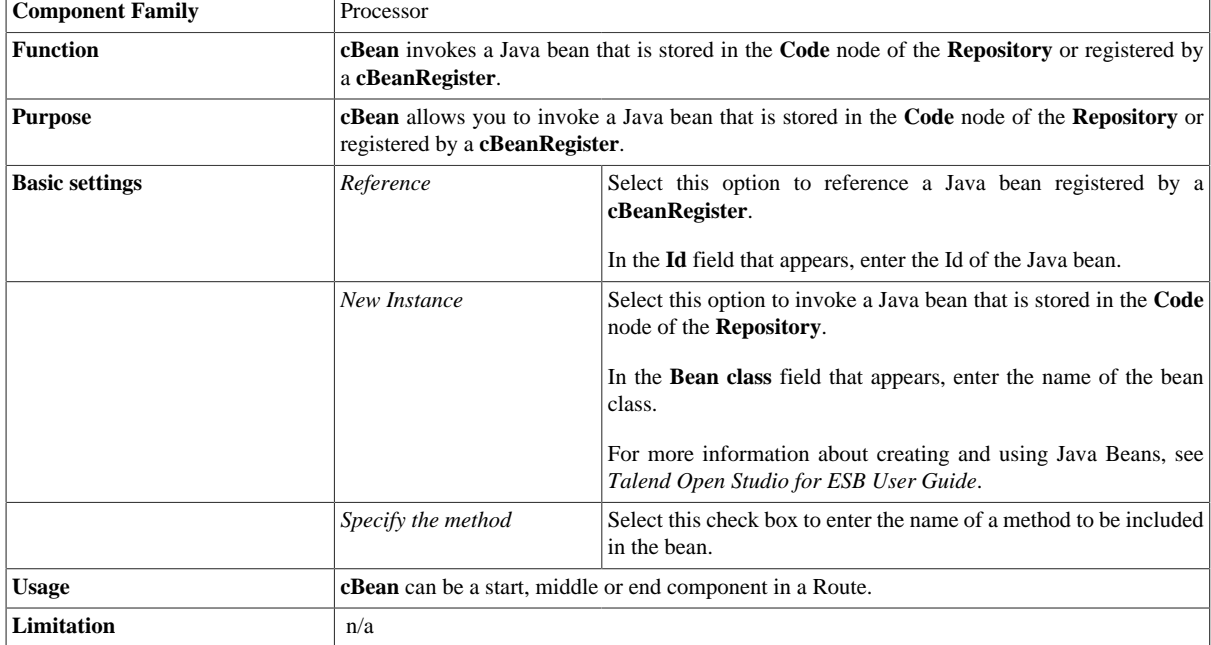

## **Related Scenario**

For a related scenario, see:

• **cConvertBodyTo**: section *[Scenario: Converting the body of an XML file into an org.w3c.dom.Document.class](#page-188-0)*.

## **cDelayer**

■∙⊕-■

## **cDelayer properties**

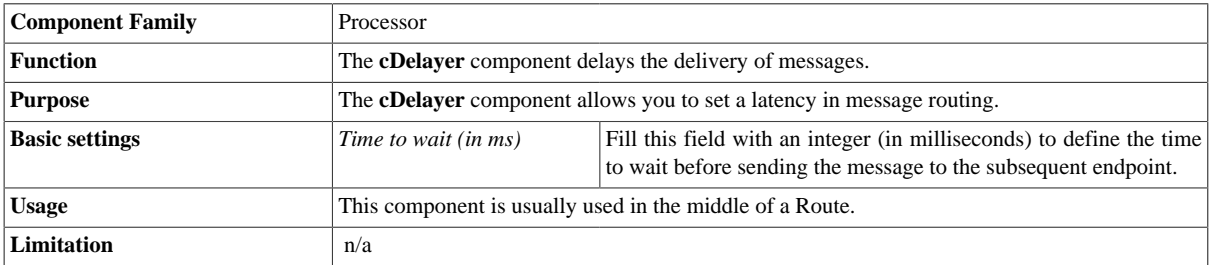

## **Scenario: Using cDelayer to delay message routing**

In this scenario, a **cDelayer** component is used to delay the routing of each message to the target endpoint by 20 seconds.

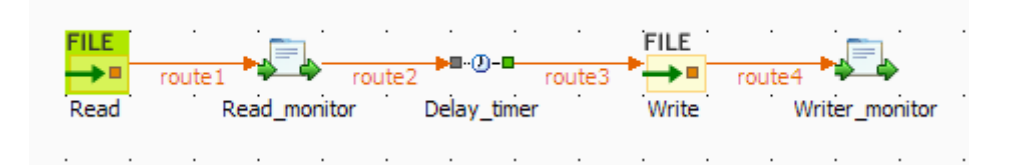

### **Dropping and linking the components**

This use case requires one **cDelayer** component, two **cFile** components, and two **cProcessor** components.

- 1. From the **Messaging** folder of the **Palette**, drop two **cFile** components onto the design workspace, one to read files from a local folder and the other to write the files to another local folder.
- 2. From the **Processor** folder of the **Palette**, drop two **cProcessor** components onto the design workspace, one next to the reading component to monitor messages read from the source file folder, and the other next to the writing component to monitor messages written to the target file folder.
- 3. From the **Processor** folder of the **Palette**, drop one **cDelayer** component onto the design workspace, between the message reading monitor component and the message writing component.
- 4. Connect the components using **Row** > **Route** connections.
- 5. Label the components to better identify their roles in the Route, as shown above.

### **Configuring the components**

1. Double-click the first **cFile** component, which is labelled *Read*, to open its **Basic settings** view in the **Component** tab.

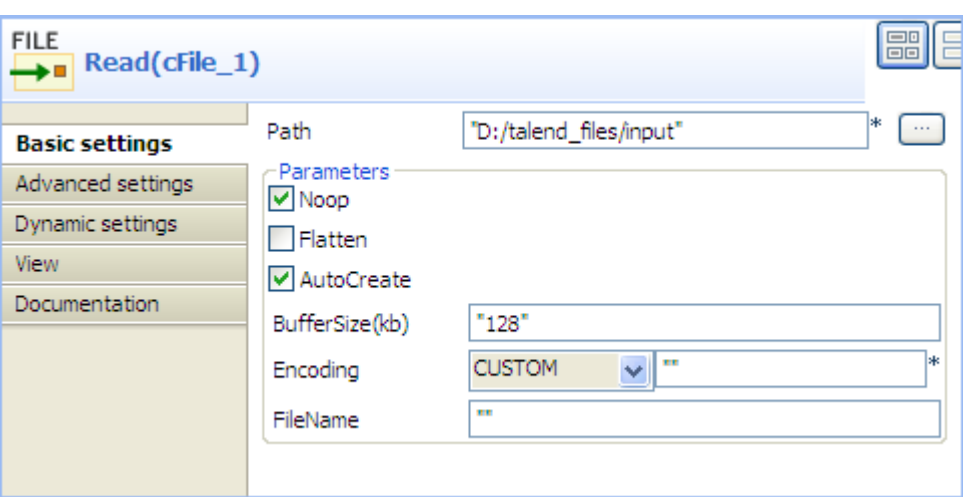

- 2. In the **Path** field, enter or browse to the path to the source files, and leave the other parameters as they are.
- 3. Repeat these steps to define the target folder in property settings of the second **cFile** component, which is labelled *Write*.
- 4. Double-click the first **cProcessor** component, which is labelled *Read\_monitor*, to open its **Basics settings** view in the **Component** tab.

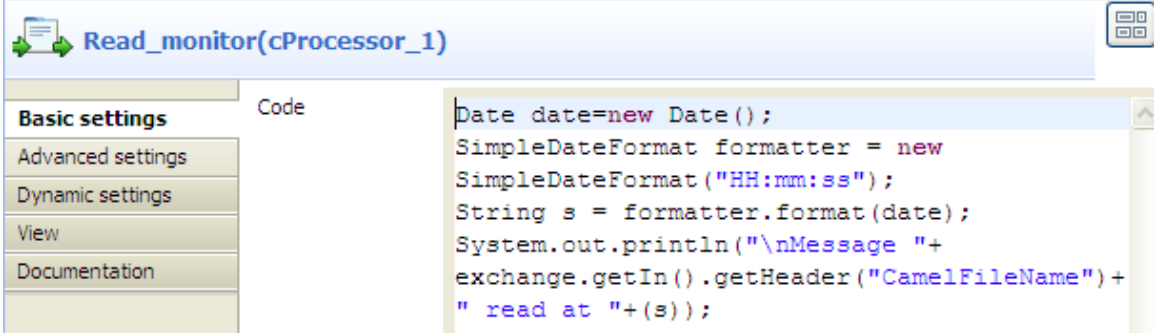

5. In the **Code** area, customize the code to display the time each message is read from the source:

```
Date date=new Date();
SimpleDateFormat formatter = new SimpleDateFormat("HH:mm:ss");
String s = formatter.format(date);
System.out.println("\nMessage "+
exchange.getIn().getHeader("CamelFileName")+
" read at "+(s));
```
6. Repeat these steps to configure the second **cProcessor** component, which is labelled *Write\_monitor*, to display the time each message is written to the target:

```
Date date=new Date();
SimpleDateFormat formatter = new SimpleDateFormat("HH:mm:ss");
String s = formatter.format(date);
System.out.println("Message "+
exchange.getIn().getHeader("CamelFileName")+ " written at "+(s));
```
7. Double-click the **cDelayer** component, which is labelled *Delay\_timer*, to open its **Basic settings** view in the **Component** tab.

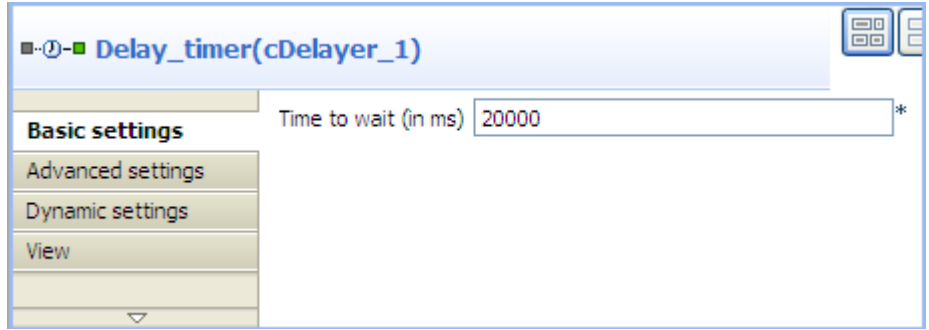

8. In the **Time to wait (in ms)** field, enter the number of milliseconds by which you want to delay message delivery. Note that the value must be a positive integer.

In this use case, we want each message to be delivered after a 20-second delay.

9. Press **Ctrl+S** to save your Route.

#### **Viewing the code and executing the Route**

1. Click the **Code** tab at the bottom of the design workspace to have a look at the generated code.

```
public void initRoute() throws Exception {
    routeBuilder = new org.apache.camel.builder.RouteBuilder() {
        public void configure() throws Exception {
            from(uriMap.get("Read")).routeId("Read").process(
                    new org.apache.camel.Processor() {
                        public void process (
                                org.apache.camel.Exchange exchange)
                                throws Exception {
                            Date date = new Date();
                            SimpleDateFormat formatter = new SimpleDateFormat (
                                    "HH:mm:ss");
                            String s = formatter.format(date);
                             System.out.println("\nMessage "
                                     + exchange.getIn().getHeader(
                                             "CamelFileName")
                                     + " read at " + (s) );
                             t
                         Þ
                    }).id("cProcessor 1").delay(20000).id(
                    "cDelayer 1") .to (uriMap.get ("Write")) .id (
                    "cFile 2").process(
```
As shown in the code, a 20-second delay is implemented according to .delay(20000) in the message routing from the Read endpoint .to the Write endpoint.

2. Press **F6** to execute the Route.

RESULT: Each message read from the source folder is routed to the target folder after a 20-second delay.

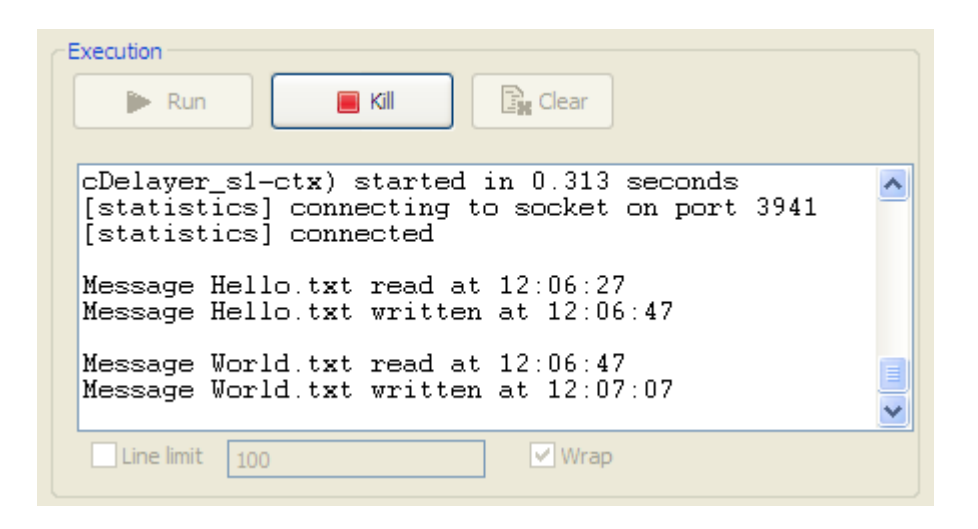

## **cExchangePattern**

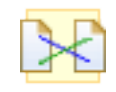

### **cExchangePattern properties**

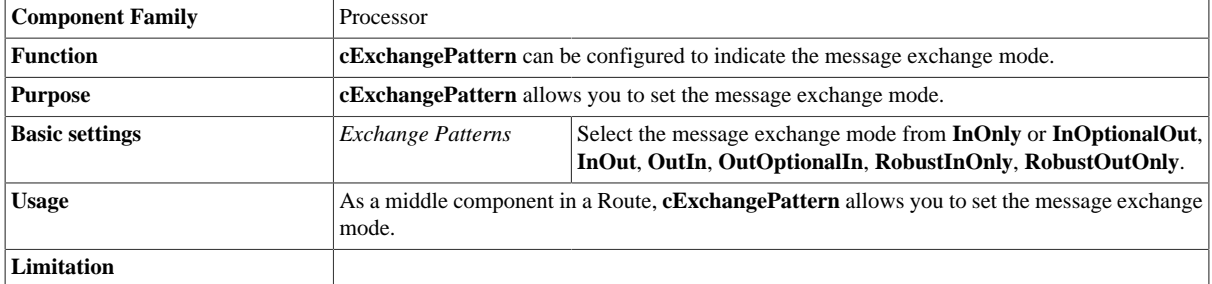

## **Scenario: Enabling the InOut exchange pattern to get replies**

In this scenario, a **cExchangePattern** component is used to enable the request/reply exchange pattern in the Route, so that the client can get a reply from the server.

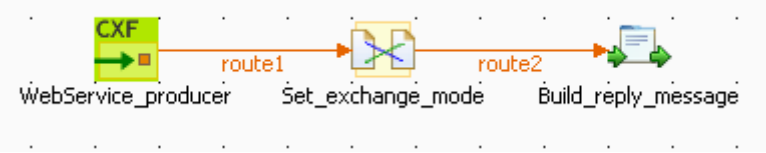

To send requests to the server side, a soapUI is needed and its configuration will be briefed in the following contents.

To build the Route, do the following.

### **Dropping and linking the components**

- 1. From the **Processor** folder of the **Palette**, drag and drop a **cCXF**, a **cExchangePattern** and a **cProcessor** onto the workspace, and label them *WebService\_producer*, *Set\_exchange\_mode* and *Build\_reply\_message* respectively to better identify their roles in the Route.
- 2. Link **cCXF** to **cExchangePattern** using a **Row** > **Route** connection.
- 3. Link **cExchangePattern** to **cProcessor** using a **Row** > **Route** connection.

### **Configuring the components**

1. Double-click **cCXF** to open its **Basic settings** view in the **Component** tab.

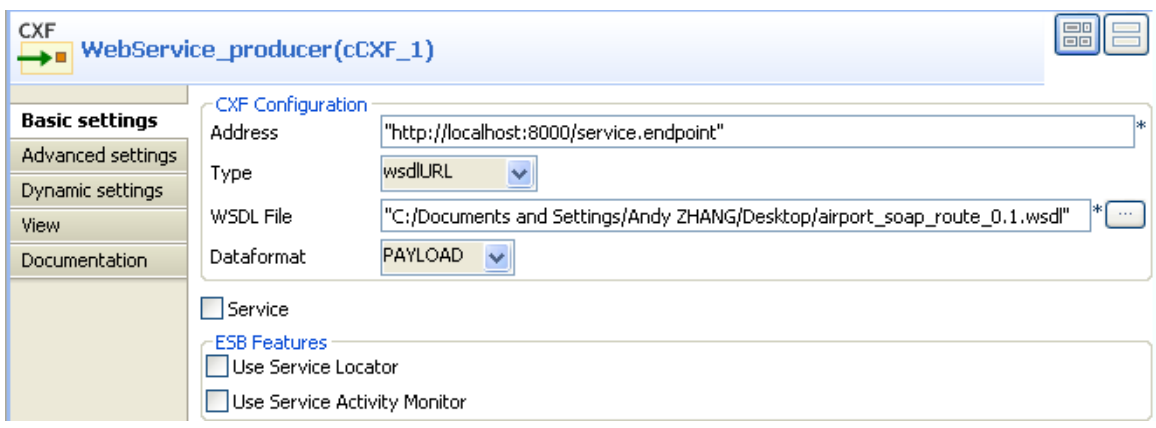

- 2. In the **Address** field, leave the default setting unchanged.
- 3. In the **Type** list, select **wsdlURL**.
- 4. In the **WSDL File** field, enter the URL of the wsdl file. You can also click the three-dot button to browse for it.
- 5. In the **Dataformat** list, select **PAYLOAD**.
- 6. Double-click **cExchangePattern** to open its **Basic settings** view in the **Component** tab.

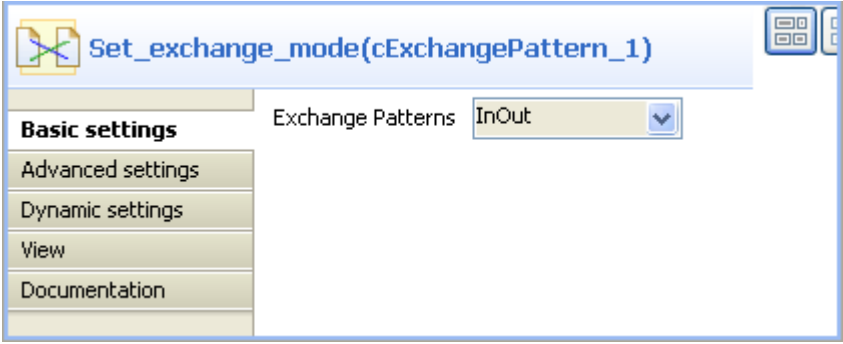

- 7. In the **Exchange Patterns** list, select **InOut** to enable the request/reply message exchange mode.
- 8. Double-click **cProcessor** to open its **Basic settings** view in the **Component** tab.

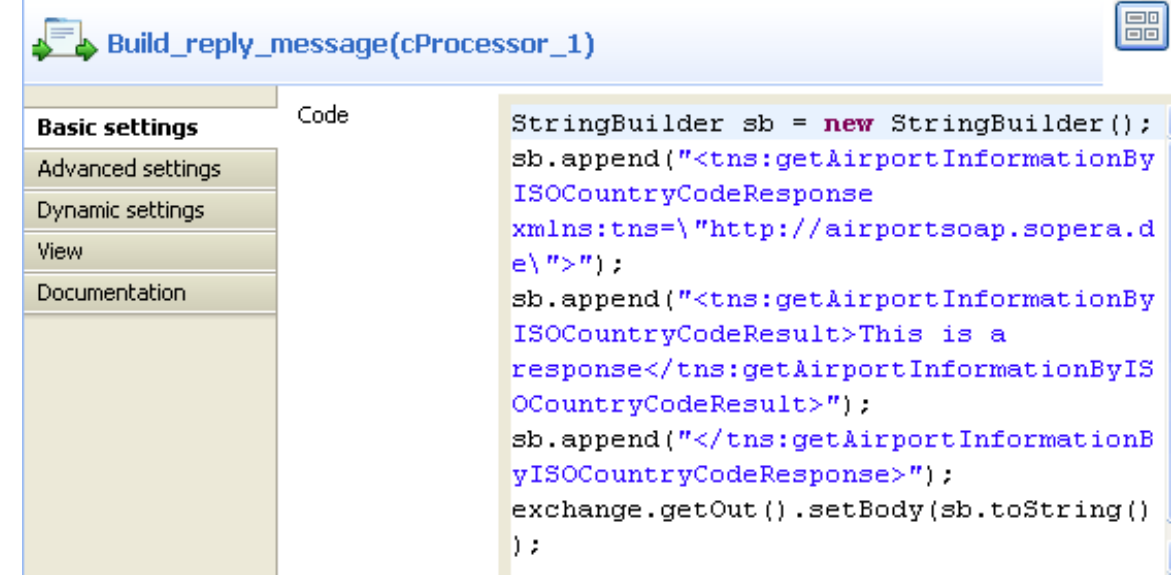

9. In the **Code** box, enter the code below.
```
StringBuilder sb = new StringBuilder();
sb.append("<tns:getAirportInformationByISOCountryCodeResponse xmlns:tns=\"http://
airportsoap.sopera.de\">");
sb.append("<tns:getAirportInformationByISOCountryCodeResult>This is a response</
tns:getAirportInformationByISOCountryCodeResult>");
sb.append("</tns:getAirportInformationByISOCountryCodeResponse>");
exchange.getOut().setBody(sb.toString());
```
As shown above, a string is built here and is used as a reply message of the route. It is in line with the message definition of the above wsdl file.

10. Press **Ctrl+S** to save your Route.

#### **Viewing code and executing the Route**

1. Click the **Code** tab at the bottom of the design workspace to check the generated code.

```
public void initRoute() throws Exception {
    routeBuilder = new org.apache.camel.builder.RouteBuilder() {
        public void configure() throws Exception {
            // CXF endpoint for WebService_producer
            org.apache.camel.Endpoint endpointWebService producer = endpoint(uriMap
                    .get("WebService_producer"));
            from(endpointWebService_producer).routeId(
                     org.apache.camel.ExchangePattern.InOut).id(
                     "cExchangePattern\_1" \text{)} \text{. process} \text{ (}new org.apache.camel.Processor() {
                         public void process (
                                 org.apache.camel.Exchange exchange)
                                 throws Exception (
                             StringBuilder sb = new StringBuilder();
                             sb.append("<tns:getAirportInformationByISOCountryCodeResponse " +
                                     \verb|''xmlns:tns=\\ \verb|''http://airportsoap.sopera.de\\ \verb|''>}");sb.append("<tns:getAirportInformationByISOCountryCodeResult>" +
                                      "This is a response</tns:getAirportInformationByISOCountryCodeResult>");
                             \verb|sb.append("</a> &lt; / \verb|tns:getAirportInformationByISOCountryCodeResponse>|';exchange.getOut().setBody(
                                     sb.toString() ;
                         \lambda)).id("cProcessor_1");
```
As shown above, the route has its message exchange pattern set as InOut using the method .setExchangePattern(org.apache.camel.ExchangePattern.InOut). In the meantime, a string is created using StringBuilder sb = new StringBuilder() at cProcessor\_1 and is used as the reply message via the method exchange.getOut().setBody( sb.toString()).

2. Press **F6** to execute the Route.

The server Route gets started.

#### **Creating and sending a request to the server Route and getting a reply**

1. In the soapUI, create a Test project and edit a request, as illustrated below:

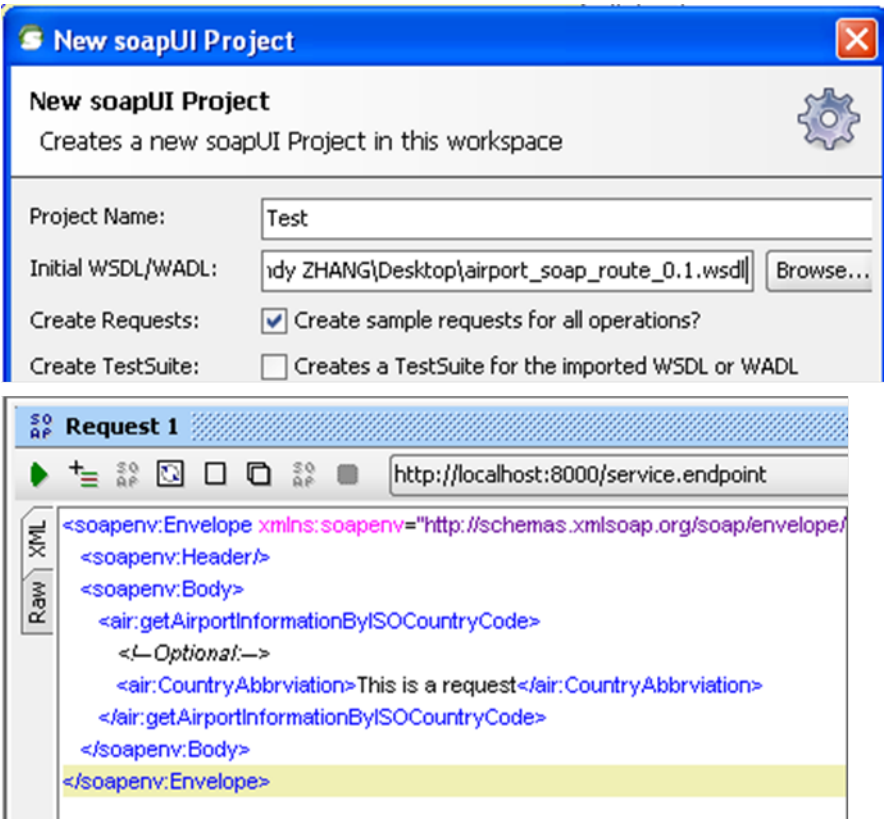

Note that the wsdl file must be same as that configured for **cCXF**, so that the request can be in line with the definition of the web service.

2. Send the request to the server Route and you can get the reply, as illustrated below:

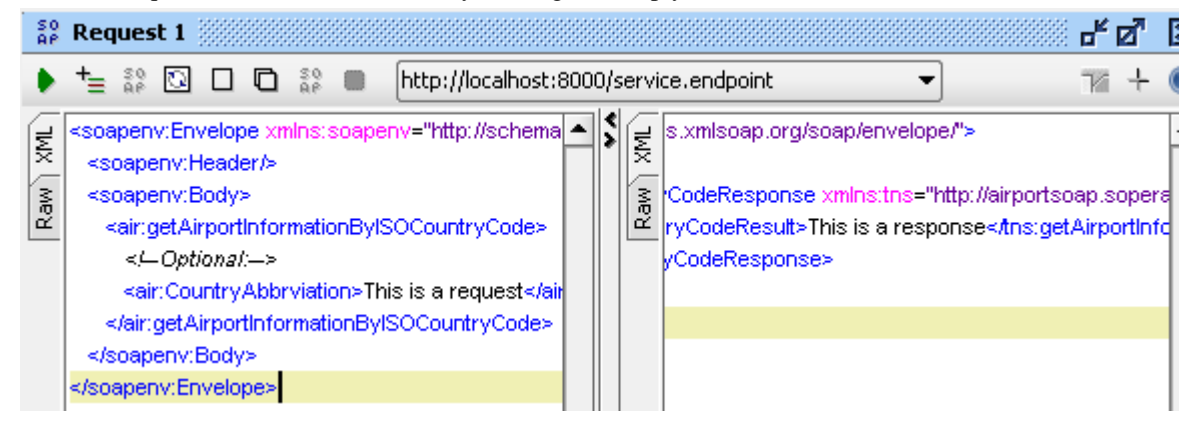

# **cJavaDSLProcessor**

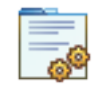

# **cJavaDSLProcessor properties**

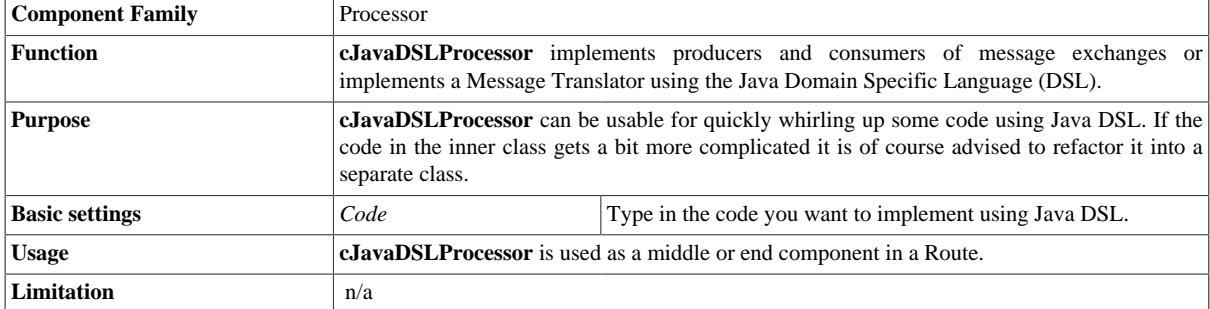

## **Related scenario:**

For a related scenario, see section *[Scenario: Wiretapping a message in a Route](#page-176-0)*.

# **cProcessor**

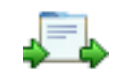

## **cProcessor properties**

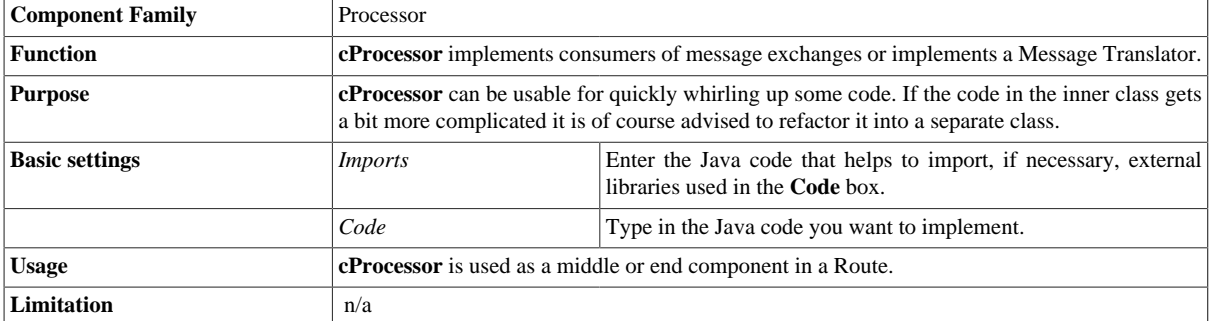

## **Related scenario:**

For a related scenario, see section *[Scenario: Intercepting several routes and redirect them in a single new route](#page-19-0)* of section *[cIntercept](#page-19-1)*.

# **cTalendJob**

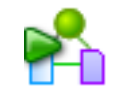

### **cTalendJob properties**

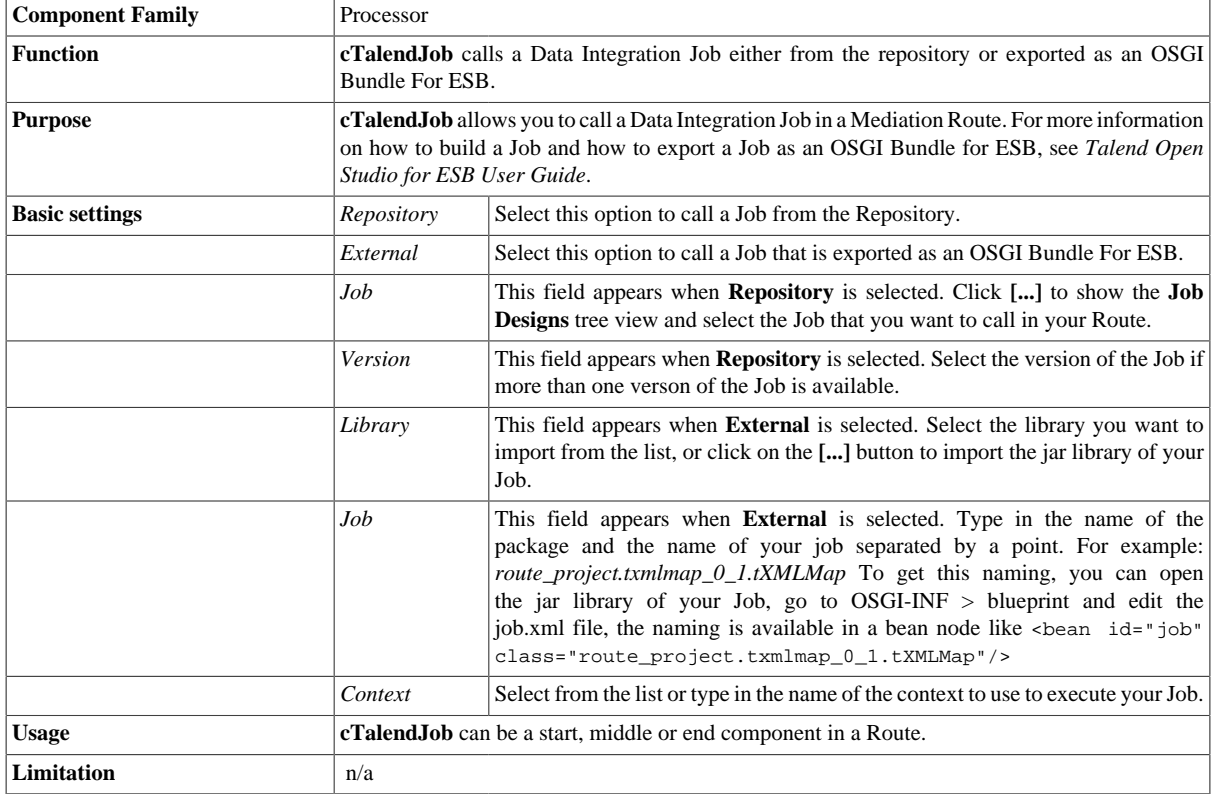

## **Scenario: Using camel message headers as context parameters to call a job**

In this scenario, a Data Integration Job is built with a context variable defined in the **Integration** perspective. Then, a Route is established in the **Mediation** perspective with the message header defined the same as the context variable in the DI Job. Meanwhile, a **cTalendJob** component is deployed to call the DI Job and pass the value of the Route's message header to the DI Job's context variable.

### **Building a DI Job and exporting it as an OSGI Bundle for ESB**

- 1. In the **Integration** perspective, drop the following components from the **Palette** onto the workspace: **tFixedFlowInput** and **tLogRow**.
- 2. Link the components using a **Row** > **Main** connection.

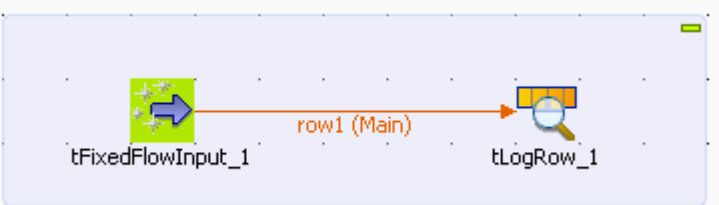

3. Double-click **tFixedFlowInput** to open its **Basic settings** view in the **Component** tab.

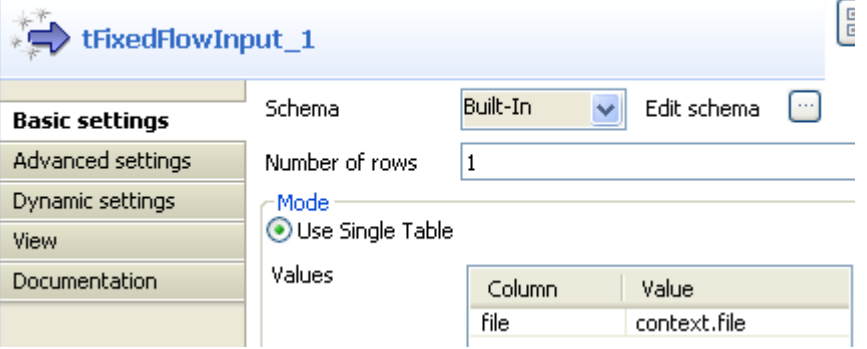

4. Click the **[...]** button next to **Edit schema** to open the schema editor.

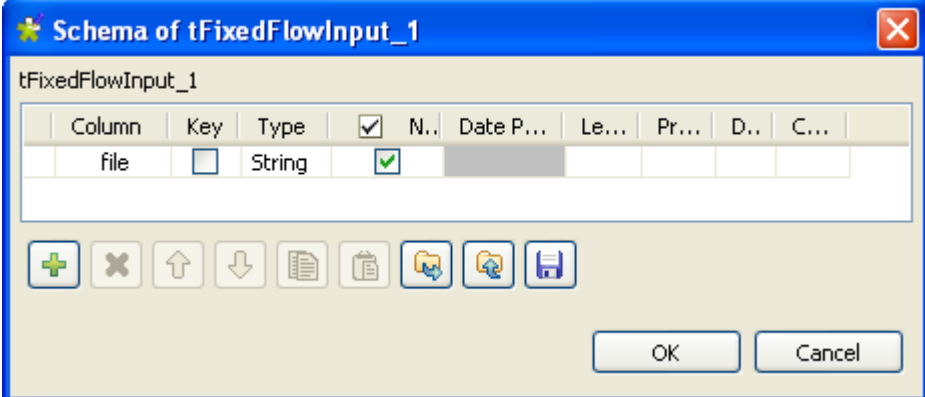

Click the **[+]** button to add a line.

Enter *file* as the column name and choose *String* as the data type.

Click **OK** to close the editor.

5. Select the **Use Single Table** option and enter *context.file* as the value.

Note that the context *default* with the variable *file* has been defined.

For more information about the context setup, see *Talend Open Studio for ESB User Guide*.

6. Double-click **tLogRow** to open its **Basic settings** view in the **Component** tab.

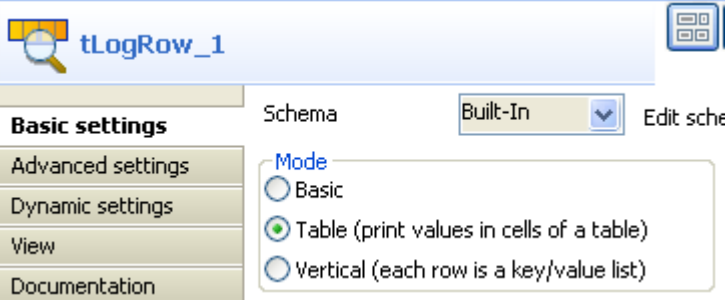

- 7. Select **Table (print values in cells of a table** for a better display.
- 8. Press **Ctrl+S** to save the Job.
- 9. Export the Job as an *OSGI Bundle for ESB*.
- 10. Unzip the generated jar file.

#### **Building a Route for exchanging messages and calling the DI Job**

- 1. In the **Mediation** perspective, drop the following components from the **Palette** onto the workspace: **cFile**, **cSetHeader** and **cTalendJob**, respectively labelled as **File\_Source**, **Set\_Header** and **Call\_DI-Job**.
- 2. Link the components using a **Row** > **Route** connection.

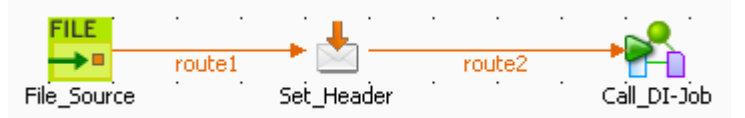

3. Double-click **cFile** to open its **Basic settings** view in the **Component** tab.

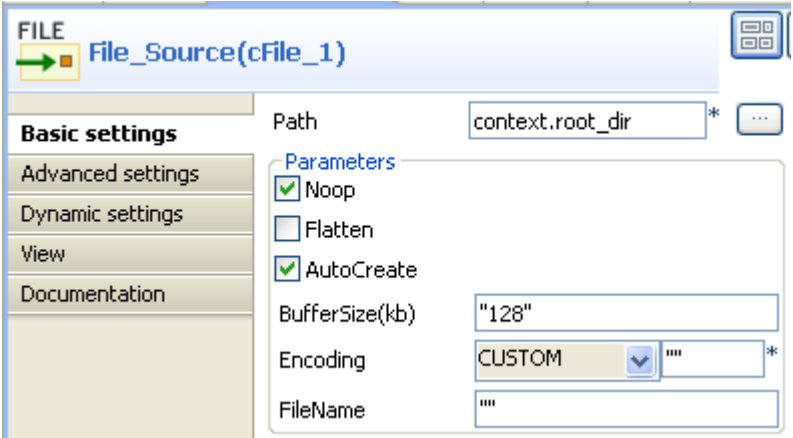

4. In the **Path** field, enter the variable *context.root\_dir* to specify the file path.

Keep other default settings as they are.

For more information about the context setup, see *Talend Open Studio for ESB User Guide*.

5. Double-click **cSetHeader** to open its **Basic settings** view in the **Component** tab.

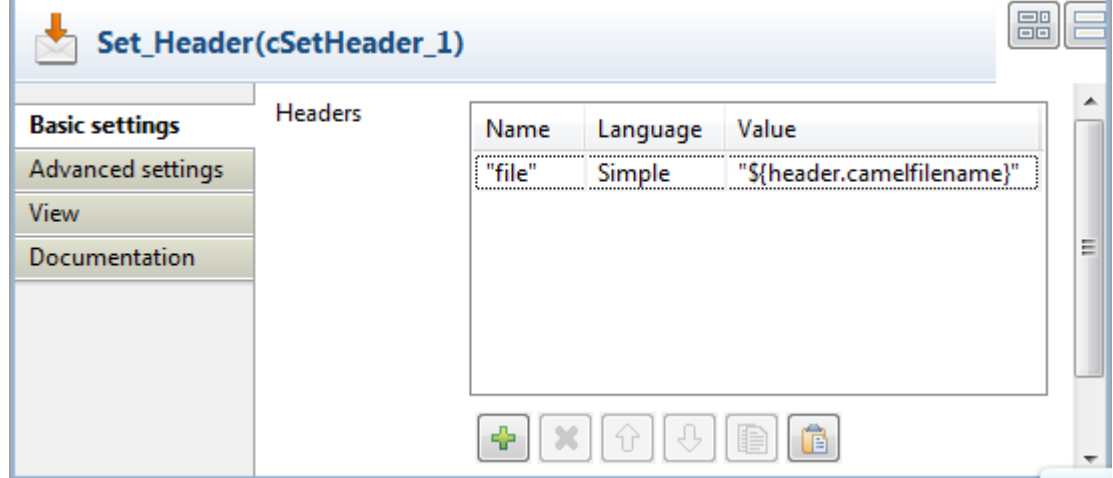

6. Click **[+]** to add a row to the **Headers** table.

In the **Name** field, enter *file*, which is the same as the context variable of the DI Job.

Select *Simple* from the **Language** list.

In the **Value** field, enter *\${header.camelfilename}* to get the file name.

7. Double-click **cTalendJob** to open its **Basic settings** view in the **Component** tab.

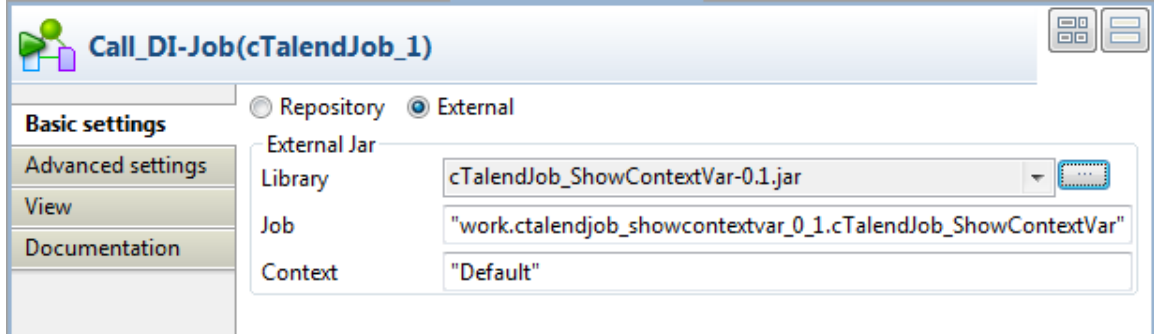

- 8. Select the **External** option and click the **[...]** button to browse the generated jar file for the DI Job.
- 9. Go to the unzipped folder of the above JAR file and open the *job.xml* in the *<DI\_Job\_JAR\_Path>\OSGI-INF\blueprint* folder, *E:\cTalendJob\_ShowContextVar-0.1\OSGI-INF\blueprint* in this example.

Go to the *bean* tag and copy the content of the attribute *class*, *work.ctalendjob\_showcontextvar\_0\_1.cTalendJob\_ShowContextVar* in this example.

Paste it in the **Job** field.

10. Press **Ctrl+S** to save the Route.

#### **Viewing the code and executing the Route**

1. Click the **Code** tab at the bottom of the design workspace to check the generated code.

```
public void initRoute() throws Exception {
    routeBuilder = new org.apache.camel.builder.RouteBuilder() {
        public void configure() throws Exception {
            from(uriMap.get("File Source"))
                    .routeId("File Source")
                    .setHeader("file")
                    .simple("${header.camelfilename}")
                    .id("cSetHeader 1")
                    ,to("talend:"
                                     + "work.ctalendjob showcontextva
                                     + "?context=" + "Default").id(
                             "cTalendar(b) 1".
```
As shown above, File\_Source provides a file for the message exchange, cSetHeader sets a message header and uses the source file name as the header value, and finally that value is passed to cTalendJob\_1 for execution of the DI Job.

2. Press **F6** to execute the Route.

3. Put a file into the folder specified by *context.root\_dir*, *test mail.txt* in this example.

The result below can be found.

```
[statistics] connecting to socket on port 3471<br>[statistics] connected
   tLogRow_1
 =file
 = -test mail.txt
```
As shown above, the source file name is displayed via **tLogRow** as the Route's message header value has been passed to the context variable of the DI Job.

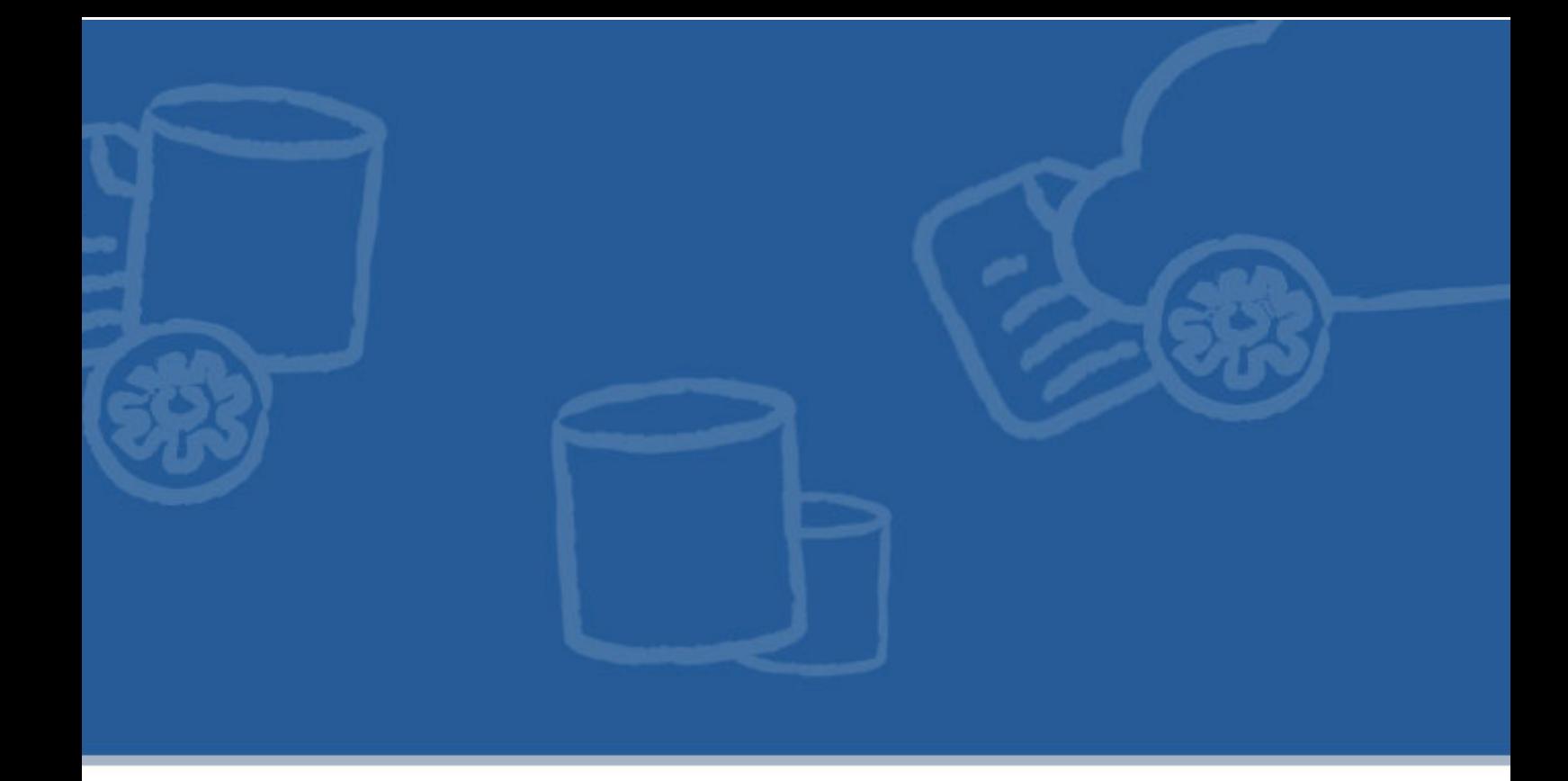

# **Routing components**

This chapter details the major components that you can find in **Routing** family from the **Palette** of the **Mediation** perspective of *Talend Open Studio for ESB*.

The **Routing** family groups components that moves messages from one endpoint to another based on a set of conditions.

# **cAggregate**

¦÷.

## **cAggregate**

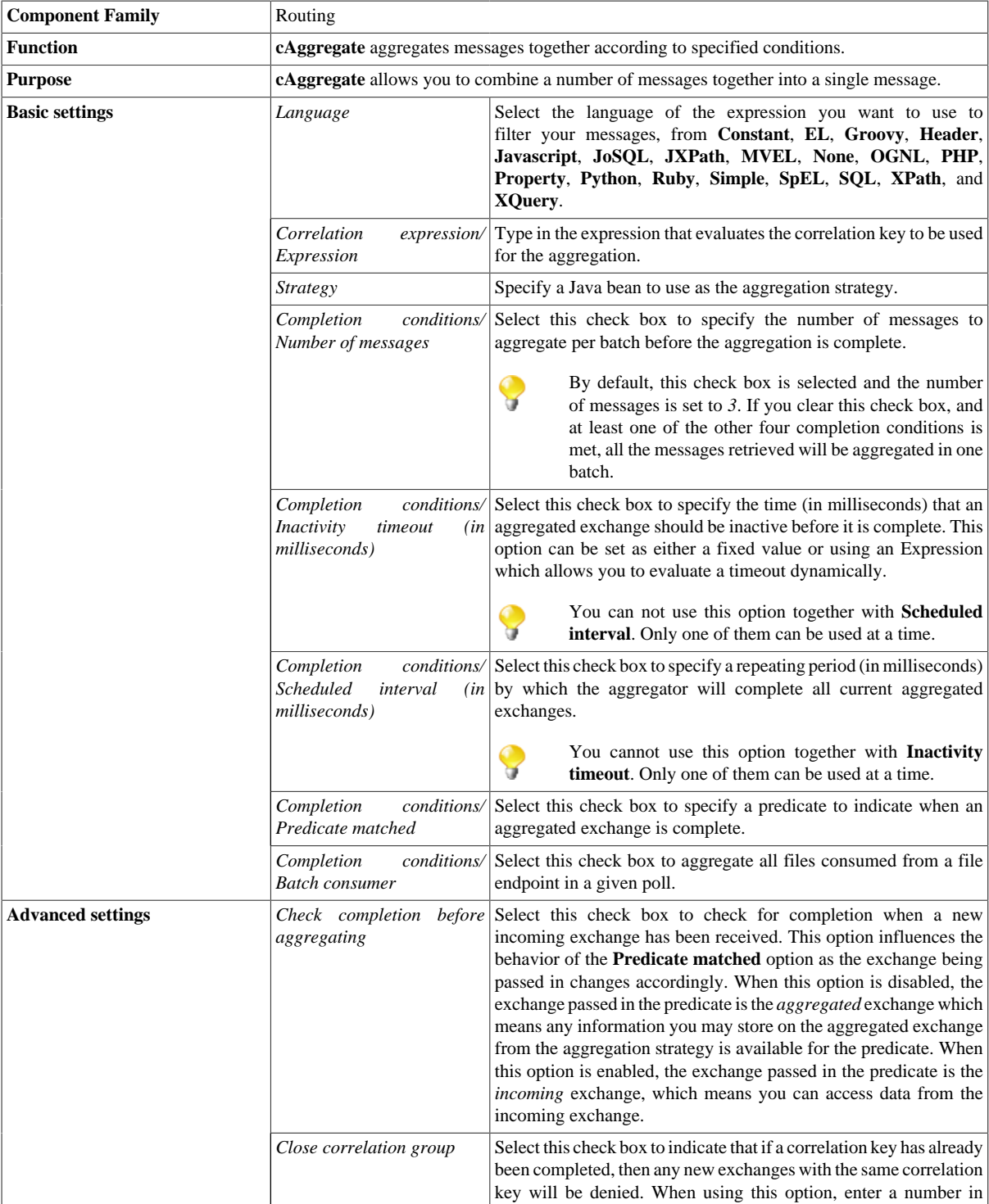

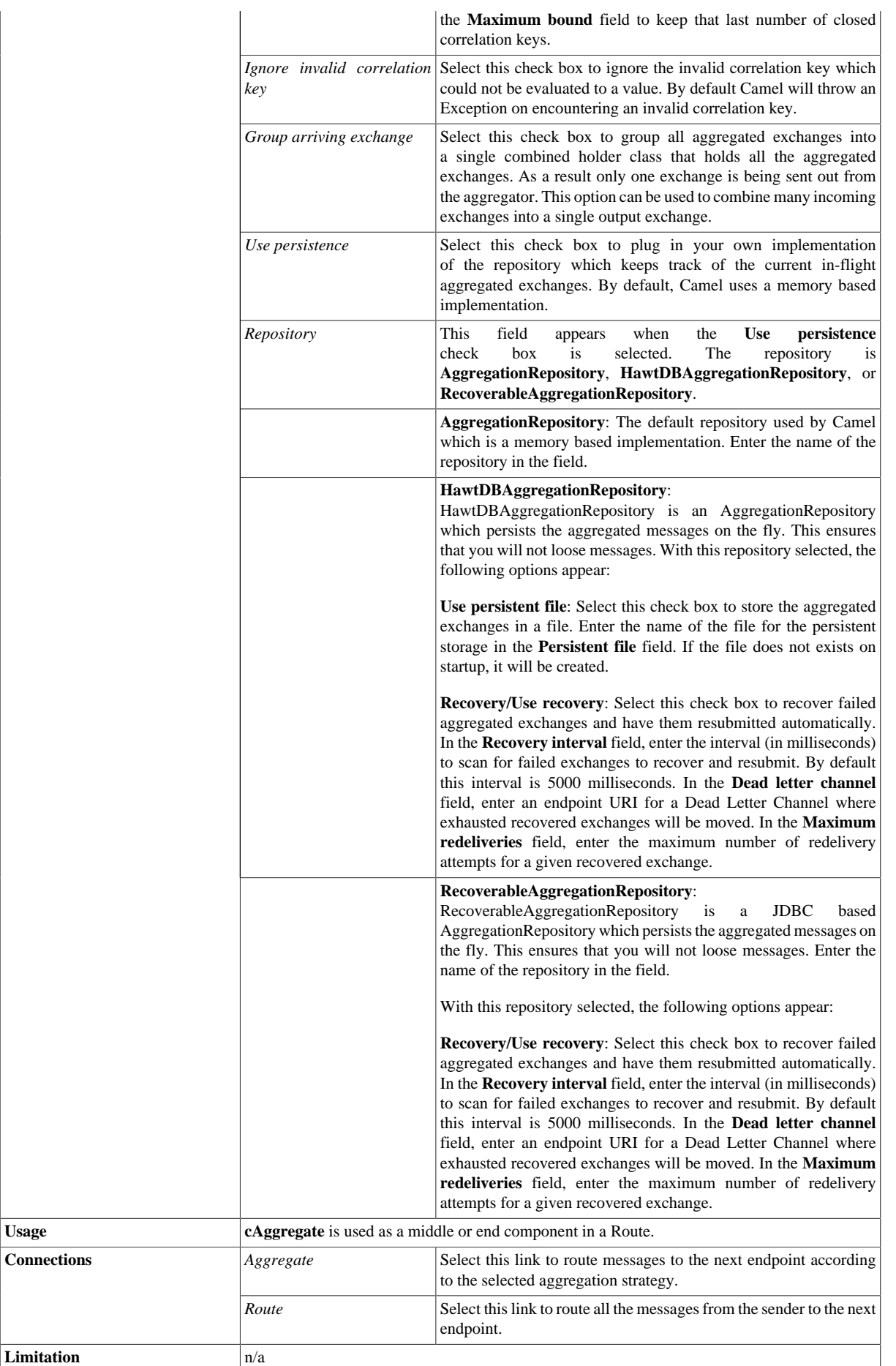

## **Scenario: Aggregating three messages into one**

In this scenario, the **cAggregate** component combines three messages from the local file system into one and prints the messages in the console. A Java bean will be used as the aggregation strategy.

### **Creating a Java bean as the aggregation strategy**

To aggregate the messages, we will use a Java bean that will help us build an aggregation strategy.

1. From the repository tree view, expand the **Code** node and right click the **Beans** node. In the contextual menu, select **Create Bean**.

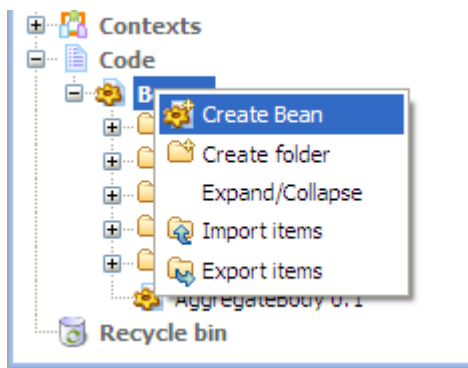

2. The **New Bean** wizard opens. In the **Name** field, type in a name for the bean, for example, *AggregateBody*. Click **Finish** to close the wizard.

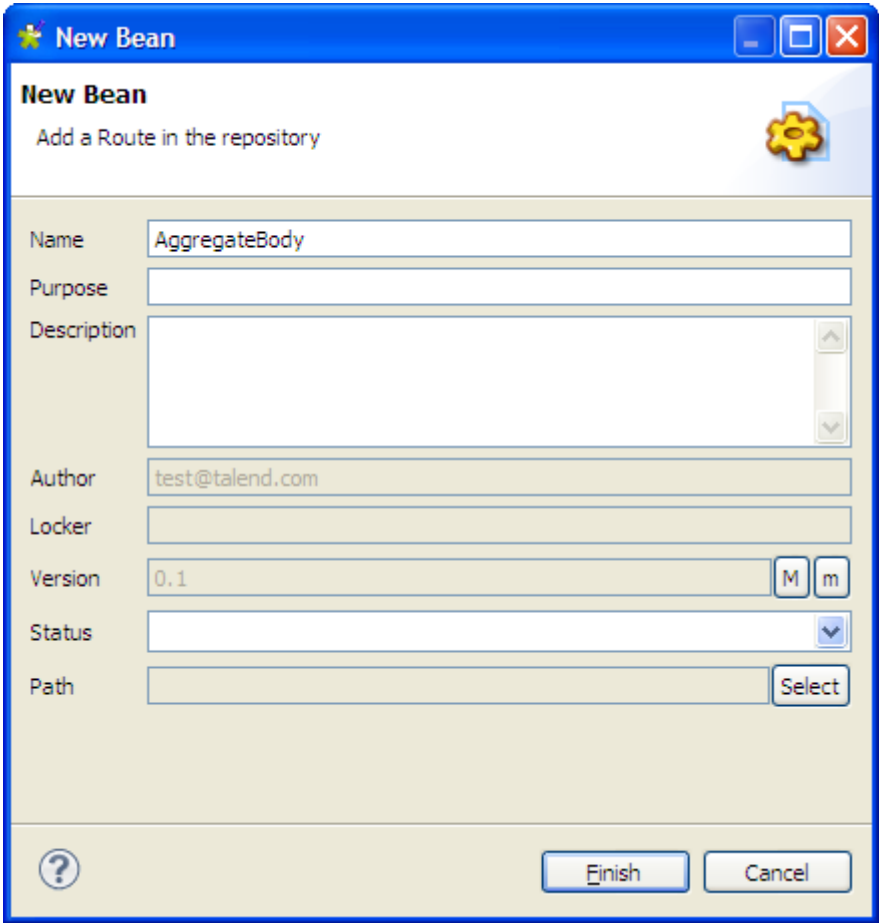

3. Type in the codes as shown in the figure below. In this use case, we just want to aggregate all messages into a single message.

```
package beans;
import org.apache.camel.Exchange;
import org.apache.camel.processor.aggregate.AggregationStrategy;
public class AggregateBody implements AggregationStrategy{
  public Exchange aggregate(Exchange oldEx, Exchange newEx) {
   if(oldEx==null){
    return newEx;
 }
  String oldBody = oldEx.getIn().getBody(String.class);
   String newBody = newEx.getIn().getBody(String.class);
  newEx.getIn().setBody(oldBody+newBody);
  return newEx;
 }
}
```
4. Press **Ctrl+S** to save your bean.

#### **Dropping and linking the components**

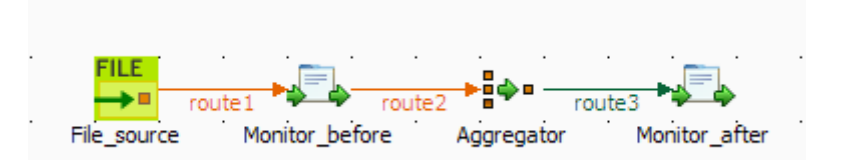

- 1. From the **Palette**, expand the **Messaging** folder, and drop a **cFile** component onto the design workspace.
- 2. Expand the **Routing** folder, and drop a **cAggregate** component onto the design workspace.
- 3. Expand the **Processor** folder, and drop two **cProcessor** components onto the design workspace.
- 4. Right-click the **cFile** component, select **Row** > **Route** from the contextual menu and click the first **cProcessor** component.
- 5. Repeat this operation to connect the first **cProcessor** component to the **cAggregate** component.
- 6. Right-click the **cAggregate** component, select **Row** > **Aggregate** from the contextual menu and click the second **cProcessor** component.
- 7. Label all the components to better identify their functionality, as shown above.

#### **Configuring the components**

1. Double-click the **cFile** component, which is labelled *File\_source*, to display its **Basic settings** view in the **Component** tab.

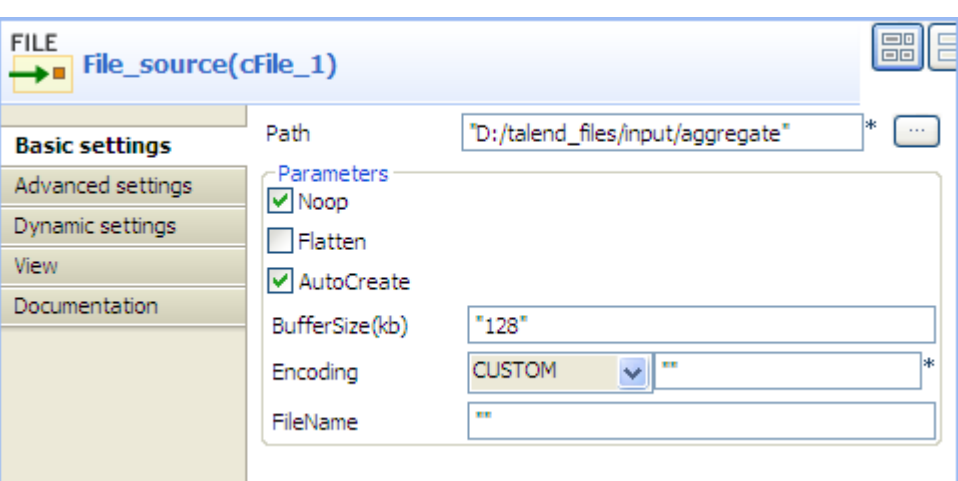

2. In the **Path** field, browse to or enter the input file path, and leave the other parameters as they are.

In this scenario, there are four text files in the specified directory: *a.txt*, *b.txt*, *c.txt* and *d.txt*, the contents of which are *This is a!* , *This is b!* , *This is c!* , and *This is d!* respectively.

3. Double-click the **cAggregate** component, which is labelled *Aggregator*, to display its **Basic settings** view in the **Component** tab.

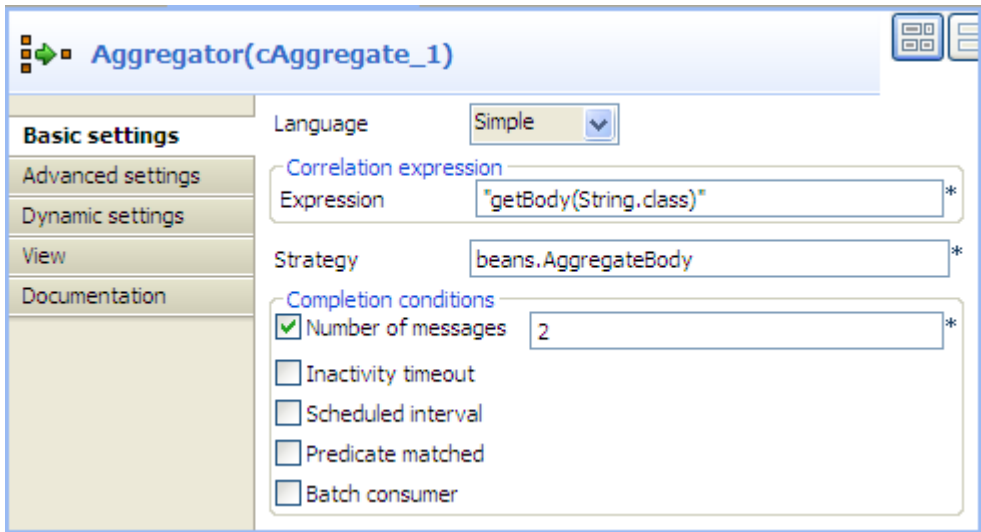

4. In the **Language** field, select **Constant** or **Simple** as the expression language.

In the **Expression** field, enter the expression "getBody(String.class)" to retrieve the body of the message.

In the **Strategy** field, enter the name of the Java bean *AggregateBody* you just created.

Select the **Number of messages** check box and type in *2* in the field.

5. Double-click the **cProcessor** component labelled *Monitor\_before* to display its **Basic settings** view in the **Component** tab.

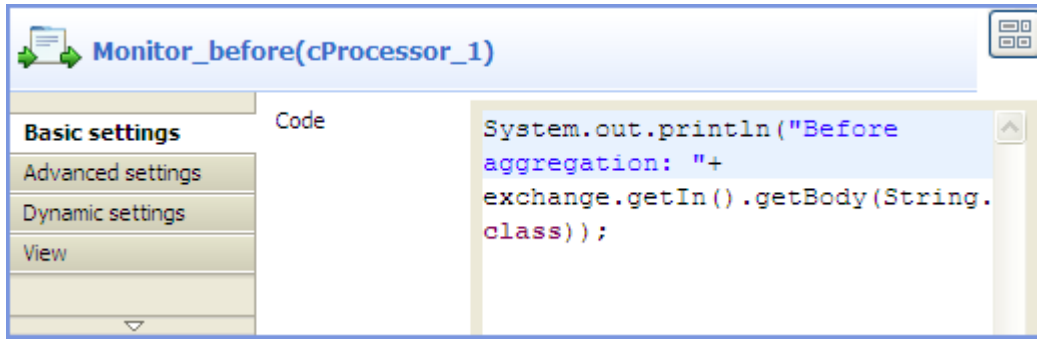

6. In the **Code** box, customize the code as follows so that the **Run** console displays the message contents before an aggregation takes place:

```
System.out.println("Before aggregation: "+
exchange.getIn().getBody(String.class));
```
7. In the same way, configure the **cProcessor** component labelled *Monitor\_after* so that the Run console displays the message contents after an aggregation takes place:

```
System.out.println("After aggregation: "+
exchange.getIn().getBody(String.class));
```
8. Press **Ctrl+S** to save your route.

### **Viewing code and executing the Route**

1. Click the **Code** tab at the bottom of the design workspace to have a look at the generated code.

```
public void initRoute() throws Exception {
     routeBuilder = new org.apache.camel.builder.RouteBuilder() {
         public void configure() throws Exception {
             from(uriMap.get("File source"))
                     .routeId("File source")
                     .process (new org.apache.camel.Processor() {
                         public void process (
                                  org.apache.camel.Exchange exchange)
                                  throws Exception {
                              System.out
                                      .println("Before aggregation: "
                                              + exchange
                                                      , getIn().getBody(
                                                              String.class));
                             \cdotĄ,
                     }).id("cProcessor_1").aggregate(
                              simple("getBody(String.class)"),
                              new beans. AggregateBody())
                     .completionTimeout(1000)
                     .completionFromBatchConsumer().id(
                              "cAggregate 1").process(
                              new org.apache.camel.Processor() {
                                  public void process (
                                          org.apache.camel.Exchange exchange)
                                          throws Exception {
                                      System.out
                                              .println("After aggregation: "
                                                      + exchange
                                                              .getIn().getBody(
                                                                       String.class));
                                      ÷
                                  Ą,
                              }).id("cProcessor 2");
```
As shown in the code, a message from the File\_source endpoint is routed via cProcessor\_1 and then aggregated according to the condition .aggregate.

2. Click the **Run** view to display it and click the **Run** button to launch the execution of your route. You can also press **F6** to execute it.

RESULT: The four messages are aggregated in two batches, two messages combined into one each batch.

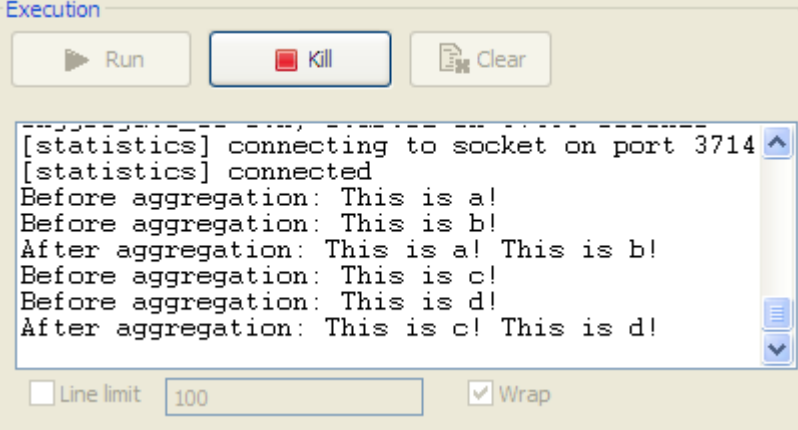

## **cDynamicRouter**

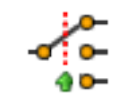

### **cDynamicRouter properties**

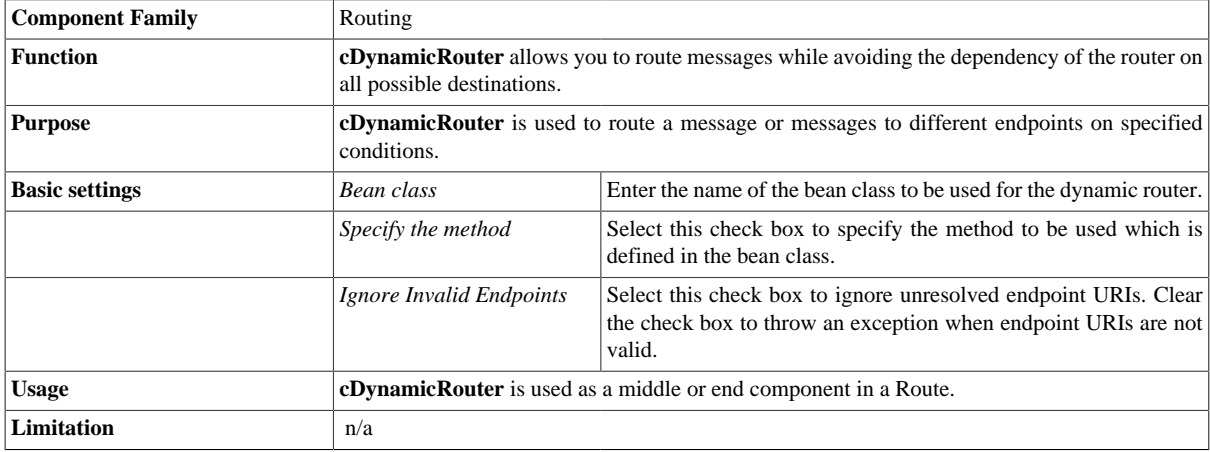

## **Scenario: Routing files conditionally to different file paths**

In this scenario, three file messages containing people information are routed to different endpoints according to the city names they contain.

The following is an extract of the example XML files used in this use case:

*Message\_1.xml*:

```
<person>
  <firstName>Ellen</firstName>
  <lastName>Ripley</lastName>
  <city>Washington</city>
</person>
```
*Message\_2.xml*:

```
<person>
   <firstName>Peter</firstName>
   <lastName>Green</lastName>
   <city>London</city>
</person>
```
*Message\_3.xml*:

```
<person>
  <firstName>Alice</firstName>
```

```
 <lastName>Yang</lastName>
   <city>Beijing</city>
</person>
```
A predefined Java bean, *setDynaURI*, is called in this use case to return endpoint URIs according to the city name contained in each message, so that the message containing the city name *Washington* will be routed to endpoint *Washington* and so forth.

For more information about creating and using Java Beans, see *Talend Open Studio for ESB User Guide*.

```
package beans;
import org.apache.camel.Exchange;
import org.apache.camel.Header;
import org.w3c.dom.Document;
import org.w3c.dom.Element;
import org.w3c.dom.NodeList;
public class setDynaURI {
 public String setURI(Document document,
       @Header(Exchange.SLIP_ENDPOINT) String previous) {
     if(previous!=null){
      return null;
 }
   NodeList cities = document.getDocumentElement().getElementsByTagName(
     "city");
  Element city = (Element) cities.item(0);
   String textContent = city.getTextContent();
    return "direct:"+textContent;
 } 
}
```
### **Dropping and linking the components**

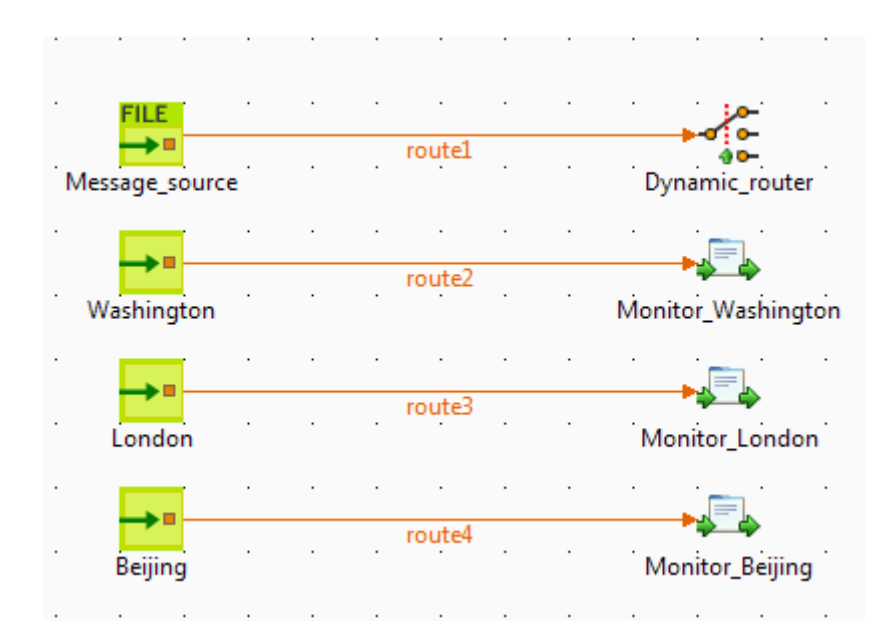

- 1. From the **Palette**, expand the **Messaging** folder, and drop one **cFile** and three **cMessagingEndpoint** components onto the design workspace.
- 2. Expand the **Routing** folder, and drop a **cDynamicRouter** component onto the design workspace.
- 3. Expand the **Processor** folder, and drop three **cProcessor** components onto the design workspace.
- 4. Label the components for better identification of their respective functionality.
- 5. Right-click the **cFile** component, select **Row** > **Route** from the contextual menu and click the **cDynamicRouter** component.
- 6. Repeat this operation to connect the **cMessagingEndpoint** components to the **cProcessor** components.

### **Configuring the components and connections**

1. Double-click the input **cFile** component to display its **Basic settings** view in the **Component** tab and set its properties.

In this use case, simply specify the input file path and leave the other parameters as they are.

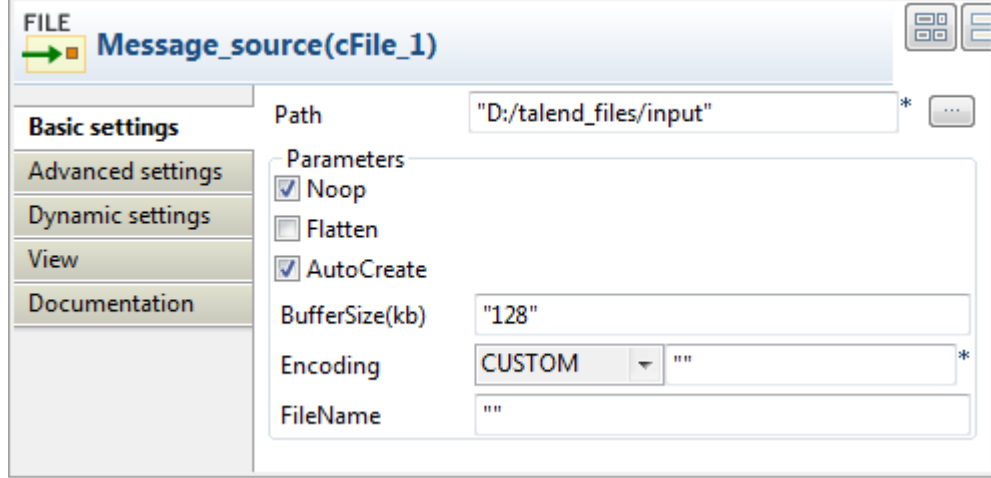

- 2. Double-click the **cDynamicRouter** component to display its **Basic settings** view in the **Component** tab.
- 3. In the **Bean class** field, type in the name of the predefined Java bean. Leave the **Specify the method** check box unselected as there is only one method in the Java bean and leave the **Ignore Invalid Endpoints** check box unselected if you want the component to throw an exception when endpoint URIs are not valid.

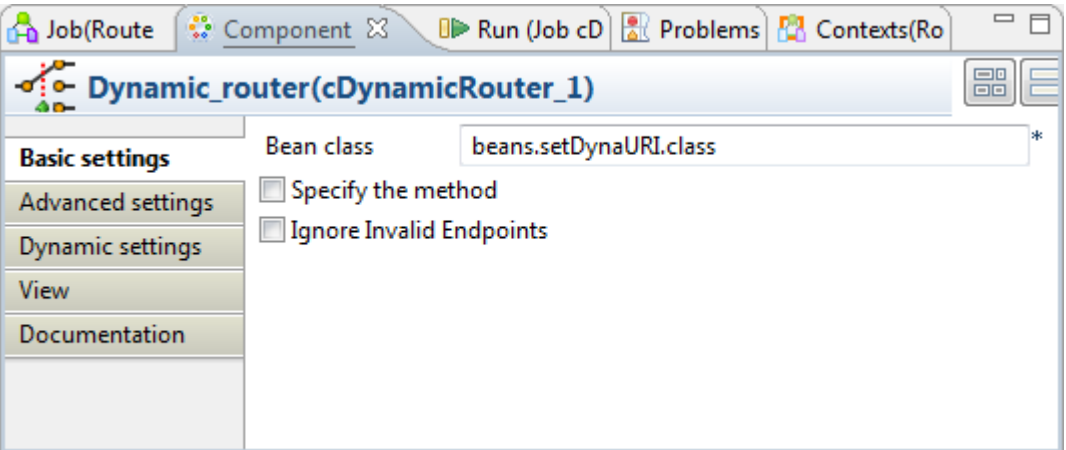

4. Double-click the first **cMessagingEndpoint** component, which is labelled *Washington*, to display its **Basic settings** view in the **Component** tab, and type in the URI in the **URI** field for the destination of your message.

Here, we want to use this component to retrieve the message routed to the URI *direct:Washington*, as shown below.

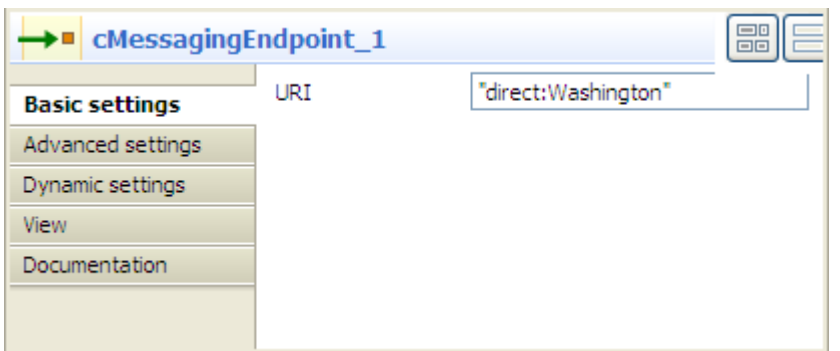

- 5. Repeat this step to set the endpoint URIs for the other two **cMessagingEndpoint** components: *direct:London* and *direct:Beijing* respectively.
- 6. Double-click the first **cProcessor** component, which is labelled *Monitor\_Washington*, to display its **Basic settings** view in the **Component** tab.

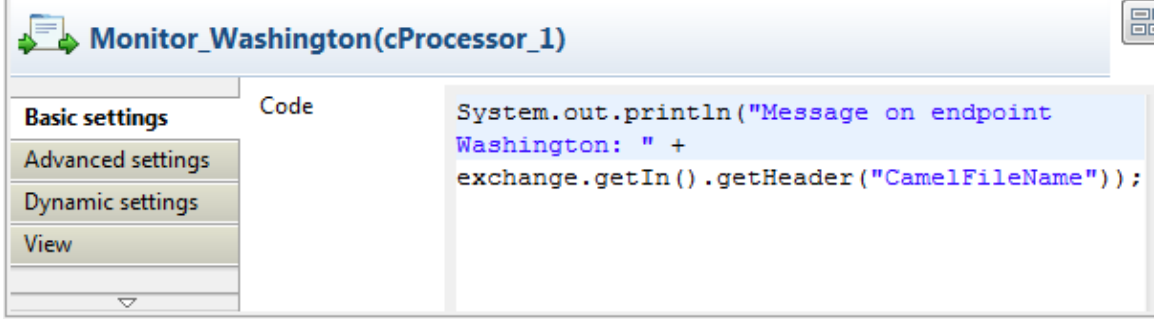

7. In the **Code** box, customize the code to display the file name of the message routed to the endpoint *Washington* on the console.

```
System.out.println("Message on endpoint Washington: "+
exchange.getIn().getHeader("CamelFileName"));
```
- 8. Repeat these steps to configure the other two **cProcessor** components to display the file names of the messages routed to the endpoints *London* and *Beijing* respectively.
- 9. Press **Ctrl+S** to save your Route.

#### **Viewing code and executing the Route**

1. Click the **Code** tab at the bottom of the design workspace to have a look at the generated code.

```
public void initRoute() throws Exception {
    routeBuilder = new org.apache.camel.builder.RouteBuilder() {
        public void configure() throws Exception {
            from(uriMap.get("Message source")).routeId(
                    "Message source") .dynamicRouter (
                    bean(beans.setDynaURI.class)).id(
                    "cDynamicRouter 1");
            from (uriMan rat (WashingtonW)) routaId(WashingtonW)
```
As shown in the code, the incoming message from the endpoint Message\_source is routed by .dynamicRouter to endpoints the URIs of which are dynamically set according to beans.setDynaURI.class.

2. Click the **Run** view to display it and click the **Run** button to launch the execution of your Route.

You can also press **F6** to execute it.

RESULT: The source messages are routed to different endpoints based on the city names contained in the messages.

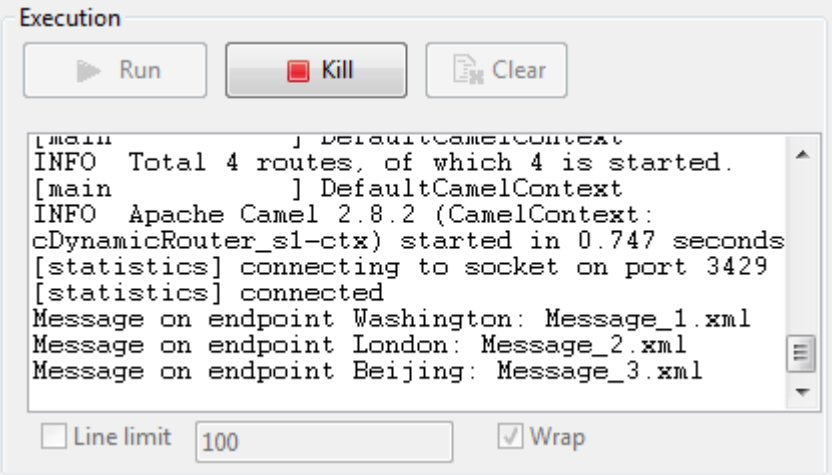

# **cIdempotentConsumer**

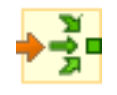

# **cIdempotentConsumer properties**

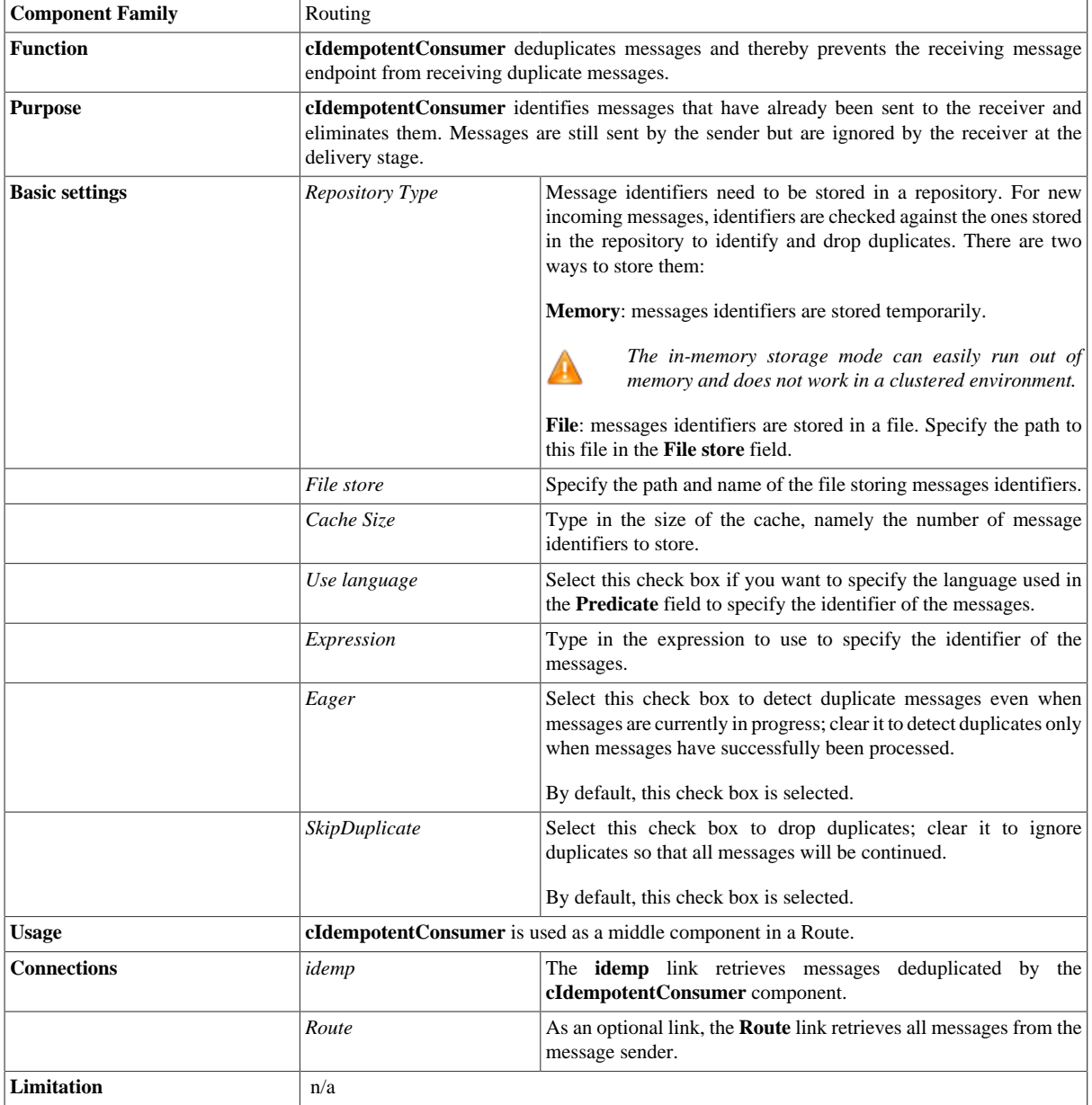

## **Scenario: Deduplicating messages while routing them**

In this scenario, duplicated messages are filtered and only the unique one is routed to the destination.

Three XML files that have the same content, as shown below, are used in this use case.

```
<people>
 <person id="8">
  <firstName>Ellen</firstName>
  <lastName>Ripley</lastName>
  <city>Washington</city>
 </person>
</people>
```
#### **Dropping and linking the components**

This use case requires one **cFile** component, one **cIdempotentComsumer** component, and two **cProcessor** components.

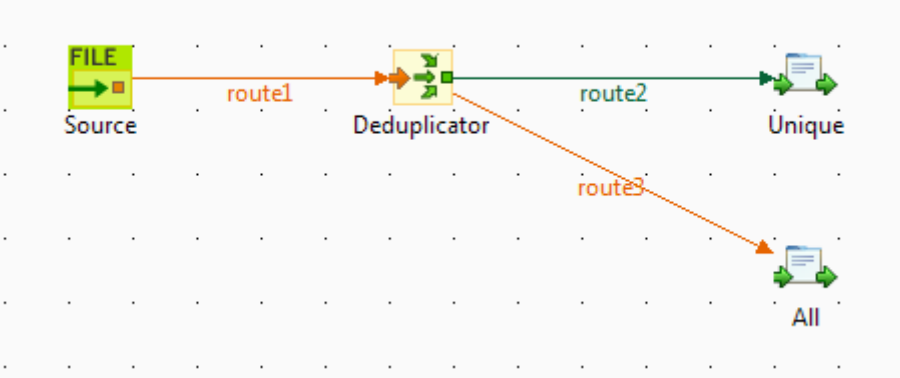

- 1. From the **Palette**, expand the **Messaging** folder, select the **cFile** component, and drop it onto the design workspace as the message source component.
- 2. Expand the **Routing** folder, select the **cIdempotentComsumer** component and drop it onto the design workspace as the message deduplicator.
- 3. Expand the **Processor** folder, drop two **cProcessor** components onto the design workspace, one as the consumer for deduplicated messages and another for all messages.
- 4. Right-click the **cFile** component, select **Row** > **Route** from the contextual menu and click the **cIdempotentComsumer** component.
- 5. Right-click the **cIdempotentComsumer** component, select **Row** > **idemp** from the contextual menu and click the **cProcessor** component on the top.
- 6. Connect the **cIdempotentComsumer** component to the other **cProcessor** component using a **Row** > **Route** connection. This optional connection will retrieve all the messages coming from the source.
- 7. Label the components to better identify their roles in the Route.

#### **Configuring the components and connections**

1. Double-click the **cFile** component, which is labelled *Source*, to display its **Basic settings** view in the **Component** tab.

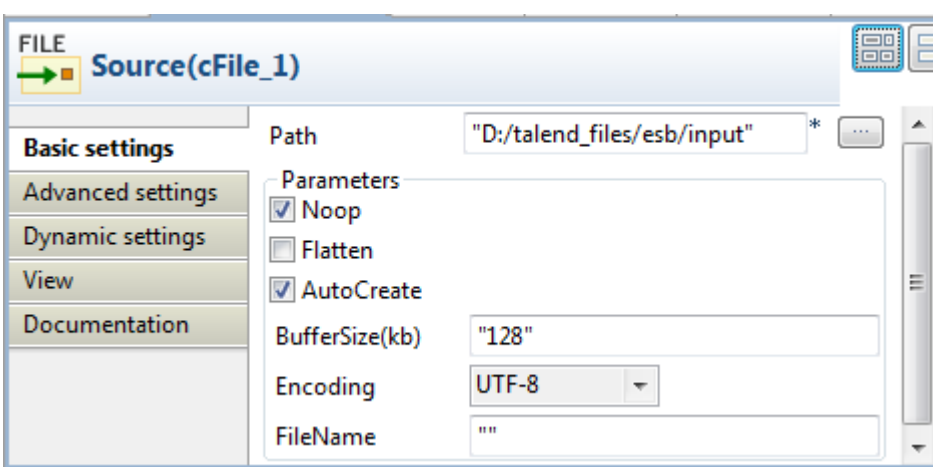

2. In the **Path** field, specify the file path to the message source.

From the **Encoding** list, select the encoding type of your source files, and leave all the other parameters as they are.

3. Double-click the **cIdempotentComsumer** component, which is labelled *Deduplicator*, to display its **Basic settings** view in the **Component** tab.

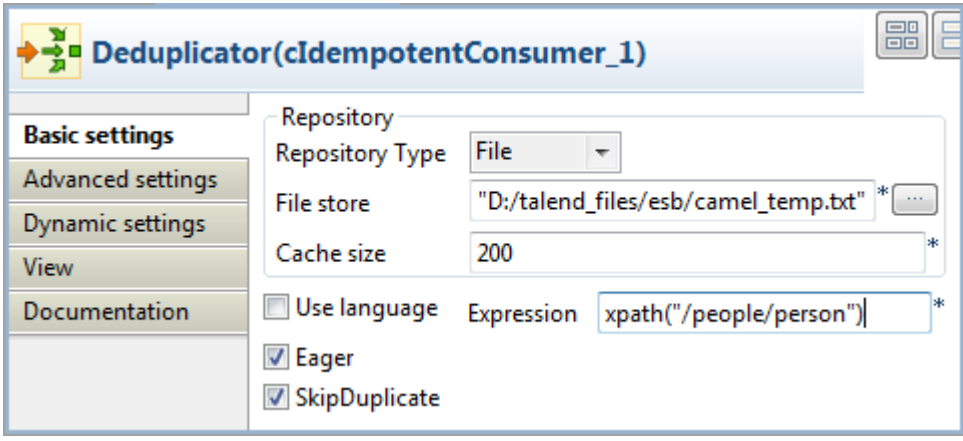

4. From the **Repository Type** list, select between **Memory** and **File** to specify where the message identifiers will be stored before the deduplication process. For this scenario, select **File**.

In the **File store** field, specify the location of the file storing message identifiers.

In the **Expression** field, enter an expression to filter the messages. In this scenario, enter the following expression to filter the messages according to the *person* node of the XML files: xpath("/people/ person"), and leave all the other parameters as they are. Alternatively, you can select the **Use language** check box, select **XPath** from the **Language** list, and enter "/people/person" in the **Predicate** field.

5. Double-click the **cProcessor** component labelled *Unique* to display its **Basic settings** view in the **Component** tab.

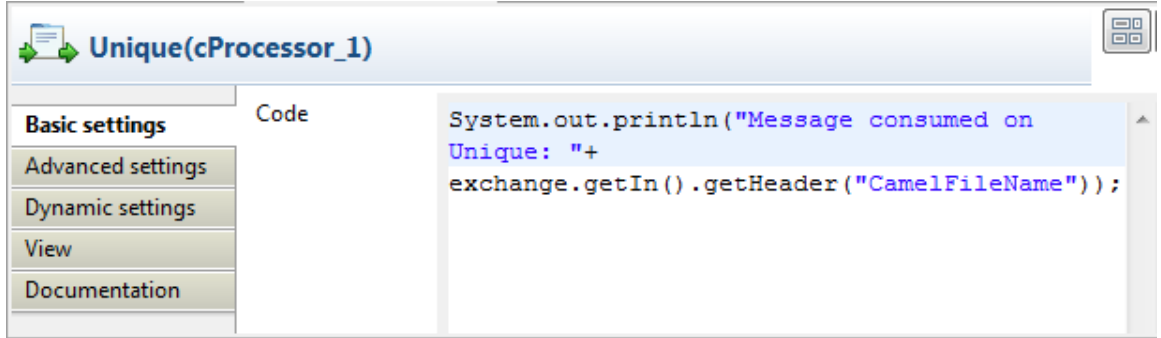

6. In the **Code** area, customize the code to display the file name of the message that passes the deduplication:

```
System.out.println("Message consumed on Unique: "+
exchange.getIn().getHeader("CamelFileName"));
```
7. Repeat these steps to configure the other **cProcessor** component, which is labelled *All*, to display the file names of all the messages coming from the source:

```
System.out.println("Message consumed on All: "+
exchange.getIn().getHeader("CamelFileName"));
```
8. Press **Ctrl+S** to save your Route.

### **Viewing code and executing the Route**

1. Click the **Code** tab at the bottom of the design workspace to view the generated code.

```
public void initRoute() throws Exception {
    routeBuilder = new org.apache.camel.builder.RouteBuilder() {
        public void configure() throws Exception {
            from(uriMap.get("Source"))
                    .routeId("Source")
                    .idempotentConsumer(
                            xpath("/people/person"),
                            org.apache.camel.processor.idempotent.FileIdempotentRepository
                                    .fileIdempotentRepository(
                                            new java.io.File(
                                                    "D:/talend files/esb/camel temp.txt"),
                                            200)).eager(true)
                    .skipDuplicate(true)
                    .id("cIdempotentConsumer 1").process(
                            new org.apache.camel.Processor() {
```
In this partially shown piece of code, messages from the Source are filtered according to the expression xpath("/people/person") and deduplicated by cIdempotentConsumer\_1.

2. Click the **Run** view to display it and click the **Run** button to launch the execution of your Route. You can also press **F6** to execute it.

RESULT: When several files have the same content, only the first one is routed to the receiving endpoint.

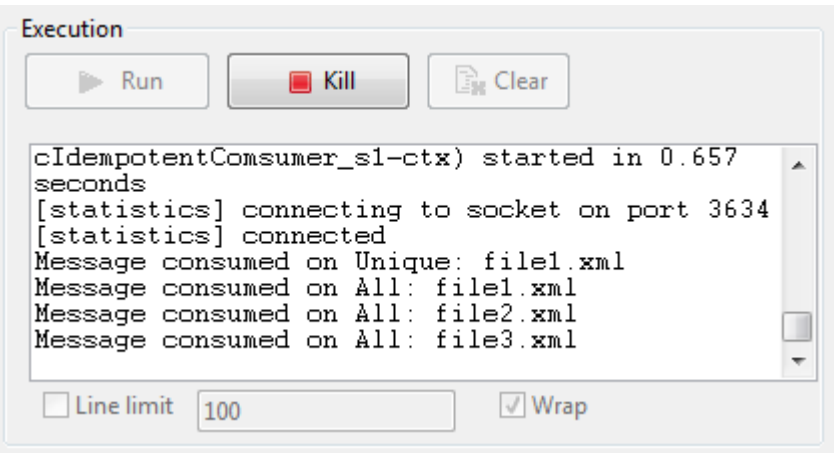

# **cLoadBalancer**

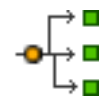

# **cLoadBalancer properties**

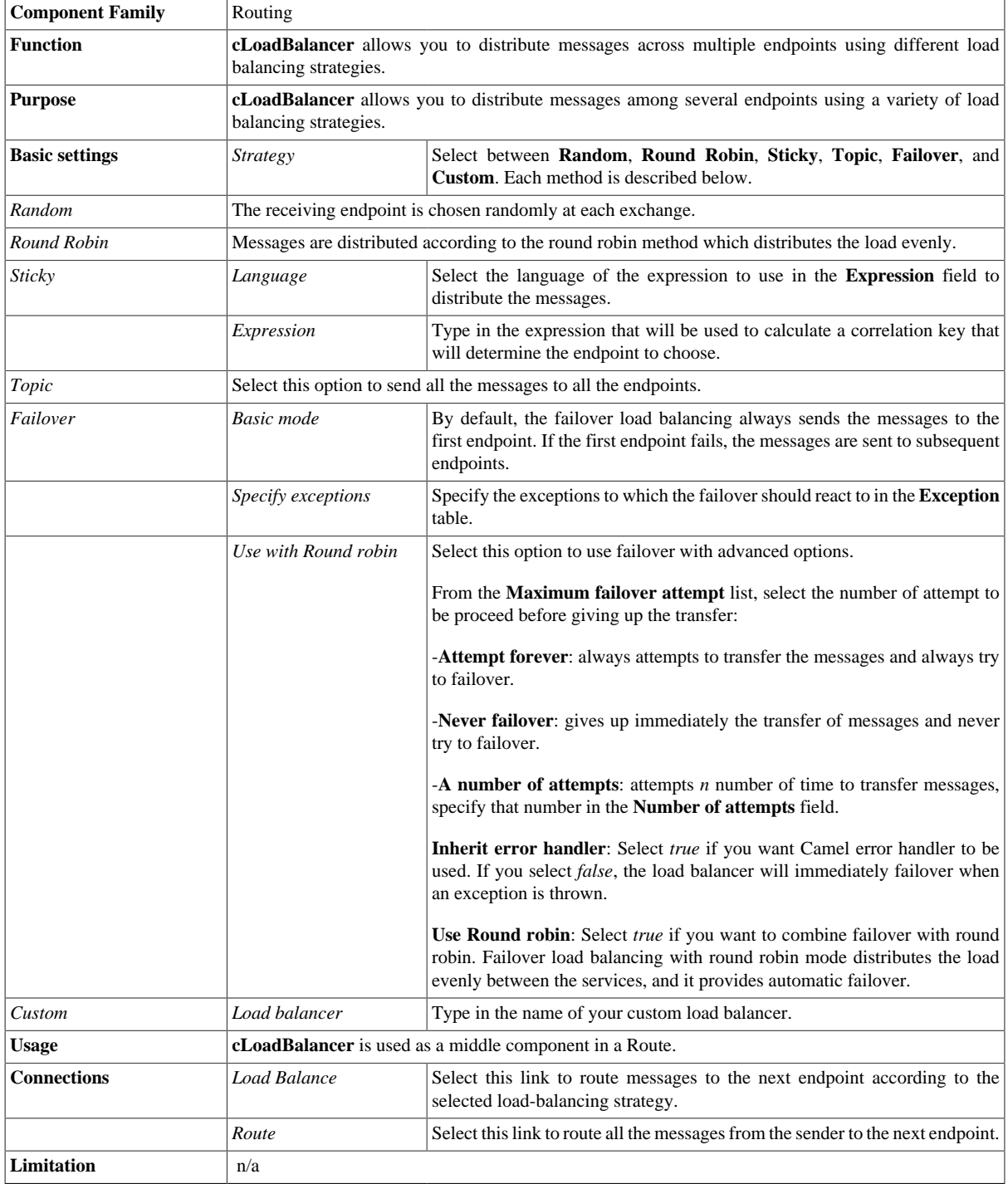

## **Scenario: Distributing messages to receiver endpoints based on round robin**

In this scenario, a **cLoadBalancer** component is used to distribute four messages evenly to two receiving endpoints in accordance with the round robin load balancing method.

### **Dropping and linking the components**

This scenario requires one **cFile** component as the message sender, one **cLoadBalancer** component to distribute the messages to two different receivers in a load balancing manner, two **cJavaDSLProcessor** components to define the URIs of the receivers, two **cMessagingEndpoint** components to retrieve the messages routed to the two receivers, and two **cProcessor** components to display the effect of round robin load balancing.

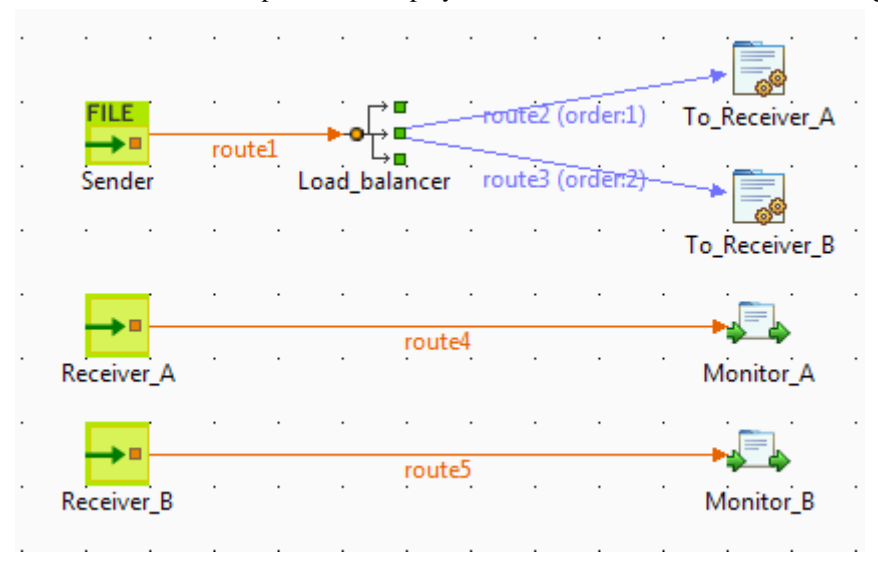

- 1. From the **Messaging** folder of the **Palette**, drop one **cFile** component and two **cMessagingEndpoint** components onto the workspace, and label them according to their roles in the Route: *Sender*, *Receiver\_A*, and *Receiver\_B* respectively.
- 2. From the **Routing** folder, drop a **cLoadBalancer** component onto the design workspace, and label it *Load\_balancer*.
- 3. From the **Processor** folder, drop two **cJavaDSLProcessor** components and two **cProcessor** components onto the design workspace, and label them according to their roles in the Route: *To\_Receiver\_A*, *To\_Receiver\_B*, *Monitor\_A*, and *Monitor\_B* respectively.
- 4. Link the **cFile** component to the **cLoadBalancer** component using a **Row** > **Route** connection.
- 5. Link **cLoadBalancer** to each of the two **cJavaDSLProcessor** components using a **Row** > **Load Balance** connection.
- 6. Link each of the two **cMessagingEndpoint** components to the corresponding **cProcessor** component using a **Row** > **Route** connection.

### **Configuring the components and connections**

1. Double-click the **cFile** component to open its **Basic Settings** view in the **Component** tab.

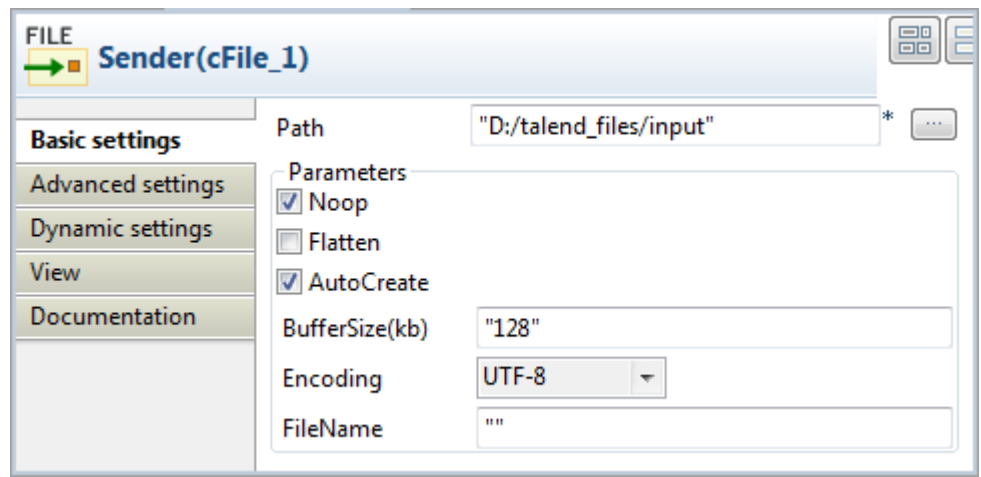

- 2. In the **Path** field, specify the file path to message source.
- 3. From the **Encoding** list, select the encoding type of your message files. Leave the other parameters as they are.
- 4. Double-click the **cLoadBalancer** component to open its **Basic Settings** view in the **Component** tab, and select the load balancing method you want to use from the **Strategy** list. In this scenario, we use the default **Round robin** method.

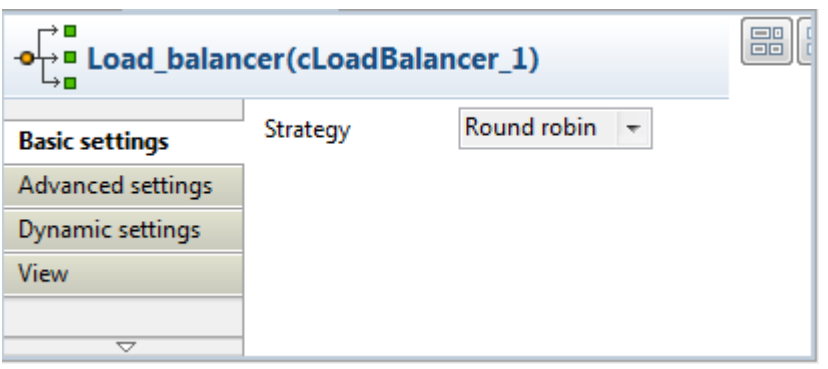

5. Double-click the **cJavaDSLProcessor** component labeled *To\_Receiver\_A* to open its **Basic Settings** view in the **Component** tab, and enter URI of the first receiver between the double quotation marks in the **Code** area, direct:a in this example.

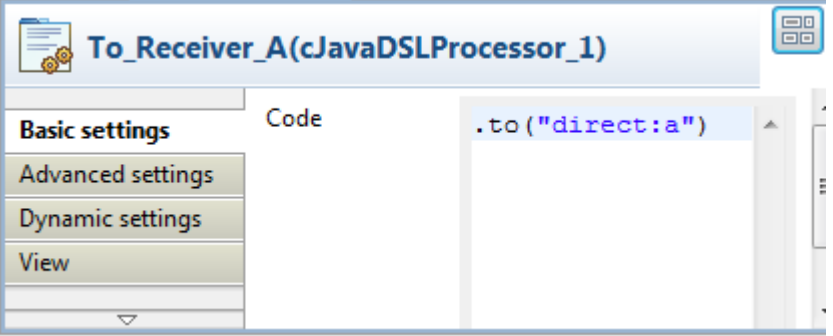

Repeat this step to define the URI of the other receiver, direct:b, in the **cJavaDSLProcessor** component labeled *To\_Receiver\_B*.

6. Double-click the **cMessagingEndpoint** component labeled *Receiver\_A* to open its **Basic Settings** view in the **Component** tab, and enter URI of the first receiver between the double quotation marks in the **URI** field, direct:a in this example.

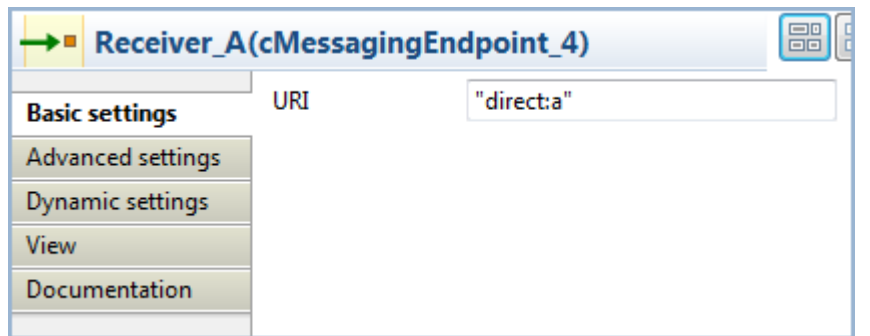

Repeat this step to define the URI of the other receiver, direct:b, in the **cMessagingEndpoint** component labeled *Receiver\_B*.

7. Double-click the **cProcessor** component labeled *Monitor\_A* to open its **Basic Settings** view in the **Component** tab, and customize the code in the **Code** area to display the file names of the messages routed to *Receiver\_A* on the console:

```
System.out.println("Message on Receiver_A: "+
exchange.getIn().getHeader("CamelFileName"));
```
Repeat this step to customize the code in the cProcessor component labeled Monitor\_B to display the file names of the messages routed to *Receiver\_B* on the console.

8. Press **Ctrl+S** to save your Route.

#### **Viewing the code and executing the Route**

1. Click the **Code** tab at the bottom of the design workspace to check the generated code:

```
public void initRoute() throws Exception {
    routeBuilder = new org.apache.camel.builder.RouteBuilder() {
        public void configure() throws Exception {
            from(uriMap.get("Sender")).routeId("Sender")
                    .loadBalance().roundRobin().id(
                            "cLoadBalancer 1")
                    .to("direct:a").id("cJavaDSLProcessor 1")
                    .to("direct:b").id("cJavaDSLProcessor 2");
```
As shown above, while messages are routed from the source endpoint . to the destination endpoints, routing load balancing is implemented according to the .roundRobin() method by cLoadBalancer\_1.

2. Press **F6** to run your Route.

RESULT: Of the four messages from the sender, two are routed to *Receiver\_A* and two are routed to *Receiver\_B* in a round robin manner.

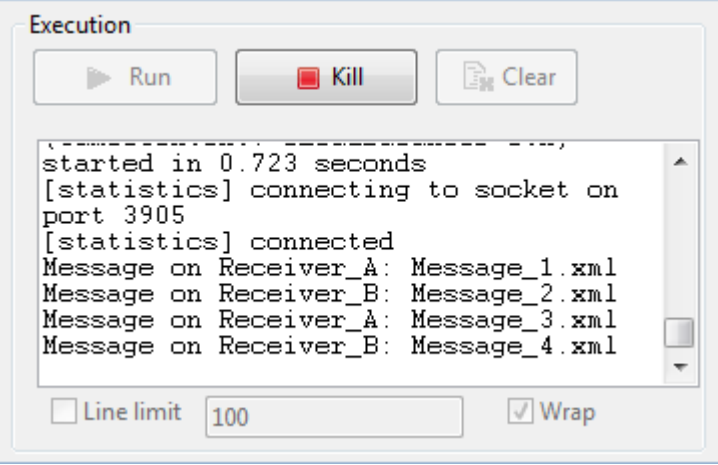

## **cMessageFilter**

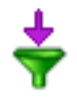

### **cMessageFilter properties**

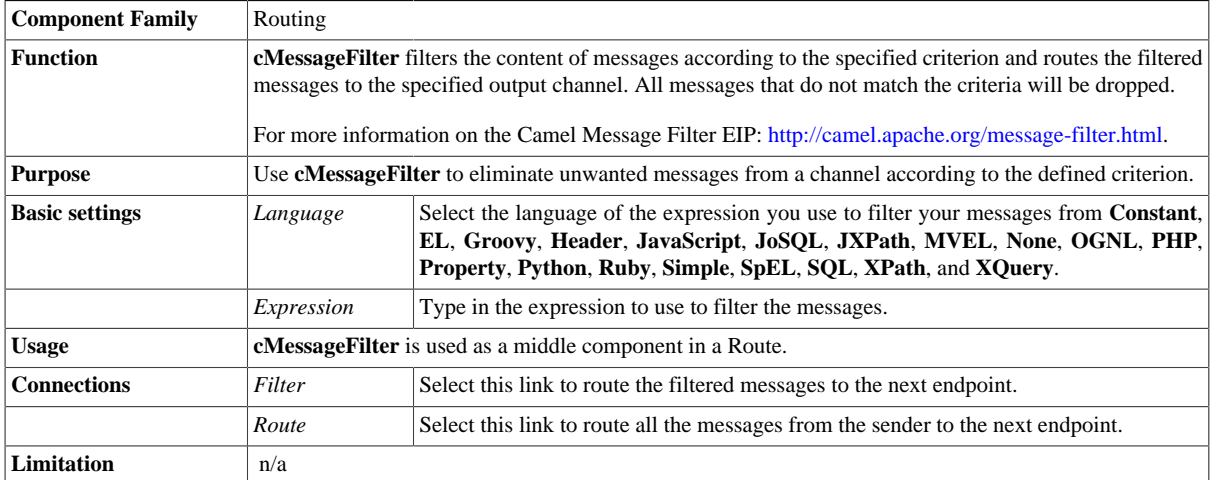

### **Scenario: Filtering messages according to a criterion**

In this use case, we filter XML messages that are sent from the sending endpoint according to a defined criterion: only the XML files in which the value of the *city* node is *Paris* are sent to a folder named *Paris\_only*.

Of the four XML files used in this scenario, *Message\_1.xml* and *Message\_4.xml* contain the city name of *Paris*. The following is an example:

```
<person>
  <firstName>Pierre</firstName>
   <lastName>Dupont</lastName>
   <city>Paris</city>
</person>
```
### **Dropping and linking the components**

This scenario requires one **cMessageFilter** component to filter the messages from the sender, one **cFile** component as the message sender, one **cFile** component to receiver the messages containing *Paris*, one **cFile** component to receiver all the messages from the sender, and two **cProcessor** components to monitor the messages routed to the two receivers.

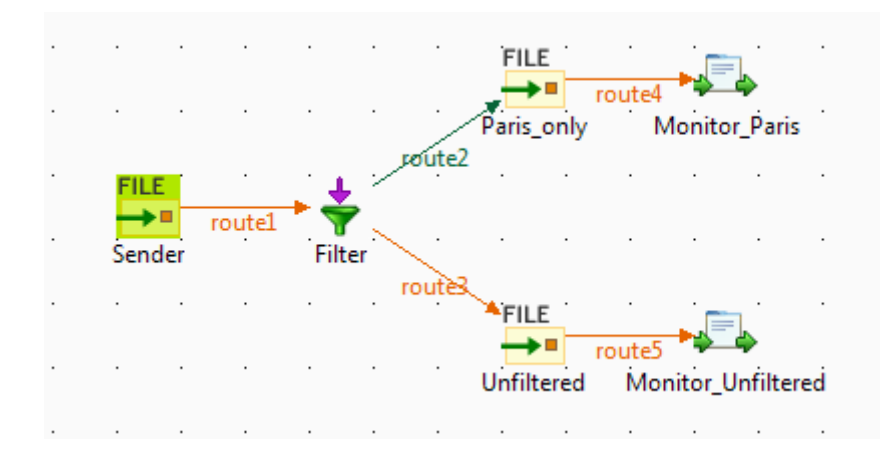

- 1. From the **Messaging** folder of the **Palette**, drop three **cFile** components onto the design workspace, and label them *Sender*, *Paris\_only*, and *Unfiltered* respectively to better identify their roles.
- 2. From the **Routing** folder, drop a **cMessageFilter** component onto the design workspace, and label it *Filter*.
- 3. From the **Processor** folder, drop two **cProcessor** components onto the design workspace, and label them *Monitor\_Paris* and *Monitor\_Unfiltered* respectively.
- 4. Right-click the **cFile** component labeled *Sender*, select **Row** > **Route** from the contextual menu and click the **cMessageFilter** component.
- 5. Right-click the **cMessageFilter** component, select **Row** > **Filter** from the contextual menu and click the **cFile** component labeled *Paris\_only*. This endpoint will retrieve the messages that meet the defined criterion.
- 6. Right-click the **cMessageFilter** component, select **Row** > **Route** from the contextual menu and click the **cFile** component labeled *Unfiltered*. This endpoint will collect all the messages, including those meeting the filter criterion. This connection is optional.
- 7. Right-click the **cFile** component labeled *Paris\_only*, select **Row** > **Route** from the contextual menu and click the **cProcessor** component labeled *Monitor\_Paris*. Repeat this step to connect the **cFile** component labeled *Unfiltered* to the **cProcessor** component labeled *Monitor\_Unfiltered*.

### **Configuring the components and connections**

1. Double-click the **cFile** component labeled *Sender* to open its **Basic settings** view in the **Component** tab.

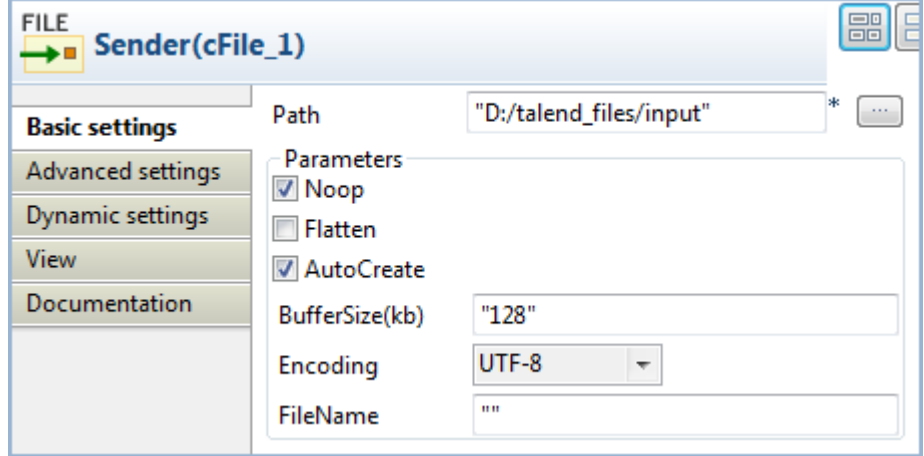

- 2. In the **Path** field, specify the file path to message source.
- 3. From the **Encoding** list, select the encoding type of your message files. Leave the other parameters as they are.

4. Double-click the **cMessageFilter** component to open its **Basic settings** view in the **Component** tab.

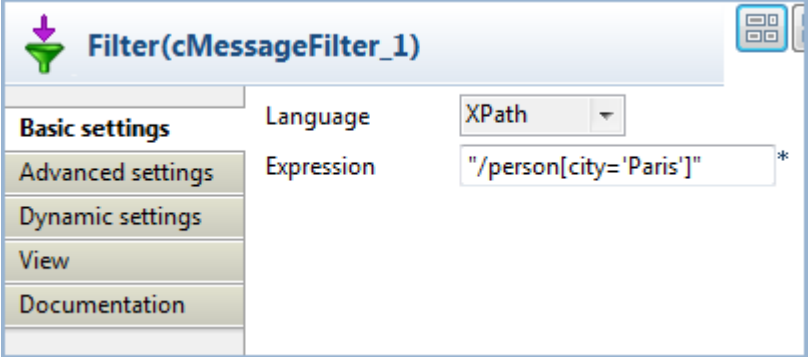

5. Select the language of the expression you want to use to filter your messages, and enter an expression to define a criterion according to which you want to filter your messages.

In this scenario, we want to sort out the XML files containing a city node with the value of Paris, so we select **XPath** from the **Language** list, and fill the in the **Expression** field with this expression: "/ person[city='Paris']".

6. Double-click the **cFile** component labeled *Paris\_only* to open its **Basic settings** view in the **Component** view, and specify the path for the messages meeting the filter criterion in the **Path** field.

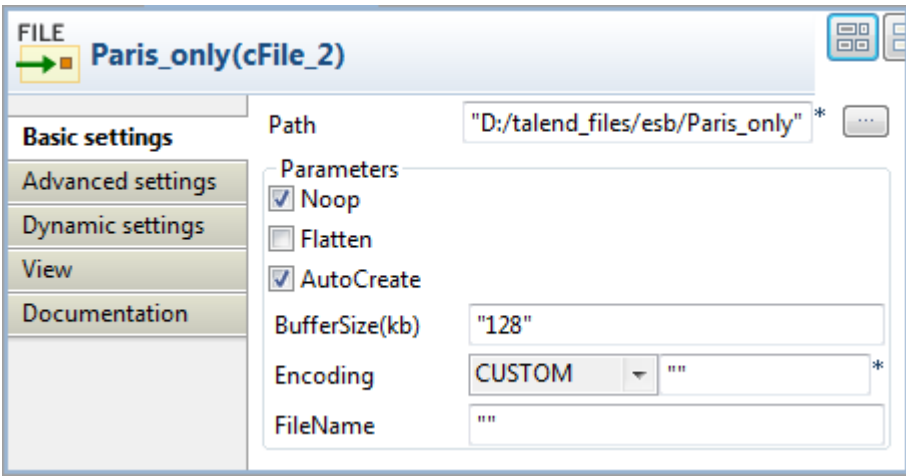

Repeat this step to define the path for all the messages from the sender in the **cFile** component labeled *Unfiltered*.

7. Double-click the **cProcessor** component labeled *Monitor\_Paris* to open its **Basic settings** view in the **Component** view, and customize the code in the **Code** area to display the file names of the messages that meet the filter criterion on the console:

```
System.out.println("Message sent to folder Paris_only: "+
exchange.getIn().getHeader("CamelFileName"));
```
Repeat this step to customize the code in the **cProcessor** component labeled *Monitor\_Unfiltered* to display the file names of all the messages from the sender.

8. Press **Ctrl+S** to save your Route.

### **Viewing the code and executing the Route**

1. To have a look at the generated code, click the **Code** tab at the bottom of the design workspace.
```
public void initRoute() throws Exception {
    routeBuilder = new org.apache.camel.builder.RouteBuilder() {
        public void configure() throws Exception {
            from(uriMap.get("Sender"))
                    .routeId("Sender")
                     .filter()
                     .xpath("/person[city='Paris']")
                     .id("cMessageFilter 1")
                     .to(uriMap.get("Paris only"))
                     .id("cFile 2").process (new org.apache.camel.Processor() {
                        public void process (
                                 org.apache.camel.Exchange exchange)
                                 throws Exception {
                             System.out
                                     .println("Message sent to folder Paris_only: "
                                             + exchange
                                                      .getIn()
                                                      .getHeader(
                                                              "CamelFileName"));
                             ÷
                         \overline{1}}).id("cProcessor 1").end().to(
                             uriMap.get("Unfiltered")).id("cFile 3")
```
As shown in this piece of code, messages from the sender are filtered by cMessageFilter\_1 according to .xpath("/person[city='Paris']") and the messages matching the filter are send .to the endpoint Paris\_only, while all messages are sent .to the endpoint Unfiltered.

2. Click the **Run** view to display it and click the **Run** button to launch the execution of your Route.

You can also press **F6** to execute it.

RESULT: The messages are filtered according to the defined criterion and the messages containing "*Paris*" are redirected to the *Paris\_only* folder, all the messages, including those containing "*Paris*", are sent to the *Unfiltered* folder.

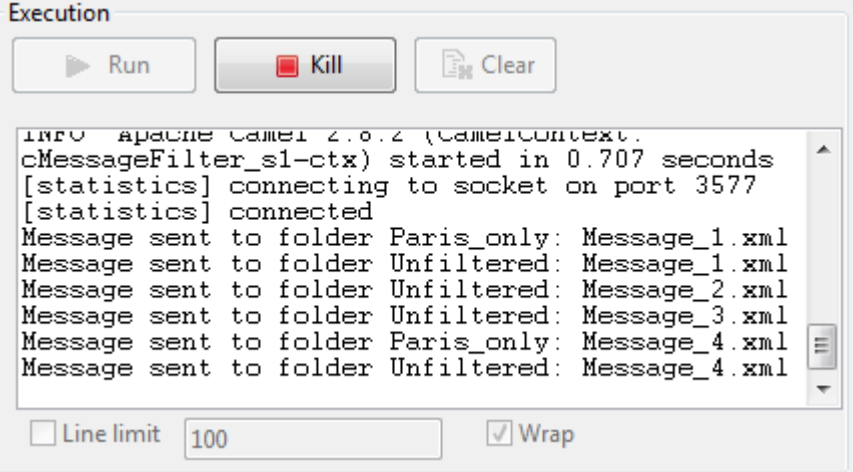

# **cMessageRouter**

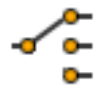

# **cMessageRouter properties**

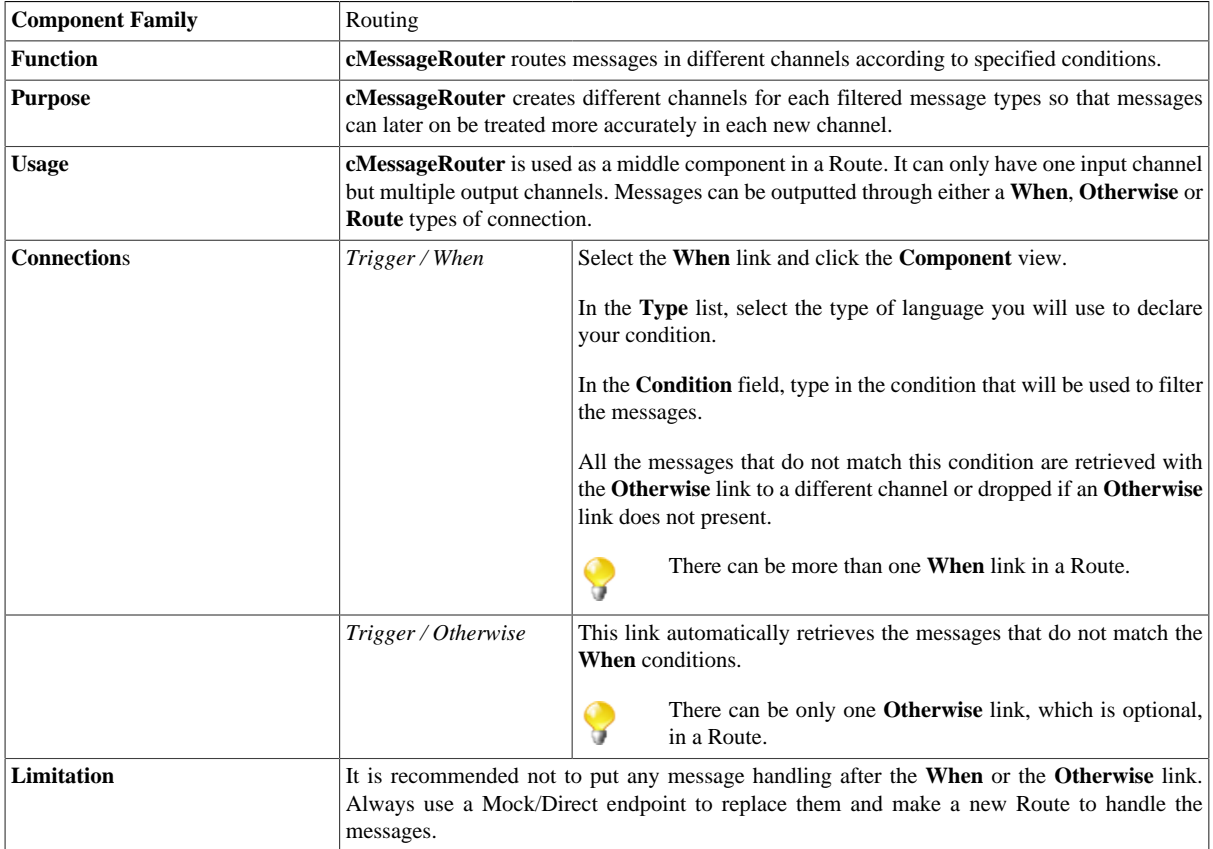

# **Scenario: Routing messages according to a criterion**

In this use case, we route XML messages that are sent from the sending endpoint according to a defined criterion: those XML files in which the value of the *city* node is *Paris* are sent to a folder named *Paris\_only*, and other messages are sent to a folder named *Other\_cities*.

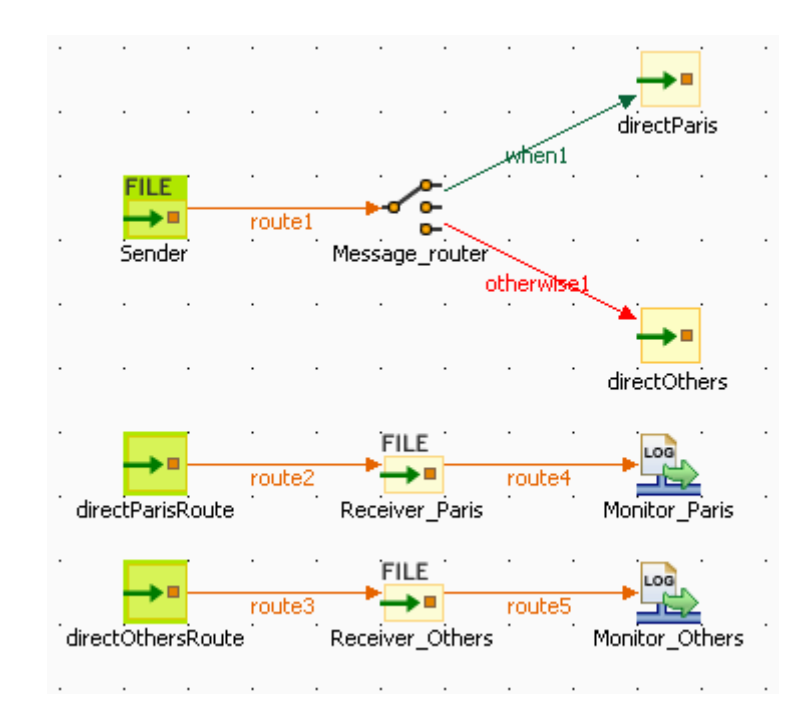

Of the four XML files used in this scenario, *Message\_1.xml* and *Message\_4.xml* contain the city name of *Paris*. The following is an example:

```
<person>
   <firstName>Pierre</firstName>
   <lastName>Dupont</lastName>
   <city>Paris</city>
</person>
```
#### **Dropping and linking the components**

- 1. From the **Messaging** folder of the **Palette**, drop three **cFile** and four **cMessagingEndpoint** components onto the design workspace, and label them *Sender*, *Receiver\_Paris*, and *Receiver\_Others*, *directParis*, *directOthers*, *directParisRoute*, and *directOthersRoute* respectively to better identify their roles.
- 2. From the **Routing** folder, drop a **cMessageRouter** component onto the design workspace, and label it *Message\_router*.
- 3. From the **Miscellaneous** folder, drop two **cLog** components onto the design workspace, and label them *Monitor\_Paris* and *Monitor\_Others* respectively.
- 4. Right-click the **cFile** component labeled *Sender*, select **Row** > **Route** from the contextual menu and click the **cMessageRouter** component.
- 5. Right-click the **cMessageRouter** component, select **Trigger** > **When** from the contextual menu and click the **cMessagingEndpoint** component labeled *directParis*. This endpoint will retrieve the messages that meet the defined criterion.
- 6. Right-click the **cMessageRouter** component, select **Trigger** > **Otherwise** from the contextual menu and click the **cMessagingEndpoint** component labeled *directOthers*. This endpoint will collect all the messages that do not meet the filter criterion.
- 7. Right-click the **cMessagingEndpoint** component labeled *directParis*, select **Row** > **Route** from the contextual menu and click the **cFile** component labeled *Receiver\_Paris*. Repeat this operation to link the component labeled *Receiver\_Paris* to *Monitor\_Paris*, *directOthersRoute* to *Receiver\_Others*, and *Receiver\_Others* to *Monitor\_Others* respectively using the **Row** > **Route** connection.

#### **Configuring the components and connections**

The **cMessageRouter** component does not have any property as it filters and routes the messages from one endpoint to others based on the conditions set in its **When** connection(s).

1. Double-click the **cFile** component labeled *Sender* to open its **Basic settings** view in the **Component** tab.

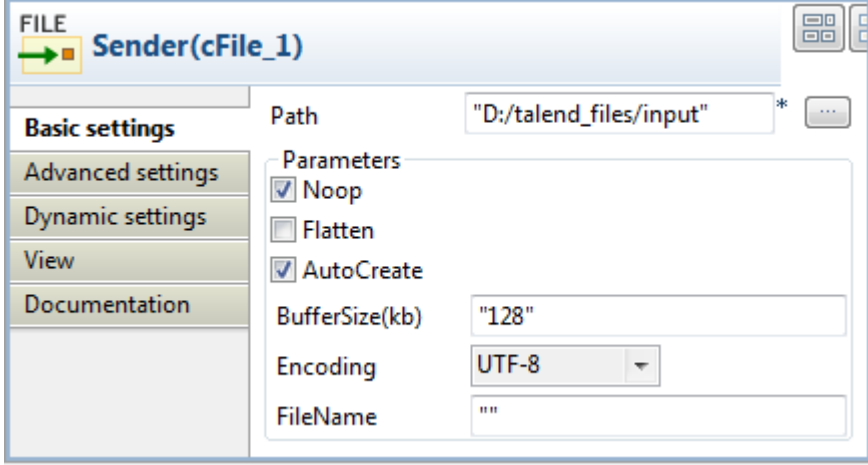

2. In the **Path** field, specify the file path to message source.

From the **Encoding** list, select the encoding type of your message files. Leave the other parameters as they are.

3. In the design workspace, click the **When** connection you created and click the **Component** view to define a filter against which messages will be routed.

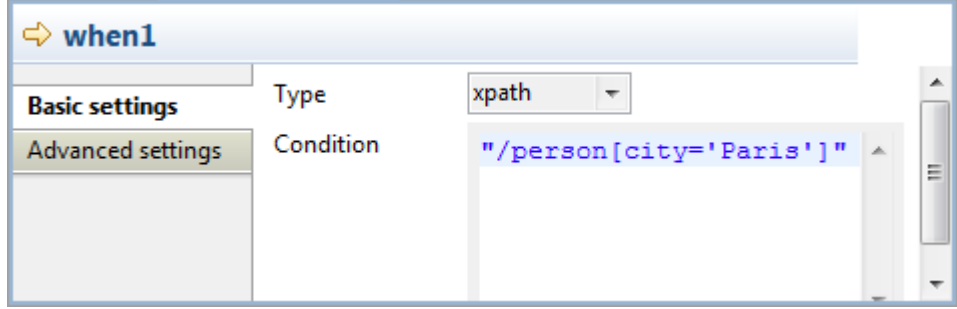

4. In the **Type** list, select **xpath** because the format of the messages used is XML.

In the **Condition** field, type in "/person[city='Paris']" to retrieve only those messages in which the value of the *city* node is *Paris*.

5. Double-click the **cMessagingEndpoint** component labeled *directParis* to open its **Basic settings** view in the **Component** tab.

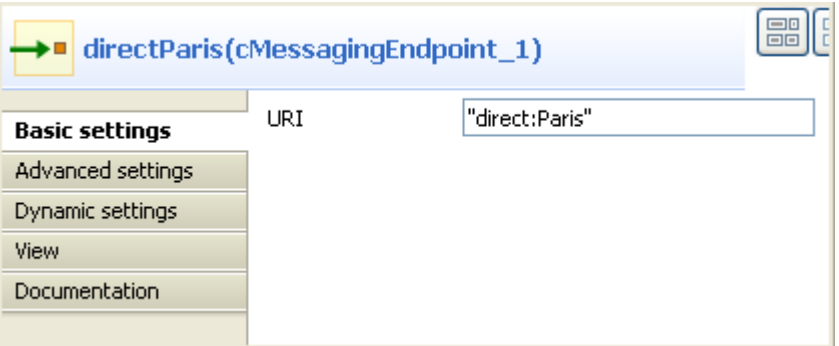

6. In the **URI** field, enter the endpoint URI, for example, *"direct:Paris"* to receive the filtered message.

- 7. Repeat these steps to set the endpoint URI of the **cMessagingEndpoint** components labeled *directOthers* as *"direct:Others"*. Set the endpoint URIs of the **cMessagingEndpoint** components labeled *directParisRoute* and *directOthersRoute* as *"direct:Paris"* and *"direct:Others"* respectively.
- 8. Double-click the **cFile** component labeled *Receiver\_Paris* to open its **Basic settings** view in the **Component** tab, and specify the path for the messages meeting the filter criterion in the **Path** field.

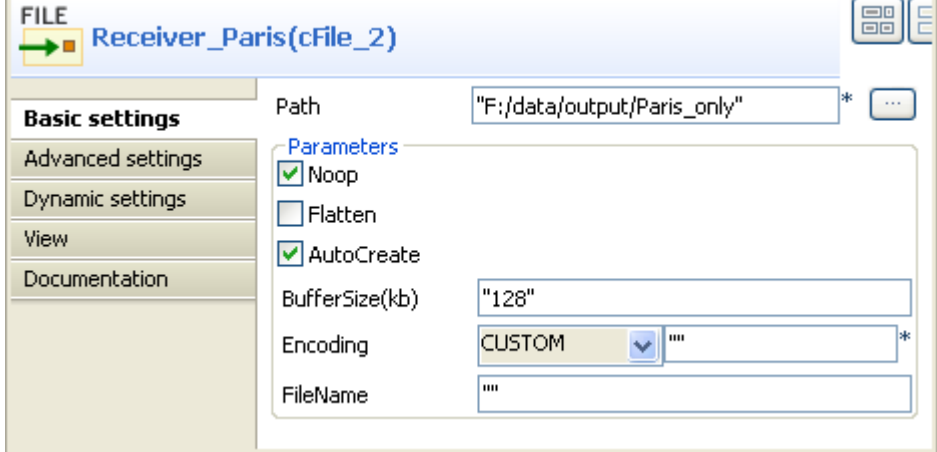

Repeat this step to define the path for all the other messages from the sender in the **cFile** component labeled *Receiver\_Others*.

9. Double-click the **cLog** component labeled *Monitor\_Paris* to open its **Basic settings** view in the **Component** tab.

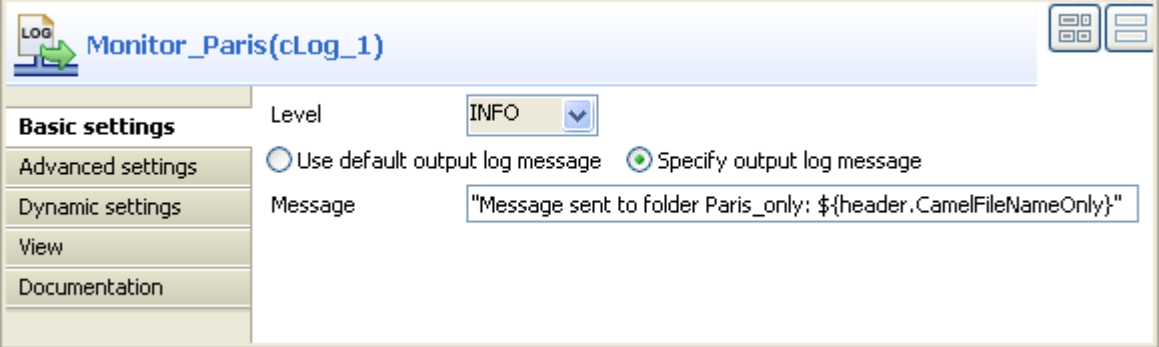

10. Select **INFO** in the **Level** list. Select the **Specify output log message** option and enter the following code in the **Message** field to display the filename of the message sent to the specified directory.

Message sent to folder Paris\_only: \${header.CamelFileNameOnly}

Repeat this step to customize the message in the **cLog** component labeled *Monitor\_Others* to display the filename of the message sent to the specified directory.

11. Press **Ctrl+S** to save your Route.

#### **Viewing code and executing the Route**

1. Click the **Code** tab at the bottom of the design workspace to have a look at the generated code.

```
public void initRoute() throws Exception {
    routeBuilder = new org.apache.camel.builder.RouteBuilder() {
       public void configure() throws Exception {
            from(uriMap.get("Sender")).routeId("Sender").choice()
                    .id("cMessageRouter 1").when().xpath(
                            "/person[city='Paris']").to(
                            uriMap.get("directParis")).id(
                            "cMessagingEndpoint 1").otherwise().to(
                            uriMap.get("directOthers")).id(
                            "cMessagingEndpoint 2");
            from(uriMap.get("directParisRoute"))
                    .routeId("directParisRoute")
                    .to(uriMap.get("Receiver Paris"))
                    id("cFile 2").log(org.apache.camel.LoggingLevel.INFO,
                            "Monitor Paris",
                            "Message sent to folder Paris only: ${header.CamelFileNameOnly}")
                    .id("cLog 1");
            from(uriMap.get("directOthersRoute"))
                    .routeId("directOthersRoute")
                    .to(uriMap.get("Receiver_Others"))
                    .id("cFile 3")
                    .log(org.apache.camel.LoggingLevel.INFO,
                            "Monitor Others",
                            "Message sent to folder Other cities: ${header.CamelFileNameOnly}")
                    .id("cLog 2");
```
As shown in the code, the messages are routed according to conditions initialized with the .choice() piece of code. The filter you defined is initialized with the .when() piece of code, and the non filtered messages are routed through the .otherwise() piece of code.

2. Click the **Run** button in the **Run** view or press **F6** to execute your Route.

RESULT: The files containing "*Paris*" are sent to a folder named *Paris\_only*, and the other messages are sent in a folder called *Other\_cities*.

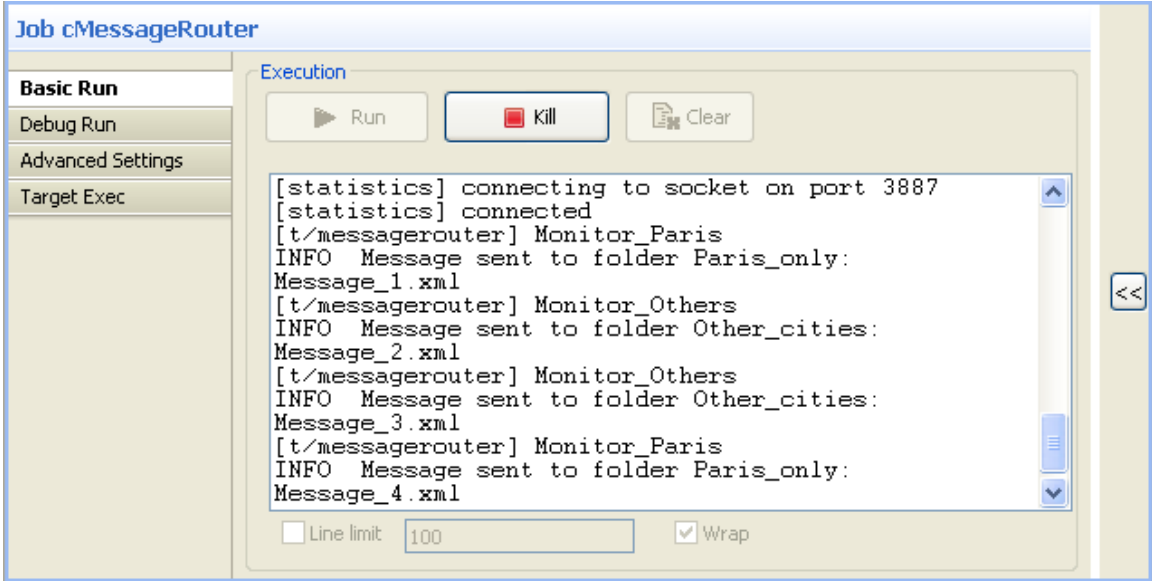

# **cMulticast**

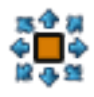

# **cMulticast properties**

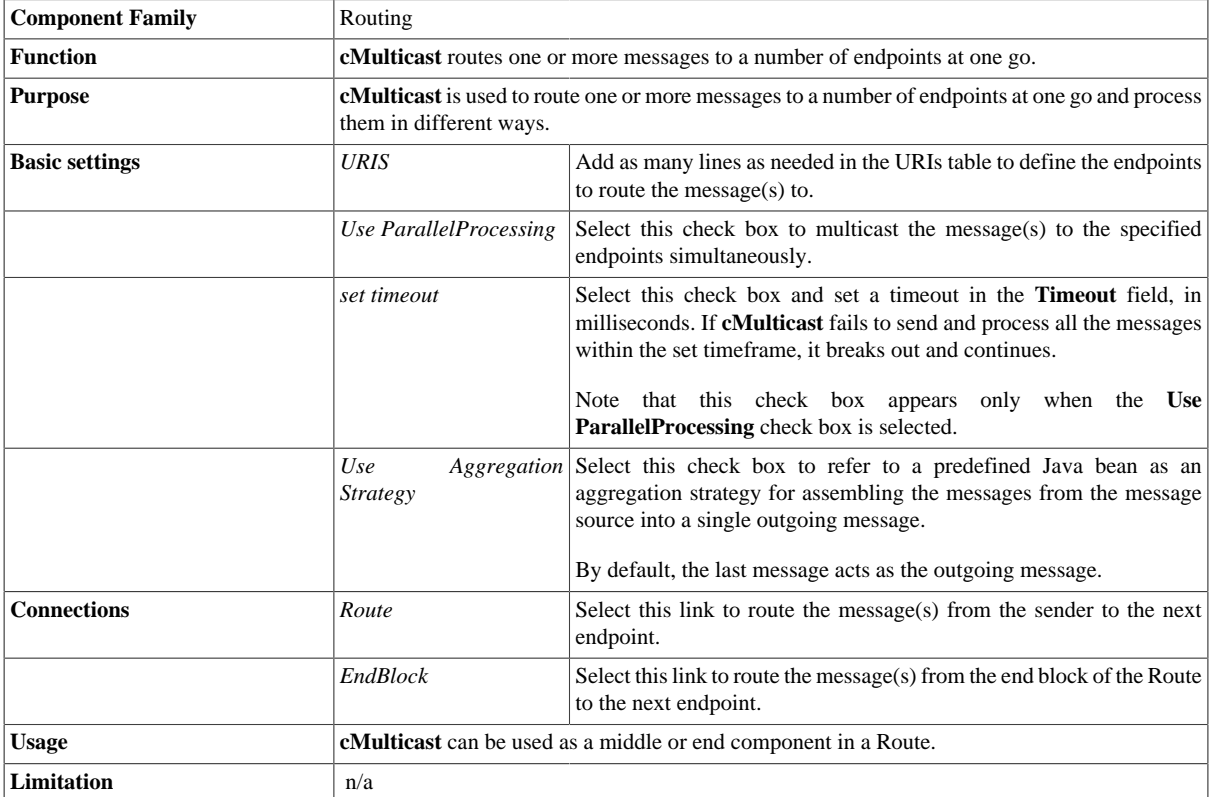

## **Scenario: Route a message to multiple endpoints and set a new body for each**

In this scenario, a **cMulticast** component is used to route a message to two endpoints. The source message and the message on each endpoint is then set a new body. The **cProcessor** component is used to monitor the messages.

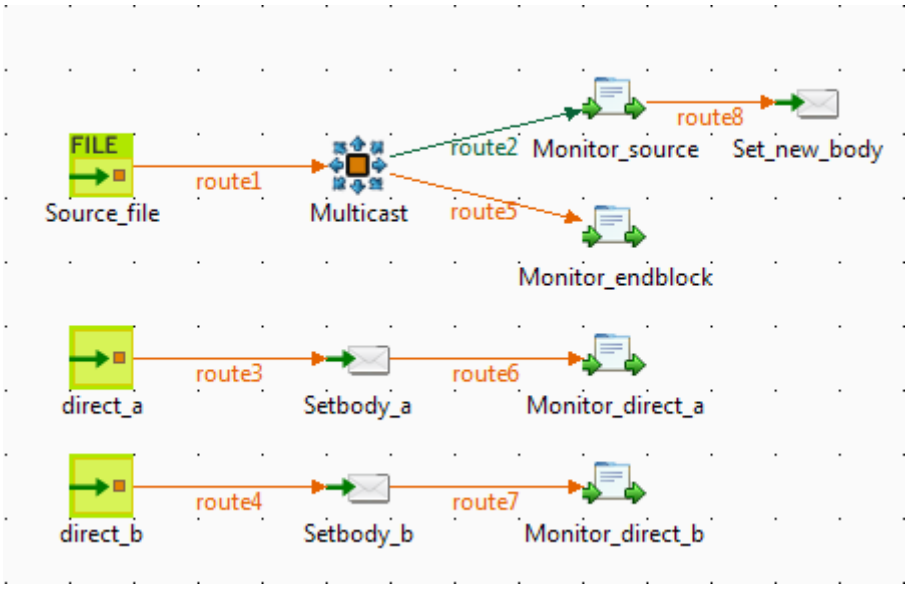

#### **Dropping and linking the components**

- 1. From the **Palette**, expand the **Messaging** folder. Drag and drop a **cFile** and two **cMessagingEndpoint** components onto the design workspace.
- 2. From the **Routing** folder, drag and drop a **cMulticast** component onto the design workspace.
- 3. From the **Process** folder, drag and drop four **cProcessor** components onto the design workspace.
- 4. From the **Transformation** folder, drag and drop three **cSetBody** components onto the design workspace.
- 5. Label the components as shown above to better identify their roles in the Route.
- 6. Right-click the **cMulticast** component, select **Row** > **EndBlock** in the context menu and click the **cProcessor** component labeled **Monitor\_endblock**.
- 7. Right-click the **cFile** component, select **Row** > **Route** in the context menu and click the **cMulticast** component. Repeat this step to link the rest components in the Route as shown above using the **Row** > **Route** connection.

#### **Configuring the components**

1. Double-click the **cFile** component labeled *Source\_file* to open its **Basic settings** view in the **Component** tab.

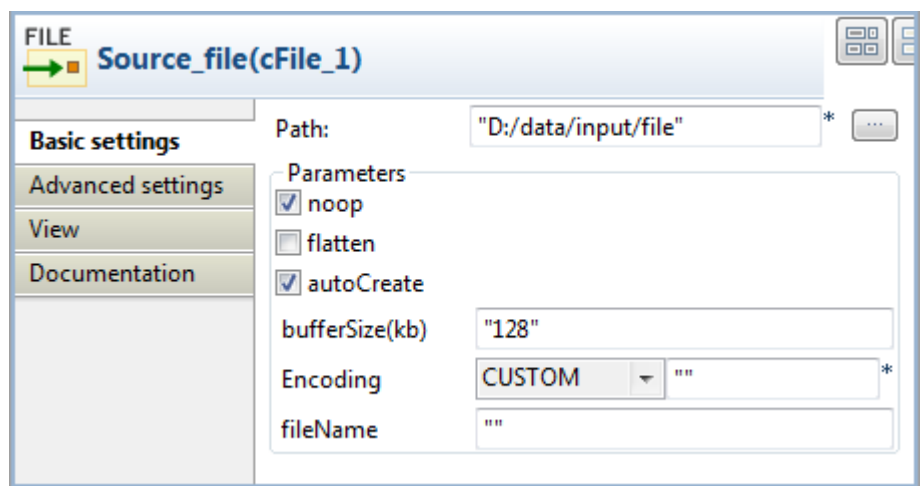

- 2. In the **Path** field, fill in or browse to the path where the source file *Hello.txt* is located. Keep the default settings for other fields.
- 3. Double-click the **cMulticast** component labeled *Multicast* to open its **Basic settings** view in the **Component** tab.

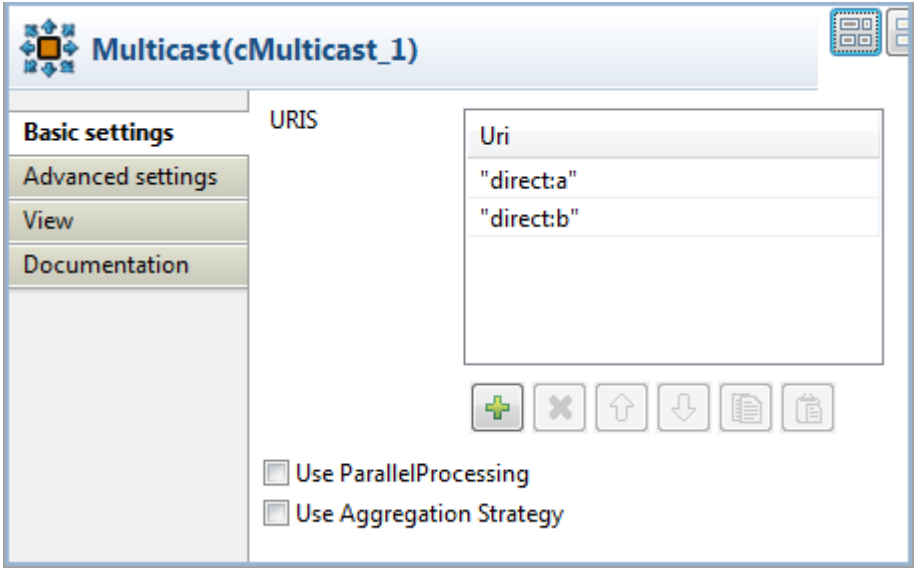

- 4. In the **URIS** table, click the plus button to add two lines and specify the URIs of the endpoints where the message will be sent, *"direct:a"* and *"direct:b"* in this use case.
- 5. Double-click the **cMessagingEndpoint** component labeled *direct\_a* to open its **Basic settings** view in the **Component** tab.

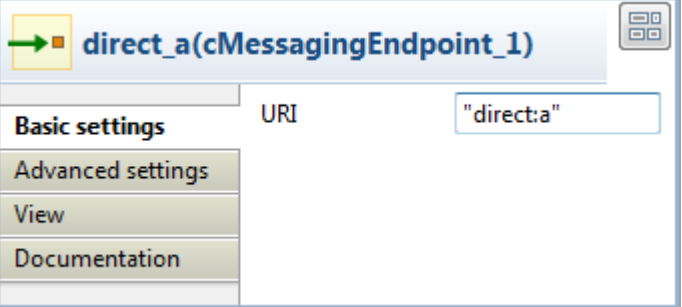

6. In the **URI** field, enter the endpoint URI, *"direct:a"* in this use case.

Repeat this step to set the endpoint URI for *direct\_b* as *"direct:b"*.

7. Double-click the **cProcessor** component labeled *Monitor\_source* to open its **Basic settings** view in the **Component** tab.

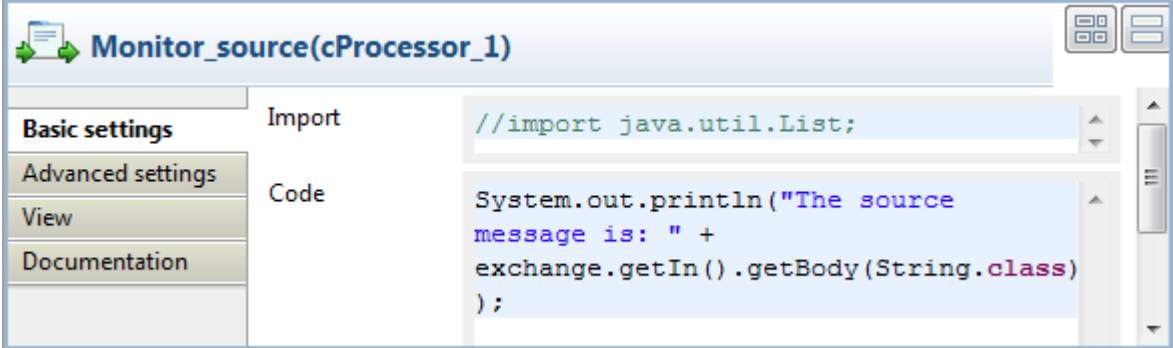

8. In the **Code** box, enter the code below to print the source message in the console.

```
System.out.println("The source message is: " +
exchange.getIn().getBody(String.class));
```
Repeat this step to customize the code of **Monitor\_endblock**, **Monitor\_direct\_a**, and **Monitor\_direct\_b** as shown below to print the message of each endpoint.

*Monitor\_endblock*:

```
System.out.println("The endblock message is: " +
exchange.getIn().getBody(String.class));
```
*Monitor\_direct\_a*:

```
System.out.println("direct a just downloaded:
 "+exchange.getIn().getBody(String.class));
```
*Monitor\_direct\_b*:

```
System.out.println("direct b just downloaded:
 "+exchange.getIn().getBody(String.class));
```
9. Double-click the **cSetBody** component labeled *Set\_new\_body* to open its **Basic settings** view in the **Component** tab.

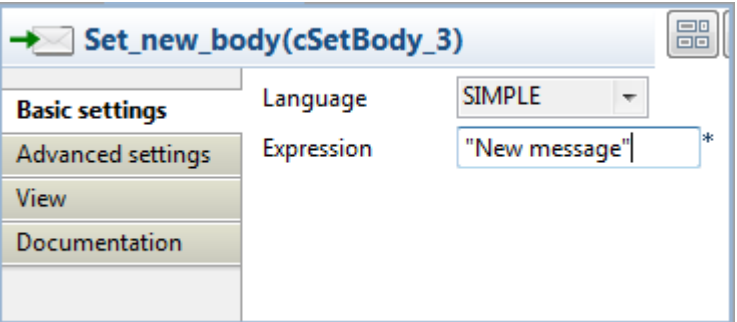

10. Select **SIMPLE** in the **Language** list.

In the **Expression** field, enter *"New message"* as the new message body.

Repeat this step to set the message body for *direct:a* and *direct:b* as *"message A"* and *"message B"* respectively.

11. Press **Ctrl+S** to save your Route.

#### **Viewing code and executing the Route**

1. Click the **Code** tab at the bottom of the design workspace to check the generated code.

```
public RouteBuilder route() {
    return new RouteBuilder() {
        public void configure() throws Exception {
            from(uriMap.get("Source file cFile 1"))
                    .routeId("Source file cFile 1")
                    .multicast()
                     .to("direct:a", "direct:b")
                     .id("cMulticast 1")
                     .process (new org.apache.camel.Processor() {
                        public void process (
                                 org.apache.camel.Exchange exchange)
                                 throws Exception {
                             System.out.println("The source message is: "
                                     + exchange.getIn()
                                             .getBody(String.class));
                         ł
                    }).id("cProcessor 1").setBody().simple("New message")
                     .id("cSetBody 3").end()
                     .process (new org.apache.camel.Processor() {
                        public void process (
                                 org.apache.camel.Exchange exchange)
                                 throws Exception {
                             System.out.println("The endblock message is: "
                                     + exchange.getIn()
                                             .getBody(String.class));
                         Ï
                    \}).id("cProcessor 2");
            from(uriMap.get("direct a cMessagingEndpoint 1"))
                    .routeId("direct_a_cMessagingEndpoint_1").setBody()
                     .simple("message A").id("cSetBody 1")
                     .process (new org.apache.camel.Processor() {
                        public void process (
                                org.apache.camel.Exchange exchange)
                                 throws Exception {
                             System.out.println("direct a just downloaded: "
                                     + exchange.getIn()
                                             .getBody(String.class));
                         Þ
                    }).id("cProcessor3");
```
In the partially shown code, the source message is routed from "Source\_file\_cFile\_1" .to direct:a and direct: b via "cMulticast\_1". The message is then processed by "cProcessor\_1" and given the message body "New message" by "cSetBody\_3". The .end block of the route is processed by "cProcessor\_2". The message from "direct\_a\_cMessagingEndpoint\_1" is set the message body "message A" by "cSetBody\_1" and processed by "cProcessor\_3". The message from direct:b is processed similarly.

2. Click the **Run** view to display it and click the **Run** button to launch the execution of your Route. You can also press **F6** to execute it.

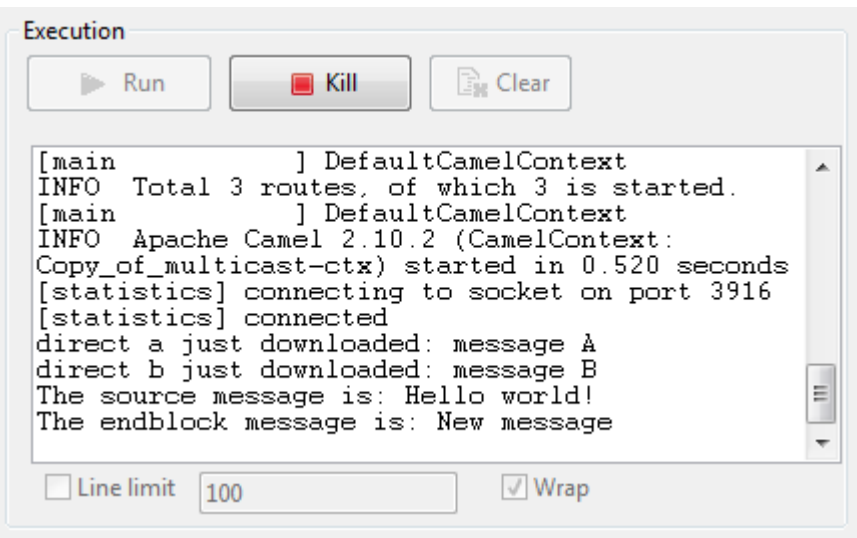

RESULT: The source file message is *Hello world!*. The message routed to *direct:a* and *direct:b* is set the message body *message A* and *message B* respectively. The end block message of this Route is *New message* that is set by the component labeled *Set\_new\_body*.

# **cPipesAndFilters**

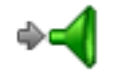

# **cPipesAndFilters properties**

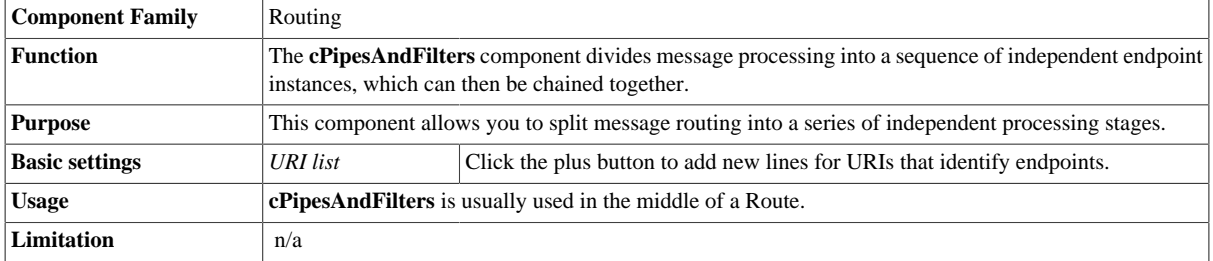

# **Scenario: Using cPipesAndFilters to process the task in sequence**

In this scenario, a **cPipesAndFilters** component is used so that messages sent from the sender endpoint undergo stage A and stage B. Upon completion of both stages, the messages are routed to a file system, which is the receiver endpoint for the messages.

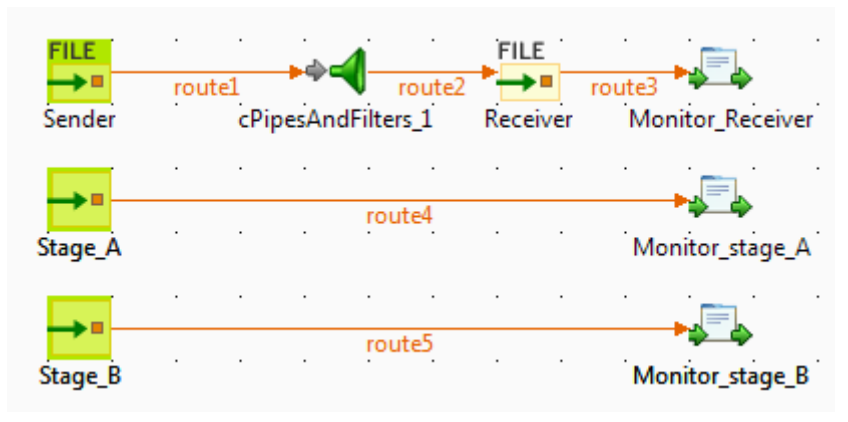

#### **Dropping and linking the components**

- 1. From the **Messaging** folder of the **Palette**, drop two **cFile** components onto the design workspace, one as the message sender and the other as the message receiver, and label them *Sender* and *Receiver* respectively to better identify their roles in the Route.
- 2. From the **Routing** folder, drop one **cPipesAndFilters** component onto the design workspace, between the two **cFile** components.
- 3. From the **Messaging** folder, drop two **cMessagingEndpoint** components onto the design workspace, one as the endpoint of stage A and the other as the endpoint of stage B, and label them *Stage\_A* and *Stage\_B* respectively to better identify their roles in the Route.
- 4. From the **Processor** folder, drop three **cProcessor** components onto the design workspace to monitor messages received on the receiver, stage A and stage B endpoints respectively, and label them *Monitor\_Receiver*, *Monitor\_stage\_A*, and *Monitor\_stage\_B* respectively to better identify their roles in the Route.
- 5. Right-click the **cFile** component labeled *Sender*, select **Row** > **Route** from the contextual menu, and click the **cPipesAndFilters** component.

Repeat this step to set up the rest **Row** > **Route** connections, as shown above.

#### **Configuring the components**

1. Double-click the **cFile** component labeled *Sender* to open its **Basic settings** view in the **Component** tab.

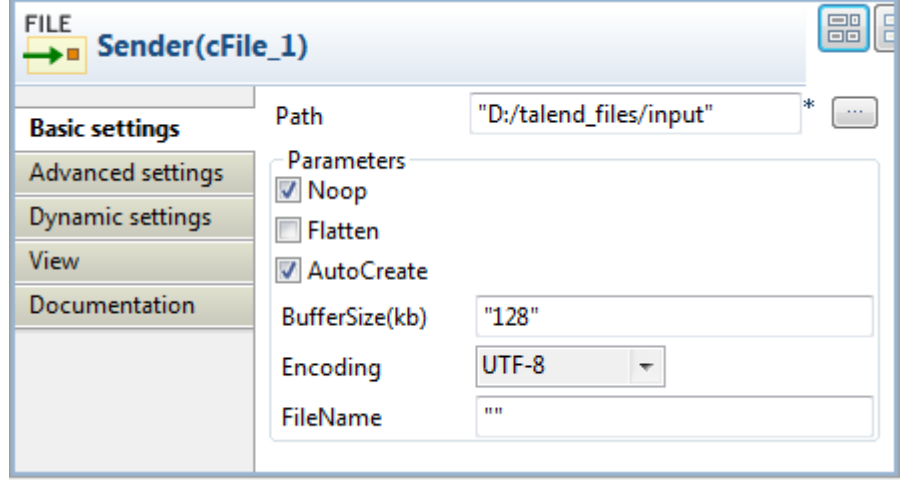

- 2. In the **Path** field, fill in or browse to the path to the folder that holds the source files.
- 3. From the **Encoding** list, select the encoding type of your source files. Leave the other parameters as they are.
- 4. Repeat these steps to define the path to the output files and the output encoding type in the **Basic settings** view of the **cFile** component labeled *Receiver*.
- 5. Double-click the **cPipesAndFilters** component to open its **Basic settings** view in the **Component** tab.

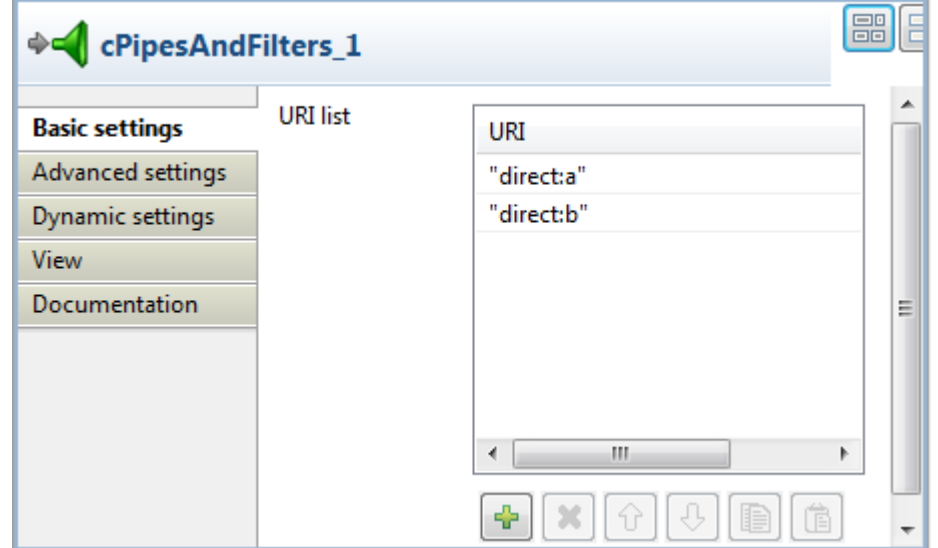

- 6. Click the plus button to add two lines to the **URI list** table, and fill the first line with "direct:a" and the second line with "direct:b" to define the URIs of stage A and stage B that the messages will undergo.
- 7. Double-click the **cMessagingEndpoint** component labeled *Stage\_A* to configure the component in its **Basic settings** view and define the URI of stage A.

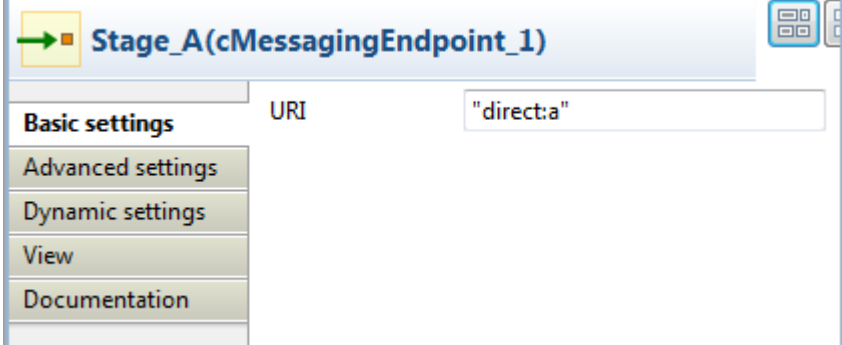

Repeat this step to define the URI of stage B in the **Basic settings** view of the **cMessagingEndpoint** component labeled *Stage\_B*.

8. Double-click the **cProcessor** component labeled *Monitor\_Receiver* to open its **Basic settings** view, and customize the code in the **Code** area to display the file names of the messages received on Receiver, as follows:

```
System.out.println("Message sent to Receiver: "+
exchange.getIn().getHeader("CamelFileName"));
```
Repeat this step to customize the code in the other two **cProcessor** components to display the file names of the messages received on stage A and stage B respectively:

```
System.out.println("Message sent to stage A: "+
exchange.getIn().getHeader("CamelFileName"));
```

```
System.out.println("Message sent to stage B: "+
exchange.getIn().getHeader("CamelFileName"));
```
9. Press **Ctrl+S** to save your Route.

#### **Viewing code and executing the Route**

1. Click the **Code** tab at the bottom of the design workspace to have a look at the generated code.

```
public void initRoute() throws Exception {
    routeBuilder = new org.apache.camel.builder.RouteBuilder() {
        public void configure() throws Exception {
            from(uriMap.qet("Sender")).routeId("Sender").pipeline(
                    "direct:a", "direct:b")
                    .id("cPipesAndFilters 1").to(
                            uriMap.get("Receiver")).id("cFile 2")
```
As shown in the code, messages sent from Sender are redirected to endpoints identified by direct:a and direct:b by cPipesAndFilters\_1 before being routed to Receiver.

2. Press **F6** to run your Route.

RESULT: The message delivery goes through *stage A* and then *stage B* before reaching *Receiver*.

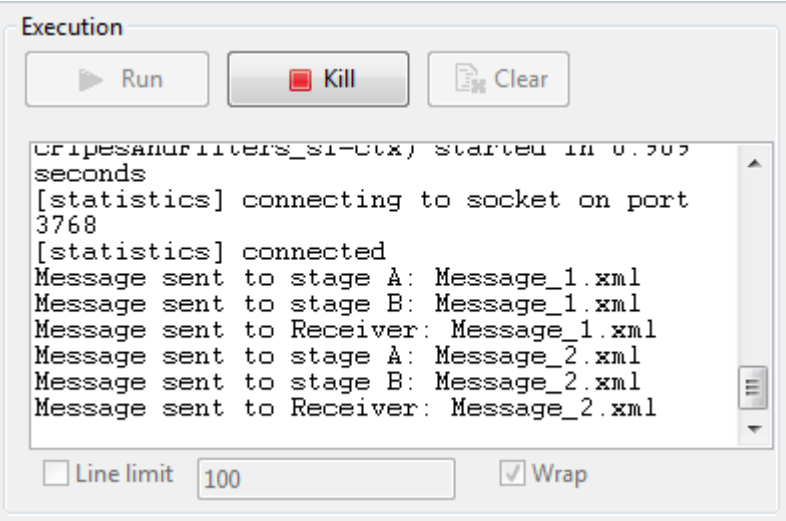

# **cRecipientList**

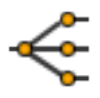

# **cRecipientList properties**

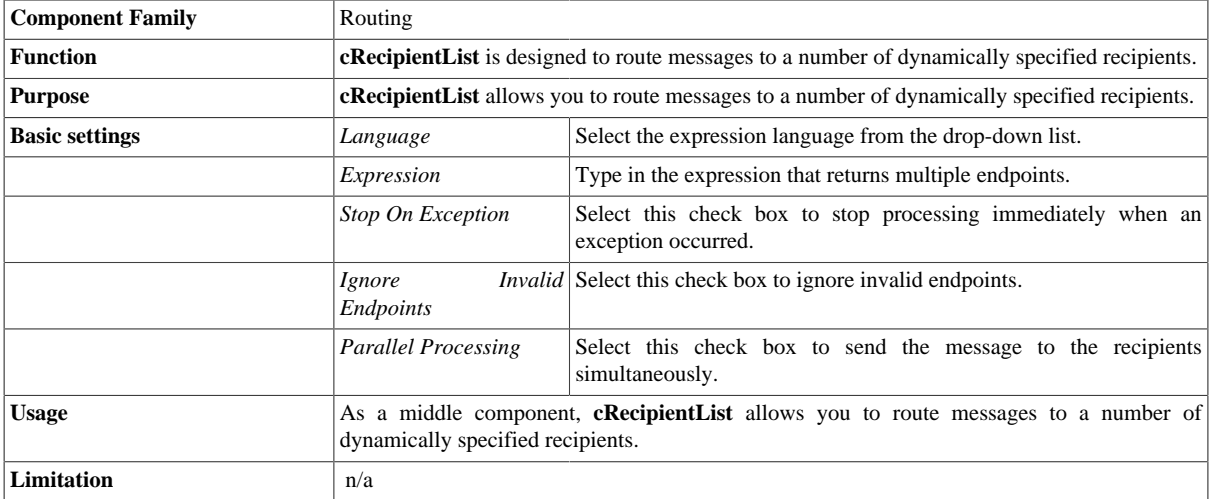

# **Scenario: Routing a message to multiple recipients**

In this scenario, a **cRecipientList** component is used to route a message to a list of recipients.

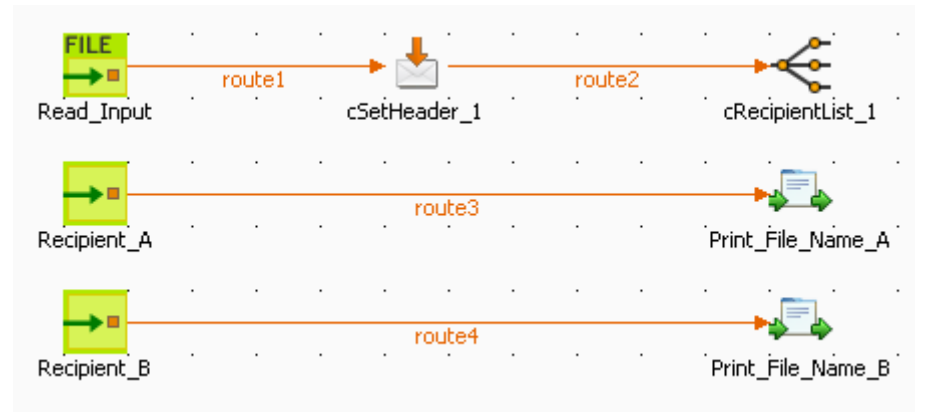

To build the Route, do the following.

#### **Dropping and linking the components**

1. Drag and drop the components from the **Palette** onto the workspace: **cFile**, **cSetHeader**, **cRecipientList**, two **cMessagingEndpoint** and two **cProcessor**. Change the label of the **cFile** component to **Read\_Input**. Change the labels of the two **cMessagingEndpoint** components to **Recipient\_A** and **Recipient\_B**. Change the labels of the two **cProcessor** components to **Print\_File\_Name\_A** and **Print\_File\_Name\_B**.

- 2. Link **Read\_Input** to **cSetHeader** using a **Row** > **Route** connection.
- 3. Link **cSetHeader** to **cRecipientList** using a **Row** > **Route** connection.
- 4. Link **Recipient\_A** to **Print\_File\_Name\_A** using a **Row** > **Route** connection.
- 5. Link **Recipient\_B** to **Print\_File\_Name\_B** using a **Row** > **Route** connection.

#### **Configuring the components**

1. Double-click **cFile** to open its **Basic settings** view in the **Component** tab.

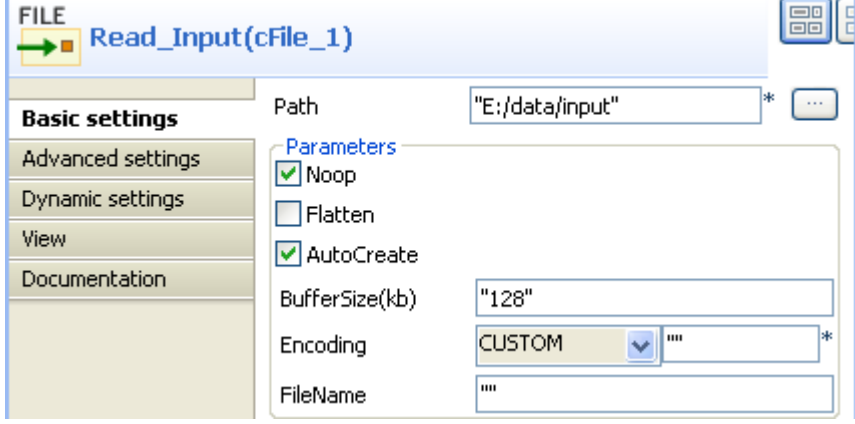

- 2. In the **Path** field, type in the path to the source message, for example, *"E:/data/input"*. Keep other default settings unchanged.
- 3. Double-click **cSetHeader** to open its **Basic settings** view in the **Component** tab.

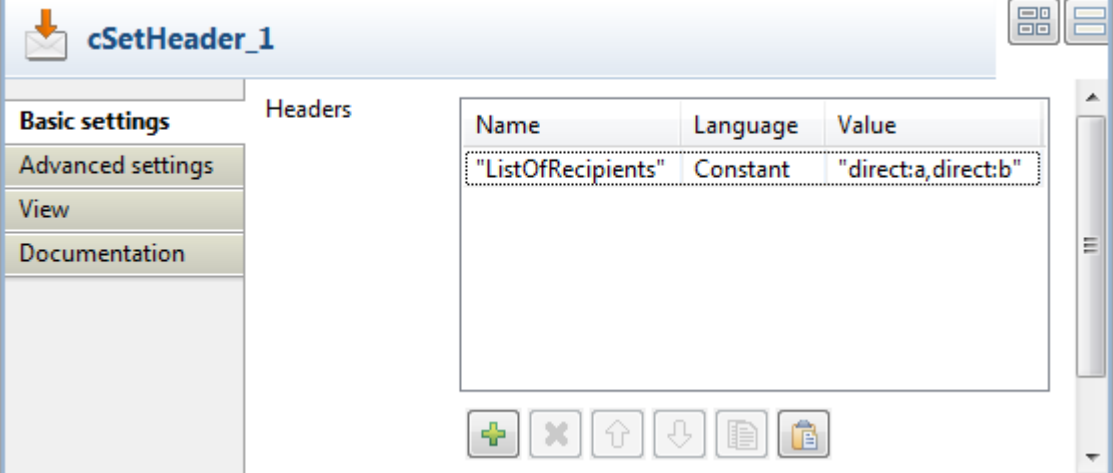

4. Click **[+]** to add a row to the **Headers** table.

In the **Name** field, enter the header name, for example, *"ListOfRecipients"*.

In the **Language** list, select *Constant*.

In the **Value** field, enter the endpoint URIs, for example, *"direct:a,direct:b"*.

5. Double-click **cRecipientList** to open its **Basic settings** view in the **Component** tab.

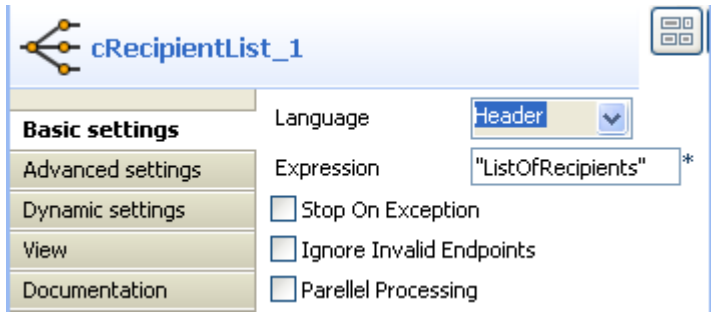

6. In the **Language** list, select **Header**.

In the **Expression** field, enter the name of the header that contains the recipients list, that is, *"ListOfRecipients"*.

7. Double-click **Recipient\_A** to open its **Basic settings** view in the **Component** tab and define the URI of recipient A.

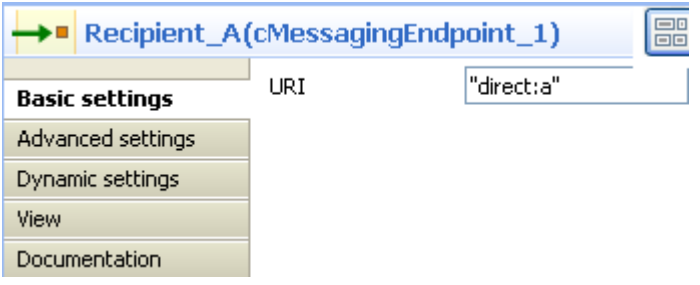

Perform the same operation to **Recipient\_B** to define the URI of recipient B.

8. Double-click **Print\_File\_Name\_A** to open its **Basic settings** view in the **Component** tab and enter the code below to print out the message received by **Recipient\_A**.

```
System.out.println("Recipient_a just
 downloaded:"+exchange.getIn().getHeader("CamelFileName"));
                                                                                            團
   Print_File_Name_A(cProcessor_1)
                  Code
 Basic settings
                                System.out.println("Recipient a just
                                downloaded:"+exchange.getIn().getHeader("CamelFileName"));
 Advanced settings
 Dynamic settings
 View
 Documentation
```
Perform the same operation to **Print\_File\_Name\_B** and type in the code below in its code box:

```
System.out.println("Recipient_b just
 downloaded:"+exchange.getIn().getHeader("CamelFileName"));
```
9. Press **Ctrl+S** to save your Route.

#### **Viewing code and executing the Route**

1. Click the **Code** tab at the bottom of the design workspace to check the generated code.

```
public void initRoute() throws Exception {
    routeBuilder = new org.apache.camel.builder.RouteBuilder() {
        public void configure() throws Exception {
            from(uriMap.get("Read Input")).routeId("Read Input")
                     .setHeader("ListOfRecipients").constant(
                             "direct:a,direct:b") id("cSetHeader 1")
                     .recipientList().header("ListOfRecipients").id(
                             "cRecipientList 1");
            from(uriMap.get("Recipient A")).routeId("Recipient A")
                     .process (new org.apache.camel.Processor() {
                         public void process (
                                 org.apache.camel.Exchange exchange)
                                 throws Exception {
                             System.out
                                     .println("Recipient_a just downloaded:"
                                             + exchange
                                                      .getIn().getHeader(
                                                              "CamelFileName"));
                             ÷
                         \mathcal{Y})).id("cProcessor 1");
            from(uriMap.get("Recipient B")).routeId("Recipient B")
                     .process (new org.apache.camel.Processor() {
                         public void process(
                                 org.apache.camel.Exchange exchange)
                                 throws Exception {
                             System.out
                                     .println("Recipient b just downloaded:"
                                             + exchange
                                                      .getIn().getHeader(
                                                              "CamelFileName"));
                             ÷
                         J.
                    )).id("cProcessor 4");
```
As shown above, the route gets the message from Read Input, and .setHeader("ListOfRecipients") recipients using .constant("direct:a,direct:b"). Then, cRecipientList 1 reads .header("ListOfRecipients") and routes the message to the recipients included in it.

2. Press **F6** to execute the Route.

The message is sent to recipients included in the header.

[statistics] connecting to socket on port 3620 [statistics] connected Recipient\_a just downloaded:File\_A.txt Recipient\_b just downloaded:File\_A.txt

# **cRoutingSlip**

 $0 - 0 - 0$ 

# **cRoutingSlip properties**

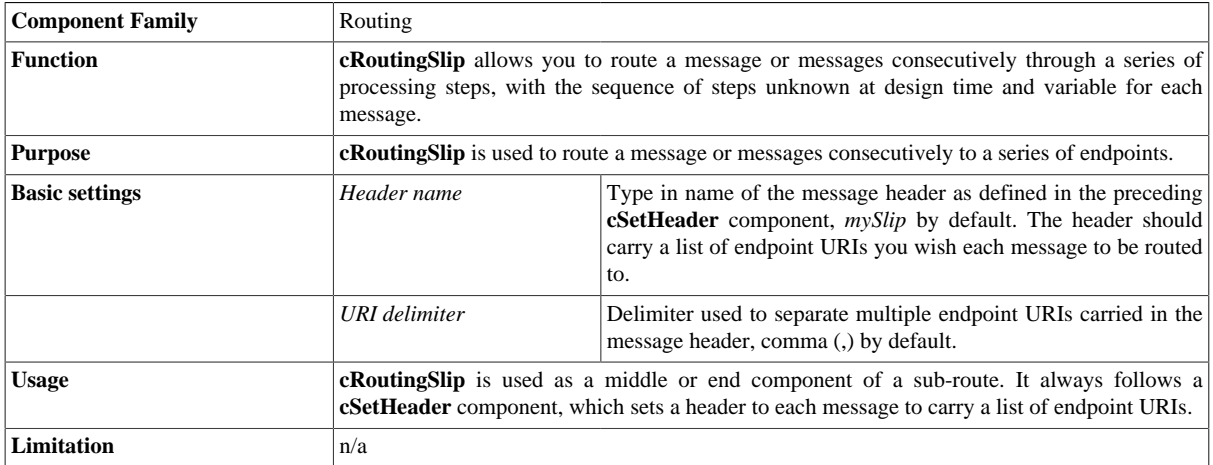

## **Scenario 1: Routing a message consecutively to a series of endpoints**

In this scenario, messages from a file system is routed consecutively to a series of endpoints according to the URIs carried in the message header.

#### **Dropping and linking the components**

This use case requires a **cFile** component as the message sender, a **cSetHeader** component to define a series of endpoints, a **cRoutingSlip** component to route messages to the endpoints consecutively, three **cMessagingEndpoint** components to retrieve messages routed to the endpoints, and three **cProcessor** components to monitor messages routed to the connected messaging endpoints.

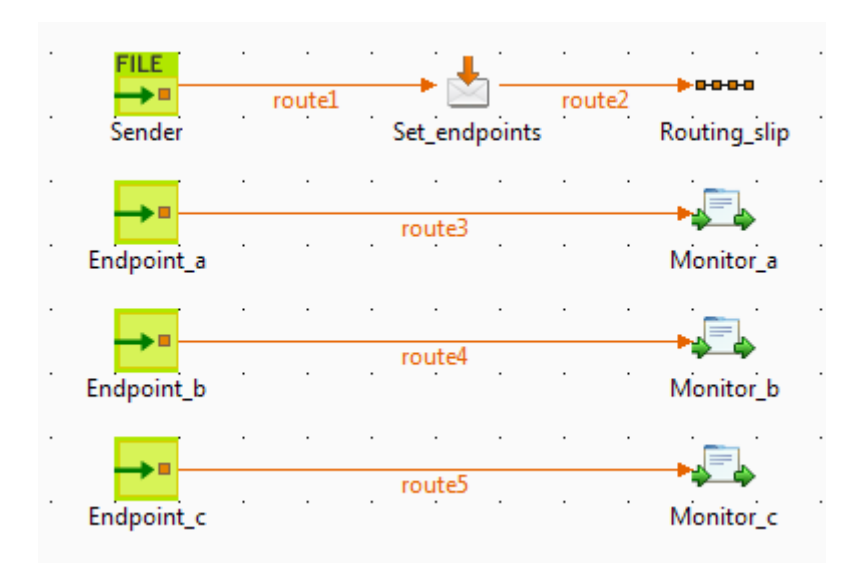

- 1. From the **Palette**, expand the **Messaging** folder, drop one **cFile** and three **cMessagingEndpoint** components onto the design workspace, and label them to better identify their roles in the Route, as shown above.
- 2. From the **Transformation** folder, drop a **cSetHeader** component onto the design workspace, and label it to better identify its role in the Route.
- 3. From the **Routing** folder, drop a **cRoutingSlip** component onto the design workspace, and label it to better identify its role in the Route.
- 4. From the **Processor** folder, drop three **cProcessor** components onto the design workspace, and label them to better identify their roles in the Route.
- 5. Right-click the **cFile** component, select **Row** > **Route** from the contextual menu and click the **cSetHeader** component.
- 6. Right-click the **cSetHeader** component, select **Row** > **Route** from the contextual menu and click the **cRoutingSlip** component.
- 7. Repeat this operation to connect the **cMessagingEndpoint** components to the corresponding **cProcessor** components.

#### **Configuring the components and connections**

1. Double-click the **cFile** component, which is labelled *Sender*, to display its **Basic settings** view in the **Component** tab.

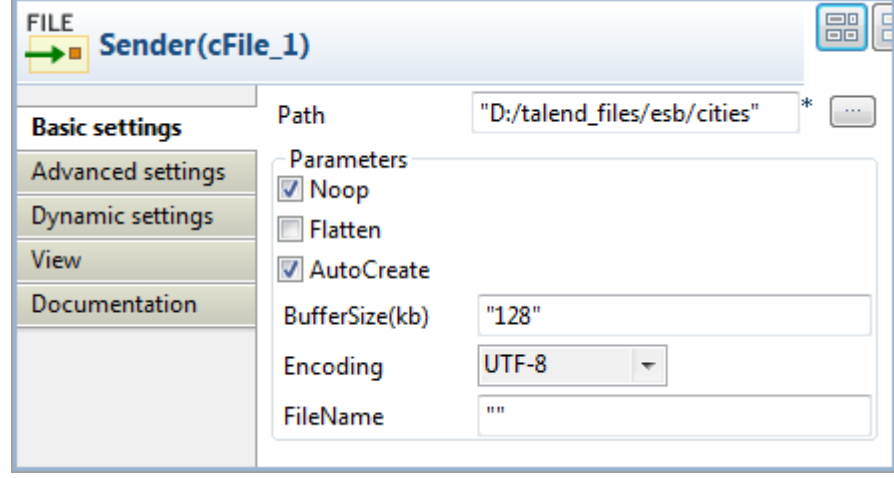

2. In the **Path** field, fill in or browse to the path to the folder that holds the source files *Beijing.xml*, *London.xml*, *Paris.xml*, and *Washington.xml*.

From the **Encoding** list, select the encoding type of your source files. Leave the other parameters as they are.

3. Double-click the **cSetHeader** component, which is labelled *Set\_endpoints*, to display its **Basic settings** view in the **Component** tab.

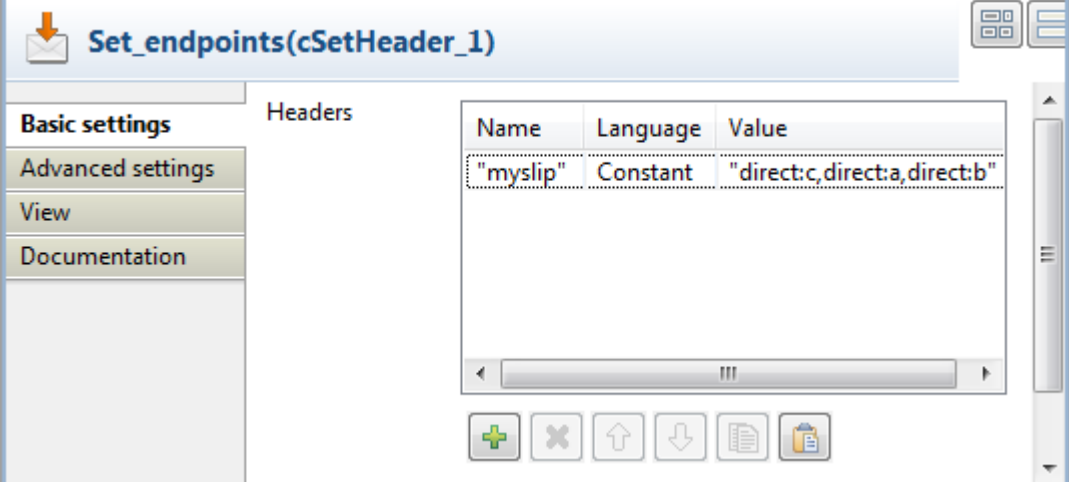

4. Click **[+]** to add a row to the **Headers** table.

In the **Name** field, type in the name of the header you want to add to each message.

In this use case, we simply use *mySlip*, which is the default value filled in the **Header name** field of the **cRoutingSlip** component.

5. From the **Language** list box, select the **Constant** or **Simple**, and in the **Value** field, type in the URIs you wish the message to be routed consecutively to, separated by a comma, which is the default value of the **URI delimiter** field of the **cRoutingSlip** component.

In this use case, we want the message to be routed first to endpoint *c*, then to endpoint *a*, and finally to endpoint *b*.

6. Double-click the **cRoutingSlip** component, which is labelled *Routing\_slip*, to display its **Basic settings** view in the **Component** tab, and define the message header in the **Header name** field and the URI delimiter in the **URI delimiter** field.

In this use case, we simply use the default settings.

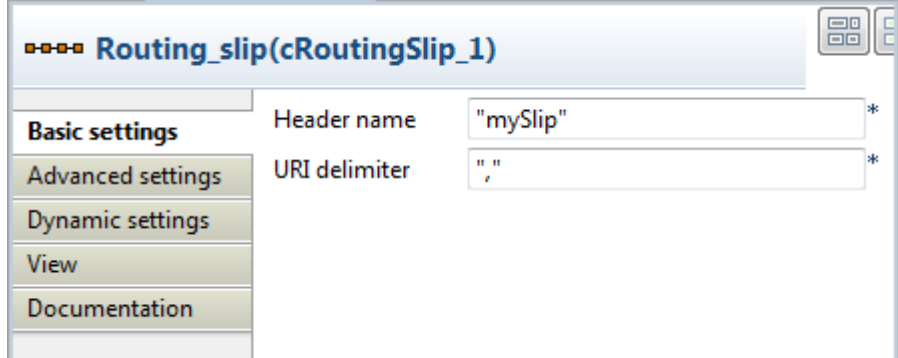

7. Double-click the **cMessagingEndpoint** component labelled *Endpoint\_a* to display its **Basic settings** view in the **Component** tab, and type in the URI in the **URI** field for the destination of your messages.

Here, we want to use this component to retrieve the message routed to the URI *direct:a*.

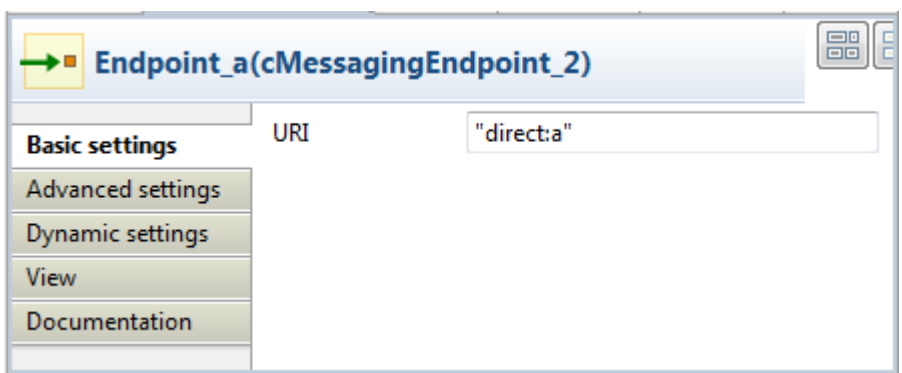

Repeat this step to set the endpoint URIs in the other **cMessagingEndpoint** components: *direct:b* and *direct:c* respectively.

8. Double-click the **cProcessor** component, which is labelled *Monitor\_a*, to display its **Basic settings** view in the **Component** tab, and customize the code so that the console will display information the way you wish.

Here, we want to use this component to monitor the messages routed to the connected endpoint *a* and display the file name, so we customize the code accordingly, as follows:

```
System.out.println("Message received on endpoint a: "+ 
exchange.getIn().getHeader("CamelFileName"));
```
Repeat this step to customize the code for the other two **cProcessor** components, for messages routed to the connected endpoints *b* and *c* respectively.

```
System.out.println("Message received on endpoint b: "+ 
exchange.getIn().getHeader("CamelFileName"));
```

```
System.out.println("Message received on endpoint c: "+ 
exchange.getIn().getHeader("CamelFileName"));
```
9. Press **Ctrl+S** to save your Route.

#### **Viewing code and executing the Route**

1. Click the **Code** tab at the bottom of the design workspace to have a look at the generated code.

```
public void initRoute() throws Exception {
    routeBuilder = new org.apache.camel.builder.RouteBuilder() {
        public void configure() throws Exception {
            from(uriMap.qet("Sender")).routeId("Sender").setHeader(
                    "mySlip")
                    .constant("direct:c,direct:a,direct:b").id(
                            "cSetHeader 1") .routingSlip(
                            header("mySlip"), ",").id(
                            "cRoutingSlip 1");
```
In this partially shown code, messages from the sender are given a header according to . setHeader, which carries a list of URIs ("direct:c,direct:a,direct:b"), and then routed in the slip pattern according by cRoutingSlip\_1.

2. Click the **Run** view to display it and click the **Run** button to launch the execution of your Route.

You can also press **F6** to execute it.

| Execution                                                                                                    |   |
|----------------------------------------------------------------------------------------------------|---|
| <b>B</b> <sub>k</sub> Clear<br>n Kill<br>$\Rightarrow$ Run                                                                                                    |   |
| waxaa dhameeyaha ugu waxay i<br>ساب سمایات<br>[statistics] connecting to socket on port 3762<br>[statistics] connected                                                                                                    | ∸ |
| Message received on endpoint c: Beijing.xml<br>Message received on endpoint a: Beijing.xml<br>Message received on endpoint b: Beijing.xml<br>Message received on endpoint c: London.xml<br>Message received on endpoint a: London.xml<br>Message received on endpoint b: London.xml<br>Message received on endpoint c: Paris.xml<br>Message received on endpoint a: Paris.xml<br>Message received on endpoint b: Paris.xml<br>Message received on endpoint c: Washington.xml<br>Message received on endpoint a: Washington.xml<br>Message received on endpoint b: Washington.xml | Ξ |
| Line limit<br>Wrap<br>100                                                                                                    |   |

RESULT: The source file messages are routed consecutively to the defined endpoints: *c*, then *a*, and then *b*.

## **Scenario 2: Routing each message conditionally to a series of endpoints**

In this scenario, which is based on the previous scenario, each message from a file system is routed consecutively to different endpoints according to the city name it contains.

All files used in this use case are named after the city name they contain. The following are the extracts of two examples:

*Beijing.xml*:

```
<person>
    <firstName>Nicolas</firstName>
     <lastName>Yang</lastName>
     <city>Beijing</city>
</person>
```
*Paris.xml*:

```
<person>
  <firstName>Pierre</firstName>
  <lastName>Dupont</lastName>
   <city>Paris</city>
</person>
```
A predefined Java Bean, *setEndpoints*, is called in this use case to return endpoint URIs according to the city name contained in each message, so that the messages will be routed as follows:

- The message containing the city name *Paris* will be routed first to endpoint *a*, then to endpoint *b*, and finally to endpoint *c*.
- The message containing the city name *Beijing* will be routed first to endpoint *c*, then to endpoint *a*, and finally to endpoint *b*.
- Any other messages will be routed to endpoint *b* and then to endpoint *c*.

For more information about creating and using Java Beans, see *Talend Open Studio for ESB User Guide*.

```
package beans;
import org.w3c.dom.Document;
import org.w3c.dom.Element;
import org.w3c.dom.NodeList;
public class setEndpoints {
 public String helloExample(Document document) {
  NodeList cities = document.getDocumentElement().getElementsByTagName(
     "city");
  Element city = (Element) cities.item(0);
   String textContent = city.getTextContent();
   if ("Paris".equals(textContent)) {
   return "direct:a,direct:b,direct:c";
   } else if ("Beijing".equals(textContent)) { 
   return "direct:c,direct:a,direct:b";
   } else
   return "direct:b,direct:c";
  }
}
```
#### **Dropping and linking the components**

In this scenario, we will reuse the Route set up in the previous scenario, without adding or removing any components or modifying any connections.

#### **Configuring the components and connections**

In this scenario, we only need to configure the **cSetHeader** component to call the predefined Java Bean, and keep the settings of all the other components are they are in the previous scenario.

1. Double-click the **cSetHeader** component to display its **Basic settings** view in the **Component** tab.

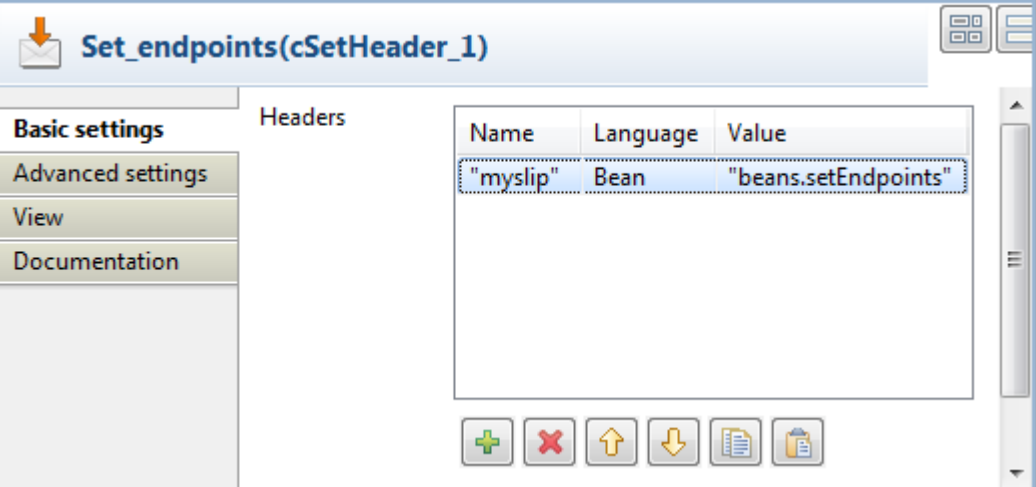

2. Select **Bean** from the **Language** list box, and in the **Value** field, specify the Java Bean that will return the endpoint URIs. In this use case, type in:

beans.setEndpoints

3. Press **Ctrl+S** to save your Route.

#### **Viewing code and executing the Route**

1. Click the **Code** tab at the bottom of the design workspace to have a look at the generated code.

```
public void initRoute() throws Exception {
    routeBuilder = new org.apache.camel.builder.RouteBuilder() {
        public void configure() throws Exception {
            from(uriMap.get("Sender")).routeId("Sender").setHeader(
                    "mySlip").method(beans.setEndpoints.class).id(
                    "cSetHeader 1") .routingSlip(header("mySlip"),
                    ", ").id("cRoutingSlip 1");
```
In this partially shown code, messages from the sender are given a header according to . setHeader, which carries a list of URIs returned by the beans. setEndpoints.class, and then routed to the cRoutingSlip\_1.

2. Click the **Run** view to display it and click the **Run** button to launch the execution of your Route.

You can also press **F6** to execute it.

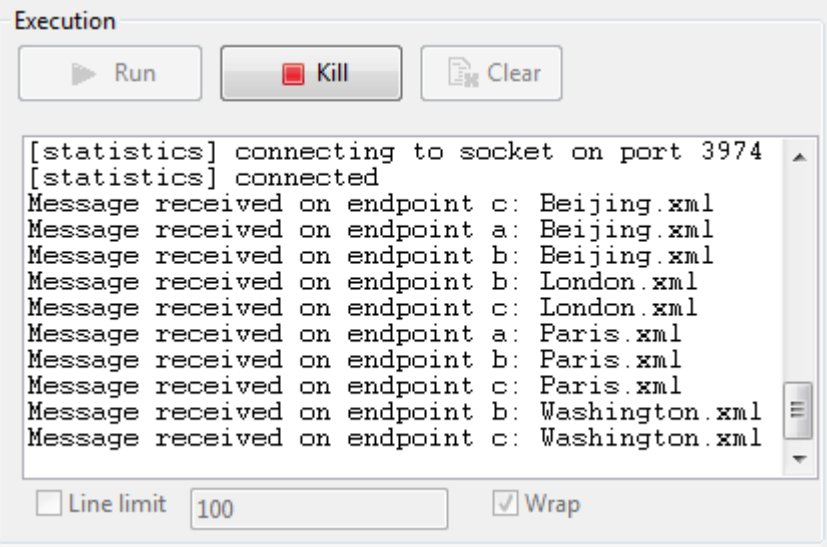

RESULT: The sources are routed consecutively to the defined endpoints: the message containing the city name *Beijing* is routed first to endpoint *c*, then to endpoint *a*, and finally to endpoint *b*; the message containing the city name *Paris* is routed first to endpoint *a*, then to endpoint *b*, and finally to endpoint *c*; the other messages are routed to endpoint *b* and then to endpoint *c*.

# **cSplitter**

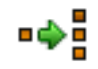

# **cSplitter properties**

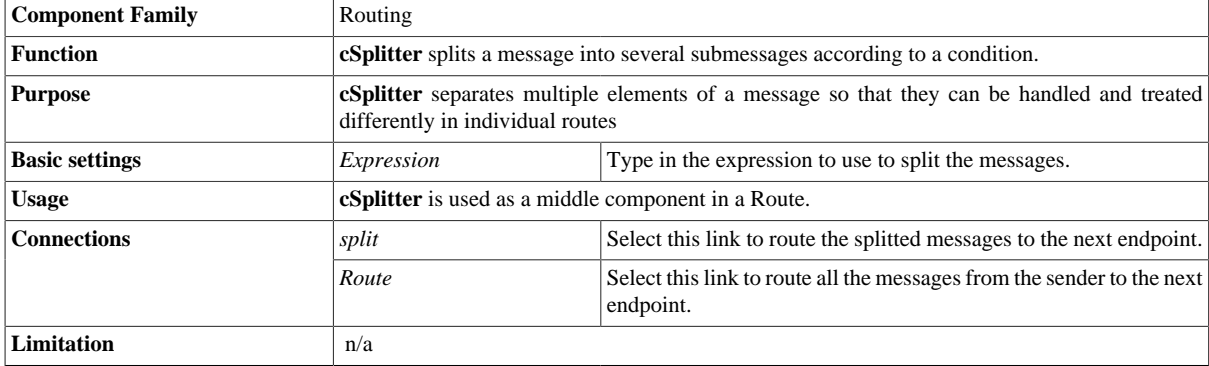

# **Related scenario:**

For a related scenario, see section *[Scenario: Splitting a message and renaming the sub-messages according to](#page-197-0) [contained information](#page-197-0)* of section *[cSetHeader](#page-197-1)*.

# **cThrottler**

# ╠┇╏

# **cThrottler properties**

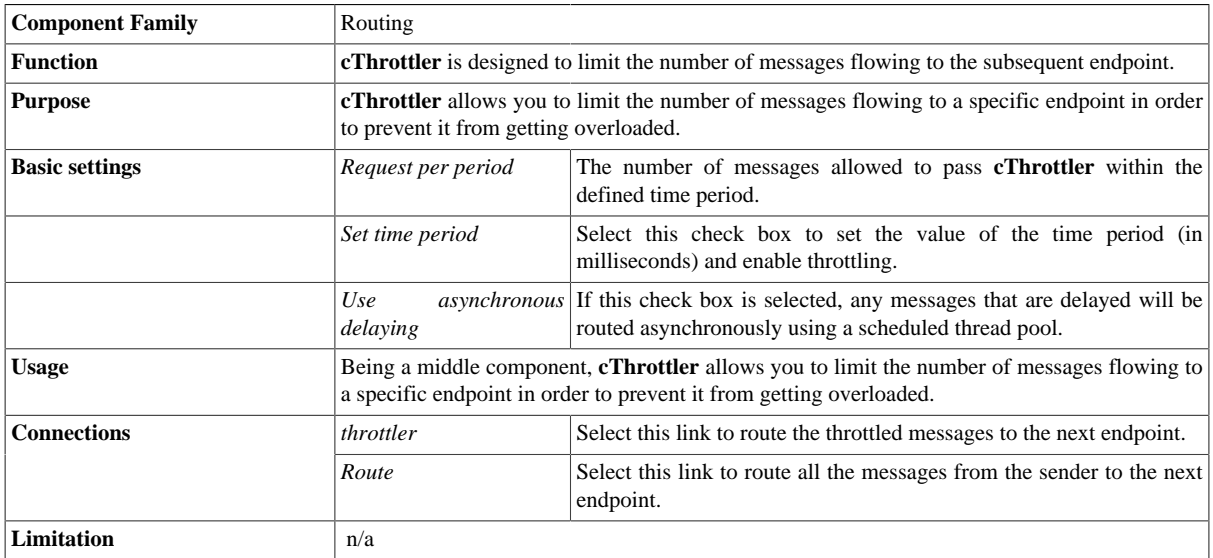

# **Scenario: Throttling the message flow**

In this scenario, a **cThrottler** component is used to reduce the number of messages flowing out within a time period.

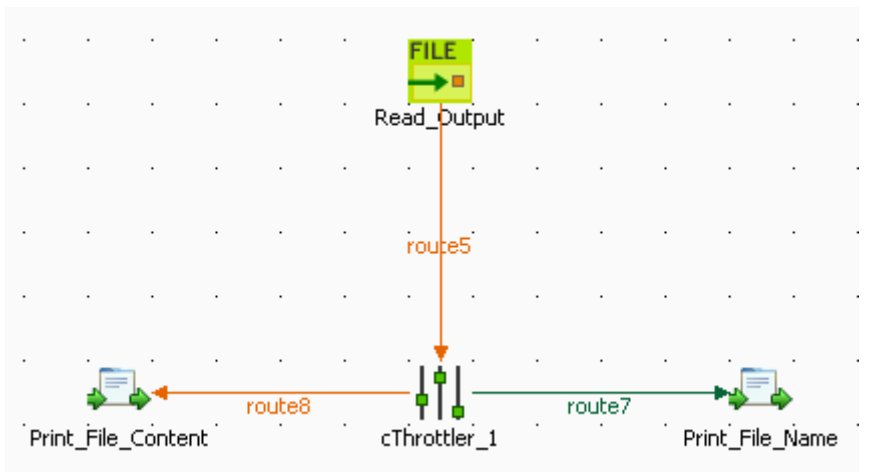

To build the Route, do the following.

#### **Dropping and linking the components**

- 1. Drag and drop the components from the **Palette** onto the workspace: **cThrottler**, **cFile** and two **cProcessor**. Change the label of the **cFile** component to **Read\_Output**. Change the labels of the two **cProcessor** components to **Print\_File\_Name** and **Print\_File\_Content**.
- 2. Link **Read\_Output** to **cThrottler** using a **Row** > **Route** connection.
- 3. Link **cThrottler** to **Print\_File\_Name** using a **Row** > **Throttler** connection, and to **Print\_File\_Content** using a **Row** > **Route** connection.

#### **Configuring the components**

1. Double-click **Read\_Output** to open its **Basic settings** view in the **Component** tab.

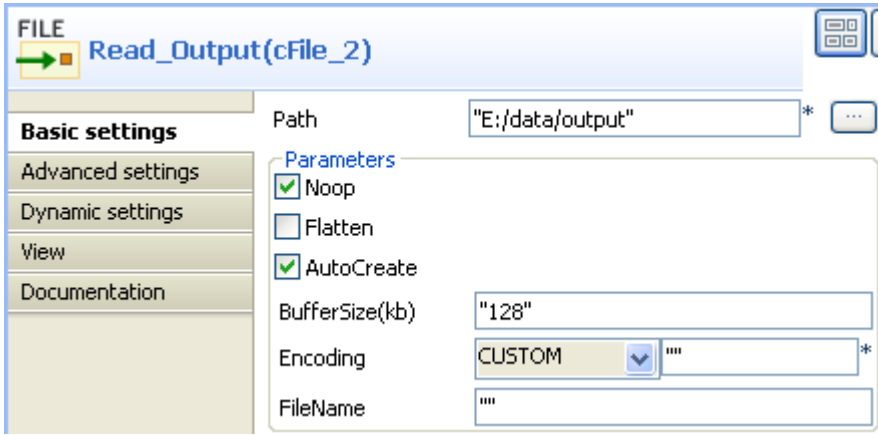

 $\overline{\phantom{0}}$ 

- 2. In the **Path** field, type in the path to the source message, for example, *"E:/data/output"*. Keep the default settings for other fields.
- 3. Double-click **cThrottler** to open its **Basic settings** view in the **Component** tab.

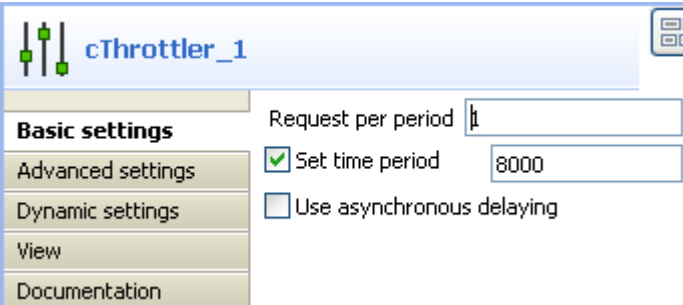

4. In the **Request per period** field, type in the number of messages allowed to pass the throttler per period, for example, *1*.

In the **Set time period** field, type in the value of the period, for example, *8000*.

5. Double-click **Print\_File\_Name** to open its **Basic settings** view in the **Component** tab.

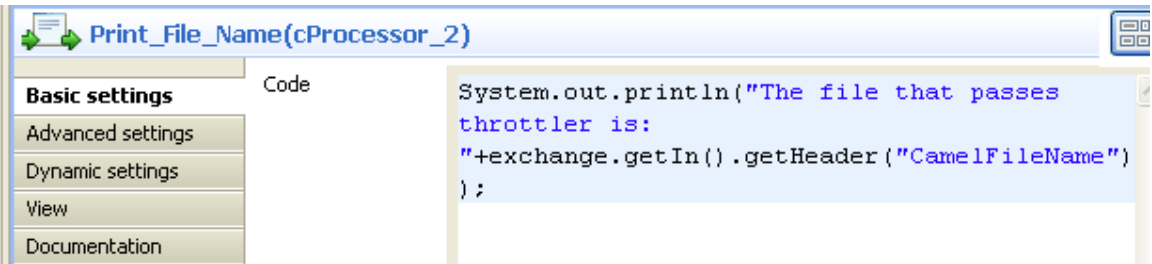

6. In the **Code** box, enter the code below to get the name of the message that passes the throttler.

```
System.out.println("The file that passes throttler is:
 "+exchange.getIn().getHeader("CamelFileName"));
```
7. Double-click **Print\_File\_Content** to open its **Basic settings** view in the **Component** tab.

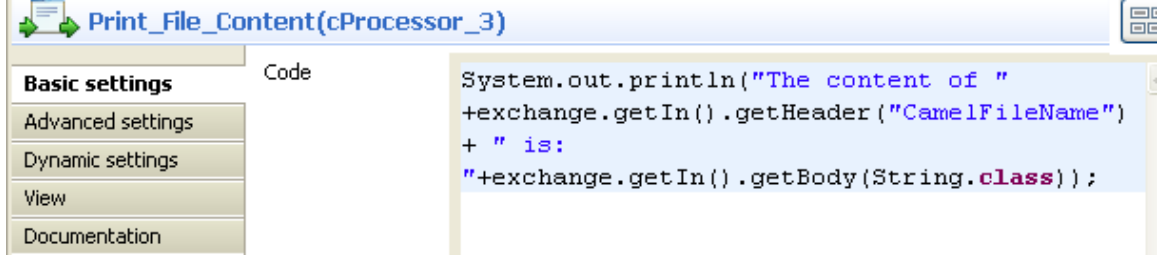

8. In the **Code** box, enter the code below to get the content of the message that passes the throttler.

```
System.out.println("The content of " +exchange.getIn().getHeader("CamelFileName")+
 is: "
+exchange.getIn().getBody(String.class));
```
9. Press **Ctrl+S** to save your Route.

## **Viewing the code and executing the Route**

1. Click the **Code** tab at the bottom of the design workspace to check the generated code.

```
public void initRoute() throws Exception (
    routeBuilder = new org.apache.camel.builder.RouteBuilder() {
        public void configure() throws Exception {
            from(uriMap.get("Read Output")).routeId("Read Output")
                    .throttle(1).timePeriodMillis(8000).id(
                             "cThrottler 1").process(
                            new org.apache.camel.Processor() {
                                 public void process(
                                         org.apache.camel.Exchange exchange)
                                         throws Exception (
                                     System.out
                                             .println("The file that passes throttler is: "
                                                     + exchange
                                                              .getIn().getHeader(
                                                                      "CameIFileName") ;
                                     \cdot\lambda\}).id("cProcessor 2").end().process(
                            new org.apache.camel.Processor() {
                                 public void process (
                                        org.apache.camel.Exchange exchange)
                                         throws Exception {
                                     System.out
                                             .println("The content of "
                                                     + exchange
                                                              .getIn().getHeader(
                                                                     "CamelFileName")
                                                     + n is: n+ exchange
                                                              .getIn().getBody(
                                                                      String.class));
                                     \cdot
```
As shown above, the messages from Read\_Output go through throttling at cThrottler\_1, with only (1) message allowed to leave the throttler within each timePeriodMillis(8000). Meanwhile, the filename and the content of the throttled message are printed out via the two processors.

2. Press **F6** to execute the Route.

As shown below, *File\_A.txt* was delivered within the first time period while in the second period, *File\_B.txt* was delivered as well.

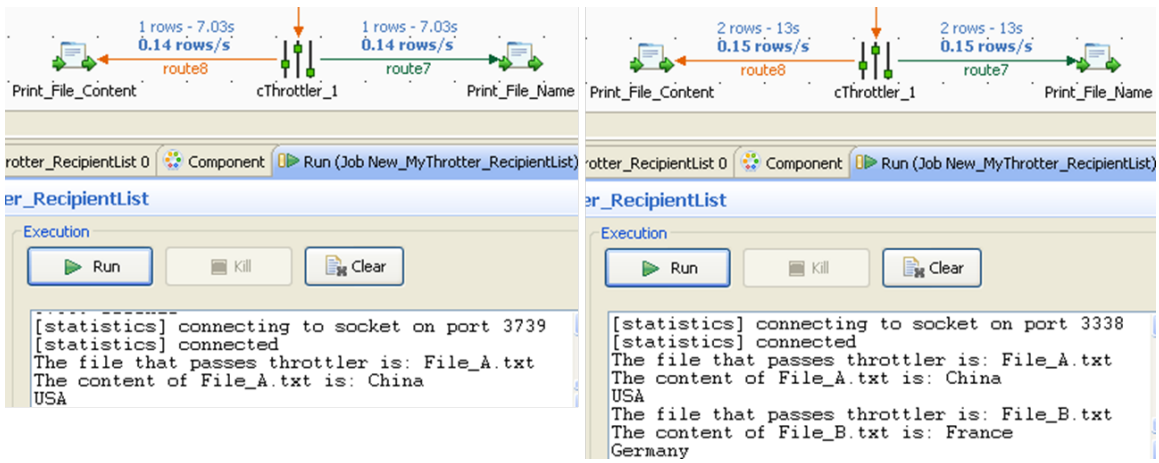

# **cWireTap**

# **cWireTap properties**

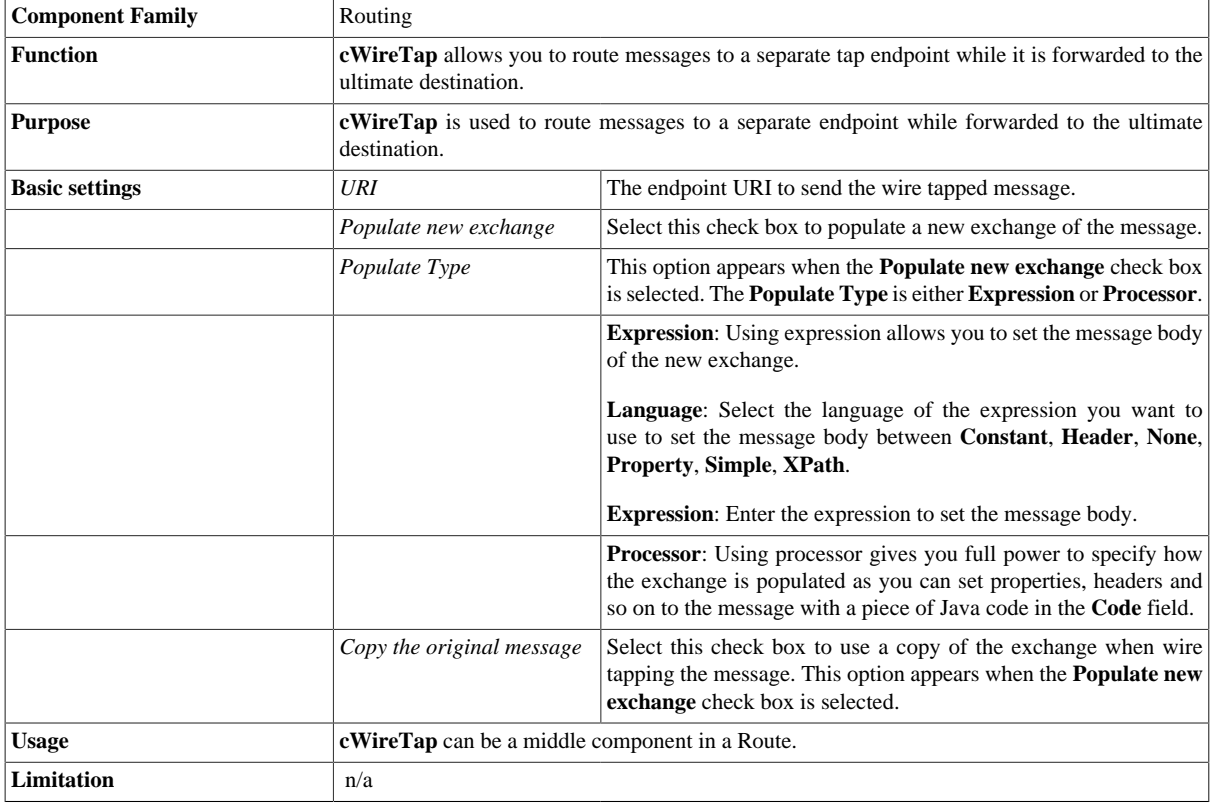

# **Scenario: Wiretapping a message in a Route**

In this scenario, a **cWireTap** component is used to route a message to a separate endpoint while it is routed to the ultimate destination.

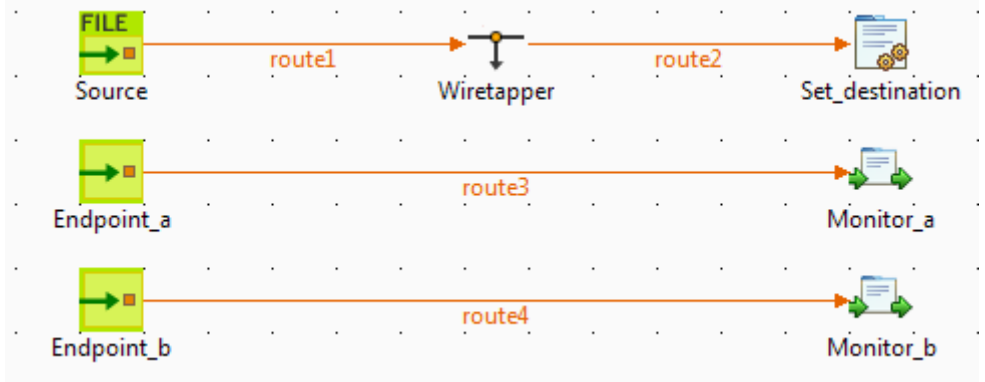

#### **Dropping and linking the components**

- 1. From the **Palette**, expand the **Messaging** folder, and drop a **cFile** and two **cMessagingEndpoint** components onto the design workspace.
- 2. Expand the **Routing** folder, and drop a **cWireTap** component onto the design workspace.
- 3. Expand the **Processor** folder, and drop a **cJavaDSLProcessor** and two **cProcessor** components onto the design workspace.
- 4. Right-click the **cFile** component, select **Row** > **Route** from the contextual menu and click the **cWireTap** component.
- 5. Repeat this operation to connect the components as shown above.
- 6. Label the components to better identify their functionality.

#### **Configuring the components**

1. Double-click the **cFile** component labeled *Source* to display its **Basic settings** view in the **Component** tab.

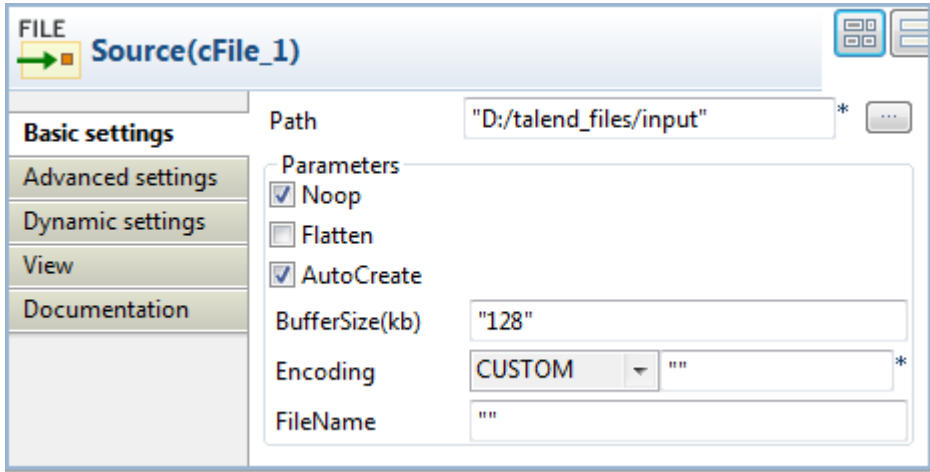

- 2. In the **Path** field, browse to or enter the input file path. In this use case, there is a *Hello.txt* file in the specified file path, which contains the content *Hello World!*. Leave the other parameters as they are.
- 3. Double-click the **cWireTap** component to display its **Basic settings** view in the **Component** tab.

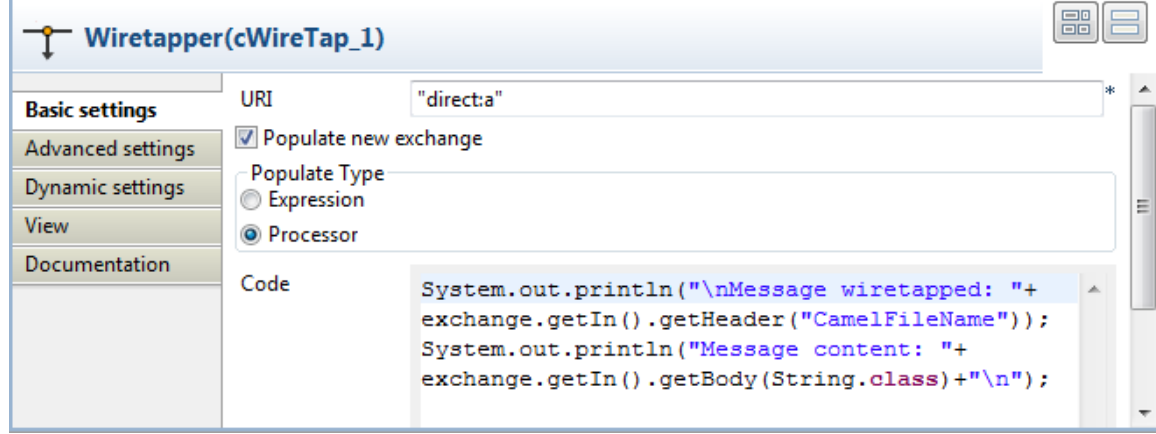

4. Enter "direct:a" in the **URI** field to route the wiretapped message to this endpoint.

Select the **Populate new exchange** check box, select **Processor** as the populate type, and then enter the following code in the **Code** box to display the file name of the wiretapped message and its content on the console:

```
System.out.println("\nMessage wiretapped: "+
exchange.getIn().getHeader("CamelFileName"));
System.out.println("Message content: "+
exchange.getIn().getBody(String.class)+"\n");
```
5. Double-click the **cJavaDSLProcessor** component to display its **Basic settings** view in the **Component** tab.

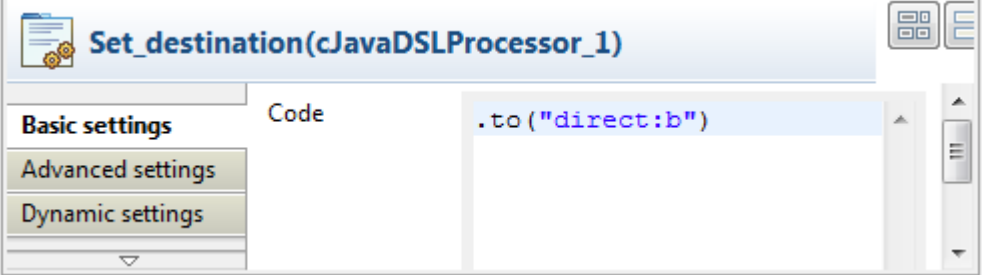

- 6. In the **Code** field, enter the Java code .to("direct:b") to define the URI of the endpoint to route the original message to.
- 7. Double-click the **cMessagingEndpoint** component labeled *Endpoint\_a* to display its **Basic settings** view in the **Component** tab. Enter "direct:a" in the **URI** field to retrieve the message routed to this endpoint.

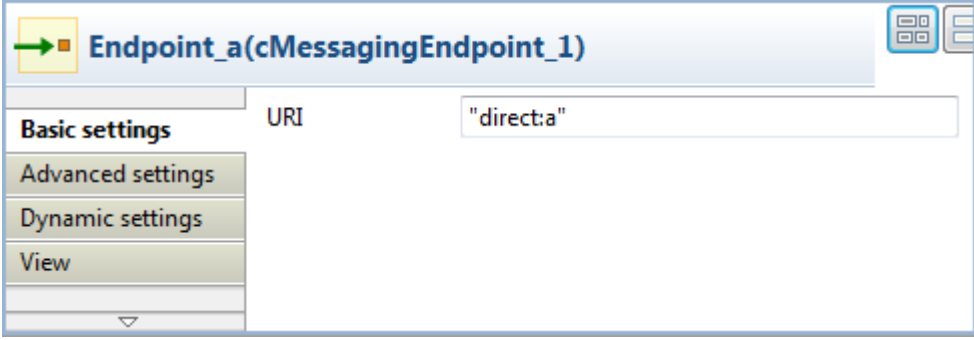

Repeat this operation to set the endpoint URI for *Endpoint\_b*.

8. Double-click the **cProcessor** component labeled *Monitor\_a* to display its **Basic settings** view in the **Component** tab. Enter the following code in the **Code** box to display the file name of the message routed to *Endpoint\_a*.

```
System.out.println("Message on endpoint a: "+
exchange.getIn().getHeader("CamelFileName"));
```
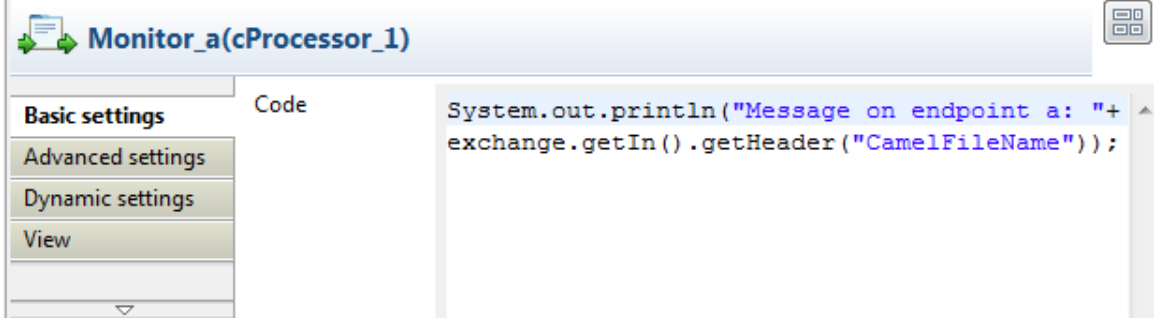

Then, configure the other **cProcessor** component in the same way to display the file name of the message routed to *Endpoint\_b*.

9. Press **Ctrl+S** to save your Route.

#### **Viewing code and executing the Route**

1. Click the **Code** tab at the bottom of the design workspace to have a look at the generated code.

```
public void initRoute() throws Exception {
    routeBuilder = new org.apache.camel.builder.RouteBuilder() {
        public void configure() throws Exception {
            from(uriMap.get("Source")).routeId("Source").wireTap(
                     "direct:a").newExchange(
                    new org.apache.camel.Processor() {
                         public void process (
                                 org.apache.camel.Exchange exchange)
                                 throws Exception {
                             // TODO Auto-generated method stub
                             System.out
                                     .println("\nMessage wiretapped: "
                                              + exchange
                                                      .getIn().getHeader(
                                                              "CamelFileName"));
                             System.out.println("Message content: "
                                     + exchange.getIn().getBody(
                                             String.class) + "\n\n'\n'';
                         -}
                     \mathcal{Y}.id("cWireTap 1")
            .to("direct:b").id("cJavaDSLProcessor_1");
```
In this partially shown code, any message from the endpoint Source will be wiretapped by .wireTap and routed to "direct:a". The fine name and content of each wiretapped message will be displayed on the console. The original message will be routed .to an endpoint identified by the URI "direct:b", which is defined in cJavaDSLProcessor\_1.

2. Click the **Run** view to display it and click the **Run** button to launch the execution of your Route. You can also press **F6** to execute it.

RESULT: The source message is wiretapped and routed to endpoint *a* as well as being routed to endpoint *b*.

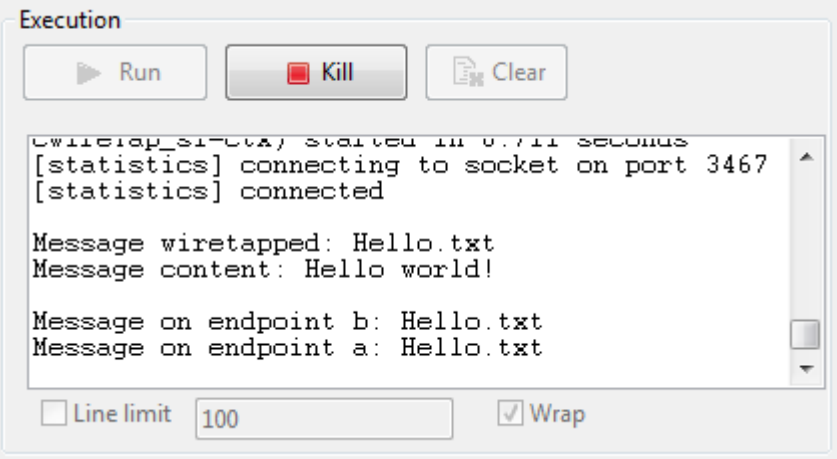
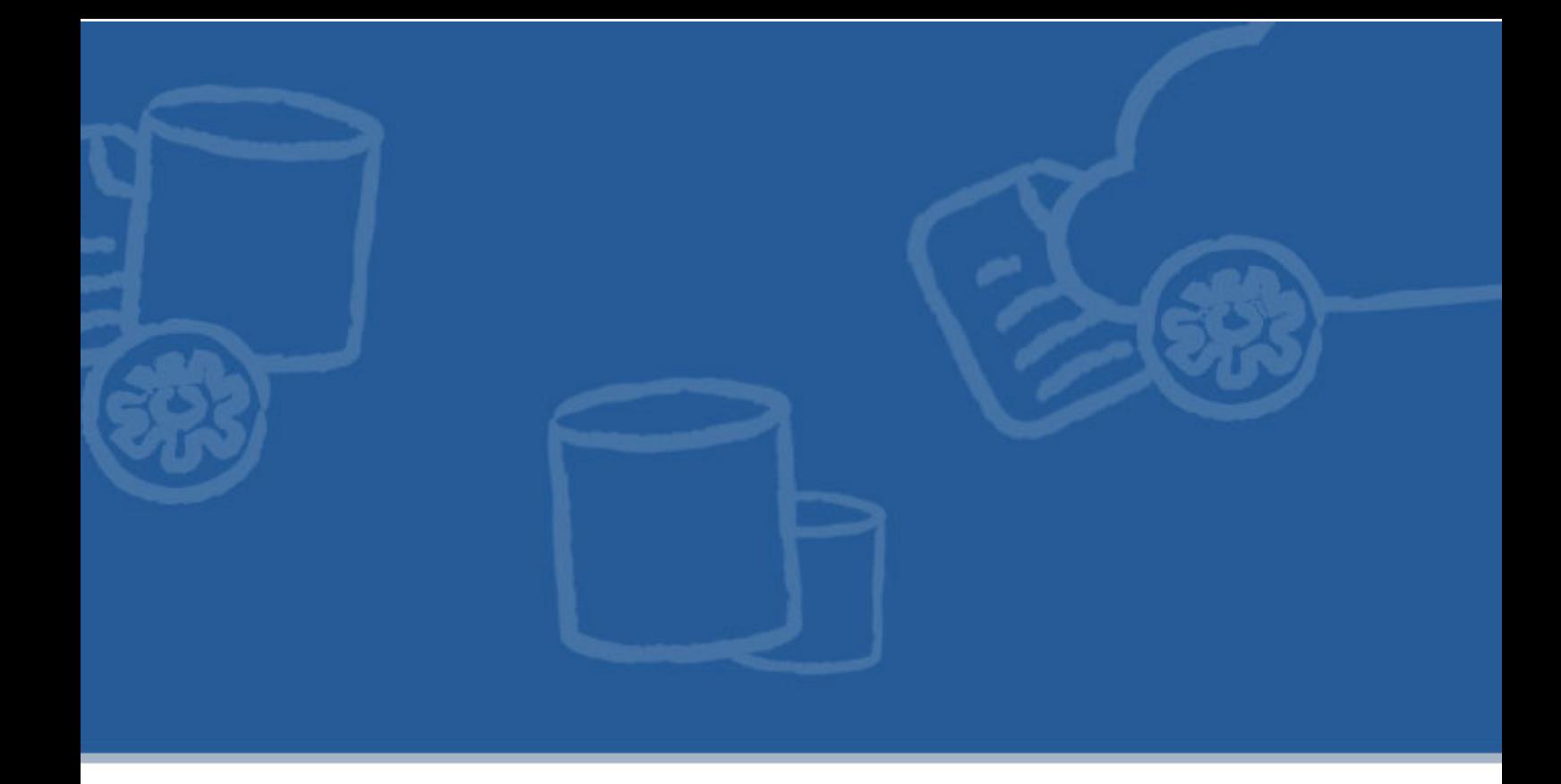

# **Transformation components**

This chapter details the major components that you can find in **Transformation** family from the **Palette** of the **Mediation** perspective of *Talend Open Studio for ESB*.

The **Transformation** family groups component that execute data transformation processes.

# **cContentEnricher**

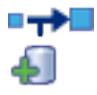

# **cContentEnricher properties**

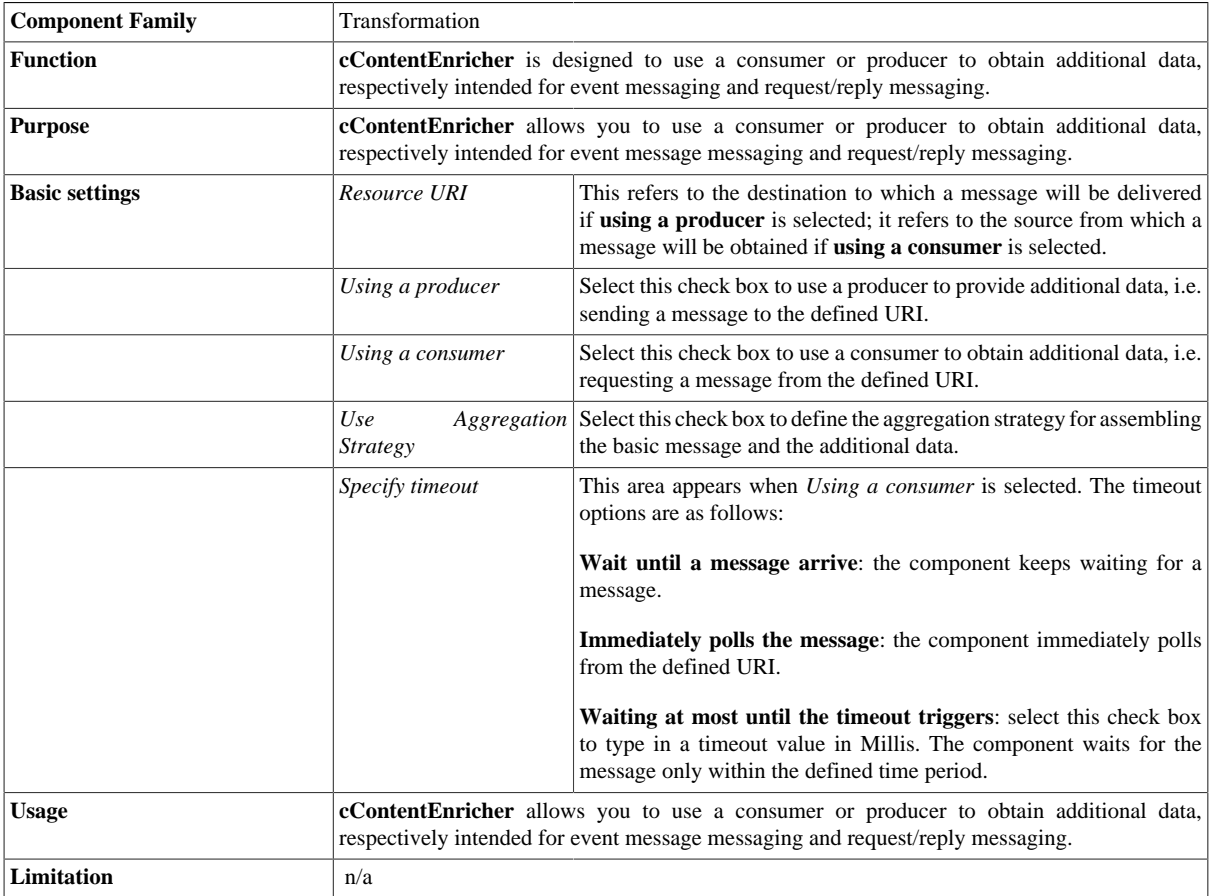

# **Scenario: Receiving messages from a list of URLs**

In this scenario, we will use the Camel component HTTP4 and the **cContentEnricher** component to retrieve messages from a list of URLs. To do this, we need to build two sub-routes, one to read a file with a list of URLs and send the messages to the local file system, the other to retrieve the messages on these URLs.

In this use case, we will take a list of URLs on the local Tomcat server as the example. So we need to start Apache Tomcat before executing the Route.

A TXT file URLlist is used to provide the list of URLs, as shown below.

```
docs/introduction.html
docs/setup.html
```
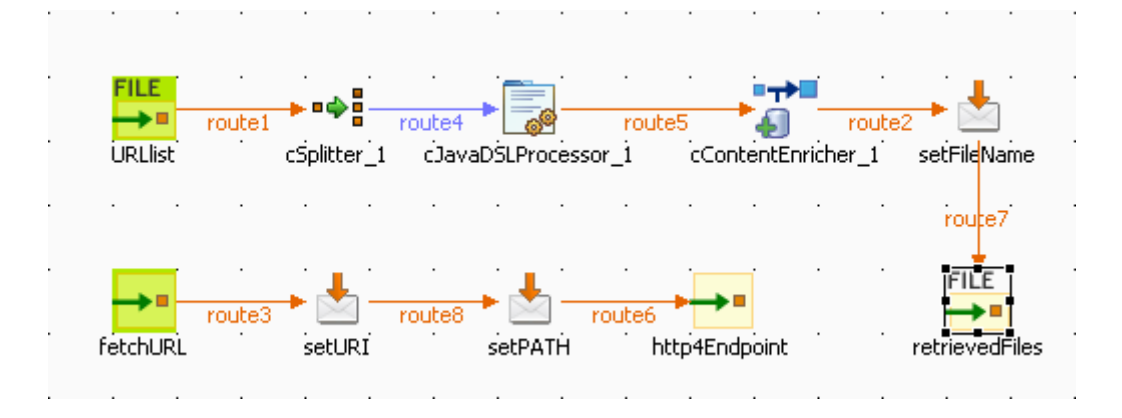

### **Dropping and linking the components**

- 1. From the **Palette**, drag and drop a **cSplitter**, a **cJavaDSLProcessor**, a **cContentEnricher**, two **cFile**, two **cMessagingEndpoint**, and three **cSetHeader** components onto the design workspace.
- 2. Label the components properly for better identification of their roles and link them using the **Row** > **Route** connection as shown above.

### **Configuring the components**

#### **Configuring the first sub-route**

1. Double-click the **URLlist** component to display its **Basic settings** view in the **Component** tab.

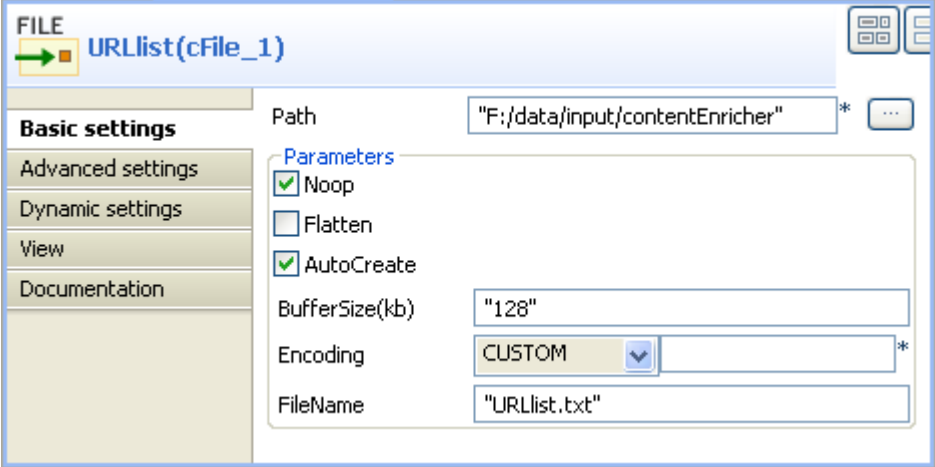

2. In the **Path** field, browse to the file path where the URL list file is saved.

In the **FileName** field, enter the filename *URLlist.txt*.

3. Double-click the **cSplitter** component to display its **Basic settings** view in the **Component** tab.

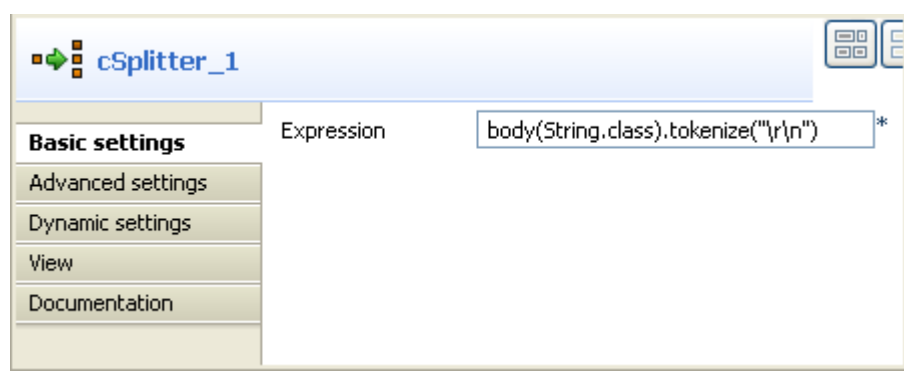

4. In the **Expression** field, enter the code body(String.class).tokenize("\r\n") to split the message in each row into sub-messages.

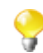

Note that this piece of code is for Windows only. For Unix, change it to body(String.class).tokenize("\n"), and for Mac,  $body(String.class)$ .tokenize("\r").

5. Double-click the **cJavaDSLProcessor** component to display its **Basic settings** view in the **Component** tab.

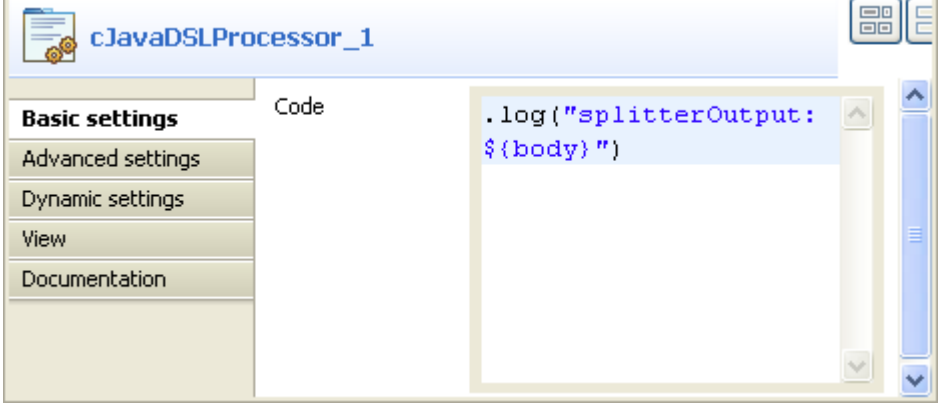

- 6. In the **Code** area, enter the code .log("splitterOutput: \${body}") to get the split message body.
- 7. Double-click the **cContentEnricher** component display its **Basic settings** view in the **Component** tab.

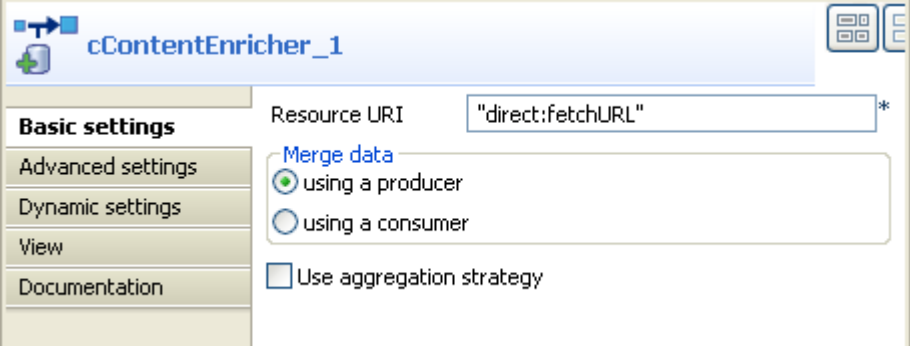

8. Select **using a producer** to use a producer to provide additional data and send the message to a defined URI.

In the **Resource URI** field, enter "direct:fetchURL" where the message will be delivered.

9. Double-click the **setFileName** component to display its **Basic settings** view in the **Component** tab.

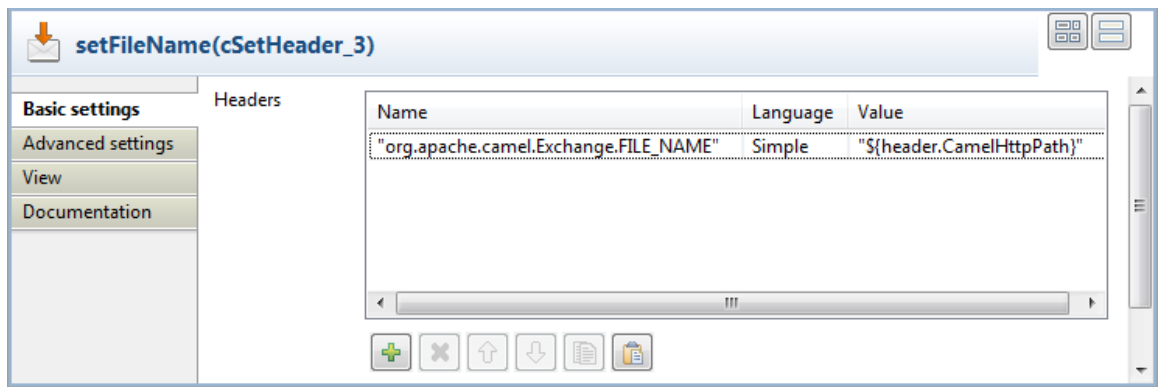

10. Click **[+]** to add a row to the **Headers** table.

In the **Name** field, enter org.apache.camel.Exchange.FILE\_NAME to define the file name for each incoming message.

Select **Simple** in the **Language** list.

In the **Value** field, enter "\${header.CamelHttpPath}" to get the URI's path of the incoming message.

11. Double-click the **retrievedFiles** component to display its **Basic settings** view in the **Component** tab.

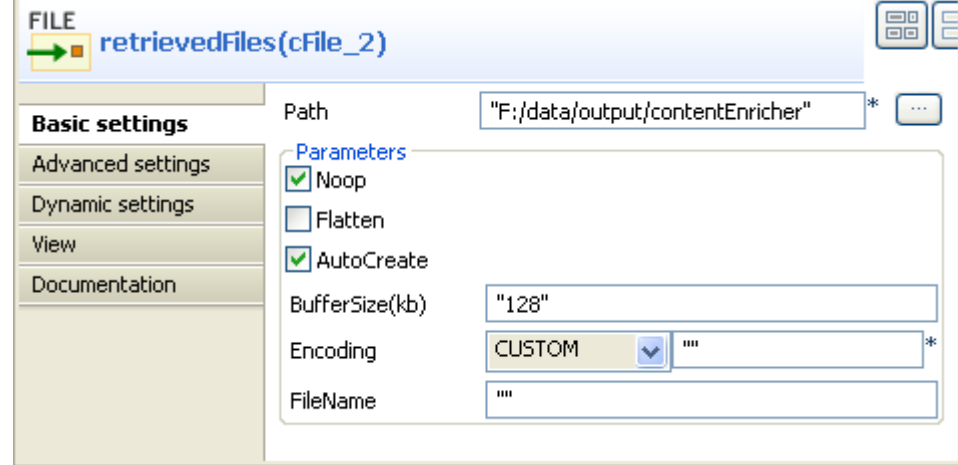

12. In the **Path** field, browse to the destination file path where you want the messages to be saved.

#### **Configuring the second sub-route**

1. Double-click the **fetchURL** component to display its **Basic settings** view in the **Component** tab.

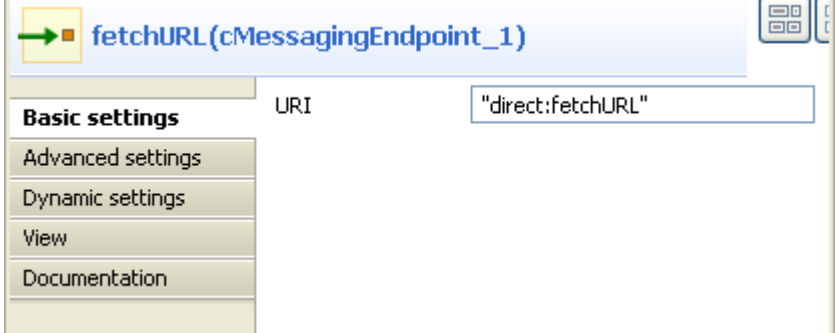

- 2. In the **URI** field, enter *"direct:fetchURL"* that is defined in the **cContentEnricher** component.
- 3. Double-click the **setURI** component to display its **Basic settings** view in the **Component** tab.

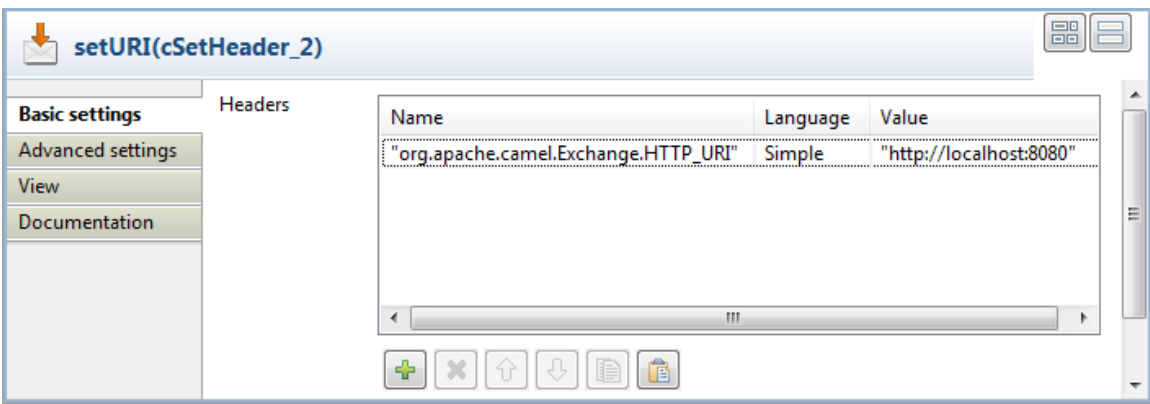

4. Click **[+]** to add a row to the **Headers** table.

In the **Name** field, enter org.apache.camel.Exchange.HTTP\_URI to define the HTTP URI of each message.

Select **Simple** in the **Language** list.

In the **Value** field, enter "http://localhost:8080" of the local Tomcat server.

5. Double-click the **setPATH** component to display its **Basic settings** view in the **Component** tab.

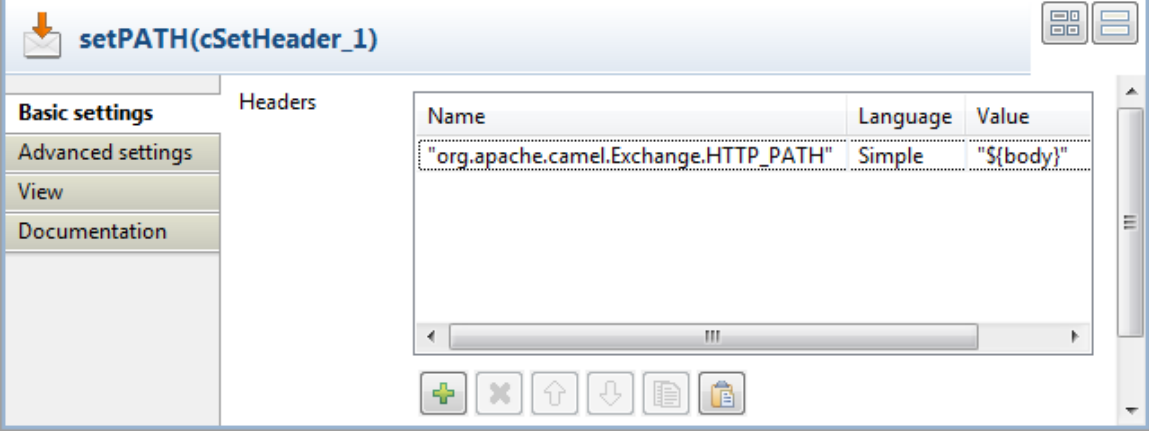

6. Click **[+]** to add a row to the **Headers** table.

In the **Name** field, enter org.apache.camel.Exchange.HTTP\_PATH to define the HTTP path of each message.

Select **Simple** in the **Language** list.

In the Value field, enter  $\sqrt[s]{\text{body}}$  that is split from the original message.

7. Double-click the **http4Endpoint** component to display its **Basic settings** view in the **Component** tab.

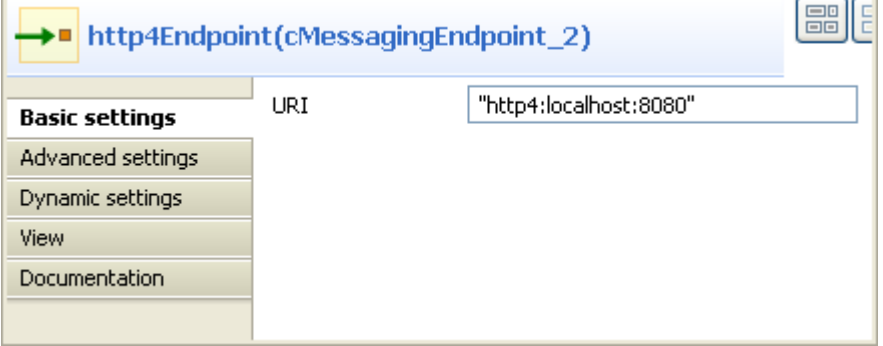

- 8. In the **URI** field, enter *"http4:localhost:8080"* to consuming HTTP resources on the local Tomcat server.
- 9. Click the **Advanced settings** view. Click **at the bottom of the Dependencies** list to add a row and select http4 from the drop-down list. For more information about HTTP4, see the site [http://camel.apache.org/](http://camel.apache.org/http4.html) [http4.html](http://camel.apache.org/http4.html).

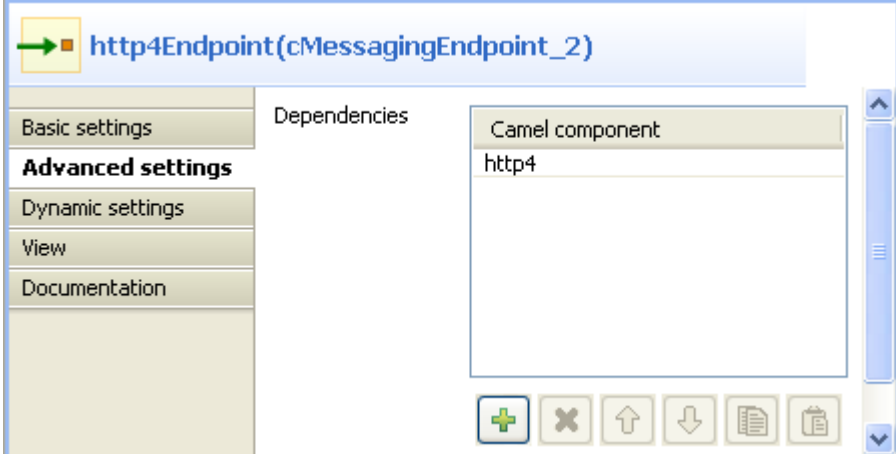

Press **Ctrl+S** to save your Route.

#### **Viewing code and executing the Route**

1. Click the **Code** tab at the bottom of the design workspace to have a look at the generated code.

```
public void initRoute() throws Exception {
    routeBuilder = new org.apache.camel.builder.RouteBuilder() {
        public void configure() throws Exception {
            from(uriMap.get("URLlist")).routeId("URLlist").split(
                    body(String.class).tokenize(",")).id(
                    "cSplitter 1")
            .log("splitterOutput: ${body}").id(
                    "cJavaDSLProcessor 1")
                    .enrich("direct:fetchURL")
                    .id("cContentEnricher 1").setHeader(
                             org.apache.camel.Exchange.FILE NAME)
                    .simple("${header.CamelHttpPath}").id(
                             "cSetHeader 3").to(
                             uriMap.get("retrievedFiles")).id(
                             "cFile 2");
            from(uriMap.get("fetchURL")).routeId("fetchURL")
                    .setHeader(org.apache.camel.Exchange.HTTP URI)
                    .simple("http://localhost:8080").id(
                             "cSetHeader 2") .setHeader (
                             org.apache.camel.Exchange.HTTP PATH)
                    .simple("${body}").id("cSetHeader 1").to(
                             uriMap.get("http4Endpoint")).id(
                             "cMessagingEndpoint 2") :
        -)
    \rightarrowgetCamelContexts().get(0).addRoutes(routeBuilder);
```
As shown above, a message route is built from the URLlist to the retrievedFiles via the .split, .log, .enrich, and .setHeader. The other message route is built from fetchURL to http4Endpoint via two .setHeader.

2. Press **F6** to execute the Route.

RESULT: The split message is printed on the **Run** console.

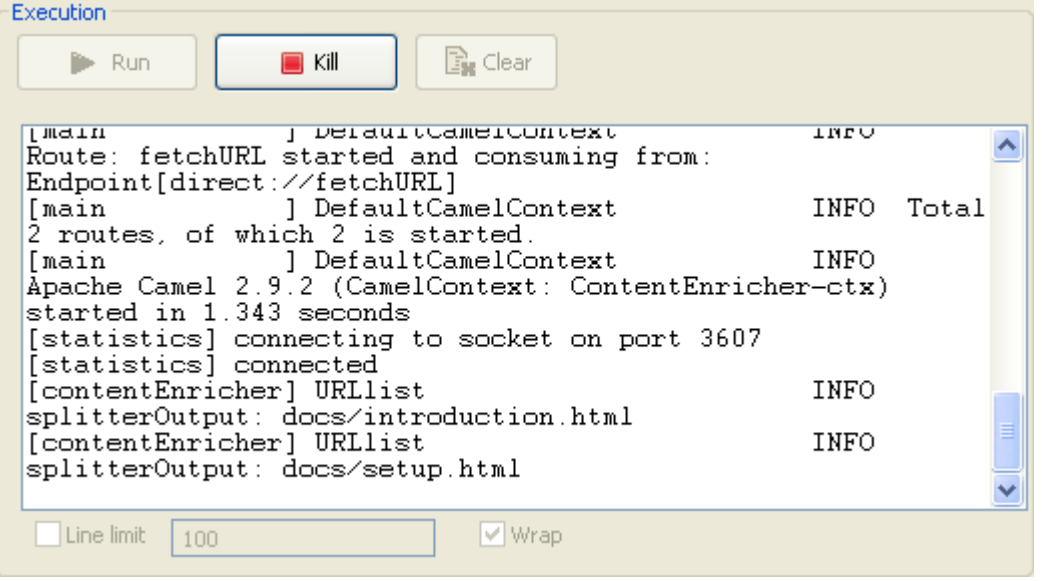

The messages from the list of URLs are saved in defined directory of the local file system.

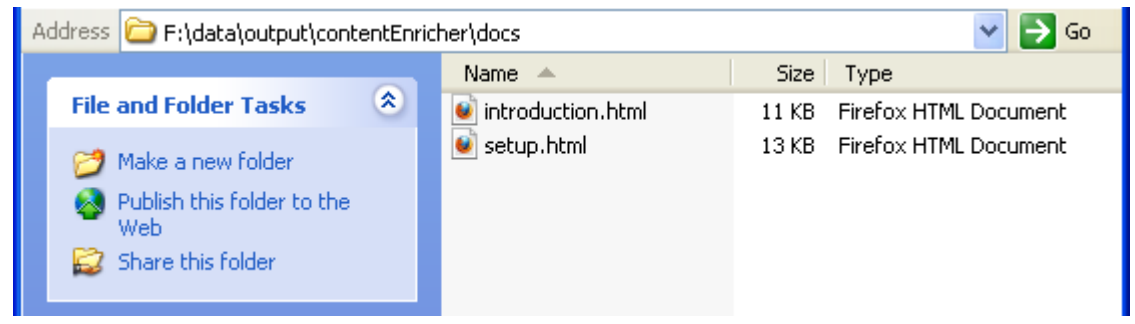

# **cConvertBodyTo**

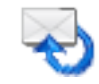

## **cConvertBodyTo properties**

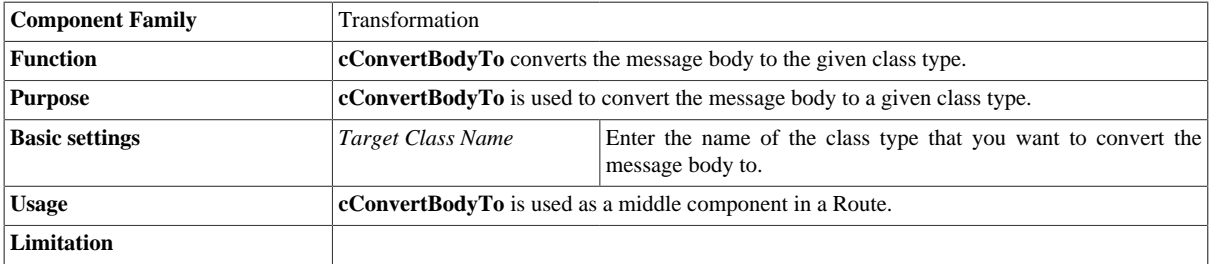

## **Scenario: Converting the body of an XML file into an org.w3c.dom.Document.class**

In this scenario, a **cConvertBodyTo** component is used to convert the body of an XML file into an org.w3c.dom.Document.class. Then a **cBean** component imports the org.w3c.dom.Document class, checks its content and prints out the root element name and the content of each **category** element.

The XML file is as follows:

```
<bookstore>
     <bookshelf>
         <category>Cooking</category>
         <quantity>100</quantity>
    </bookshelf>
     <bookshelf>
         <category>Languages</category>
         <quantity>200</quantity>
     </bookshelf>
     <bookshelf>
         <category>Arts</category>
         <quantity>300</quantity>
     </bookshelf>
     <bookshelf>
         <category>Science</category>
         <quantity>400</quantity>
     </bookshelf>
</bookstore>
```
### **Creating a Bean**

1. From the repository tree view, expand the **Code** node and right click the **Beans** node. In the contextual menu, select **Create Bean**.

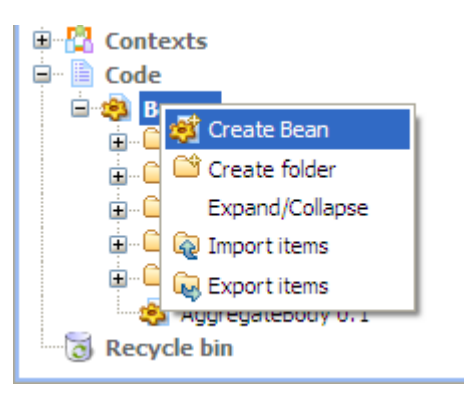

2. The **New Bean** wizard opens. In the **Name** field, type in a name for the bean, for example, *PrintConvertToBean*. Click **Finish** to close the wizard.

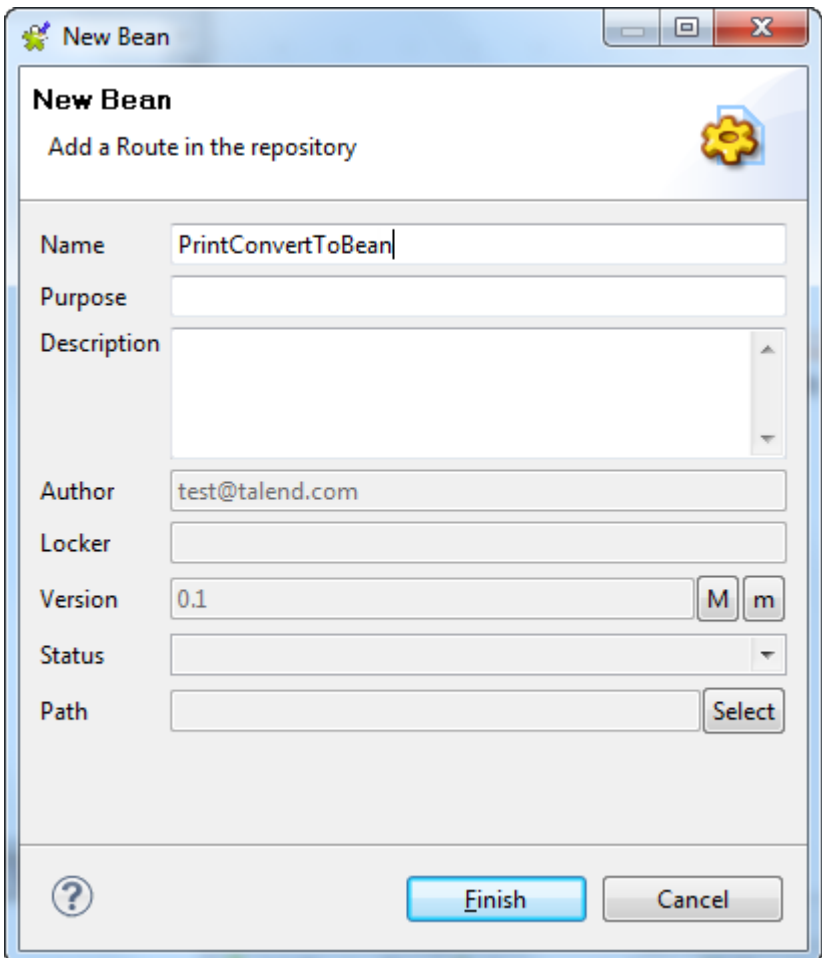

3. Enter the following code in the design workspace.

```
package beans;
import org.w3c.dom.Document;
import org.w3c.dom.Element;
import org.w3c.dom.NodeList;
public class PrintConvertToBean {
  /**
  * print input message
   * @param message
   */
 public static void helloExample(Document message) {
```

```
if (message == null) {
   System.out.println("There's no message here!");
   return;
 }
 Element rootElement = message.getDocumentElement();
  if (rootElement == null) {
   System.out.println("There's no root element here!");
   return;
 }
  System.out.println("The root element name is:"
    + rootElement.getNodeName());
  System.out.println("The book categories are:");
  NodeList types = rootElement.getElementsByTagName("category");
 for(int i = 0; i<types.getLength(); i++){
   Element child = (Element) types.item(i);
   System.out.println(child.getFirstChild().getNodeValue());
 }
 }
```
4. Press **Ctrl+S** to save your bean.

}

For more information about creating and using Java Beans, see *Talend Open Studio for ESB User Guide*.

#### **Dropping and linking the components**

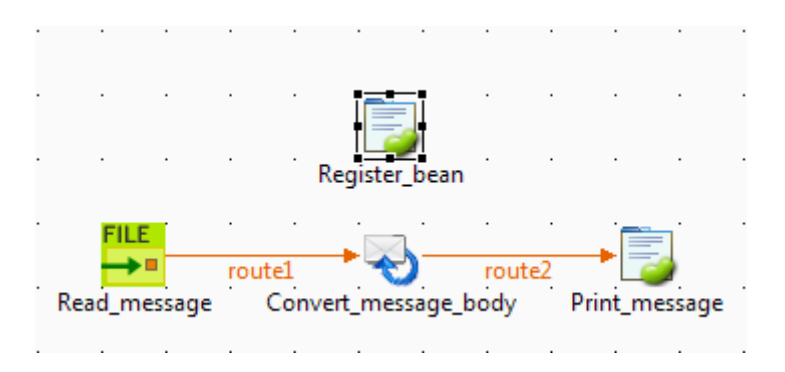

- 1. Drag and drop a **cFile**, a **cConvertBodyTo**, a **cBean** and a **cBeanRegister** from the **Palette** onto the workspace.
- 2. Link the **cFile**, **cConvertBodyTo** and **cBean** using the **Row** > **Route** connection as shown above.
- 3. Label the components to better identify their functionality.

### **Configuring the components**

1. Double-click the **cFile** component to open its **Basic settings** view in the **Component** tab.

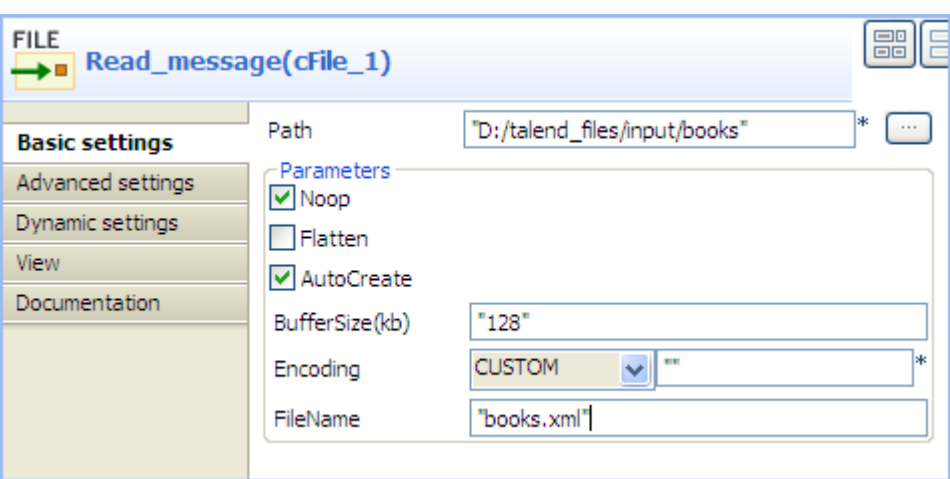

2. In the **Path** field, enter or browse to the path to the source XML file.

If the source file folder contains more than one file, enter the name of the XML file of interest in the **FileName** field, and leave the other parameters as they are.

3. Double-click the **cConvertBodyTo** component to open its **Basic settings** view in the **Component** tab.

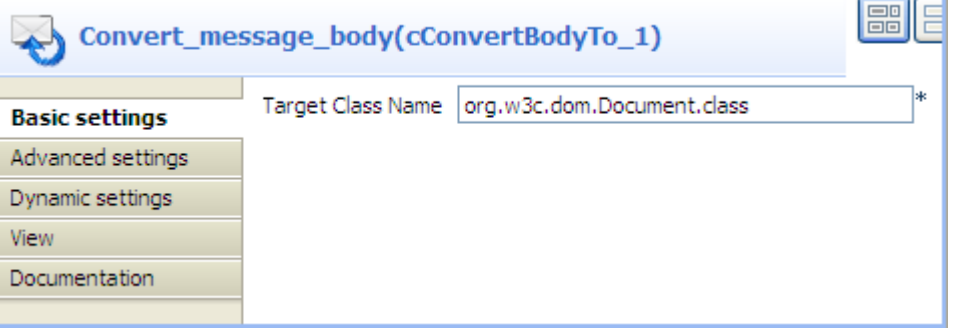

- 4. In the **Target Class Name** field, enter your target class name, *org.w3c.dom.Document.class* in this scenario.
- 5. Double-click the **cBeanRegister** component to open its **Basic settings** view in the **Component** tab.

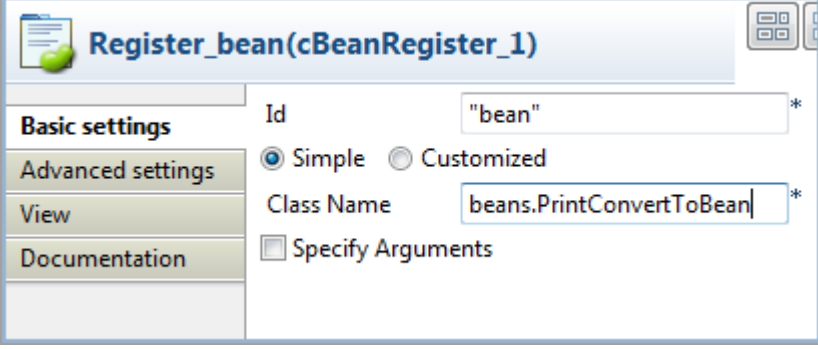

6. In the **Id** field, enter "bean".

Select the **Simple** option and in the **Class Name** field, enter the name of the bean to be invoked, *beans.PrintConvertToBean* in this scenario.

7. Double-click the **cBean** component to open its **Basic settings** view in the **Component** tab.

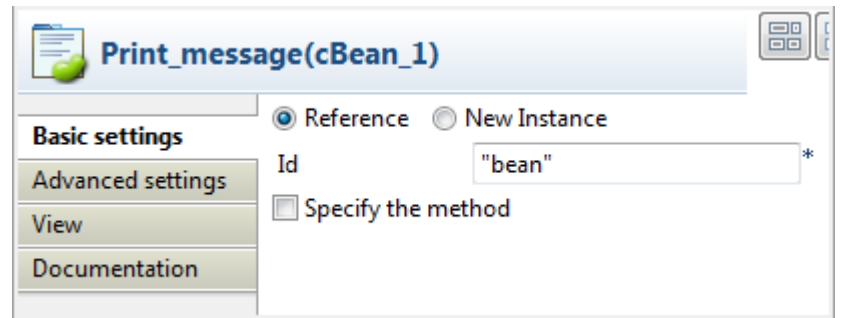

- 8. Select **Reference** and in the **Id** field, enter "bean" to call the bean that is registered by the **cBeanRegister**.
- 9. Press **Ctrl+S** to save your Route.

#### **Viewing code and executing the Route**

1. Click the **Code** tab at the bottom of the design workspace to check the generated code.

```
public void initRoute() throws Exception {
    routeBuilder = new org.apache.camel.builder.RouteBuilder() {
        public void configure() throws Exception {
            from (uriMap.get ("Read message cFile 1"))
                     .routeId("Read message cFile 1")
                     .convertBodyTo(org.w3c.dom.Document.class)
                     .id("cConvertBodyTo 1").beanRef("bean")
                     .id("cBean 1");-}
    };
    getCamelContexts().get(0).addRoutes(routeBuilder);
Þ
```
As shown above, the message from the endpoint Read\_message\_cFile\_1 has its body converted to org.w3c.dom.Document.class by cConvertBodyTo\_1, and then processed by bean invoked by cBean\_1.

2. Press **F6** to execute the Route.

RESULT: The root element name and the contents of the **category** elements are displayed.

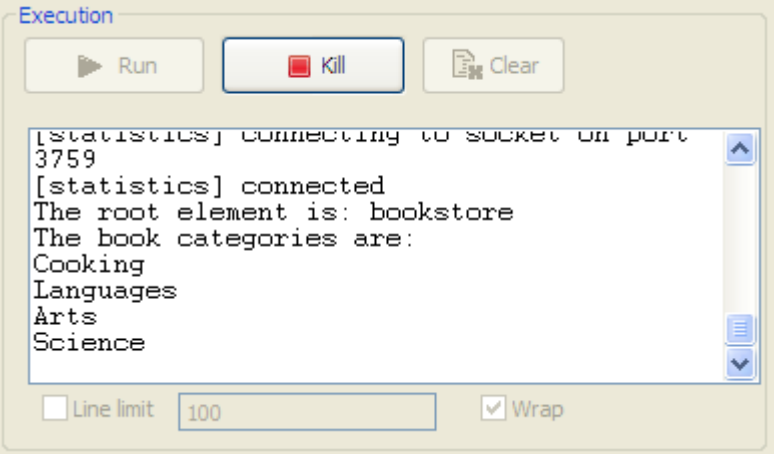

# **cSetBody**

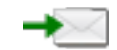

# **cSetBody properties**

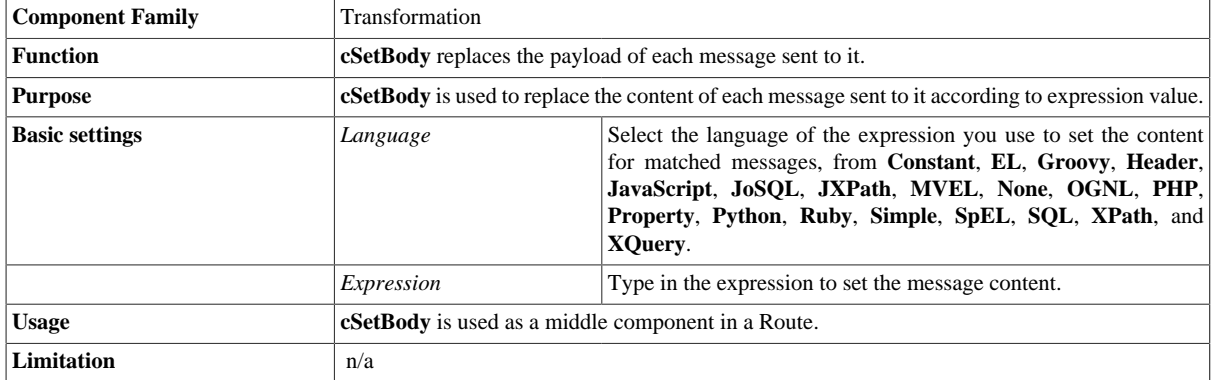

# **Scenario: Replacing the content of messages with their extracts**

In this scenario, file messages are routed from one endpoint to another, with the content of each message replaced with the information extracted from it.

The following is an example of the XML files used in this use case:

```
<people>
     <person>
         <firstName>Pierre</firstName>
         <lastName>Dubois</lastName>
         <city>Paris</city>
     </person>
</people>
```
### **Dropping and linking the components**

This use case uses two **cFile** components, one as the message sender and the other as the receiver, a **cSetBody** component to replace the content of the messages on route, and a **cProcessor** component to display the new content of the messages routed to the receiving endpoint.

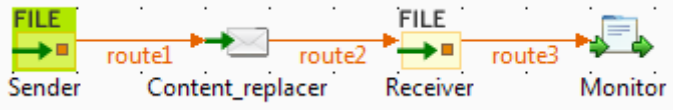

1. From the **Palette**, expand the **Messaging** folder, and drop two **cFile** components onto the design workspace.

- 2. From the **Transformation** folder, drop a **cSetBody** component onto the design workspace, between the two **cFile** components.
- 3. From the **Processor** folder, drop a **cProcessor** component onto the design workspace, following the second **cFile** component.
- 4. Right-click the first **cFile** select **Row** > **Route** from the contextual menu and click the **cSetBody** component.
- 5. Repeat this operation to connect the **cSetBody** component to the second **cFile** component, and the second **cFile** component to the **cProcessor** component.
- 6. Label the components to better identify their roles in the Route, as shown above.

### **Configuring the components and connections**

1. Double-click the **cFile** component labeled *Sender* to display its **Basic settings** view in the **Component** tab.

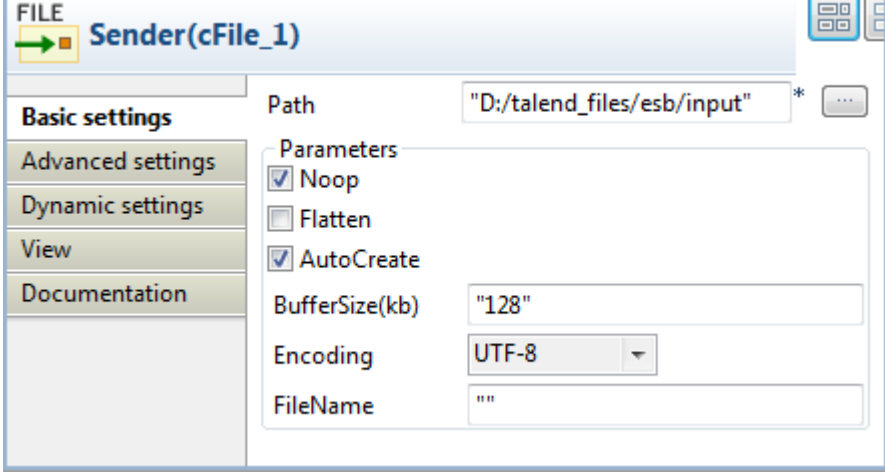

- 2. In the **Path** field, fill in or browse to the path to the folder that holds the source files.
- 3. From the **Encoding** list, select the encoding type of your source files. Leave the other parameters as they are.
- 4. Repeat these steps to define output file path and encoding type in the **Basic settings** view of the other **cFile** component, which is labeled *Receiver*.
- 5. Double-click the **cSetBody** component to display its **Basic settings** view in the **Component** tab.

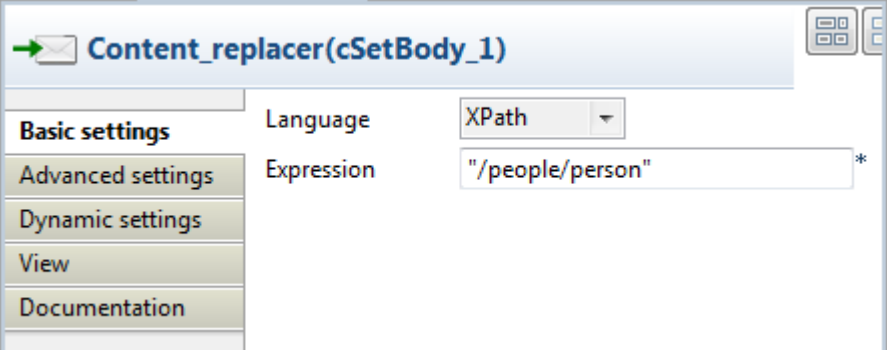

6. From the **Language** list box, select the language of the expression you are going to use.

Here we are handling XML files, so select **XPath** from the list box.

7. In the **Expression** field, type in the expression that will return the new message content you want.

In this use case, we want *person* to be the root element of each file when routed to the receiving endpoint, so type in "/people/person" in the **Expression** field.

8. Double-click the **cProcessor** component to display its **Basic settings** view in the **Component** tab, and customize the code so that the console will display information the way you wish.

In this use case, we want to display the file name and content of each message routed to the receiving endpoint, so we customize the code as follows:

```
System.out.println("File received: " +
exchange.getIn().getHeader("CamelFileName") + 
"\nContent:\n " + 
exchange.getIn().getBody(String.class));
```
9. Press **Ctrl+S** to save your Route.

### **Viewing code and executing the Route**

1. Click the **Code** tab at the bottom of the design workspace to have a look at the generated code.

```
public void initRoute() throws Exception {
    routeBuilder = new org.apache.camel.builder.RouteBuilder() {
        public void configure() throws Exception {
            from(uriMap.get("Sender")).routeId("Sender").setBody()
                    .xpath("/people/person").id("cSetBody 1").to(
                            uriMap.get("Receiver")).id("cFile 2")
```
In this partially shown code, a message route is built from one endpoint . to another, and while in routing, the content of each message is replaced according to the condition .xpath("/people/person") by "cSetBody\_1".

2. Click the **Run** view to display it and click the **Run** button to launch the execution of your Route. You can also press **F6** to execute it.

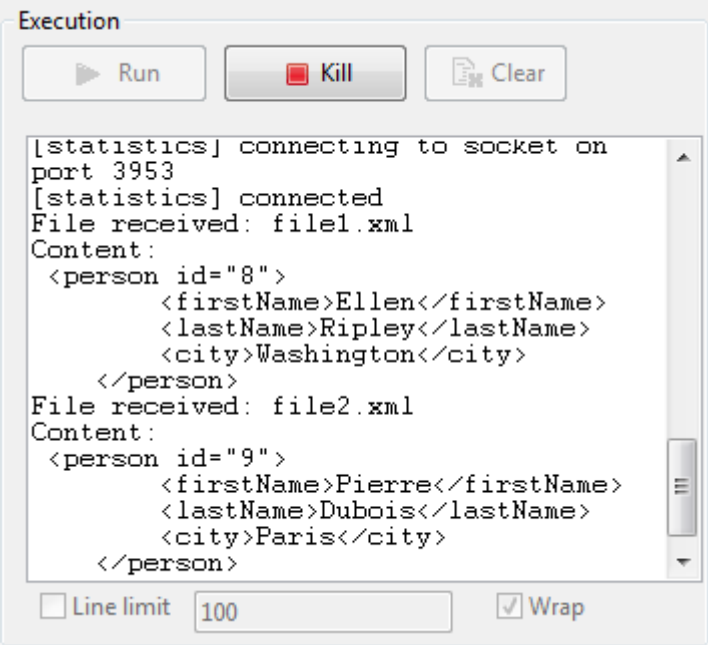

RESULT: The XML files are sent to the receiver, where *person* has become the root element of each file.

# **cSetHeader**

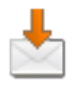

## **cSetHeader properties**

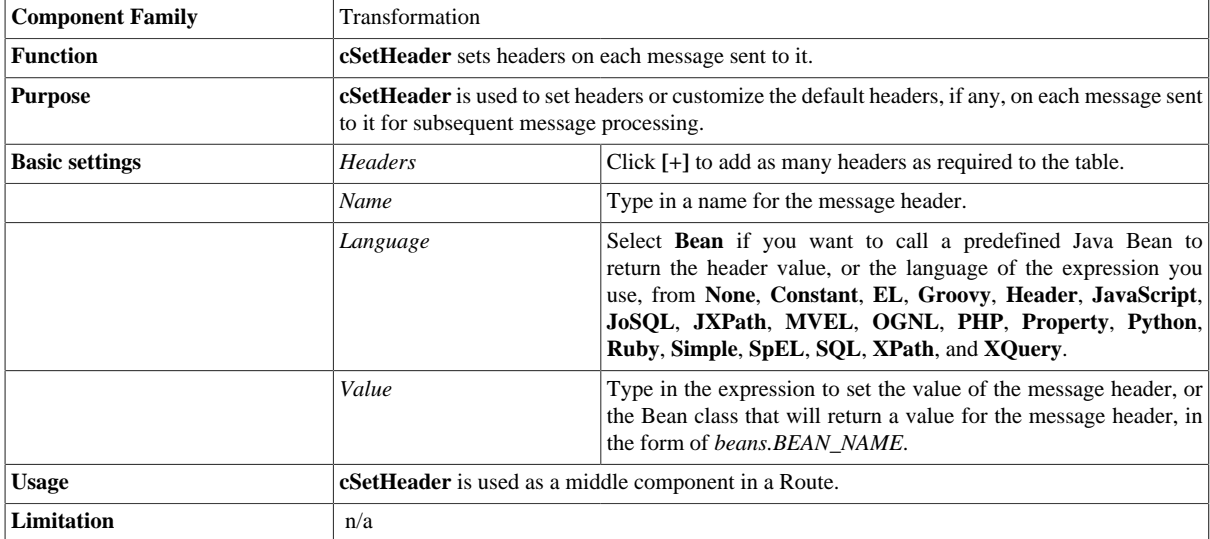

# **Scenario: Splitting a message and renaming the submessages according to contained information**

In this scenario, a file message containing people information is split into sub-messages. Each sub-messages is renamed according the city name it contains, and then routed to another endpoint.

The following is the example XML file used in this use case:

```
<people>
     <person>
         <firstName>Pierre</firstName>
         <lastName>Dubois</lastName>
         <city>Paris</city>
     </person>
     <person>
         <firstName>Nicolas</firstName>
         <lastName>Yang</lastName>
         <city>Beijing</city>
     </person>
     <person>
         <firstName>Ellen</firstName>
         <lastName>Ripley</lastName>
         <city>Washington</city>
     </person>
</people>
```
A predefined Java Bean, *setFileNames*, is called by the **cSetHeader** component used in this use case to define a file name for each message according to the city name it contains. For more information about creating and using Java Beans, see *Talend Open Studio for ESB User Guide*.

```
package beans;
import org.w3c.dom.Document;
import org.w3c.dom.Element;
import org.w3c.dom.NodeList;
public class setFileNames {
 public String getCityName(Document document) {
  NodeList cities = document.getDocumentElement().getElementsByTagName(
     "city");
 Element city = (Element) cities.item(0);
  String textContent = city.getTextContent();
   return textContent+".xml";
 }
}
```
 $\sim$ 

 $\mathcal{L}$ 

#### **Dropping and linking the components**

This use case uses two **cFile** components, one as the message sender and the other as the receiver, a **cSplitter** component to split the source message into sub-messages, a **cSetHeader** component to rename each sub-message, and a **cProcessor** component to display the file name of each message routed to the receiver.

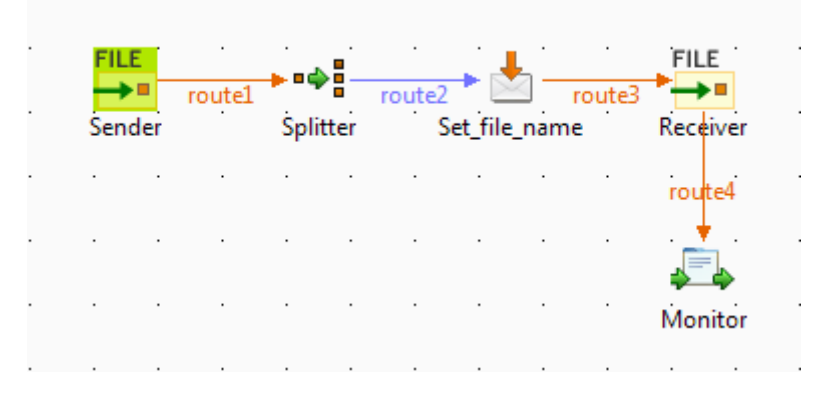

- 1. From the **Palette**, expand the **Messaging** folder, and drop two **cFile** components onto the design workspace.
- 2. From the **Routing** folder, drop a **cSplitter** component onto the design workspace, between the two **cFile** components.
- 3. From the **Transformation** folder, drop a **cSetHeader** component onto the design workspace, between the **cSplitter** component and the receiving **cFile** component.
- 4. Right-click the first **cFile** component, select **Row** > **Route** from the contextual menu and click the **cSplitter** component.
- 5. Right-click the **cSplitter** component, select **Row** > **Split** from the contextual menu and click the **cSetHeader** component.
- 6. Right-click the **cSetHeader** component, select **Row** > **Route** from the contextual menu and click the second **cFile** component.
- 7. Right-click the second **cFile** component, select **Row** > **Route** from the contextual menu and click the **cProcessor** component.
- 8. Label the components to better identify their roles in the Route, as shown above.

### **Configuring the components and connections**

1. Double-click the **cFile** component labeled *Sender* to display its **Basic settings** view in the **Component** tab.

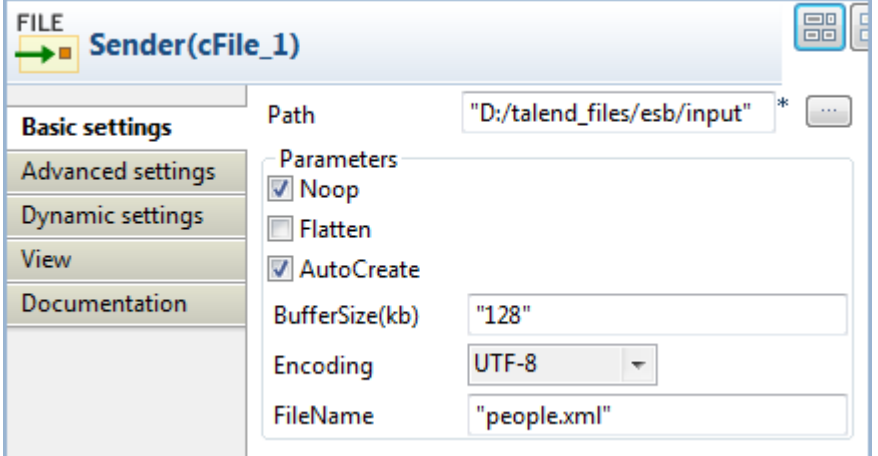

2. In the **Path** field, fill in or browse to the path to the folder that holds the source files.

From the **Encoding** list, select the encoding type of your source files.

In the **FileName** field, type in the file name of the source message. You can skip this step if the source folder contains only one file.

3. Repeat steps 1 and 2 above to define the output file path and encoding type in the **Basic settings** view of the other **cFile** component, which is labeled *Receiver*. Leave the **FileName** field blank.

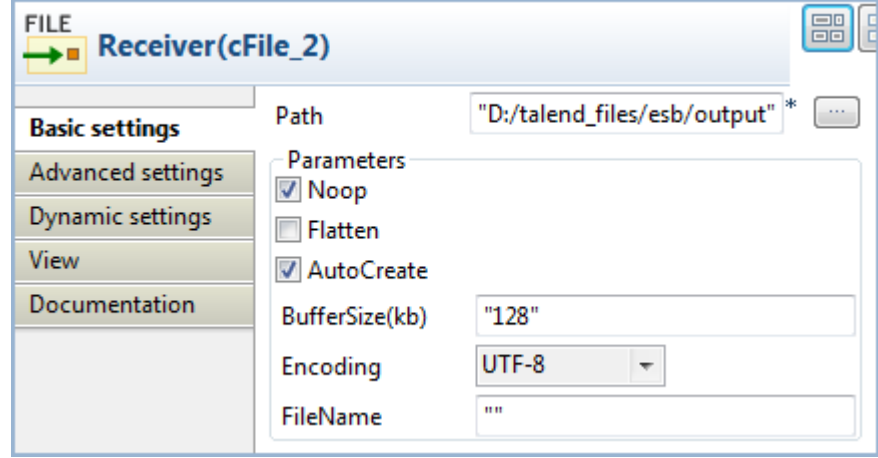

4. Double-click the **cSplitter** component to display its **Basic settings** view in the **Component** tab, and fill the **Expression** field with an expression according to which you want to split the source message.

In this use, as we want to split the message into sub-messages at each *person* node of the XML file, type in xpath("/people/person").

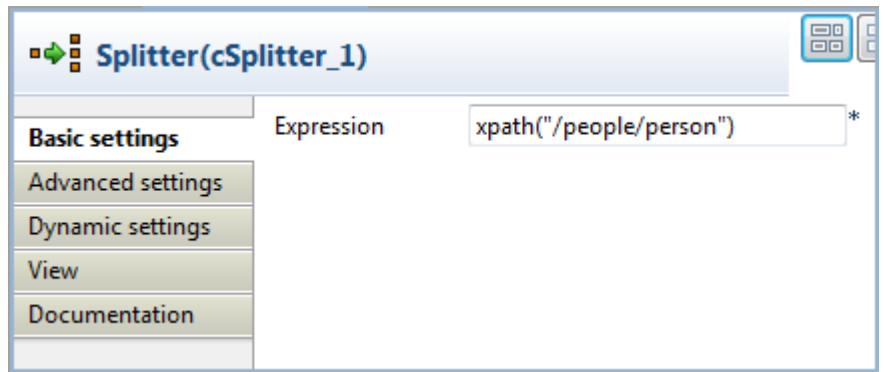

5. Double-click the **cSetHeader** component, which is labeled *Set\_file\_name* to display its **Basic settings** view in the **Component** tab.

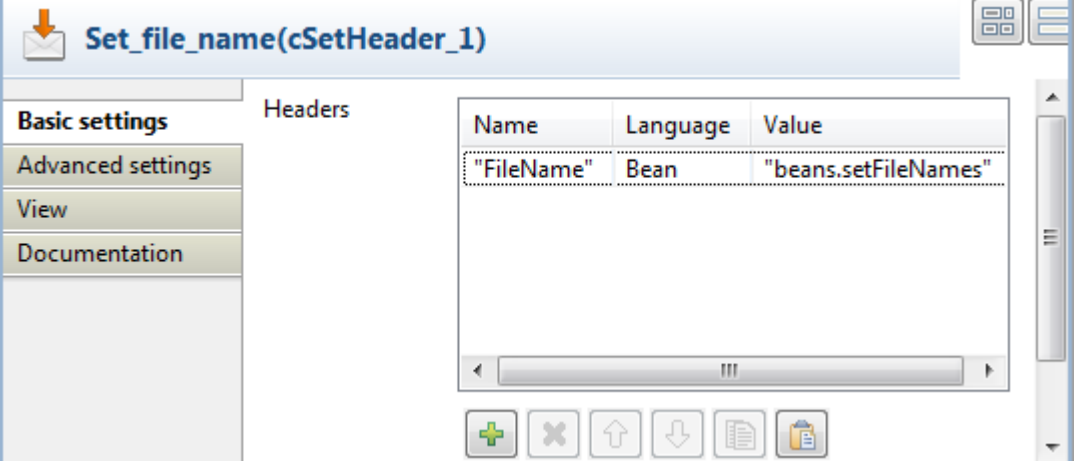

6. Click **[+]** to add a row to the **Headers** table.

In the **Name** field, type in the name of the header you want to give to the messages.

Here, as we want to define the file name for each incoming message, fill in "FileName" as the header name.

Select **Bean** in the **Language** field and type in the name of the predefined Java Bean in the **Value** field, beans.setFileNames in this use case.

7. Double-click the **cProcessor** component to display its **Basic settings** view in the **Component** tab, and customize the code so that the console will display information the way you wish.

In this use case, we want to display the file name each message routed to the receiving endpoint, so we customize the code as follows:

```
System.out.println("File received: "+ 
exchange.getIn().getHeader("FileName"));
```
8. Press **Ctrl+S** to save your Route.

### **Viewing code and executing the Route**

1. Click the **Code** tab at the bottom of the design workspace to have a look at the generated code.

```
public RouteBuilder route() {
    return new RouteBuilder() {
        public void configure() throws Exception {
            from(uriMap.get("Sender cFile 1")).routeId("Sender cFile 1")
                     .split(xpath("/people/person")).id("cSplitter 1")
                     .setHeader("FileName").method("beans.setFileNames")
                     .id("cSetHeader 1").to(uriMap.get("Receiver cFile 2"))
                     .id("cFile 2")
                     .process (new org.apache.camel.Processor() {
                         public void process (
                                 org.apache.camel.Exchange exchange)
                                 throws Exception {
                             System.out.println("File received: "
                                     + exchange.getIn()
                                              .getHeader("FileName"));
                         \mathcal{Y}\}).id("cProcessor 1");
        -1
    35
```
As shown in the code, a message route is built from one endpoint .to another, and while in routing, the source message is split according to the condition xpath("/people/person") by cSplitter\_1, and each sub-message is given a header named FileName, the value of which is returned by .method(beans.setFileNames).

2. Click the **Run** view to display it and click the **Run** button to launch the execution of your Route. You can also press **F6** to execute it.

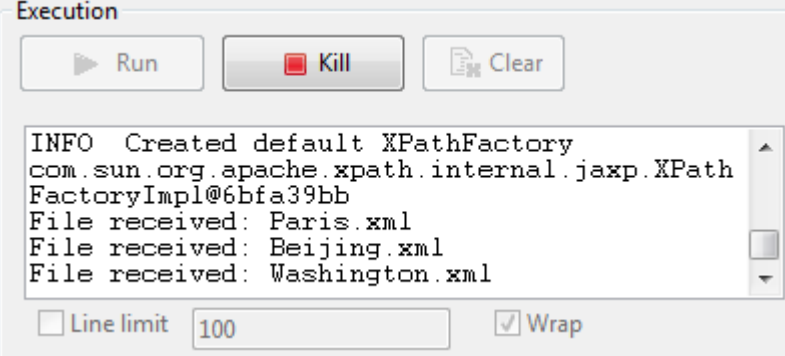

RESULT: The source file message is split into sub-messages and each sub-message is renamed after the city name it contains and routed to the receiving endpoint.

### **Related scenarios**

For more scenarios, see:

section *[Scenario: Using camel message headers as context parameters to call a job](#page-112-0)*

section *[Scenario 1: Routing a message consecutively to a series of endpoints](#page-164-0)*

section *[Scenario 2: Routing each message conditionally to a series of endpoints](#page-168-0)*